**OLYMPUS** 

# **DIGITAALKAAMERA**

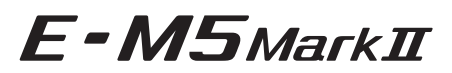

# **Kasutusjuhised**

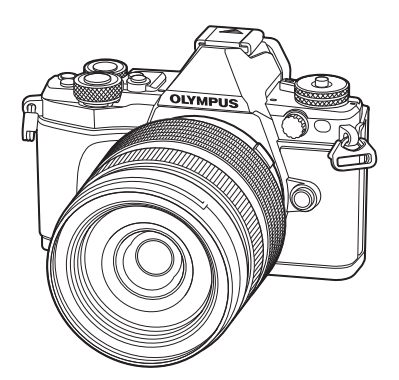

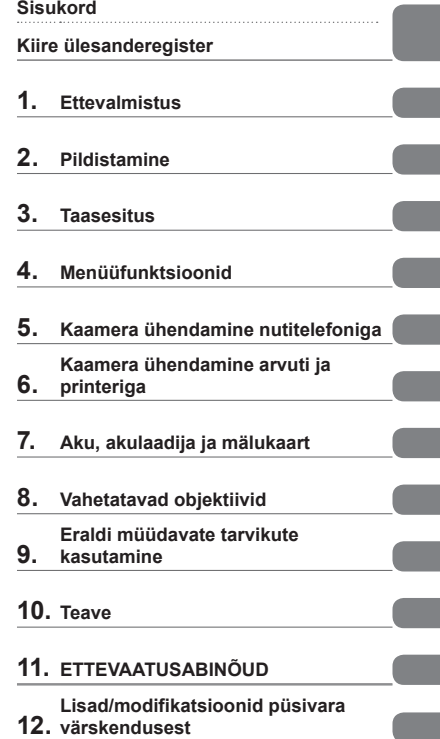

#### **Mudeli number.: E-M5 II**

- Täname teid, et ostsite Olympuse digitaalkaamera. Kaamera optimaalse töövõime ja pikema kestvuse tagamiseks lugege enne oma uue kaamera kasutamist hoolikalt käesolevaid instruktsioone. Hoidke käesolevat juhendit tuleviku tarbeks kindlas kohas.
- Kaameraga harjumiseks soovitame enne oluliste fotode tegemist teha proovipilte.
- Siin juhendis olevad illustratsioonid ekraani ja kaamera kohta tehti arendusetapis ning need võivad tegelikust tootest erineda.
- Kui kaamera püsivara värskendamise tõttu funktsioone lisatakse ja/või olemasolevaid funktsioone muudetakse, võib sisus olla erinevusi. Kõige ajakohasemat teavet on Olympuse veebilehel.

Registreerige oma toode aadressil **www.olympus.eu/register-product** ja saate osa Olympuse poolt pakutavatest lisahüvedest!

 **See teade puudutab kaasasolevat välklampi ja on suunatud Põhja-Ameerika kasutajatele.** 

**Information for Your Safety**

# **IMPORTANT SAFETY INSTRUCTIONS**

When using your photographic equipment, basic safety precautions should always be followed, including the following:

- Read and understand all instructions before using.
- Close supervision is necessary when any flash is used by or near children. Do not leave flash unattended while in use.
- Care must be taken as burns can occur from touching hot parts.
- Do not operate if the flash has been dropped or damaged until it has been examined by qualified service personnel.
- Let flash cool completely before putting away.
- To reduce the risk of electric shock, do not immerse this flash in water or other liquids.
- To reduce the risk of electric shock, do not disassemble this flash, but take it to qualified service personnel when service or repair work is required. Incorrect reassembly can cause electric shock when the flash is used subsequently.
- The use of an accessory attachment not recommended by the manufacturer may cause a risk of fire, electric shock, or injury to persons.

# **SAVE THESE INSTRUCTIONS**

## **X** Märkused

• Selle kasutusjuhendi joonistel ja selgitustes on kasutatud ingliskeelset menüükuva. Te saate valida sellele kaamerale menüü kuvakeelt. Lisainfot vaadake jaotisest "Kuvakeele muutmine" (k. 99).

#### **Selles kasutusjuhised kasutatavad tingmärgid**

Kogu juhendi ulatuses kasutatakse järgmisi tingmärke.

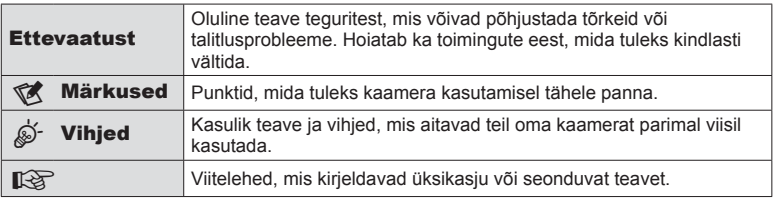

# **Sisukord**

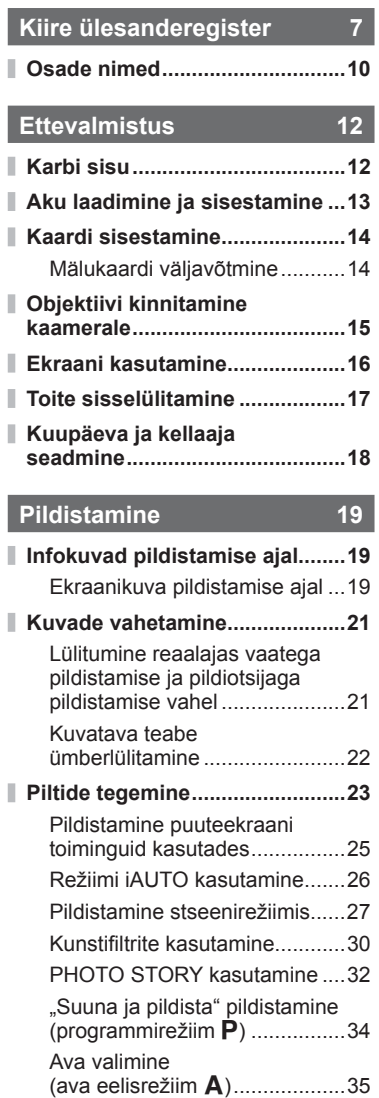

Säriaja valimine (päästiku eelisrežiim **S**) ............................36

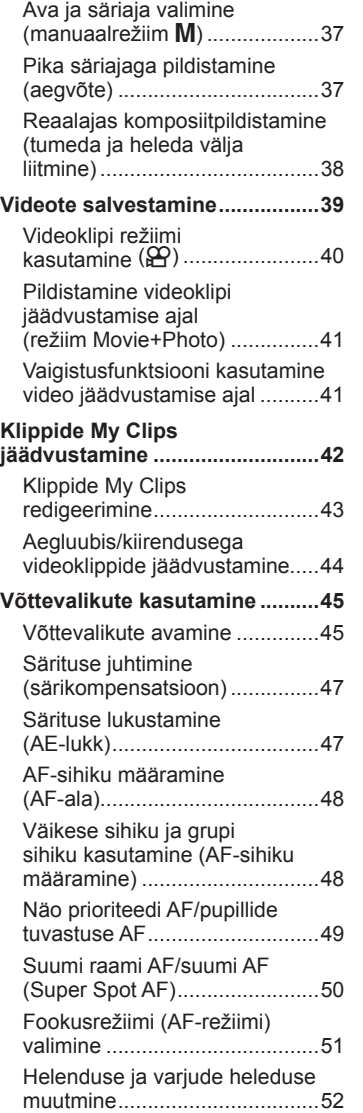

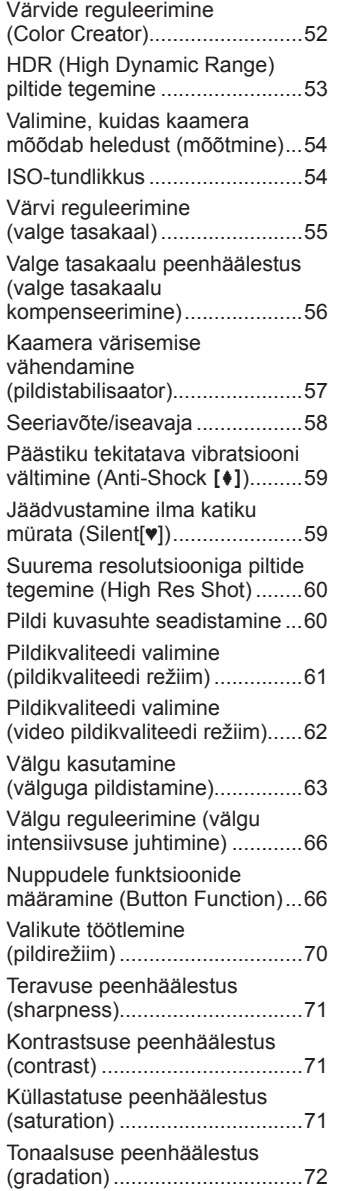

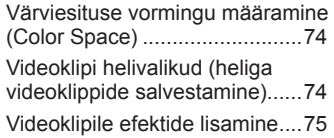

# **Taasesitus 76**

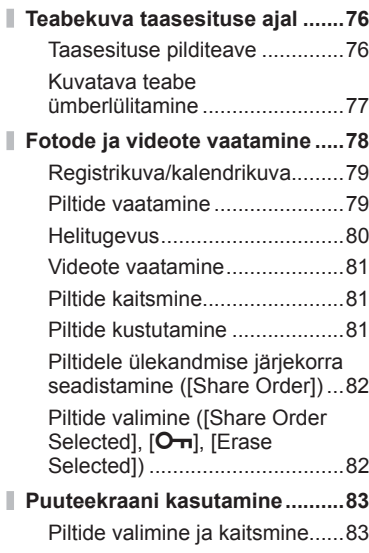

# **Menüüfunktsioonid 84**

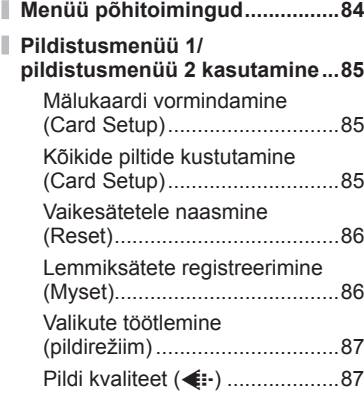

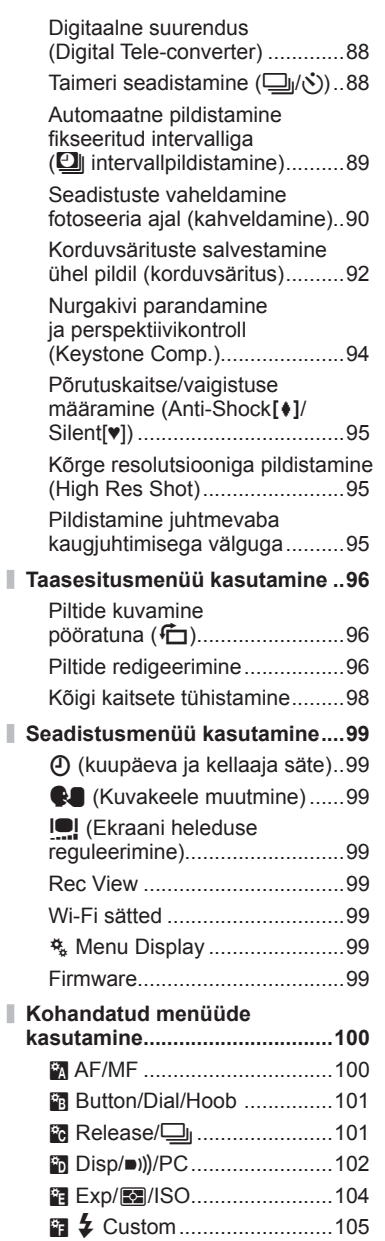

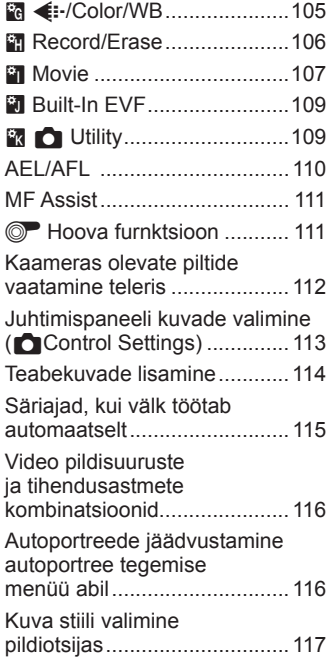

# **Kaamera ühendamine nutitelefoniga 118**

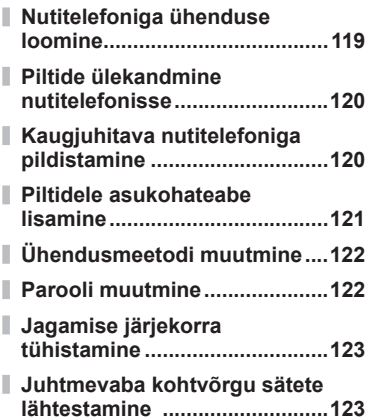

# **Kaamera ühendamine arvuti ja printeriga 124**

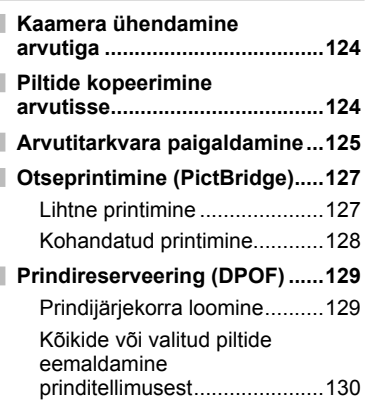

# **Aku, akulaadija ja mälukaart 131**

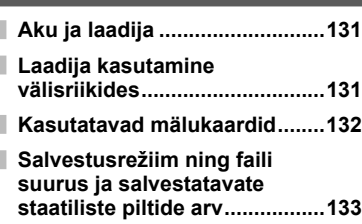

# **Vahetatavad objektiivid 134**

Objektiivi M.ZUIKO DIGITAL tehnilised andmed ..................135

# **Eraldi müüdavate tarvikute kasutamine 139**

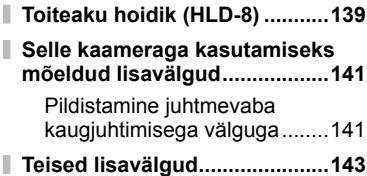

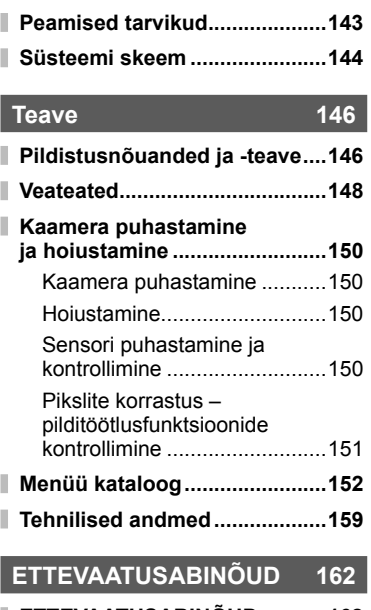

# **ETTEVAATUSABINÕUD ...........162**

# **Lisad/modifi katsioonid püsivara värskendusest 172**

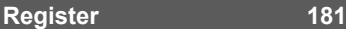

# **Kiire ülesanderegister**

# **Pildistamine** game and game and game and game and game and game and game and game and game and game and game and game and game and game and game and game and game and game and game and game and game and game and game and

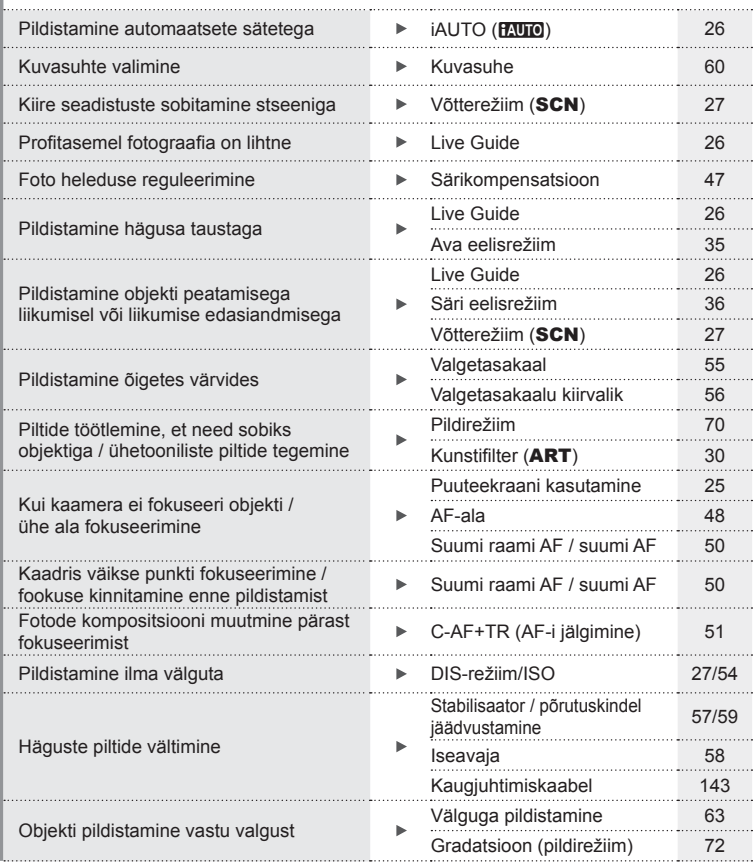

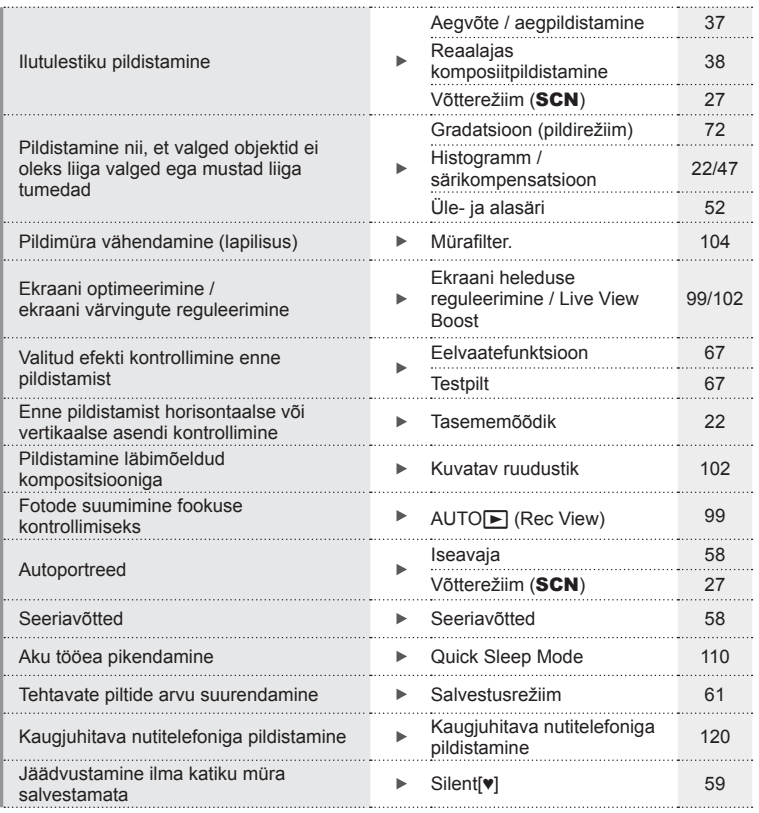

# **Taasesitus/retušeerimine** generalisme generalisme generalisme generalisme generalisme generalisme generalisme generalisme generalisme generalisme generalisme generalisme generalisme generalisme generalisme generalisme gen

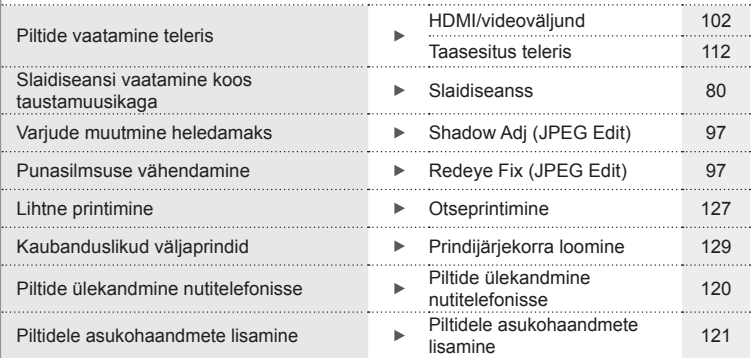

# **Kaamera seadistused** get a general season of  $\mathbb{Q}$

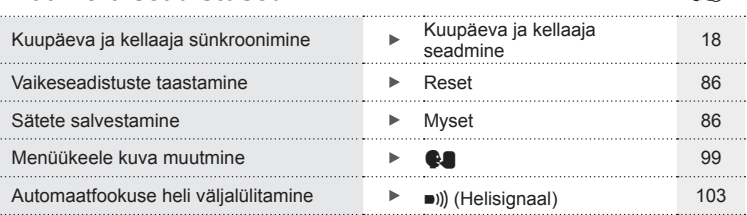

# **Osade nimed**

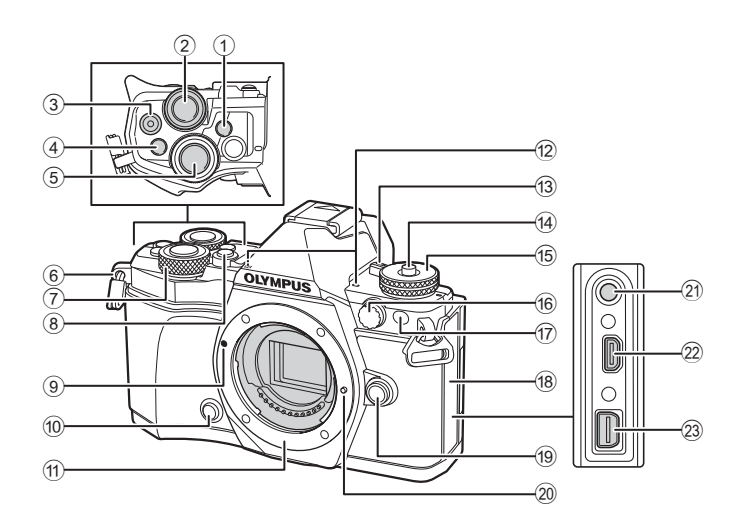

- 1 Nupp u (**LV**) (**Fn3**) ...............lk. 21, 66
- $(2)$  Tagaketas\*  $(2)$  ................ lk. 34 – 37, 46 – 47, 62, 68 – 69 3 Nupp ● (video)/ $\boxtimes$  ...........lk. 39, 66, 82
- 4 Nupp **Fn2** ......................... lk. 52, 68, 111
- 5 Päästikunupp .................................lk. 24
- 6 Rihma aas......................................lk. 12
- 7 Esiketas\* (r) ...................lk. 34 37, 79
- 8 nupp HDR (**Fn4**) .....................lk. 53, 66
- 9 Objektiivi kinnitamise tähis.............lk. 15
- 0 Nupp z (eelvaade) .......................lk. 67
- 11) Kinnitus (enne objektiivi kinnitamist eemaldage kerekork)
- b Stereomikrofon ..................lk. 74, 82, 98
- c Hoob ON/OFF ..............................lk. 17

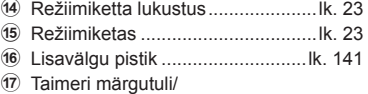

- AF-abituli............................ lk. 58/lk. 100
- 18) Pistiku kate
- i Objektiivi vabastusnupp .................lk. 15
- <sup>20</sup> Objektiivi lukustustihvt
- 21 Mikrofoni pistik (saate kasutada ka kaubanduses saadaolevaid kolmanda osapoole mikrofone. l3,5 stereo minipistik)
- 22 HDMI-pistik (tüüp D) ..................... lk. 112
- 23 Harupistik ....................... lk. 112, 124, 127
- \* Selles juhendis tähistavad ikoonid  $\textcircled{\tiny{3}}$  ja  $\textcircled{\tiny{4}}$  toiminguid, mida tehakse esiketta ja tagakettaga.

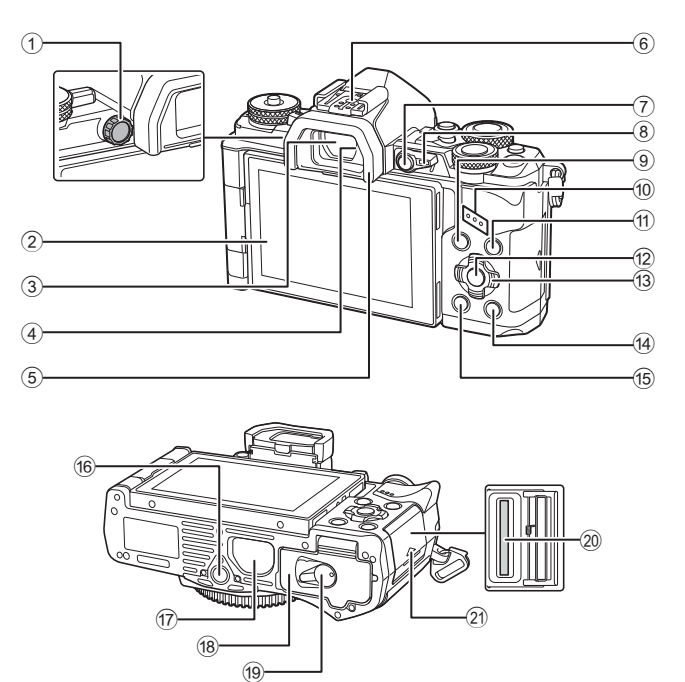

Osade nimed ET **11 Osade nimed**

2 Ekraan (puuteekraan) ........lk. 19, 21, 46, 76, 83 Pildiotsija .......................................lk. 21 Silmasensor Okulaarivarjuk ..............................lk. 143 Lisavälgu kinnituskoht............lk. 63, 141 Nupp **Fn1** .......................................lk. 66 Hoob ................................lk. 34 – 37, 111 Nupp MENU .................................lk. 84 0 Kõlar

1 Dioptri reguleerimisketas ...............lk. 21

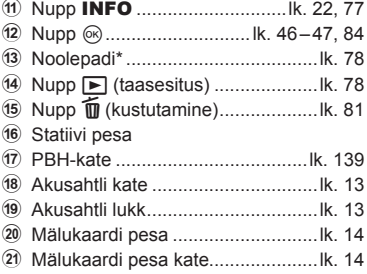

- 
- \* Siin juhendis tähistavad  $\Delta \nabla \langle \mathcal{D} \rangle$  ikoonid toiminguid, mida tehakse noolepadjaga.

# **Karbi sisu**

Kaameraga on kaasas järgmised esemed.

Kui midagi on puudu või kahjustatud, võtke ühendust edasimüüjaga, kellelt kaamera ostsite.

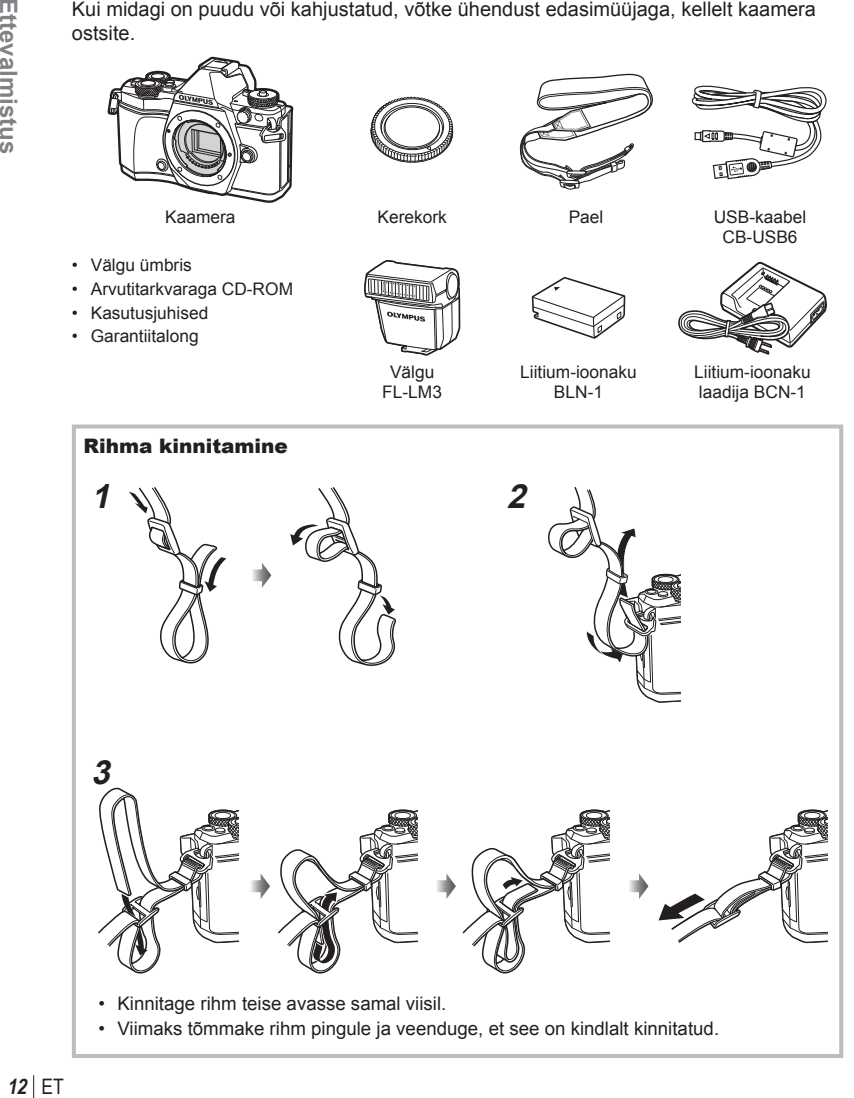

*1*

# **Aku laadimine ja sisestamine**

# **1** Aku laadimine.

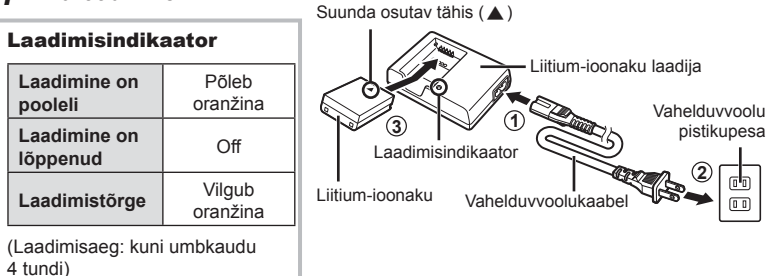

#### **Ettevaatust**

- Laadimise lõppedes ühendage laadija lahti.
- **2** Akusahtli avamine.

**3** Aku laadimine.

## Suunda osutav tähis

Akusahtli lukk

#### **Aku eemaldamine**

Enne akusahtli katte avamist või sulgemist lülitage kaamera välja. Aku eemaldamiseks nihutage kõigepealt aku luku nuppu noole suunas ning seejärel eemaldage aku.

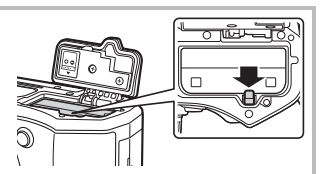

#### **Ettevaatust**

• Kui te ei suuda akut eemaldada, pöörduge abi saamiseks volitatud edasimüüja või teeninduskeskuse poole. Ärge kasutage jõudu.

#### **<b>8** Märkused

- Pikaajalisel pildistamisel on soovitatav hoida käepärast varuakut, juhuks kui kasutusel olev aku tühjaks saab.
- Lugege ka jaotist "Aku, akulaadija ja mälukaart" (lk. 131) .

 Akusahtli kate **2**

**1**

*1*

# **Kaardi sisestamine**

Selle kaameraga saab kasutada järgmist tüüpi SD-mälukaarte (saadaval kauplustes): SD, SDHC, SDXC ja Eye-Fi.

#### **Eye-Fi-kaardid**

Lugege enne kasutamist jaotist "Kasutatavad mälukaardid" (lk. 132).

#### **1** Mälukaardi sisestamine.

- Avage mälukaardi pesa kate.
- Lükake kaarti, kuni see kohale klõpsatab. g "Kasutatavad mälukaardid" (lk. 132)

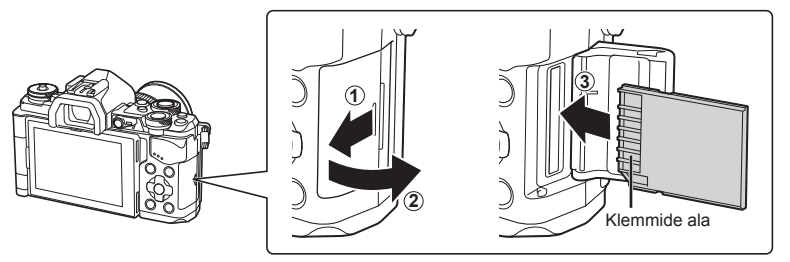

#### **Ettevaatust**

- Enne aku või mälukaardi sisestamist või eemaldamist lülitage kaamera välja.
- Ärge suruge jõuga sisse kahjustatud või deformeerunud kaarti. Nii võite kaardipesa kahjustada.

**2** Mälukaardi pilu katte sulgemine.

• Sulgege kindlalt, kuni kuulete klõpsatust.

#### **Ettevaatust**

• Veenduge, et mälukaardipesa kate on enne kaamera kasutamist suletud.

#### **Mälukaardi väljavõtmine**

Vajutage kergelt sisestatud kaardile ja see väljutatakse. Tõmmake mälukaart välja.

#### **Ettevaatust**

• Ärge eemaldage akut või kaarti, kui mälukaardi kirjutusnäidik (lk. 19) on kuvatud.

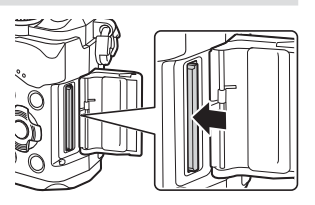

# **Objektiivi kinnitamine kaamerale**

 **1** Kinnitage objektiiv kaamera külge.

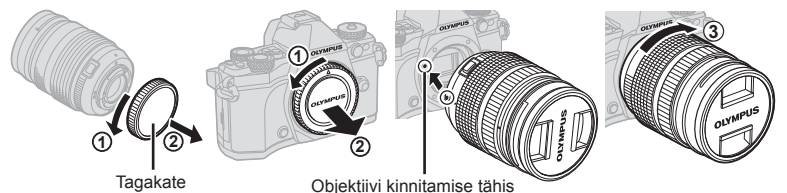

- Eemaldage objektiivi tagakate ja kaamera kerekork.
- Joondage kaameral olev objektiivi kinnitamise tähis (punane) objektiivil oleva joondamistähisega (punane) ja seejärel paigaldage objektiiv kaamera korpusse.
- Keerake objektiivi päripäeva, kuni kuulete klõpsu (suund on tähistatud noolega  $\hat{a}$ ).

#### **Ettevaatust**

- Objektiivi kinnitamisel või eemaldamisel veenduge, et kaamera on välja lülitatud.
- Ärge vajutage objektiivi vabastusnuppu.
- Ärge puudutage kaamera sisemisi osi.
- **2** Eemaldage objektiivi kate.

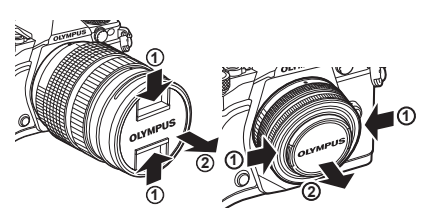

#### Objektiivi eemaldamine kaameralt

Objektiivi eemaldamisel veenduge, et kaamera on välja lülitatud.

 **1** Hoidke objektiivi vabastusnuppu all ja keerake objektiivi noole suunas. **<sup>2</sup>**

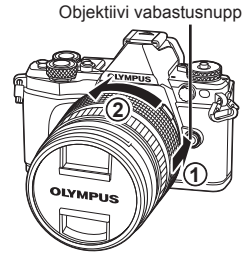

#### **Vahetatavad objektiivid**

Lugege jaotist "Vahetatavad objektiivid" (lk. 134).

*1*

# **Ekraani kasutamine**

Saate ekraani asendit ja nurka muuta. Kaamera kasutamiseks keerake see väljapoole.

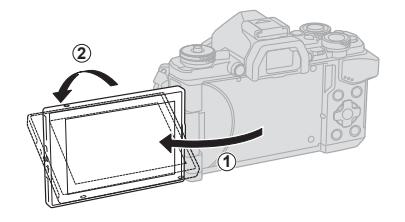

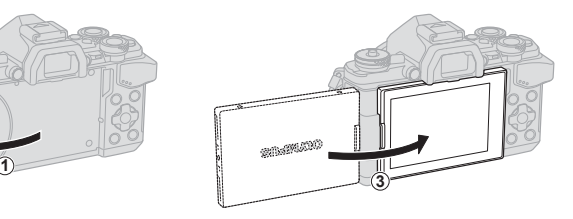

Alumine nurk / ülemine nurk <br>
Autoportree

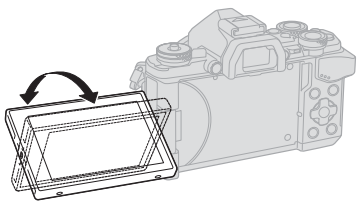

**SNAWA10** 

- Mootoriga suumobjektiivi kasutamisel liigub ekraan automaatselt lainurga poolele, kui monitor on autoportree tegemise asendisse seatud.
- Kui ekraan on autoportree tegemise asendis, saate autoportreede tegemiseks ekraanile lülituda.

■ "Autoportreede jäädvustamine autoportree tegemise menüü abil" (lk. 116)

# **Toite sisselülitamine**

#### **1** Liigutage hoob ON/OFF asendisse ON.

- Kui kaamera on sisse lülitatud, lülitub ekraan sisse.
- Kaamera väljalülitamiseks viige hoob tagasi asendisse OFF.

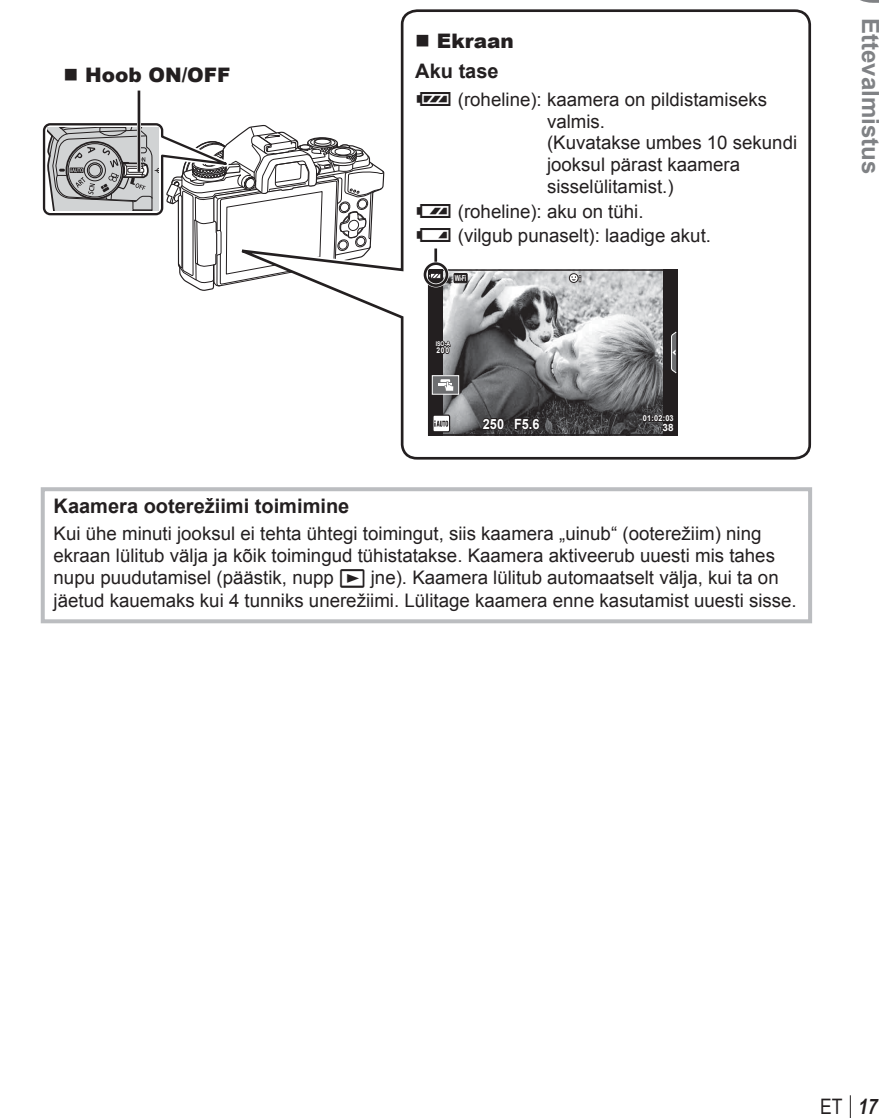

#### **Kaamera ooterežiimi toimimine**

Kui ühe minuti jooksul ei tehta ühtegi toimingut, siis kaamera "uinub" (ooterežiim) ning ekraan lülitub välja ja kõik toimingud tühistatakse. Kaamera aktiveerub uuesti mis tahes nupu puudutamisel (päästik, nupp ige). Kaamera lülitub automaatselt välja, kui ta on jäetud kauemaks kui 4 tunniks unerežiimi. Lülitage kaamera enne kasutamist uuesti sisse. *1*

# **Kuupäeva ja kellaaja seadmine**

Kuupäev ja kellaaeg salvestatakse mälukaardile koos pildiga. Peale kuupäeva ja kellaaja salvestatakse ka faili nimi. Enne kaamera kasutamist ärge unustage seada õiget kuupäeva ja kellaaega. Mõningaid funktsioone ei saa kasutada, kui kuupäev ja kellaaeg pole seadistatud.

- **1** Menüüde kuvamine.
	- Menüüde kuvamiseks vajutage nuppu MENU.

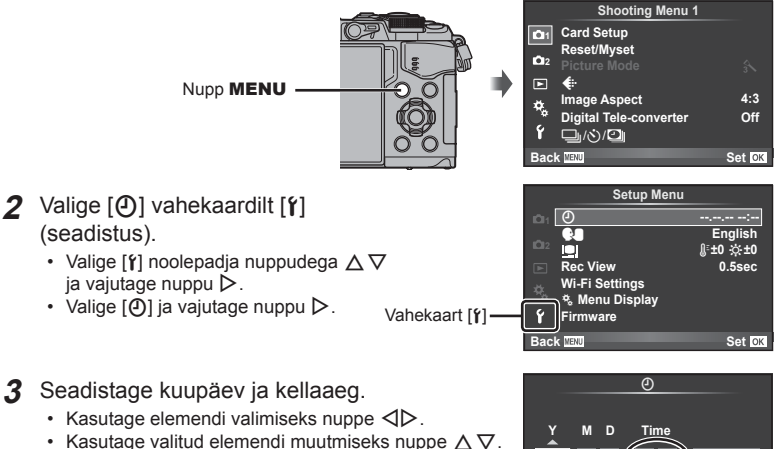

• Kasutage kuupäevavormingu valimiseks nuppe  $\Delta \nabla$ .

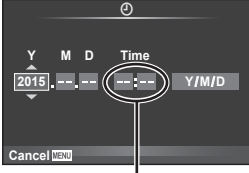

Kellaaeg kuvatakse 24-tunnises vormingus.

**4** Salvestage seadistused ja väljuge.

- Vajutage kaamera kella seadistamiseks ja põhimenüüsse naasmiseks nuppu  $\circledast$ .
- Menüüdest väljumiseks vajutage nuppu MENU.

## **Ettevaatust**

• Kui aku eemaldatakse kaamerast mõneks ajaks, võivad taastuda kuupäeva ja kellaaja vaikeseaded.

# **<b>X** Märkused

• Kellaaega saab õigesti sünkroonida, vajutades nuppu  $\otimes$  0-sekundilise ajasignaali jooksul, määrates samal ajal minutid [min].

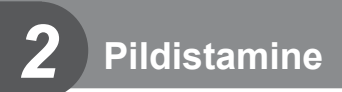

# **Infokuvad pildistamise ajal**

#### **Ekraanikuva pildistamise ajal**  $\textcircled{13}$  $(1)(2)(3)(4)(5)(6)(7)(8)(9)(1)(1)$  (12)  $(4)$ ′≉ ● *PP* **<b>RC BKT FBT C**<sup>*M*</sup> **C**<sub>B</sub><sub>6</sub><sup>C</sup>**D i C**<sub>6ff</sub> *C*<sub>28mm</sub>  $\frac{1}{2}$ AUTO 40 **S-IS AUTO**  $\circledt$ **UTO**  $(39)$ 囡  $\hat{3}$ 16  $(38)$ **S-AF**  $\widehat{\mathbb{Z}}$ **WB AUTO B TO**  $\circled{37}$  $\circledR$ **ISO-A 400**  $(36)$ **-2.0 4:3** 19) **3 L N**  $(35)$  $\overline{\mathbb{R}}$ 20 **N**  $\circledR$ **+7 -3**  $(34)$ **My1 AEL FHD F 60p**  $\bullet$   $\overline{\bullet}$  $(42)$  $\widehat{22}$  $(33)$ **01:02:03 1023 250 F5.6 P +2.0** ------ $\widetilde{23}$  $(32)(31)(30)(29)$   $(28)$   $(27)$   $(26)$   $(25)$   $(24)$

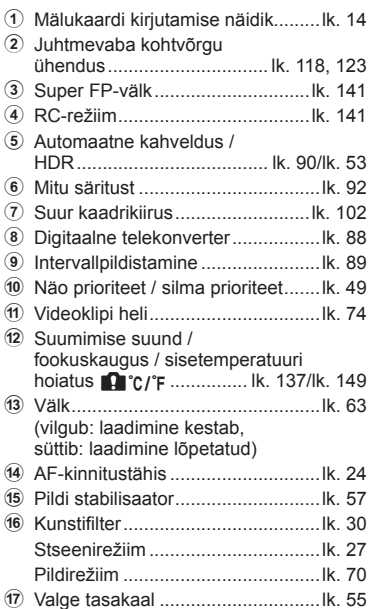

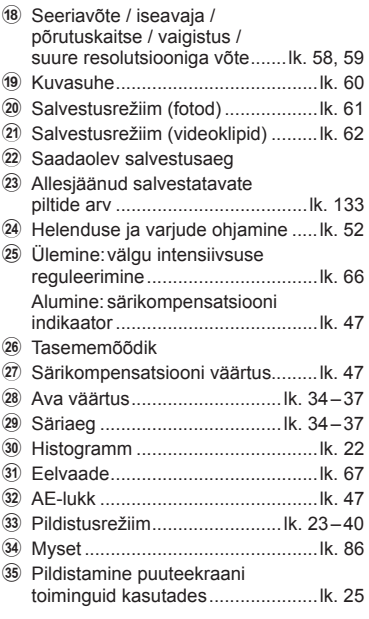

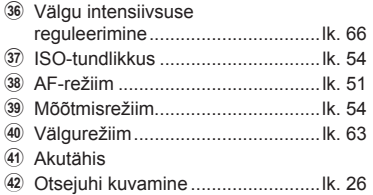

#### **Ekraanikuva fi lmiklippide jäädvustamise režiimis**

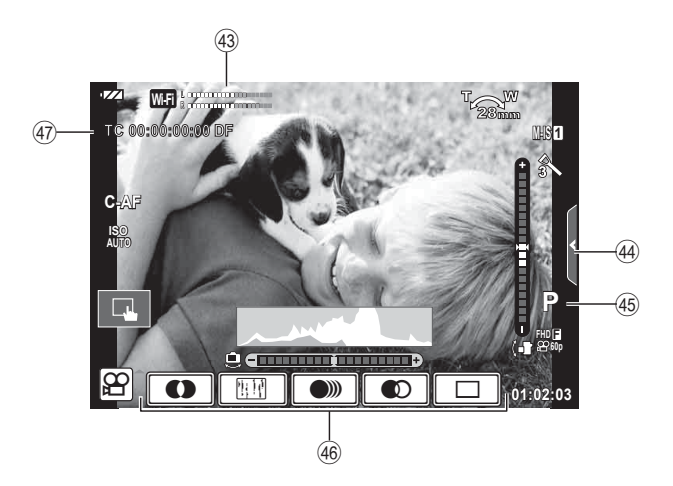

- 43 Salvestamise tasememõõtja ... lk. 74, 107
- H Vaigistuse vahekaart ......................lk. 41
- I Pildistusrežiim ................................lk. 75
- J Videoefekt ......................................lk. 40
- K Ajakood ........................................lk. 108

# **Kuvade vahetamine**

#### **Lülitumine reaalajas vaatega pildistamise ja pildiotsijaga pildistamise vahel**

 Selle kaameraga saate valida kahe võttemeetodi vahel: pildistamine pildiotsijaga ja pildistamine, kasutades ekraaniga reaalajavaadet. Pildistamisviisi vahetamiseks vajutage nuppu  $\Box$ .

#### **Pildistamine reaalajas vaatega**

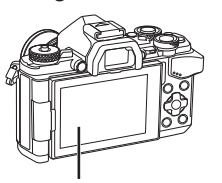

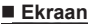

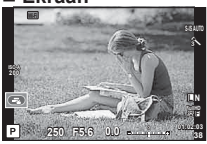

Otsepildi kuva

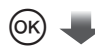

Kursor

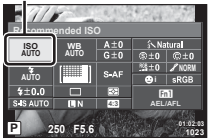

Võttefunktsioonide seadistamisel kuvatakse nuppu @ vajutades LV superjuhtpaneelil kursor. Puudutage funktsiooni, mida soovite määrata.

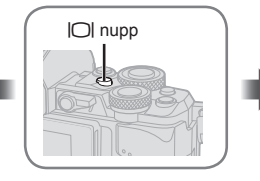

**Pildistamine pildiotsijaga** 

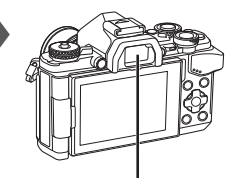

 **Pildiotsija** Aktiveerub automaatselt, kui silm liigub lähemale. Pildiotsija aktiveerumisel lülitub ekraan välja.

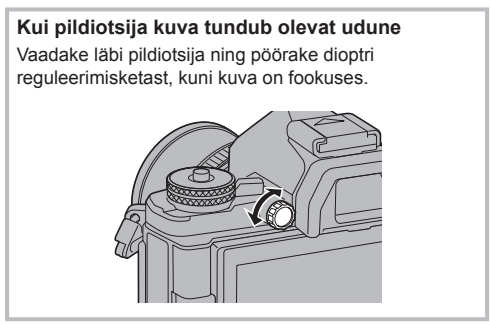

# *2* Pildistamine ET **21 Pildistamine**

# **Kuvatava teabe ümberlülitamine**

Pildistamise ajal saab ekraanil kuvatavat teavet vahetada nupuga INFO.

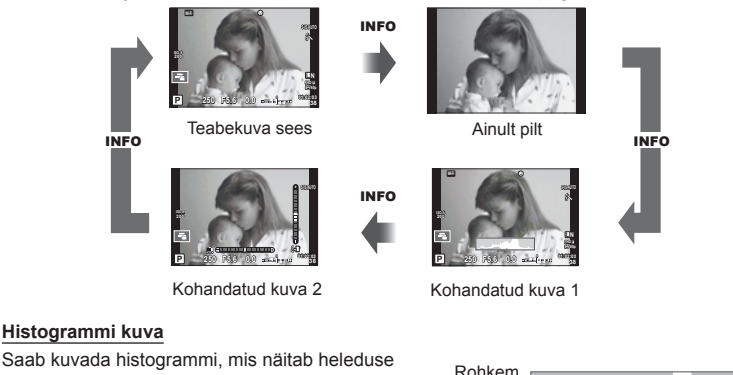

jaotumist pildil. Horisontaalne telg näitab heledust ja vertikaalne telg näitab pildi iga heleduse pikslite arvu. Pildistamisel kuvatakse üle ülemise piirangu olevad piirkonnad punasena, alla alumise piirangu olevad piirkonnad sinisena ja punktmõõtmise abil mõõdetud piirkonnad rohelisena.

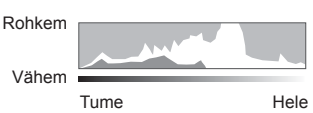

#### **Taseme mõõdiku kuva**

Näitab kaamera asendit. Kalde suund on näidatud vertikaalsel ribal ja horisondi suund on näidatud horisontaalsel ribal; tasememõõdiku näidikuid saate kasutada suunisena.

# **Piltide tegemine**

 Valige režiimikettaga võtterežiim ja tehke siis pilt.

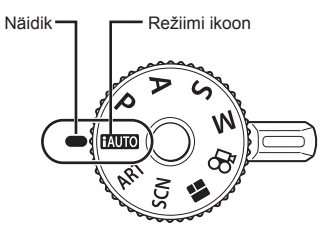

#### Pildistusrežiimide tüübid

Teabe saamiseks eri pildistusrežiimide kasutamise kohta vaadake järgmisi jaotisi.

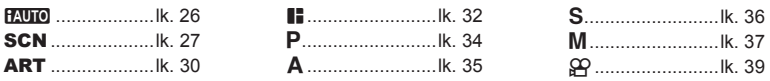

- **1** Vajutage luku vabastamiseks režiimiketta lukku ja reguleerige režiimiketas soovitud väärtusele.
	- Kui režiimiketas on alla vajutatud, siis on režiimiketas lukus. Iga kord kui vajutate režiimiketta lukku, vahetub see lukustatud/vabastatud oleku vahel.

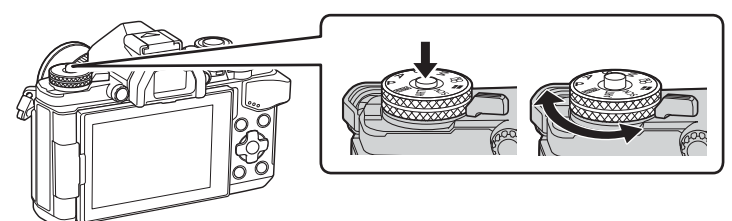

- **2** Seadistage kaamera ja määrake kompositsioon.
	- Olge tähelepanelikud, et teie sõrmed või kaamerarihm ei oleks objektiivi või AF-tule ees.

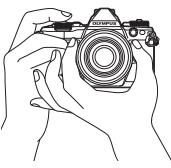

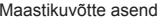

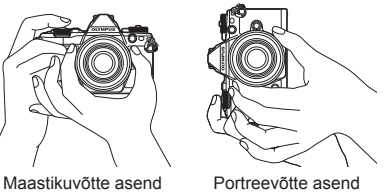

- **3** Reguleerige fookust.
	- Kuvage objekt otse monitori keskele ja vajutage kergelt päästik alla esimesse asendisse (vajutage päästik poolenisti alla). Kuvatakse AF-kinnitustähis (·) ja fookustatud kohale kuvatakse roheline raam (AF-punkt).

**250 F5.6 01:02:03 38 200** 28mm Vajutage päästik pooleldi alla. AF-kinnitustähis

AF-punkt

- Kuvatakse ISO-tundlikkus, säriaeg ja ava väärtus, mille kaamera seadistab automaatselt.
- Kui AF-kinnitustähis vilgub, siis pole objekt fookuses. (lk. 146 )
- **4** Vabastage päästik.
	- Vajutage päästik täiesti alla.
	- Kõlab katikuheli ja tehakse pilt.
	- Tehtud pilt kuvatakse ekraanile.

#### **Päästiku vajutamine pooleldi ja täiesti alla**

Päästikul on kaks asendit. Päästiku kerget esimeses asendis vajutamist ning selles asendis hoidmist nimetatakse "päästiku pooleldi alla vajutamiseks" ning teises asendis, s.t täiesti alla vajutamist

nimetatakse "päästiku

täiesti alla vajutamiseks".

Vajutage nupp pooleldi alla

Vajutage lõpuni alla

# **Pildistamine puuteekraani toiminguid kasutades**

 Puuteekraani seadetest tsükliliselt läbiliikumiseks puudutage nuppu $\boxed{\color{red}1}$ .

- **T** Puudutage objekti teravustamiseks ning katiku automaatseks vabastamiseks. See funktsioon ei ole saadaval režiimis  $\mathfrak{S}$ .
- **D** Puuteekraani toimingud on keelatud.

**V Puudutage AF-punkti kuvamiseks ja valitud** alal objektile teravustamiseks. Võite kasutada puuteekraani teravustamisraami koha ja suuruse valimiseks. Pildistada on võimalik päästikule vajutades.

#### $\blacksquare$  Objekti eelvaatamine ( $\blacksquare$ )

- **1** Puudutage ekraanil olevat objekti.
	- Kuvatakse AF-punkt.
	- Valige raami suurus liuguriga.
	- $\cdot$  AF-punkti kuvamise väljalülitamiseks vajutage  $\Box$
- **2** Kasutage liugurit, et reguleerida AF-sihiku suurust, puudutage valikut **Q** et suumida raami kohale.
	- Kasutage sõrme kuva liigutamiseks suurendatud pildi vaatamise ajal.
	- Suurendatud kuva tühistamiseks puudutage valikut  $\boxed{\mathbb{E}}$ .

#### **Ettevaatust**

- Puuteekraani toiminguid ei ole võimalik teha järgmiste olukordade puhul. Panoraam / 3D / e-portree / kordussäritus / aegvõte, aegpildistamine või reaalajas komposiitpildistamine / valge tasakaalu kiirvalik / kui kasutatakse nuppe või kettaid
- Ärge puudutage ekraani küünte või teiste teravate esemetega.
- Kindad või ekraanikatted võivad segada puuteekraani toimimist.

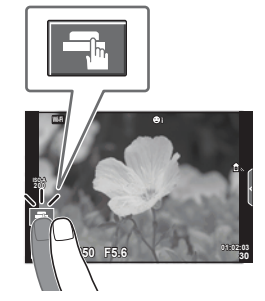

*2*

Pildistamine

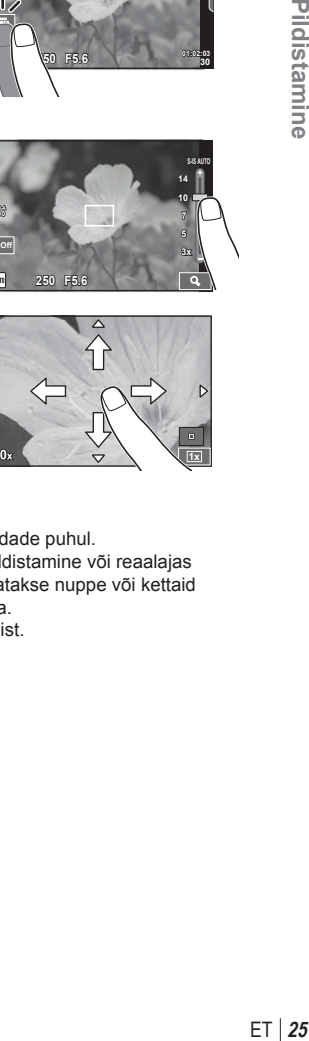

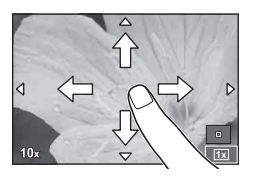

### **Režiimi iAUTO kasutamine**

Täisautomaatne režiim, mille puhul kaamera optimeerib seadistusi automaatselt vastavalt valitud stseenile. Selleks, et kaamera kasutamine oleks võimalikult lihtne, määrab kaamera kõik seadistused ise.

#### **Otsejuhi kasutamine**

Otsejuhid pakuvad lihtsat juurdepääsu mitmesugustele täpsematele pildistamisviisidele.

- **1** Keerake režiimi valimise ketas asendisse **PAUTO**.
- **2** Otsejuhtide kuvamiseks puudutage vahekaarti.
	- Pärast tasemeriba liuguri kuvamise valimist puudutage juhtelementi ja vajutage nuppu  $\circledcirc$ .

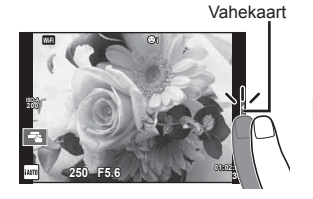

- **3** Kasutage sõrme liugurite liigutamiseks.
	- Sätte juurde minemiseks vajutage nuppu
	- Otsejuhi sätte tühistamiseks vajutage ekraanil nuppu **SMENU**.
	- Kui on valitud [Shooting Tips], tõstke element esile ja vajutage kirjelduse vaatamiseks nuppu  $\boxed{\circledcirc}$ .
	- Valitud taseme efekt on ekraanil näha. Kui on valitud [Blur Background] või [Express Motions], naaseb ekraan tavavaatesse, kuid valitud efekt jääb näha lõplikus pildis.
- **4** Mitme otsejuhi seadmiseks korrake samme 2 ja 3.
	- Juhi elemendil kuvatakse juba määratud otsejuhtide juurde linnuke.

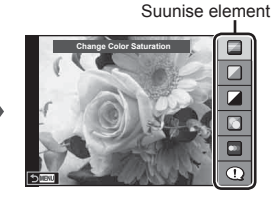

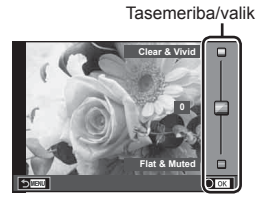

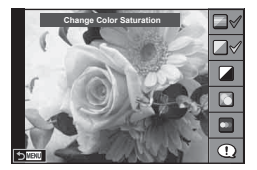

- **5** Pildistage.
	- Otsejuhi eemaldamiseks ekraanilt vajutage nuppu MENU.

#### $FT$  27

#### **Ettevaatust**

- Funktsioone [Blur Background] ja [Express Motions] ei saa korraga valida.
- Kui pildi kvaliteediks on valitud [RAW], seadistatakse pildi kvaliteediks automaatselt  $[UN+RAW].$
- Otsejuhi seadistusi ei rakendata RAW-koopiale.
- Osal otsejuhi seadistustasemetel võivad pildid tunduda teralised.
- Muudatused otsejuhi seadistustasemetes ei pruugi olla nähtavad ekraanil.
- Suvandi [Blurred Motion] valimisel kaadrikiirus aeglustub.
- Otsejuhiga ei saa kasutada välku.
- Kaamera särimõõdiku piire ületavate otsejuhi seadistuste valimine võib kaasa tuua ülevõi alasäritatud pildid.

#### **Pildistamine stseenirežiimis**

Valige stseen vastavalt objektile.

- **1** Keerake režiimi valimise ketas režiimile SCN.
	- Kuvatakse stseenimenüü. Valige stseen noolepadjaga  $(\Delta \nabla)$ .
	- Vajutage stseenimenüü kuval  $\triangleright$ , et kuvada kaamera ekraanil stseenirežiimi üksikasjad.
	- Vajutage (%) või vajutage päästik poolenisti alla, et valida esiletõstetud kirje ning väljuda stseeni menüüst. **<sup>1</sup> Portrait**

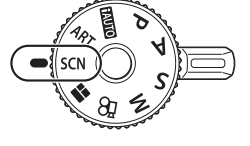

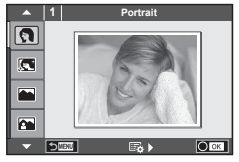

#### ■ Stseenirežiimide tüübid

- 
- 
- 
- **K** Portree maastikul **J** Macro **wan Wide-Angle**
- **N** Spordivõte **ru** Loodusmakro **m** n Macro
- **in** Hand-Held Starlight **Q** Küünlavalgus **T** 3D-foto
- 
- 
- 
- 
- 
- 
- 
- -
	-
- $\mathbb{R}$  Lapsed  $\Box$  Panoraam (lk. 28)
- O Portreevõte **HELE Hele Toon** III Hele Toon **III** Hele Toon
- **P** e-Portree **I I I Tume Toon EX** Mererand&Lumi
- **L** Maastikuvõte **q** DIS-režiim **Fig.** Disheye Effect
	-
	-
	-
- **R** Öövõte R Päikeseloojang **A** Panoraamimine
- 2 Pildistage.
	- Muu seadistuse valimiseks vajutage nuppu . et kuvada stseenimenüüd.
- 
- U<sub>2</sub> Portree Öösel **T** Dokumendid
	-

#### **Ettevaatust**

- Stseenirežiimide eeliste maksimeerimiseks on mõned võttefunktsioonid keelatud.
- Režiimis le-Portraitl salvestatakse kaks pilti: muutmata pilt ja teine pilt, millele on rakendatud režiimi [e-Portrait] efektid. Salvestamine võib kesta mõne aja. Kui pildikvaliteedi režiimiks on määratud [RAW], salvestatakse pildid vormingus RAW+JPEG.
- Režiime  $[\bullet]$  Fisheye Effect],  $[\bullet]$  Wide-Angle] ja  $[\bullet]$  Macro] kasutatakse valikuliste objektiivi konverteritega.
- Režiimides [e-Portrait], [Hand-Held Starlight], [Panorama] või [3D Photo] ei ole võimalik videoklippe salvestada.
- Režiimis [Hand-Held Starlight] tehakse korraga ja seejärel liidetakse 8 kaadrit. Kui pildikvaliteedi režiimiks on määratud [RAW], ühendatakse JPEG-pilt esimese RAW-pildiga ja salvestatakse vormingus RAW+JPEG.
- [3D Photo] korral kehtivad järgmised piirangud. Stseenirežiimi [3D Photo] saab kasutada ainult koos 3D-objektiiviga. Kaamera enda ekraani ei saa kasutada 3D-piltide taasesitamiseks. Kasutage seadet, mis võimaldab 3D-kuva. Fookus on lukustatud. Lisaks ei saa kasutada välku ja iseavajat. Pildi suuruseks on fikseeritud 1824 × 1024. RAW-fotograafia ei ole saadaval. Kaadri kaetus ei ole 100%.
- Režiimis [Panning] tuvastatakse kaamera liikumine ja kui kaamera liigutatakse liikuvat objekti jälgima, käivitatakse optimaalne säriaeg. See sobib hästi liikuvate objektide, näiteks voogava tausta, jäädvustamiseks.
	- Režiimis [Panning], kuvatakse panoraami tuvastamisel **B** ja kui midagi ei tuvastata, kuvatakse **A**.

Kui kasutate režiimis [Panning] stabilisaatoriga objektiivi, lülitage pildistabilisaator välja. Heledates tingimustes ei pruugita saada piisavaid panoraamimisefekte. Kasutage efektide hõlpsamaks saamiseks kaubanduslikult saadaolevat ND-filtrit.

#### **Panoraampiltide tegemine**

Kui olete installinud kaasasoleva arvutitarkvara, saate seda kasutada piltide ühendamiseks, et luua panoraampilt.  $\mathbb{R}$  "Kaamera ühendamine arvutiga" (lk. 124)

- **1** Valige menüükuval **SCN** režiim [Panorama] ja vajutage nuppu  $\circledcirc$ .
- **2** Panoraami suuna valimiseks kasutage nuppe  $\triangle \nabla \triangleleft \triangleright$ .
- **3** Pildistamisel kasutage võtte kadreerimise juhikuid.
	- Fookus, säritus ja muud seadistused fikseeritakse esimese võtte väärtustele.

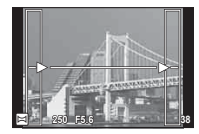

**4** Tehke ülejäänud pildid, kadreerides iga pildi nii, et juhikud kattuksid eelneva pildiga.

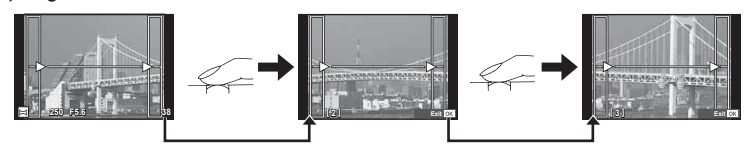

- Panoraamvõte võib sisaldada kuni 10 pilti. Pärast kümnenda pildi tegemist kuvatakse hoiatusnäidik (酬).
- **5** Pärast viimase pildi tegemist vajutage seeria lõpetamiseks nuppu  $\otimes$ .

#### **Ettevaatust**

• Panoraampildistamisel ei kuvata eelnevalt positsiooni joondamiseks tehtud pilti. Piltidel raame või muid tähised viidana kuvades sättige kompositsioon selliselt, et kattuvate piltide ääred raamide piires kattuksid.

# **12** Märkused

• Nupu  $@$  vajutamisel enne, kui olete teinud esimese pildi, naasete võtterežiim valikumenüüsse. Nupu @ vajutamisel pildistamise ajal lõppeb panoraampildistamine ning saate alustada järgmist pilti.

## **Kunstifiltrite kasutamine**

Kunstifiltritega saate hõlpsalt rakendada kunstipäraseid efekte.

#### Kunstifiltrite tüübid

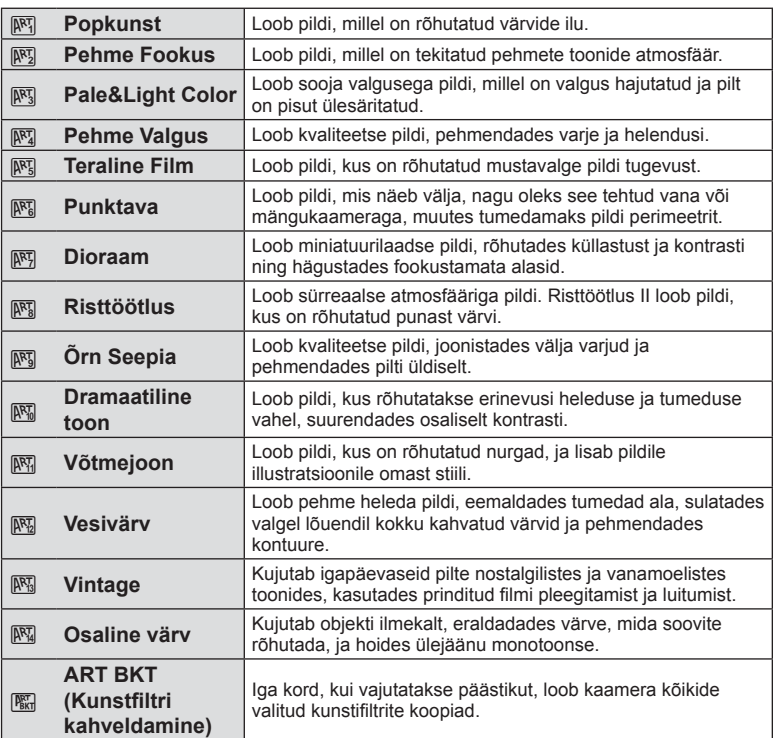

#### **1** Keerake režiimiketas asendisse ART.

- Kuvatakse kunstifiltrite menüü. Valige filter noolepadjaga  $(\Delta \nabla)$ .
- Vajutage (%) või vajutage päästik poolenisti alla, et valida esiletõstetud element ning väljuda kunstifiltri menüüst.

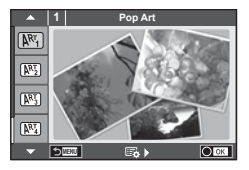

#### 2 Pildistage.

• Muu sätte valimiseks vajutage nuppu  $\circledast$ , et kuvada kunstifiltrite menüüd.

#### **Kunstifiltri kahveldamine**

Kui tehakse üks pilt, salvestatakse pildid iga valitud kunstifiltri kohta. Filtrite valimiseks vajutage nuppu  $\triangleright$ .

#### **Kunstiefektid**

Kunstiefekte saab muuta ja efekte lisada. Kui vajutate kunstifiltri menüüs nuppu  $\triangleright$ , kuvatakse lisavalikud.

#### **Filtrite muutmine**

Valik I on originaalfilter, samas kui valikud II ja ON lisavad efekte, mis muudavad originaalfiltrit.

#### **Efektide lisamine\***

Pehme fookus, punktava, valged servad, tähevalgus, filter, toon, udusus, varjuefekt.

\* Ffektid on valitud filtrist olenevalt erinevad.

#### **Ettevaatust**

- Kunstifiltrite eeliste maksimeerimiseks on mõned võttefunktsioonid keelatud.
- Kui pildi kvaliteediks on valitud [RAW], seadistatakse pildi kvaliteediks automaatselt [<sup>M+RAW]</sup>. Kunstifiltrit rakendatakse ainult JPEG-koopiale.
- Olenevalt objektist võivad tooni üleminekud olla sakilised, efekt võib olla vähem märgatav või pilt võib olla teralisem.
- Otsepildis või videoklipi jäädvustamise ajal ei pruugi olla mõned efektid nähtavad.
- Taasesitus võib kohaldatud filtrite, efektide või videoklipi kvaliteedi sätete tõttu olla erinev.

#### **Osalise värviga piltide seadistamine ja tegemine**

Saate luua pilte, mis eraldavad ainult värvipaletist valitud värve. Eraldatava värvi valimiseks keerake esi- (®) või tagaketast  $\mathcal{Q}$ ). Efektid kuvatakse reaalaja vaates.

Kui soovite eraldatud värvi pärast pildistamist muuta, siis pöörake värvipaleti kuvamiseks esi- ( $\circled{}$ ) või tagaketast ( $\circled{}$ ).

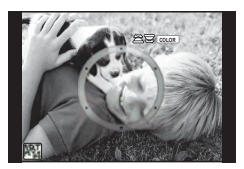

#### **PHOTO STORY kasutamine**

Saate jäädvustada PHOTO STORY. Jäädvustage pilte, kasutades valitud PHOTO STORY tüüpi.

- **1** Keerake režiimi valimise ketas režiimile **II**.
	- A Kuvatakse PHOTO STORY menüü.
		- **Fil:** Standardne
		- B: Kiirus
		- **[63]**: Sisse/välja suumimine
		- <sup>1</sup>4: Paigutus
		- **F**s: Lõbusad raamid
		- **IR:** Lõpetamata tööd

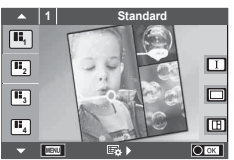

- 2 Valige nuppudega  $\Delta \nabla$  PHOTO STORY teema.
	- $\cdot$  Saate avada üksikasjaliku kuva, kus saate nuppu  $\triangleright$  kasutades valida variatsiooni või kaadrite arvu.
	- Saate iga teema jaoks valida erineva efekti, kaadrite arvu ja kuvasuhte. Peale selle võite muuta üksiku pildi kuvasuhet, jagunemismustrit ja raami efekti.

#### **Variatsioonide vahetamine**

Pärast nupu  $\triangleright$  vajutamist saate variatsiooni muuta nuppudega  $\Delta \nabla$ .

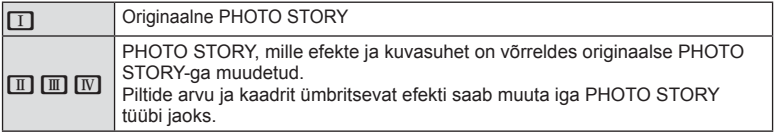

- Saate iga variatsiooni puhul muuta kaadri värvi ja kaadrit ümbritsevat efekti.
- Iga teema ja variatsiooniga luuakse erinev PHOTO STORY.
- **3** Kui olete seadistamise lõpetanud, vajutage nuppu  $\circledcirc$ .
	- Ekraan lülitub kuvale PHOTO STORY.
	- Kuvatakse kaadri objekt.
	- Vajutage kaadrile, mis ei sisalda pilti, et seada see kaader aktiivseks kaadriks.
	- Teema muutmiseks vajutage nuppu MENU.
- **4** Tehke pilt esimese kaadri jaoks.
	- Jäädvustatud pilti kuvatakse esimeses kaadris.

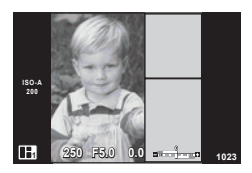

• Pildistamise lõpetamiseks enne kõikide kaadrite tegemist vajutage nuppu MENU ja valige pildi salvestamismeetod.

**[Save]**: salvestage pildid SD-mälukaardile ja lõpetage pildistamine.

**[Finish later]**: salvestage pildid SD-kaardile ja lõpetage ajutiselt pildistamine.

Salvestatud andmeid saab kutsuda ja pildistamist hiljem jätkata. (lk. 33 ) **[Discard]**: lõpetab pildistamise pilte salvestamata.

## **5** Jäädvustage pilt järgmise kaadri jaoks.

- Vaadake ja jäädvustage objekti järgmise kaadri jaoks.
- Vajutage nuppu  $\overline{m}$ , et tühistada eelmises kaadris olev kujutis ja teha uus pilt.
- Puudutage kaadrit, kui soovite selles oleva pildi kustutada ja teha uue pildi. Puudutage kaadrit ja seejärel nuppu O. **<sup>1</sup> F5.0 0.0**

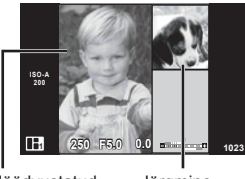

Jäädvustatud pilt **Järgmine** kaader

**6** Kui olete jäädvustanud kõik kaadrid, vajutage pildi jäädvustamiseks nuppu  $\textcircled{s}$ .

# **<b>8** Märkused

• PHOTO STORY jäädvustamise ajal on saadaval järgmised toimingud. Särikompensatsioon / programmi vahetus / välguga pildistamine (v.a siis, kui teemaks on [Speed]) / otsejuhtimise sätted

#### **Ettevaatust**

- Kui kaamera lülitatakse pildistamise ajal välja, siis tühistatakse kõik kuni selle hetkeni piltide jaoks salvestatud andmed ja midagi ei salvestata mälukaardile.
- Kui pildi kvaliteediks on valitud [RAW], seadistatakse pildi kvaliteediks automaatselt [ $N+RAW$ ]. PHOTO STORY pilt salvestatakse JPEG-failina ja kaadrites olevad pildid RAW-failina. RAW-pildid salvestatakse kuvasuhtega [4:3].
- Režiimis [AF Mode] saab määrata suvandid [S-AF], [MF] ja [S-AF+MF]. AF-punkt on fikseeritud ühele kesksele punktile.
- Mõõtmisrežiim on fikseeritud digitaalsele ESP-mõõtmisele.
- Režiimis PHOTO STORY ei ole saadaval järgmised toimingud. Video / seeriavõte (v.a juhul, kui teema on [Speed]) / iseavaja / INFO kuva / näo prioriteedi AF / digitaalne telekonverter / pildirežiim.
- Järgmised nupuga toimingud on keelatud.

#### Fn1/Fn2/INFO jne.

• Režiimis PHOTO STORY jäädvustamisel ei lähe kaamera puhkerežiimi. Kui salvestasite ajutiselt pildistamise poole peal, salvestatakse SD-mälukaardil veel tegemata kaadrite salvestusruum.

#### **Lõpetamata tööde pildistamise jätkamine**

- **1** Seadke režiimiketas asendisse J.
- **2** Kasutage nuppe  $\Delta \nabla$ , et valida lõpetamata tööd  $\blacksquare$ .
	- Registris kuvatakse osaliselt salvestatud andmed.
	- $\cdot$   $\Box$  kuvatakse osaliselt salvestatud andmete puhul.
- **3** Valige noolepadjaga andmed, mille pildistamist soovite jätkata, ja vajutage nuppu  $\omega$ .
	- Pildistamist jätkatakse eelmisest seansist.

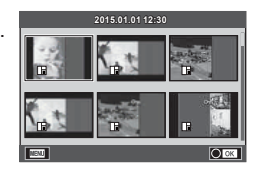

# **"Suuna ja pildista" pildistamine (programmirežiim** P**)**

Režiimis P reguleerib kaamera optimaalse ava ja säriaja automaatselt pildistatava objekti heleduse järgi. Seadke režiimiketas režiimile P.

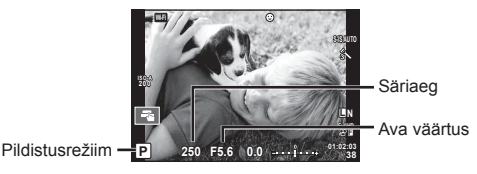

• Funktsioonid, mida saate ketastega määrata, olenevad hoova asendist.

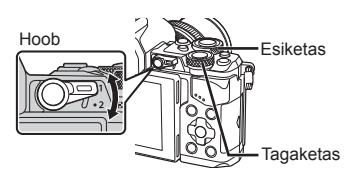

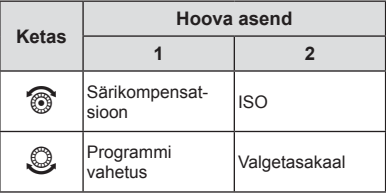

- Kuvatakse kaamera valitud säriaeg ja ava.
- Säriaja ja ava kuvad vilguvad, kui kaamera ei suuda saavutada õiget säritust.

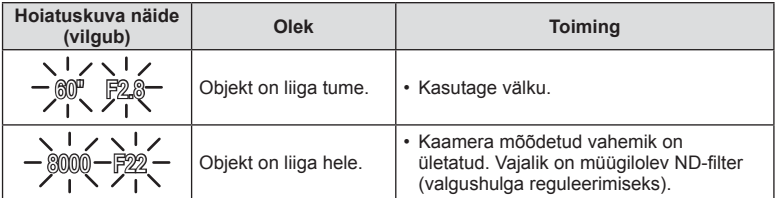

- Ava väärtus näidu vilkumise hetkel oleneb objektiivi tüübist ja objektiivi fookuskaugusest.
- Kui kasutate fikseeritud [ISO] seadistust, muutke seadistust.  $\mathbb{I}\mathcal{F}$  [ISO] (lk. 54)

#### **Programmivahetus (Ps)**

Režiimides P ja ART saate valida ava ja säriaja erinevaid kombinatsioone ilma säritust muutmata. Programmivahetuse käigus ilmub pildistusrežiimi kõrvale **s**. Programmivahetuse tühistamiseks hoidke nuppe  $\Delta \nabla$  all, kuni tähte **s** enam ei kuvata.

#### **Ettevaatust**

• Programmi vahetust ei ole võimalik kasutada koos välguga.

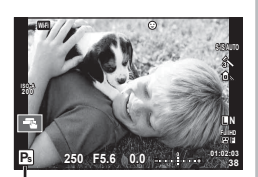

Programmi vahetus

*2*

Pildistamine

# **Ava valimine (ava eelisrežiim** A**)**

Režiimis A valite teie ava ja kaamera reguleerib automaatselt õige särituse saavutamiseks säriaega. Keerake režiimiketas asendisse A. Suuremad avad (väiksemad F-numbrid) vähendavad teravussügavust (piirkonda fookuses oleva fookuspunkti ees või taga) ning pehmendavad tausta üksikasju. Väiksemad avad (suuremad F-numbrid) suurendavad teravussügavust.

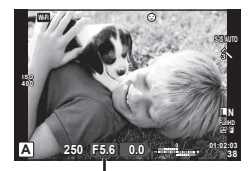

Ava väärtus

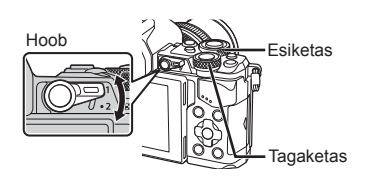

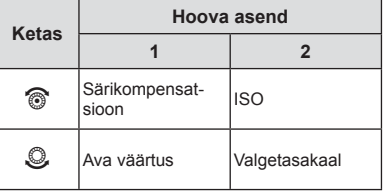

#### **Ava väärtuse seadistamine**

Ava väärtuse vähendamine  $\leftarrow$   $\rightarrow$  Ava väärtuse suurendamine

 $F2.8 \leftarrow F4.0 \leftarrow F5.6 \rightarrow F8.0 \rightarrow F11$ 

• Säriaja kuva vilgub, kui kaamera ei suuda saavutada õiget säritust.

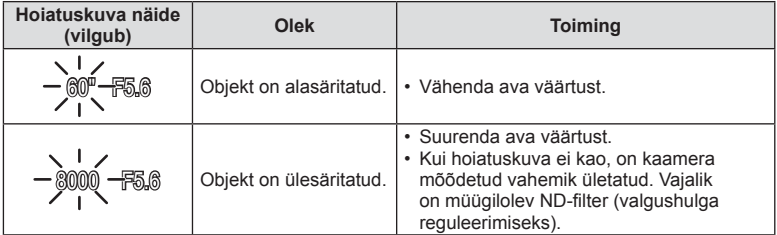

• Ava väärtus näidu vilkumise hetkel oleneb objektiivi tüübist ja objektiivi fookuskaugusest.

• Kui kasutate fikseeritud [ISO] seadistust, muutke seadistust.  $\mathbb{R}$  [ISO] (lk. 54)

Režiimis S valite teie säriaja ja kaamera reguleerib õige särituse saavutamiseks automaatselt ava. Keerake režiimiketas asendisse S.

Lühike säriaeg jäädvustab kiire tegevuse täiesti selgelt. Pikk säriaeg muudab kiire tegevuse ülesvõtte hägusaks. Selline hägusus loob mulje dünaamilisest liikumisest.

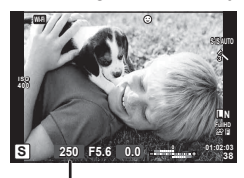

Säriaeg

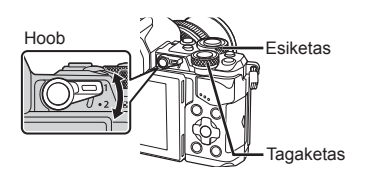

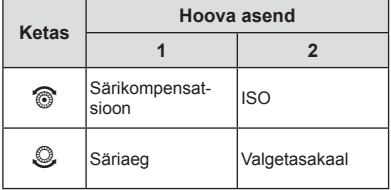

#### **Säriaja seadistamine**

Lühem säriaeg  $\leftarrow$   $\rightarrow$  Pikem säriaeg

 $60'' \leftarrow 15 \leftarrow 30 \leftarrow 60 \rightarrow 125 \rightarrow 250 \rightarrow 8000$ 

• Ava väärtuse kuva vilgub, kui kaamera ei suuda saavutada õiget säritust.

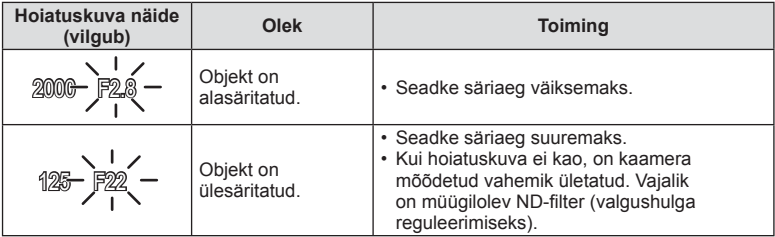

• Ava väärtus näidu vilkumise hetkel oleneb objektiivi tüübist ja objektiivi fookuskaugusest.

• Kui kasutate fikseeritud [ISO] seadistust, muutke seadistust.  $\mathbb{I}\$  [ISO] (lk. 54)
# **Ava ja säriaja valimine (manuaalrežiim** M**)**

Režiimis M valite teie nii ava kui ka säriaja. Neid saab reguleerida isegi aegvõtte, aegpildistamise ja reaalajas komposiitpildistamise funktsioonide kasutamisel, kus ava jääb päästikule vajutamisel avatuks. Keerake režiimiketas asendisse M.

- Ekraanil kuvatakse teie määratud ava väärtuse ja säriaja põhjal leitud säritus ning selle erinevus võrreldes kaamera mõõdetud sobiva säritusega.
- Säriajaks saab valida väärtuse vahemikus 1/8000 ja 60 sekundit või siis funktsiooni [BULB] või [LIVE TIME] või [LIVECOMP].

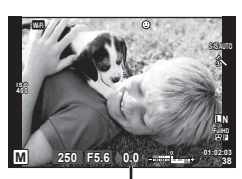

Erinevus õige säritusega

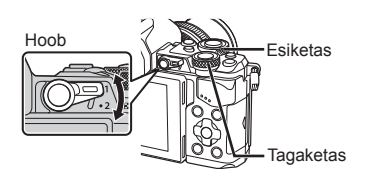

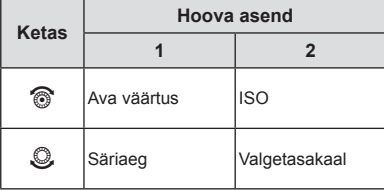

### **Ettevaatust**

- Ava väärtuse ja säriaja muutmisel ekraani (või pildiotsija) kuva ei muutu. Pildi kuvamiseks selliselt, nagu see pildistatakse, seadistage kohandatud menüüs [Live View Boost] (lk. 102).
- Isegi siis, kui olete rakendanud funktsiooni [Noise Reduct.], võib ekraanil kuvatud ja tehtud piltidel olla teatud keskkonnatingimuste (temperatuur vms) ja kaamera sätete tõttu müra ja/või valgustäppe.

## **Müra piltidel**

Pika säriajaga pildistamisel võib ekraanile ilmuda müra. See nähtus võib esineda, kui pildisensori või sensori juhtahela temperatuur tõuseb, põhjustades voolu genereerimist nendes pildisensori osades, mis ei saa tavaliselt valgust. See võib juhtuda suure ISOsättega pildistamisel kõrge ümbrustemperatuuri korral. Müra vähendamiseks aktiveerib kaamera müra vähendamise funktsiooni.  $\mathbb{R}$  [Noise Reduct.] (lk. 104)

# **Pika säriajaga pildistamine (aegvõte)**

Kasutage öiste maastike ja ilutulestike puhul. Režiimis M valige säriajaks [BULB] või **ILIVE TIMEI.** 

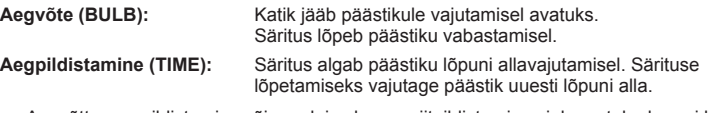

• Aegvõtte, aegpildistamise või reaalajas komposiitpildistamise ajal muutub ekraani heledus automaatselt.  $\mathbb{R}$  "Bulb/Time Monitor" (lk. 104)

- Kui kasutate funktsiooni [LIVE TIME], kuvatakse pildistamise ajal ekraanil säri edenemist. Kuva on võimalik värskendada ka ekraani puudutades.
- Funktsiooni [Live Bulb] (lk. 104 ) saab kasutada pildi särituse kuvamiseks aegvõtte ajal.

### **Ettevaatust**

- Olemasolevad ISO-tundlikkuse sätted on piiratud.
- Aegvõttega pildistamisel soovitame hägususe vähendamiseks kinnitada kaamera tugevale statiivile ja kasutada kaugjuhtimiskaablit (lk. 143 ).
- Pildistamisel on järgmiste funktsioonide sätetel piirangud. Seeriavõte / taimeriga pildistamine / intervallpildistamine / AE-kahveldusega pildistamine / pildi stabilisaator / välgukahvel / kordussäritus\* jne.
	- \* Kui funktsioonid [Live Bulb] või [Live Time] on muus olekus kui [Off] (lk. 104 )

## **Reaalajas komposiitpildistamine (tumeda ja heleda välja liitmine)**

Saate mitmest võttest salvestada komposiitpildi, jälgides muutusi heledates valgussähvatustes, nagu ilutulestik ja tähed, muutmata sealjuures tausta heledust.

- **1** Seadistage võrdluseks säriaeg sättes [Composite Settings] (lk. 104 ).
- **2** Seadistage režiimis M säriajaks [LIVECOMP].
	- Kui säriajaks on määratud [LIVECOMP], saate kuvada sätted [Composite Settings], vajutades nuppu MENU.
- **3** Pildistamiseks valmistumiseks vajutage üks kord päästikut.
	- Pilti saate teha, kui ekraanil kuvatakse teade, et ettevalmistamine on lõppenud.
- **4** Vajutage päästikut.
	- Reaalajas komposiitpildistamine algab. Komposiitpilt kuvatakse pärast iga säriaega, nii et saate uurida valguses toimunud muudatusi.
	- Komposiitvõtte ajal muutub ekraani heledus automaatselt.
- **5** Pildistamise lõpetamiseks vajutage päästikut.
	- Komposiitpildistamise maksimaalne pikkus on 3 tundi. Võimalik pildistamisaeg sõltub pildistamistingimustest ja kaamera aku laetusest.

- Olemasolevad ISO-tundlikkuse sätted on piiratud.
- Aegvõttega pildistamisel soovitame hägususe vähendamiseks kinnitada kaamera tugevale statiivile ja kasutada kaugjuhtimiskaablit (lk. 143 ).
- Pildistamisel on järgmiste funktsioonide sätetel piirangud. Seeriavõte / taimeriga pildistamine / intervallpildistamine / AE-kahveldusega pildistamine / pildistabilisaator / välgukahvel jne.

# **Videote salvestamine**

Saate salvestada videoid kõikides võtterežiimides, v.a režiimis  $\blacksquare$  (PHOTO STORY).

- **1** Jäädvustamise alustamiseks vajutage nuppu .
	- Saate muuta salvestamise ajal fookuse asukohta, puudutades selleks ekraani.

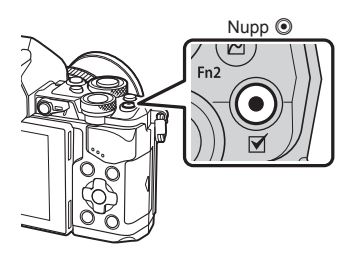

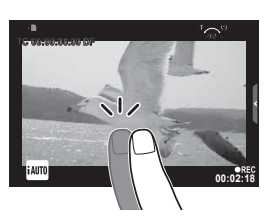

2 Jäädvustamise lõpetamiseks vajutage uuesti nuppu .

- Kui kasutate kaamerat CMOS-pildianduriga, võivad liikuvad objektid esineda nn veniva katiku nähtuse tõttu moonutatuna. See on füüsikaline nähtus, mille puhul võivad esineda moonutused pildil, kui on proovitud pildistada kiirelt liikuvat objekti või kui kaamera rappub.Iseäranis muutub see nähtus tajutavaks siis, kui kasutatakse pikka fookuskaugust.
- Kui salvestatava video fail on suurem kui 4 GB, jaotatakse fail automaatselt mitmeks.
- Videote salvestamisel kasutage SD-kaarti, mis toetab 10. või suuremat SD-kiirusklassi.
- 4 GB või suurema video pidevaks salvestamiseks määrake pildikvaliteedi režiimiks All-Intra. Kasutage teist režiimi.
- Kui kaamerat kasutatakse pikemate ajaperioodide vältel, siis pildisensori temperatuur tõuseb ning salvestatud piltidel võib ilmneda müra või värvilist udu. Lülitage kaamera lühikeseks ajaks välja. Müra ja värviline udu võib esineda ka piltidel, mis on salvestatud kõrge ISO-tundlikkuse sätetega. Kui temperatuur tõuseb kõrgemale, lülitub kaamera automaatselt välja.
- Kui kasutate Four Thirdsi süsteemi objektiive, ei tööta AF videote tegemise ajal.
- Nuppu **®** ei saa videoklippide jäädvustamiseks kasutada järgmistel juhtudel. Kordussäritus (foto lõppeb samuti) / päästik poolenisti alla vajutatud / aegvõte, aegpildistamine või komposiitpildistamine / seeriavõte / panoraam / režiim SCN (e-Portrait, Hand-Held Starlight, 3D) / intervallpildistamine

# **Videoklipi režiimi kasutamine (**n**)**

Videoklipi režiimiga ( $\Omega$ ) on võimalik luua videoid, mis kasutavad pildistusrežiimis saadavaid efekte. Kasutage sätete valimiseks otsejuhtimist.  $\mathbb{R}$  . Videoklipile efektide lisamine" (lk. 40)

Samuti saate videoklipi salvestamise ajal rakendada järelkujutise efekti või suumida kindlale pildi piirkonnale.

## ■ Videoklipile efektide lisamine [Movie Effect]

- **1** Keerake režiimi valimise ketas režiimile  $\mathbb{R}$ .
- **2** Jäädvustamise alustamiseks vajutage nuppu .
	- Jäädvustamise lõpetamiseks vajutage uuesti nuppu .
- **3** Kasutage selle efekti ekraanil kuvatavat ikooni, mida soovite kasutada.

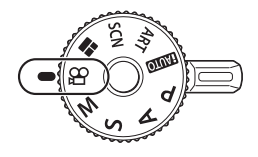

**Talinise Filmige valitud pildirežiimi efektiga. Hajumise efekti** rakendatakse stseenide üleminekutele. **M Vana film** Lisage juhuslikult vanadele filmidele sarnaseid kahjustusi ja tolmusarnast müra. **U Mitu kaja** Järelkujutise efekti rakendamine. Liikuvate objektide järele ilmuvad järelkujutised. **TO** Ühe kaadri kaja Nupu vajutamise järel ilmub lühikeseks ajaks järelkujutis. Mõne aja möödudes kaob järelkujutis automaatselt. **Movie Teleconverter** Suumige pildi alale sisse ilma objektiivi suumi kasutamata. Suumige valitud pildi positsioonile isegi siis, kui kaamera on fikseeritud.

### **Hajumine**

Puudutage ikooni. Efekt rakendatakse järk-järgult pärast seda, kui eemaldate sõrme valikult.

### **Vana fi lm**

Efekti rakendamiseks puudutage ikooni. Efekti tühistamiseks puudutage ikooni uuesti.

### **Mitu kaja**

Efekti rakendamiseks puudutage ikooni. Efekti tühistamiseks puudutage ikooni uuesti.

### **1 kaadri kaja**

Ikooni iga puudutamine suurendab efekti toimet.

#### **Video telekonverter**

- **1** Suumi raami kuvamiseks puudutage ikooni.
	- Suumi raami asendi muutmiseks puudutage ekraani või kasutage nuppe  $\Delta \nabla \langle \mathbf{D} \rangle$ .
	- Vajutage ja hoidke all nuppu (%), et viia suumi raam tagasi ekraani keskele.
- **2** Puudutage nuppu **M** või vajutage nuppu **Fn2**, et suumida sisse suumiraamis olevale alale.
	- Suumiraami kuvale naasmiseks vajutage **Nigelia või nuppu Fn2**.
- **3** Suumi raami tühistamiseks ja video telekonverteri režiimist väljumiseks puudutage suvandit  $\Box$  või vajutage nuppu  $\odot$ .

### **Ettevaatust**

- Salvestamise ajal kaadrikiirus mõnevõrra langeb.
- Kahte efekti pole võimalik korraga rakendada.
- Kasutage 10. või suurema SD-kiirusklassiga mälukaarti. Aeglasema kaardi kasutamisel võib video salvestamine ootamatult lõppeda.
- Kui videote tegemise ajal on pildistamiseks valitud mode1 (lk. 108), saate pildistada ainult videoefekti Movie Tele-converter kasutamise ajal.
- Hajumisega ei saa samal ajal kasutada funktsioone [e-Portrait] ja [Diorama].
- Salvestada võidakse puute- ja nupuga toimingute helid.
- Hajumist ei saa kasutada klipi jäädvustamisel.
- Aegluubis/kiirendusega videote jäädvustamisel ei saa kasutada muid videoefekte peale video telekonverteri.

## **Pildistamine videoklipi jäädvustamise ajal (režiim Movie+Photo)**

- Videoklipi jäädvustamisel vajutage päästikut, et jäädvustada video üks kaadritest fotona. Jäädvustamise lõpetamiseks vajutage nuppu . Foto- ja videofailid jäädvustatakse eraldi mälukaardile. Fotode salvestusrežiim on MN (16:9).
- Fotot saab jäädvustada ka parema kvaliteediga.  $\mathbb{R}$  [Movie+Photo Mode] (lk. 108)

### **Ettevaatust**

- Klippide salvestamisel või aegluubis/kiirendusega jäädvustamisel ei saa pildistada, kui režiimi [Movie+Photo Mode] seadistuseks on [mode1]. Määrake kaadrisageduseks 30 p või vähem. Piltide arv võib piiratud olla.
- Videoklipi režiimis kasutatav autofookus ja mõõtmine võivad erineda neist, mida kasutatakse pildistamisel.

## **Vaigistusfunktsiooni kasutamine video jäädvustamise ajal**

Saate takistada kaameral pildistamisel kaameratoimingutest tingitud töömüra salvestamist.

Puutetoimingutena on saadaval järgmised funktsioonid.

- Mootoriga suum\*, kõrvaklappide helitugevus, salvestamise helitugevus, ava, säriaeg, särikompensatsioon, ISO-tundlikkus
	- \* Saadaval ainult mootoriga suumobjektiividel

Puudutage vaigistusfunktsiooni vahekaarti, et kuvada funktsiooni üksused. Pärast üksuse puudutamist puudutage sätete valimiseks kuvatud nooli.

Vaigistamise vahekaart

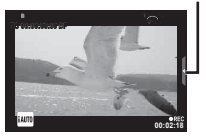

# **Klippide My Clips jäädvustamine**

Saate luua mitut lühivideot (klippe) sisaldava üksiku My Clips videofaili. Saate My Clips videole lisada ka pilte.

### **Pildistamine**

- **Keerake režiimi valimise ketas režiimile**  $\Omega$ **.**
- **2** Kuvage otsejuhtimine, vajutades nuppu  $\circledcirc$ , ja valige tagakettaga video pildikvaliteedi režiim. **<sup>P</sup>**

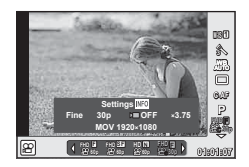

- **3** Valige esikettaga videoklippide jäädvustamiseks MOVICFHD **E** 30p ja vajutage nuppu  $@s$ .
	- Vajutage nuppu **INFO**, et seadistada [Frame Rate] ja [Clip Recording Time].
- 4 Jäädvustamise alustamiseks vajutage nuppu .
	- Kui eelmääratud salvestusaeg on möödunud, siis lõpeb jäädvustamine automaatselt ja ilmub salvestatud video kontrollimise kuva. Klipi salvestamiseks ja järgmise jäädvustamiseks vajutage nuppu .
	- Kui vajutate nuppu ( ) jäädvustamise jooksul uuesti, jätkub jäädvustamine, kui nuppu hoitakse all (maksimaalselt kuni 16 sekundit).
- 5 Järgmise klipi jäädvustamiseks vajutage nuppu .
	- Kinnituskuva kaob ja alustatakse järgmise klipi jäädvustamist.
	- Jäädvustatud klippide tühistamiseks ja nende salvestamiseks muusse My Clipsi tehke kinnituskuval järgmised seadistused.

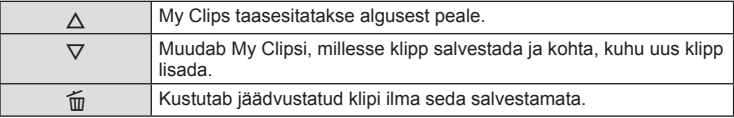

- Järgmise võtte lisamiseks vajutage päästik poolenisti alla. Klipp salvestatakse eelmise klipiga My Clipsi.
- Eri kaadrisageduse ja pikslite arvuga klipid salvestatakse erinevatesse My Clipsidesse.

## ■ Taasesitus

My Clipsis olevaid faile saate järjestikku taasesitada.

- **1** Vajutage nuppu  $\blacktriangleright$  ja valige pilt tähisega  $\mathbb{E}$ .
- 2 Vajutage nuppu  $\circledcirc$  ja valige nuppudega  $\Delta \nabla$  [Play My Clips]. Seejärel vajutage uuesti nuppu  $\circledcirc$ .
	- My Clipsis olevad failid taasesitatakse järjest.
	- Järjestikuse taasesitamise lõpetamiseks vajutage nuppu ...

# **Klippide My Clips redigeerimine**

Saate My Clipsist luua üksiku videofaili.

Jäädvustatud klipid salvestatakse My Clipsi. Saate My Clipsi lisada videoklippe ja pilte. Samuti on võimalik lisada üleminekuefekte ja kunstifiltrite efekte.

**1** My Clipside taasesitamiseks vajutage nuppu iga seejärel keerake tagaketast.

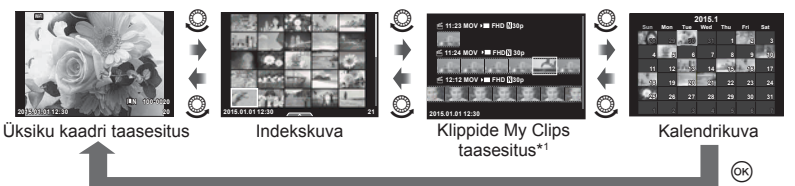

\*1 Kui olete loonud ühe või rohkem My Clipse, siis kuvatakse need siin (lk. 42)

- **2** Valige My Clips nuppudega  $\Delta \nabla$  või ekraani puudutades.
- **3** Valige üksus nuppudega  $\Delta \nabla$  ja vajutage nuppu  $\textcircled{e}$ .

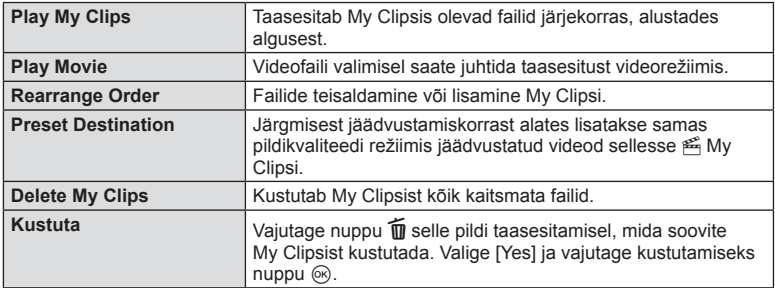

- **4** Kuvage My Clips, mille põhjal soovite video luua. Valige käsk [Export My Clips] ja vajutage nuppu  $\circledcirc$ .
- **5** Valige üksus nuppudega  $\Delta \nabla$  ja vajutage nuppu  $\textcircled{e}$ .

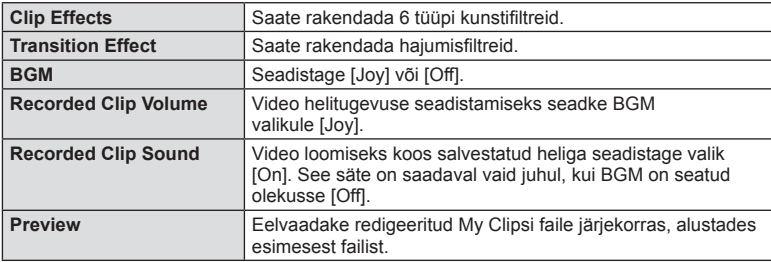

- **6** Pärast redigeerimise lõpetamist valige käsk [Begin Export] ja vajutage nuppu  $\otimes$ .
	- Albumi kombineeritud sisu salvestatakse ühte videofaili.
	- Video eksportimine võib võtta veidi aega.
	- My Clipsi max pikkus on 15 minutit ja faili max suurus 4 GB.
	- My Clips salvestatakse Full HD-s ja Fine'is.

### **Ettevaatust**

- Pärast mälukaardi väljavõtmist, sisestamist või selle sisu kustutamist või kaitsmist võib My Clipsi kuvamine aega võtta.
- Salvestada saab maksimaalselt 99 My Clipsi ja 99 võtet klipi kohta. Maksimumväärtused võivad olenevalt faili suurusest ja My Clipsi pikkusest erineda.
- My Clipsidesse ei saa lisada muid videoid peale klippide.

## **Aegluubis/kiirendusega videoklippide jäädvustamine**

Saate luua aegluubis või kiirendusega videoklippe. Saate määrata salvestuse kaadrisageduse, kasutades pildikvaliteedi režiimis seadeid  $\mathbf{c}$ .

- **1** Keerake režiimi valimise ketas režiimile  $\mathbb{R}$ .
- **2** Kuvage otsejuhtimine, vajutades nuppu  $\otimes$ , ja valige tagakettaga video pildikvaliteedi režiim.

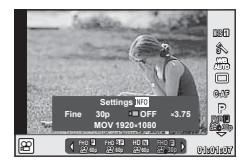

- **3** Valige esikettaga MOV<sub>EC</sub>FHD **E** 30p (kohandatud pildikvaliteedi režiim) ja vajutage nuppu INFO.
- **4** Valige tagakettaga salvestuskiiruse korrutustegur ja vajutage siis nuppu  $\otimes$ .
	- Kiirendusega video jäädvustamiseks suurendage salvestuskiiruse korrutustegurit. Aegluubis video jäädvustamiseks vähendage korrutustegurit.
- **5** Jäädvustamise alustamiseks vajutage nuppu R.
	- Jäädvustamise lõpetamiseks vajutage uuesti nuppu  $\infty$ .
	- Video taasesitatakse fikseeritud kiirusel, nii et see näib olevat aegluubis või kiirendusega.

- Heli ei salvestata.
- Kõik pildirežiimi kunstifiltrid tühistatakse.
- Aegluubis/kiirendusega jäädvustamist ei saa määrata, kui bitikiiruseks on [All-Intra].
- Aegluubis/kiirendusega jäädvustamist ei saa määrata, kui kaardisageduseks on [60p] või [50p].

## **Võttevalikute avamine**

Võttevalikuid, eelkõige sagedamini kasutatavaid valikuid saab avada eelmääratud nuppudega.

Nuppudega sidumata võttevalikud saate avada LV superjuhtpaneeli abil, mis kuvab võtte sätete praeguse oleku. Valikuid saab valida ja nende sätteid muuta ekraani puudutades või noolenuppudega. Reaalajas vaatega mittepildistamisel saate ekraanil kuvada tavapärase superjuhtpaneeli.

### **LV superjuhtplaat**

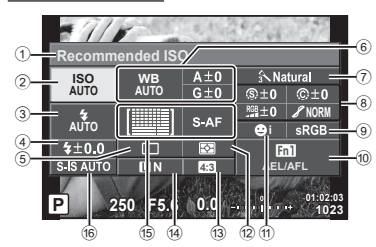

### **Superjuhtpaneel**

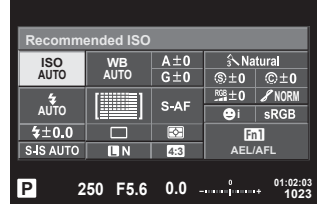

### **Seadistused, mida on võimalik muuta LV superjuhtpaneeli kasutades**

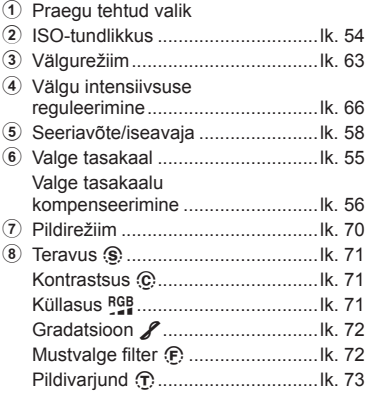

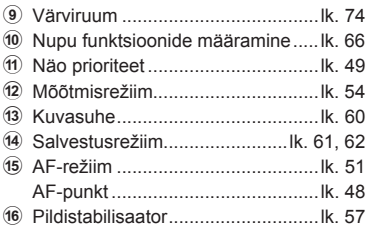

- Ei kuvata videoklipi salvestamise režiimis ega režiimis PHOTO STORY.
- Tavapärase superjuhtpaneeli kuva kasutamisel lülitub kaamera unerežiimi, kui 3 sekundi jooksul ühtegi toimingut ei tehta. Kaamera uuesti aktiveerimiseks vajutage päästikut. **IG .Quick Sleep Mode**" (lk. 110)
- **1** Vajutage nuppu @ režiimides P/A/S/M.
	- Kuvatakse superjuhtpaneel.
- **2** Puudutage soovitud elementi.
	- Element tõstetakse esile.
- **3** Keerake sätte muutmiseks esiketast.

## **18** Märkused

- Samuti saate toiminguid teha ketastega. Tagakettaga saab valida üksusi ja esikettaga saab muuta sätteid.
- Kui olete eelnevalt kohandatud menüü seadistanud, saate režiimide **MUIO**, SCN või ART kasutamisel kuvada superjuhtpaneeli.

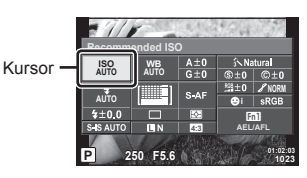

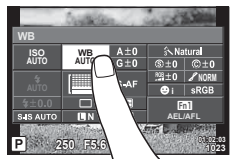

### **Otsejuhtimine**

Videorežiimis ja režiimis PHOTO STORY saab kasutada otsejuhtimist, et valida jäädvustusrežiim, jälgides samal ajal ekraanil tulemust.

Kui jaotises **CO**Control Settings on juhtimissätteks valitud [Live Control], siis saate otsejuhtimist kasutada isegi režiimides **HAUO, P, A, S, M, ART** ja **SCN**. (lk. 102)

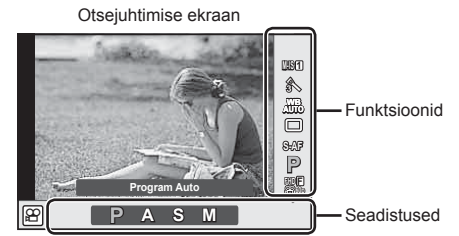

## ■ Saadaolevad seadistused

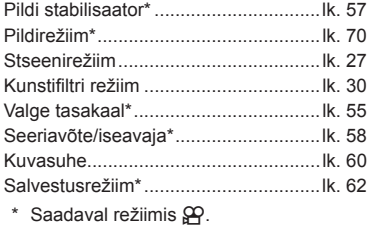

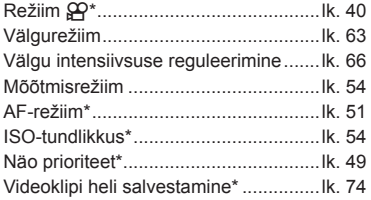

- **1** Otsejuhtimise kuvamiseks vajutage nuppu  $\infty$ .
	- $\cdot$  Otsejuhtimise peitmiseks vajutage uuesti nuppu  $\circledast$ .
- **2** Kasutage sätete valimiseks tagaketast, valitud sätte muutmiseks esiketast ja seejärel vajutage nuppu (%). • Valitud seadistused rakenduvad automaatselt, kui umbes 8 sekundi jooksul ei tehta ühtegi toimingut. **WB AUTO WB AUTO WB Auto P AUTOR AND 1989** n **FHD F** Kuvab **Kursor** valitud funktsiooni nime Kursor ® või ⊲D o või  $\frac{\Delta}{\nabla}$

### **Ettevaatust**

• Mõned elemendid ei ole osades pildistusrežiimides saadaval.

## **Särituse juhtimine (särikompensatsioon)**

Keerake esiketast, et valida särikompensatsioon. Valige positiivsed ("+") väärtused, et pildid heledamaks, ja negatiivsed ("–"), et pildid tumedamaks muuta. Säritust saate reguleerida sammuga ±5,0 EV.

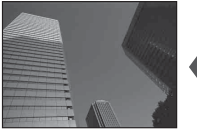

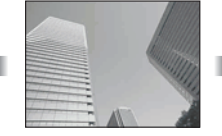

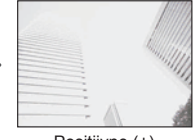

Negatiivne (–) Kompensatsioonita (0) Positiivne (+)

### **Ettevaatust**

- Särikompensatsioon ei ole saadaval režiimides **HAUO. M** või SCN.
- Pildiotsijat ja reaalajas vaate kuva saab muuta ainult kuni ±3,0 EV-ni. Kui säritus on suurem kui ±3,0 EV, siis hakkab säririba vilkuma.
- Videoid saab korrigeerida vahemikus kuni ±3,0 EV.

## **Särituse lukustamine (AE-lukk)**

Säritust saab lukustada, vajutades nuppu Fn1. Kasutage seda, kui soovite reguleerida fookust ja säritust eraldi või kui soovite teha mitut pilti sama säritusega.

- Kui vajutate nuppu  $Fn1$  ühe korra, lukustatakse säritus ja kuvatakse  $Fall$ .  $\mathbb{R}$   $\mathbb{R}$   $\mathbb{$
- AE-luku vabastamiseks vaiutage uuesti nuppu Fn1.

### **Ettevaatust**

• Lukk vabastatakse, kui kasutate režiimi valimise ketast, nuppu MENU või nuppu  $\circledast$ .

*2*

Pildistamine

# **AF-sihiku määramine (AF-ala)**

Valige, millist 81-st automaatfookuse sihikust kasutatakse automaatfookuse puhul.

- **1** AF-sihiku kuvamiseks vajutage noolepadjale.
- 2 Kasutage nuppe  $\Delta \nabla \langle \rangle$  üksiku sihiku kuva valimiseks ja AF-i asendi valimiseks.
	- Kursori ekraanilt väljajuhtimisel taastub režiim "Kõik sihikud".

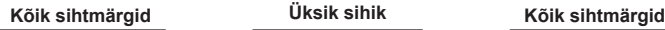

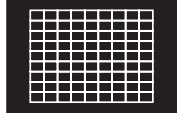

Kaamera valib automaatselt teravustamise sihtmärkide koguhulga seast.

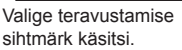

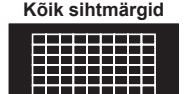

---------

mananan

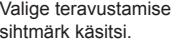

### **Ettevaatust**

- Kui kasutate Four Thirdsi süsteemi objektiive, lülitub kaamera automaatselt ühe sihikuga režiimile.
- AF-sihikute arv ja suurus muutub grupi, lähtudes sihiku ning funktsioonide [Digital Teleconverter] ja [Image Aspect] seadistustest.

## **Väikese sihiku ja grupi sihiku kasutamine (AF-sihiku määramine)**

Saate muuta sihiku valimismeetodit ja punkti suurust. Võite valida ka näo prioriteediga AF-režiimi (lk. 49).

- **1** AF-sihiku kuvamiseks vajutage noolepadjale.
- **2** Vajutage AF-sihiku valimisel nuppu INFO ja valige valimismeetod, kasutades nuppe  $\triangle \nabla$ .

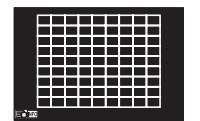

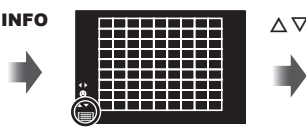

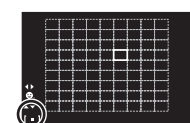

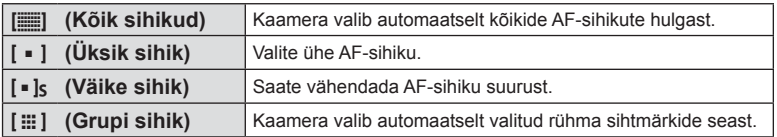

- Videote tegemisel lülitub kaamera automaatselt ühe sihikuga režiimile.
- Kui kasutate Four Thirdsi süsteemi objektiive, lülitub kaamera automaatselt ühe sihikuga režiimile.

# **Näo prioriteedi AF / pupillide tuvastuse AF**

Kaamera tuvastab näod ning reguleerib teravustamist ja digitaalset ESP-i.

- **1** AF-sihiku kuvamiseks vajutage noolepadjale.
- **2** Vajutage nuppu INFO.
	- Saate muuta AF-sihiku valimismeetodit.
- **3** Tehke nuppudega  $\triangleleft$  valik ja vajutage nuppu  $\circledcirc$ .

![](_page_48_Figure_6.jpeg)

![](_page_48_Picture_262.jpeg)

- **4** Suunake kaamera objekti suunas.
	- Kui nägu on tuvastatud, tähistatakse see valge raamiga.
- **5** Fokuseerimiseks vajutage päästik pooleldi alla.
	- Kui kaamera fokuseerib valge raamiga tähistatud näo, muutub raam roheliseks.
	- Kui kaamera on suuteline tuvastama objekti silmi, kuvatakse valitud silma kohale roheline raam. (pupillide tuvastamise AF)
- **6** Pildistamiseks vajutage päästik täiesti alla.

![](_page_48_Picture_14.jpeg)

![](_page_48_Picture_15.jpeg)

### **Ettevaatust**

- Seeriavõtte tegemisel rakendub näo prioriteet ainult iga seeria esimesele pildile.
- Olenevalt objektist ja valitud kunstifiltri sättest ei pruugi kaamera olla võimeline nägu õigesti tuvastama.
- Kui on valitud režiim [[3] (Digital ESP metering)], tehakse mõõtmine nii, et prioriteetsus on nägudel.

# **<b>&** Märkused

• Näo prioriteet on saadaval ka režiimis [MF]. Kaamera tuvastatud näod tähistatakse valgete raamidega.

# **Suumi raami AF/suumi AF (Super Spot AF)**

Fookuse reguleerimisel saate suumida lähemale mõnele kaadri osale. Kui valite kõrge suumisuhte, saate kasutada automaatfookust väiksemal piirkonnal, kui tavaliselt katab AF-sihik. Samuti võite fookussihiku täpsemalt paigutada.

![](_page_49_Figure_2.jpeg)

- **1** Määrake eelnevalt Q (suumi ikoon) ühele nupule, kasutades funktsiooni [Button Function] (lk 66).
- **2** Suumi raami kuvamiseks vajutage nuppu Q.
	- Kui kaameraga fokuseerimisel kasutati automaatfookust enne nupu vajutamist, kuvatakse suumi raam praegusel fookuse asendil.
	- Kasutage suumi raami paigutamiseks nuppe  $\Delta \nabla \langle \mathcal{D} \rangle$ .
	- Vajutage nuppu **INFO** ja kasutage suumisuhte valimiseks nuppe  $\Delta \nabla$ . (×3, ×5, ×7, ×10, ×14)
- **3** Suumi raami lähemale suumimiseks vajutage uuesti nuppu U.
	- Kasutage suumi raami paigutamiseks nuppe  $\triangle \nabla \triangleleft \triangleright$ .
	- Suumisuhte muutmiseks keerake esiketast ( $\circled{?}$ ) või tagaketast ( $\circled{.}$ ).
- **4** Automaatfookuse alustamiseks vajutage päästik pooleldi alla.
	- Kaamera teravustab, kasutades ekraani keskel raamis olevat objekti. Fookuse asendi muutmiseks liigutage seda, puudutades ekraani.

## **<b>8** Märkused

• Samuti saate kuvada ja liigutada suumimisraami, kasutades puuteekraani funktsioone.

- Suum on nähtav ainult ekraanil ega mõjuta tegelikku fotot.
- Kui kasutate Four Thirdsi süsteemi objektiivi, ei tööta AF suumikuva ajal.
- Suurendatud olekus teeb IS (stabilisaator) häält.

## **Fookusrežiimi (AF-režiimi) valimine**

Valige fokuseerimise viis (fookusrežiim).

Fotode režiimidele ja režiimile  $\mathfrak{L}$  saab valida eraldi fookustamismeetodi.

**1** Vajutage nuppu (%) ja valige AF-režiim.

![](_page_50_Picture_4.jpeg)

![](_page_50_Picture_5.jpeg)

- **2** Valige esikettaga element ja vajutage nuppu  $\omega$ .
	- Valitud AF-režiim kuvatakse ekraanil.

![](_page_50_Picture_306.jpeg)

- Kaamera ei pruugi objekte fokuseerida, kui need on kehvalt valgustatud, udused või tolmused või neil puuduvad kontrastid.
- Kui kasutate Four Thirdsi süsteemi objektiive, ei ole AF videote salvestamise ajal saadaval.
- AF-režiimi ei saa määrata, kui objektiivi MF teravustamise lukustus on asendis MF. (lk. 136)

## **Helenduse ja varjude heleduse muutmine**

 Kui mitmefunktsiooniline nupp on seatud valikule [Highlight&Shadow Control], kuvatakse nupu Fn2 vajutamisel seadistusekraan. Reguleerige varju tagakettaga ja tõstke esile esikettaga. Sätte tühistamiseks vajutage ja hoidke all nuppu  $\textcircled{A}$ .

![](_page_51_Picture_2.jpeg)

# **Värvide reguleerimine (Color Creator)**

Objekti värvust saab reguleerida, jälgides muudatuste mõju ekraanil. Color Creator on üks funktsioonidest, mille mitmefunktsioonilise nupuga avada saate. Mitmefunktsiooniliseks nupuks on algsätete järgi määratud nupp Fn2.

### **Värvifunktsiooni määramine mitmefunktsioonilisele nupule**

- **1** Vajutage ja hoidke nuppu Fn2 ning pöörake esiketast. • Kuvatakse mitmefunktsiooniline menüü.
- **2** Valige Color Creator ja vabastage nupp.

### **Color Creatori kasutamine**

- **1** Vajutage nuppu Fn2.
	- Ilmub valikute kuva.

![](_page_51_Picture_11.jpeg)

![](_page_51_Picture_12.jpeg)

- **2** Reguleerige varju esikettaga ja küllastatust tagakettaga.
	- Muudatuste tühistamiseks vajutage ja hoidke all nuppu  $\circledast$ .
	- Vajutage nuppu MENU, et väljuda Color Creatorist ilma sätete muutmiseta.
- **3** Vajutage muudatuste salvestamiseks nuppu  $\omega$ .
	- Sätted salvestatakse pildirežiimi jaotisse (b) (Color Creator) (lk 70).

- Valgetasakaal on fikseeritud valikule AUTO.
- Kui pildikvaliteedi režiimiks on määratud [RAW], salvestatakse pildid vormingus RAW+JPEG.

# **HDR (High Dynamic Range) piltide tegemine**

Kaamera jäädvustab järjest mitu pilti ja ühendab need automaatselt HDR-pildiks. Saab teha ka mitu pilti ja luua arvutis HDR-pildi (HDR-i kahveldamise fotograafia). Särikompensatsioon on saadaval funktsioonidega [HDR1] ja [HDR2] režiimides P,  $\boldsymbol{A}$  ja  $\boldsymbol{S}$ . Režiimis  $\boldsymbol{M}$  saab säritust HDR fotograafia jaoks reguleerida vastavalt soovile.

- **1** Valige säte, hoides all nuppu HDR ja keerates tagaketast.
	- Ekraanil kuvatakse menüü.
	- HDR-salvestuse sisse- või väljavajutamiseks vajutage nuppu HDR.

![](_page_52_Picture_6.jpeg)

![](_page_52_Picture_7.jpeg)

Reaalajas vaatega pildistades

![](_page_52_Picture_196.jpeg)

- **2** Pildistage.
	- Päästiku vajutamisel teeb kaamera automaatselt määratud arvul pilte.

- Väiksema säriajaga pildistades võib olla näha rohkem müra.
- Paigaldage kaamera statiivile või muule stabiliseerivale alusele ja seejärel pildistage.
- Pildistamise ajal ekraanil või pildiotsijas kuvatav pilt erineb HDR-töötlusega pildist.
- Sätete [HDR1] ja [HDR2] salvestatakse HDR-töötlusega pilt JPEG-failina. Kui pildikvaliteedi režiimiks on määratud [RAW], salvestatakse pildid vormingus RAW+JPEG. RAW-na salvestatakse ainult see pilt, millel on sobiv säritus.
- Kui seatud on [HDR1]/[HDR2], fikseeritakse pildirežiim [Natural] ja värvisäte [sRGB]. Režiim [Full-time AF] ei toimi.
- HDR-pildistamisega samaaegselt ei saa kasutada välguga pildistamist, kahveldamist, korduvsäritust ega intervallpildistamist.

# **Valimine, kuidas kaamera mõõdab heledust (mõõtmine)**

Saate valida, kuidas kaamera mõõdab objekti heledust.

**1** Vajutage nuppu (%) ja valige mõõtmine.

![](_page_53_Picture_3.jpeg)

**2** Valige esikettaga element ja vajutage nuppu  $\otimes$ .

![](_page_53_Picture_292.jpeg)

- **3** Vajutage päästik pooleldi alla.
	- Tavaliselt hakkab kaamera mõõtma siis, kui päästik vajutatakse pooleldi alla, ja lukustab särituse siis, kui päästikut hoitakse selles asendis.

## **ISO-tundlikkus**

Kui suurendate ISO-tundlikkust, suureneb müra (teralisus), kuid pildistada saab väheses valguses. Enamikes olukordades on soovitatud seadistuseks [AUTO], mis algab tundlikkusest ISO 200 – väärtus, mis tasakaalustab müra ja dünaamilise ulatuse – ning seejärel reguleerib ISO-tundlikkust pildistamistingimuste järgi.

1 Vajutage nuppu (%), et valida ISO-tundlikkus.

ISO-tundlikkus

![](_page_53_Picture_12.jpeg)

**2** Valige esikettaga element ja vajutage nuppu  $\circledcirc$ .

![](_page_53_Picture_293.jpeg)

# **Värvi reguleerimine (valge tasakaal)**

Valgetasakaal (WB) tagab, et kaameraga jäädvustatud valged objektid paistavad valgetena. [AUTO] sobib enamikes olukordades, kuid teisi väärtusi saate valida valgusallika järgi, kui valikul [AUTO] ebaõnnestub edastada soovitud tulemusi või kui soovite esitleda teatud värve oma piltidel.

**1** Valge tasakaalu valimiseks vajutage nuppu  $\omega$ .

# **2** Valige esikettaga element ja vajutage nuppu  $\omega$ .

淡 5300 K

**WB-režiim Värvustem-**

 $\Omega n/\Omega n/$ 

![](_page_54_Picture_316.jpeg)

WB-kiirvalikuga

 $\mathbb{E}$   $\mathbb{E}$   $\mathbb{E}$   $\mathbb{E}$  Vee all pildistamisel  $WB\$  | 5500 K | Välguga pildistamiseks

### **Ettevaatust**

 **Valge tasa-**

**Automaatne valgetasakaal AUTO** <sup>k</sup>

**Eelhäälestatud valgetasakaal**

• Kui määratud on [Color Creator], siis on valge tasakaalu valikuks fikseeritud AUTO.

![](_page_54_Picture_9.jpeg)

**peratuur Valgustingimused**

Kasutatakse enamiku valgustingimuste puhul (kui ekraanil on raamitud valge osa). Kasutage

Pildistamiseks välistingimustes selgel päeval, päikeseloojangu punaste toonide või ilutulestiku

Valige, kui valget või halli objekti saab kasutada valgetasakaalu mõõtmiseks ja objekt on kirju

seejärel

üldjuhul seda režiimi.

varius O 6000 K Väljas pilvise ilmaga pildistamiseks 5.5. 3000 K Hõõglambi valguses pildistamiseks

miseks

värvide jäädvustamiseks **N** 7500 K Pildistamiseks selgel päeval välistingimustes

4000 K Luminofoorlampide valguses objektide pildista-

### **Valgetasakaalu kiirvalik**

Saate mõõta valgetasakaalu, kui kadreerite valge paberilehe või mõne muu valge objekti samas valgustuses, mida kasutate pildistamisel. See on kasulik loomulikus valguses pildistamisel, samuti ka erineva värvustemperatuuriga valgusallikate all.

- **1** Valige [ $\bigcirc$ q], [ $\bigcirc$ qq], [ $\bigcirc$ qq] või [ $\bigcirc$ qq] (valge tasakaalu kiirvalik 1, 2, 3 või 4) ja vajutage nuppu INFO.
- **2** Pildistage värvitut (valge või hall) paberilehte.
	- Kadreerige objekt nii, et see täidab kuva ja sellele ei lange varje.
	- Ilmub kiirvaliku valgetasakaalu ekraan.
- **3** Valige [Yes] ja vajutage nuppu  $\omega$ .
	- Uus väärtus salvestatakse eelseadistatud valgetasakaalu valikuna.
	- Uus väärtus salvestatakse seniks, kuni valgetasakaalu kiirvalik mõõdetakse uuesti. Toite väljalülitamine andmeid ei kustuta.

## $\widetilde{\mathcal{D}}$  Näpunäited

• Kui objekt on liiga hele, liiga tume või nähtavalt toonitud, kuvatakse teade [WB NG Retry] ja väärtust ei salvestata. Parandage probleem ja korrake 1. sammu.

## **Valge tasakaalu peenhäälestus (valge tasakaalu kompenseerimine)**

Nii automaatse kui ka eelmääratud valge tasakaalu kompensatsiooniväärtusi saab määrata ja peenhäälestada.

- **1** Vajutage nuppu  $\circledcirc$  ja valige korrigeerimiseks valge tasakaal.
- **2** Esikettaga saate valida kompensatsioonitelje ja tagakettaga muuta kompensatsiooniväärtust.

### **A-telje kompenseerimine (punane-sinine)**

Punaste toonide esiletoomiseks liigutage riba + suunas ja siniste toonide esiletoomiseks – suunas.

### **G-telje kompenseerimine (roheline-magenta)**

Roheliste toonide esiletoomiseks liigutage riba + suunas ja magenta toonide esiletoomiseks – suunas.

![](_page_55_Picture_19.jpeg)

# **<b>***K* Märkused

- $\bullet$  Korrigeeritud valge tasakaalu kontrollimiseks vajutage nuppu  $\odot$ . Kuvatakse näidispilt jäädvustatuna valge tasakaalu praeguste väärtustega.
- Sama valge tasakaalu rakendamiseks kõikides valge tasakaalu režiimides kasutage valikut [All **WB\***Z]] (lk. 105).

Teil on võimalik vähendada pildihägu tekkimise tõenäosust, mis võib tekkida nõrgas valguses või tugeva suurendusega pildistamisel. Pildistabilisaator käivitub, kui vajutate pääsiku poolenisti alla.

**1** Vajutage nuppu  $\circledcirc$  ja valige pildistabilisaator.

![](_page_56_Picture_3.jpeg)

![](_page_56_Picture_4.jpeg)

**2** Valige esikettaga element ja vajutage nuppu  $\omega$ .

![](_page_56_Picture_345.jpeg)

### **Fookuskauguse valimine (v.a Micro Four Thirds/Four Thirds süsteemi objektiivid)**

Kasutage fookuskauguse teavet, et vähendada kaamera värisemist, kui pildistate objektiividega, mis pole Micro Four Thirdsi või Four Thirdsi süsteemi objektiivid.

- Valige [Image Stabilizer], vajutage nupule **INFO**, kasutage fookuskauguse valimiseks nuppe  $\triangleleft$  ja vajutage  $\circledcirc$ .
- Valige fookuskaugus vahemikus 8 mm ja 1000 mm.
- Valige väärtus, mis kõige enam vastab objektiivile trükitud väärtusele.

- Pildistabilisaator ei suuda kompenseerida kaamera väga tugevat liikumist või väga pikast säriajast tingitud pildihägu. Sellistel puhkudel on soovitatav kasutada statiivi.
- Statiivi kasutamisel seadistage valiku [Image Stabilizer] olekuks [OFF].
- Kui kasutate pildi stabiliseerimise funktsioonilülitiga objektiivi, on ülim objektiivipoolne säte.
- Kui prioriteediks on objektiivipoolne pildi stabiliseerimine ja kaamerapoolseks sätteks on [S-IS AUTO], siis kasutatakse [S-IS AUTO] asemel sätet [S-IS1].
- Kui pildistabilisaator on aktiveeritud, võite täheldada töömüra või vibratsiooni.

## **Seeriavõte/iseavaja**

Fotoseeriate pildistamiseks hoidke päästikut lõpuni allasurutuna. Teise võimalusena võib pildistada iseavajat kasutades.

1 Vajutage nuppu <sup>®</sup>, et valida  $\Box$ <sub>I</sub>/ $\Diamond$  (seeriavõte/iseavaja).

![](_page_57_Picture_3.jpeg)

![](_page_57_Picture_4.jpeg)

2 Valige esikettaga element ja vajutage nuppu  $\otimes$ .

![](_page_57_Picture_321.jpeg)

# **18** Märkused

• Aktiveeritud iseavaja katkestamiseks vajutage  $\nabla$ .

### **Ettevaatust**

- Kui kasutate funktsiooni  $\Box$ , ei kuvata pildistamise ajal kinnitust. Pilt kuvatakse uuesti pärast pildistamist. Kui kasutate funktsiooni  $\Box_{\mathbf{H}}$ , kuvatakse kohe enne tehtud pilt.
- Seeriavõtte kiirus sõltub kasutatavast objektiivist ja suumiobjektiivi fookusest.
- Kui seeriapildistamise ajal hakkab aku energia lõppema ja aku märgutuli vilgub, siis pildistamine seiskub ja kaamera alustab tehtud piltide salvestamist mälukaardile. Kaamera ei pruugi kõiki pilte salvestada olenevalt sellest, kui palju energiat akus on säilinud.
- Iseavajaga pildistamiseks kinnitage kaamera kindlalt statiivile.
- Kui te iseavajat kasutades päästiku allavajutamise ajal seisate kaamera ees, võib foto olla fookusest väljas.

## **Päästiku tekitatava vibratsiooni vältimine (Anti-Shock [** $\phi$ **])**

Päästiku kasutamisel tekib kaameras väike vibratsioon. Selle vältimiseks kasutatakse võtetel elektroonilist eesmist katikukardinat.

See on kasutusel mikroskoobiga või super-teleobjektiiviga pildistamisel.

Menüü 5 Shooting menu 2 jaotises [Anti-Shock[ $\bullet$ ]] saate muuta aega päästiku lõpuni allavajutamisest katiku vabastamiseni. Selle seadistusüksuse peitmiseks seadke suvand valikule [Off]. (lk. 95)

- **1** Vajutage nuppu  $\circledcirc$ , et valida  $\Box$ <sub>I</sub>/ $\circlearrowleft$  (seeriavõte/iseavaja).
- **2** Valige esiketta abil tähisega ♦ märgistatud elementidest üks ja vajutage  $n$ uppu  $(\infty)$ .
- **3** Pildistage.
	- Seadistatud aja möödumisel katik vabastatakse ja tehakse pilt.

## **Jäädvustamine ilma katiku mürata (Silent[♥])**

Olukordades, kus katiku heli võib segada, on võimalik jäädvustada ilma selle mürata. Võtetel kasutatakse elektroonilisi katikuid nii esi- kui ka tagakardina jaoks, nii et katiku liigutamisega kaasnevat minimaalset värisemist saab vähendada, just nagu põrutuskindlal jäädvustamisel.

Menüü <sup>n</sup>g Shooting menu 2 jaotises [Silent[♥]] saate muuta aega päästiku lõpuni allavajutamisest katiku vabastamiseni. Selle seadistusüksuse peitmiseks seadke suvand valikule [Off]. (lk. 95)

- **1** Vajutage nuppu  $\circledcirc$ , et valida  $\Box$ <sub>I</sub>/ $\circlearrowleft$  (seeriavõte/iseavaja).
- **2** Valige esiketta abil tähisega ♥ märgistatud elementidest üks ja vajutage nuppu  $(\infty)$ .
- **3** Pildistage.
	- Katiku vabastamisel läheb kuvari ekraan hetkeks mustaks. Katiku heli ei tekitata.

- Objekti liikumine võib pilti moonutada.
- Pildi moonutuse põhjuseks võib olla objekti liikumise põhjustatud värelus või luminofoorlampide valgus.

# **Suurema resolutsiooniga piltide tegemine (High Res Shot)**

Liikumatu objekti pildistamisel saate teha suurema resolutsiooniga pilte. Suure resolutsiooniga pilt jäädvustatakse, liigutades pildiandurit ja tehes mitu võtet. Kinnitage selleks kaamera statiivile vms.

Menüü 5 Shooting menu 2 jaotises [High Res Shot] saate muuta aega päästiku lõpuni allavajutamisest katiku vabastamiseni. Selle seadistusüksuse peitmiseks seadke suvand valikule [Off] (lk. 95). Kui olete määranud suure resolutsiooniga võtte, siis saate pildikvaliteedi režiimis valida suure resolutsiooniga jäädvustamise pildikvaliteedi (lk. 61).

- **1** Vajutage nuppu  $\circledcirc$ , et valida  $\Box$ <sub>I</sub>/ $\circlearrowleft$  (seeriavõte/iseavaja).
- 2 Valige esikettaga in ja vajutage nuppu  $\infty$ .
- **3** Pildistage.
	- Kui kaamera pole stabiilselt, siis ii vilgub. Enne pildistamist oodake, kuni vilkumine lõpeb.

### **Ettevaatust**

- Pildi kvaliteediks on fikseeritud  $\P$ F.
- Kui pildikvaliteediks on seatud RAW+JPEG, salvestab kaamera üksiku RAW-pildi enne selle kombineerimist High Res Shotiks (.ORI). Enne töötlemist saab RAW-pilte taasesitada ainult kaameraga kaasas olnud tarkvaraga.
- Luminofoorlampide jms valguses pildistamisel võib pildikvaliteet halveneda.
- [Image Stabilizer] on seatud valikule [Off].

## **Pildi kuvasuhte seadistamine**

Saate muuta kuvasuhet (horisontaali-vertikaali suhet) pildistamise ajal. Olenevalt eelistusest saate kuvasuhteks määrata kas [4:3] (standardne), [16:9], [3:2], [1:1] või [3:4].

- **1** Vajutage nuppu (%) ja valige kuvasuhe.
- **Valige esikettaga kuvasuhe ja vajutage nuppu**  $\omega$ **.**

- JPEG-pilte kärbitakse valitud kuvasuhtega; samas RAW-pilte ei kärbita, vaid salvestatakse koos valitud kuvasuhte teabega.
- RAW-piltide taasesitamisel kuvatakse valitud kuvasuhe kaadri kaupa.

# **Pildikvaliteedi valimine (pildikvaliteedi režiim)**

Piltide jaoks saab määrata pildikvaliteedi režiimi. Valige kasutusotstarbega sobiv kvaliteet (nt arvutitöötlus, veebisaidil kasutamine jne).

**1** Vajutage nuppu (%), et valida piltide jaoks kvaliteedirežiim.

| <b>ISO</b><br>AUTO             | WB<br>AUTO | $A \pm 0$ | KNatural       |             |  |
|--------------------------------|------------|-----------|----------------|-------------|--|
|                                |            | $G \pm 0$ | $\circ$        | @#0         |  |
|                                | AUTO       | S-AF      | <b>照上</b> 0    | 200R        |  |
|                                |            |           | $\bullet$      | <b>sRGB</b> |  |
| \$±0.0                         |            | ন্স       | Fn1            |             |  |
| S-IS AUTO                      | <b>FIN</b> | 4:3       | <b>AEL/AFL</b> |             |  |
| 01:02:03<br>250<br>5.6<br>1023 |            |           |                |             |  |

Piltide kvaliteedirežiim

2 Valige üksus nuppudega  $\triangleleft$  ja vajutage nuppu  $\circledcirc$ .

Valige režiim JPEG (UF, UN, MN, ja SN) või RAW. Valige JPEG+RAW, et salvestada iga võttega nii RAW- kui ka JPEG-pilt. JPEG-režiimid ühendavad pildisuuruse ( $\blacksquare$ ,  $\blacksquare$  ja W) ja tihendusastme (SF, F, N ja B).

Kui soovite valida kombinatsiooni, mis ei ole **UF/UN/MN/SN**, muutke kohandatud menüüs sätteid

 $[\Leftrightarrow$  Set] (lk. 105)

Kui olete määranud sätte High Res Shot (lk. 60), siis saate valida suvandite  $\Pi$ F ja **SL**F+RAW vahel.

### **RAW-pildi andmed**

See vorming (laiend ".ORF") salvestab töötlemata pildiandmed hilisemaks töötlemiseks. RAW-pildi andmeid ei saa vaadata, kasutades teisi kaameraid või tarkvara ning RAW-pilte ei saa valida printimiseks. Selle kaameraga saab luua RAW-piltide JPEG-koopiaid. **IG** "Piltide redigeerimine" (lk. 96)

# **Pildikvaliteedi valimine (video pildikvaliteedi režiim)**

Valige video kasutusotstarbega sobiv pildikvaliteedi režiim.

- **1** Keerake režiimiketas režiimile  $\mathbb{R}$ .
- **2** Vajutage otsejuhtimise kuvamiseks nuppu  $\otimes$  ja valige tagakettaga video pildikvaliteedi režiim.

![](_page_61_Picture_4.jpeg)

Video pildikvaliteedi režiim

- **3** Valige üksus esiketta abil.
	- Pildikvaliteedi režiimide sätete muutmiseks vajutage nuppu INFO ja muutke sätteid tagaketta abil.

![](_page_61_Picture_326.jpeg)

\*1 Failivorming: MPEG-4 AVC/H.264. Failid võivad olla suurusega kuni 4 GB. Üksikud videod võivad olla kuni 29 minuti pikkused.

\*2 Failid võivad olla suurusega kuni 2 GB.

- \*3 All-Intra viitab kaadritevahelise tihenduseta salvestatud videole. Selles vormingus videod on redigeerimiseks sobilikud, kuid neil on väiksem pakkimistihedus ja seega suurem andmemaht.
- Kui videoväljund on PAL, muudetakse kaadrisagedus 30 p-lt 25 p-le ja 60 p-lt 50 p-le.
- Olenevalt kasutatava mälukaardi tüübist võib salvestamine lõppeda enne maksimaalse pikkuse saavutamist.
- **4** Vajutage muudatuste salvestamiseks nuppu  $\omega$ .

# **Välgu kasutamine (välguga pildistamine)**

Välku saab soovi korral seadistada käsitsi. Välku saab kasutada välguga pildistamisel erinevates pildistamistingimustes.

- **1** Eemaldage välgult kinnituskoha kate ja kinnitage välk kaamerale.
	- Lükake välk lõpuni sisse, kuni on jõutud pesa lõpus asuvate kontaktideni ning välk on kindlalt oma kohal.

![](_page_62_Picture_5.jpeg)

Kinnituskoha kate

## **Välgu suuna muutmine**

Saate muuta välgu vertikaal- ja horisontaalsuunda. Ka välguhajutus on kasutatav.

## Ettevaatust

• Arvestage sellega, et välguhajutuse kasutamisel ei pruugi välgu intensiivsus olla küllaldane.

## **Välgu eemaldamine**

Vajutage välgu eemaldamisel lülitile UNLOCK.

- **2** Liigutage välgu lülitushoob ON/OFF asendisse ON ja lülitage kaamera sisse.
	- Kui te välku ei kasuta, siis liigutage hoob uuesti asendisse OFF.

![](_page_62_Picture_15.jpeg)

![](_page_62_Picture_16.jpeg)

![](_page_62_Picture_17.jpeg)

**3** Vajutage nuppu  $\circledcirc$  ja valige välgurežiim.

![](_page_63_Picture_1.jpeg)

- 4 Valige esikettaga element ja vajutage nuppu  $\circledcirc$ .
	- Saadaolevad valikud ja nende kuvamise järjekord oleneb valitud võtterežiimist. **[G**], Pildistusrežiimis kasutatavad välgurežiimid" (lk. 65)

![](_page_63_Picture_272.jpeg)

- Režiimis  $\langle \textcircled{\textbf{1}}/2 \langle \textcircled{\textbf{1}}\rangle$  (Red-eye reduction flash)] kulub pärast eelvälke päästiku avanemiseni umbes üks sekund. Ärge liigutage kaamerat enne, kui pildistamine on lõpetatud.
- $[$   $\odot$ / $\ddagger$   $\odot$  (Red-eye reduction flash)] ei pruugi osades pildistamistingimustes efektiivselt töötada.
- Välgu käivitumisel on säriajaks 1/250 s või vähem. Heledal taustal sundvälguga pildistamisel võib tagapõhi jääda ülesäritatuks.

### **Pildistusrežiimis kasutatavad välgurežiimid**

![](_page_64_Picture_350.jpeg)

 $\cdot$  Režiime  $\frac{1}{4}$ AUTO ja  $\textcircled{3}$  saab seadistada režiimis  $\textcircled{1}$ .

\* 1/250 sekundit, kui kasutate eraldi müüdavat lisavälku.

## **Minimaalne ulatus**

Objektiiv võib jätta kaamerale liiga lähedal olevatele objektidele varje, põhjustades vinjettimist, või olla liiga hele isegi minimaalse välguga.

![](_page_64_Picture_351.jpeg)

• Lisavälku saab kasutada vinjettimise vältimiseks. Fotode ülesärituse vältimiseks valige režiim A või M ja seejärel valige kõrge f-number või vähendage ISO-tundlikkust.

# **Välgu reguleerimine (välgu intensiivsuse juhtimine)**

Saate välku reguleerida, kui leiate, et objekt on üle- või alasäritatud isegi siis, kui ülejäänud kaadri puhul on säritus õige.

**1** Vajutage nupule @ ja valige välgu intensiivsuse juhtimise element.

![](_page_65_Picture_3.jpeg)

**2** Valige esikettaga välgukompensatsiooni väärtus ja vajutage nuppu ( $\odot$ ).

### Ettevaatust

- Sellel seadel ei ole mingit mõju, kui lisavälgu juhtimisrežiimiks on valitud MANUAL.
- Lisavälguga tehtud välgu intensiivsuse muutused lisatakse kaameraga tehtutele.

## **Nuppudele funktsioonide määramine (Button Function)**

Võimaldab salvestada nuppudele määratud valikuid. See on sama, mis menüü **たCustom Menu valik 同.** 

Vaadake funktsioone, mida saab määrata, allolevast tabelist. Võimalikud valikud on erinevatel nuppudel erinevad.

**1** Vajutage nupufunktsiooni valimiseks  $n$ uppu  $(\infty)$ .

![](_page_65_Figure_12.jpeg)

**2** Valige esikettaga element ja vajutage nuppu  $\otimes$ .

## **Nupu funktsiooni elemendid**

 $[\mathsf{Fn}]$  Function] /  $[\mathsf{Fn}]$  Function] /  $[\mathsf{Fn}]$  Function] /  $[\mathsf{Gm}]$  Function]\*1 /  $[\mathsf{G}\mathsf{F}$ unction] / / 18m [Function] / TV Function] / [d͡ुुुन्मिन्याction] ([Direct Function]\* $^2$  / [[ne]]\* $^3$ ) / [ $_3$  [[m] Function]\* $^4$  / [BFn2Function]\*4 / [LFnFunction]\*5

- \*1 Ei ole saadaval režiimis  $Q$ .
- \*2 Määrake igale  $\Delta \nabla \triangleleft \triangleright$  nupule.
- \*3 Valige AF-punkt.
- \*4 Valige eraldi müüdava akuhoidiku (HLD-8) nupule määratav funktsioon.
- \*5 Valige mõnede objektiivide puhul nupule määratud funktsioon.

![](_page_66_Picture_228.jpeg)

![](_page_67_Picture_205.jpeg)

\* Multi function:  $\boxed{\boxtimes}$  (Highlight&Shadow Control),  $\textcircled{S}$  (Color Creator),  $\boxed{\boxtimes}$  (ISO sensitivity/ White balance),  $\boxed{\mathbb{S}^3}$  (White balance/ ISO sensitivity),  $\mathbf Q$  (Magnify),  $\boxed{\bigoplus}$  (Image Aspect)

### ■ Multifunktsionaalne nupp (Multi Function)

Piltide pildiotsijas kadreerimise ajal saate seadistusi mitmefunktsioonilist nuppu kasutades kiirelt muuta. Vaikeseadena on nupule **Fn2** antud mitmefunktsioonilise nupu roll.

### **Funktsiooni valimine**

- **1** Vajutage ja hoidke nuppu, millele on määratud multifunktsioon, ja pöörake ketast.
	- Kuvatakse menüüd.

![](_page_67_Picture_7.jpeg)

- **2** Keerake ketast edasi, et valida soovitud funktsioon.
	- Vabastage nupp, kui soovitud funktsioon on valitud.

### **Multifunktsiooni valikute kasutamine**

Vajutage nuppu, millele on määratud multifunktsioon. Kuvatakse valikudialoog.

![](_page_68_Figure_2.jpeg)

![](_page_68_Picture_236.jpeg)

![](_page_68_Picture_4.jpeg)

Color Creatori suvand

![](_page_68_Picture_6.jpeg)

ISO-tundlikkuse / valgetasakaalu suvandid

![](_page_68_Picture_8.jpeg)

Kuvasuhte suvandid

![](_page_68_Picture_237.jpeg)

\* Kuvamiseks valige [Multi Function Settings] (lk. 103).

## **Valikute töötlemine (pildirežiim)**

Valige pildirežiim ja tehke individuaalsed kohandused kontrastsuse, teravuse ja muude parameetrite osas (lk 69). Iga pildirežiimi muudatused salvestatakse eraldi.

1 Vajutage nuppu  $\circledast$  ja valige pildirežiim.

![](_page_69_Picture_3.jpeg)

![](_page_69_Picture_4.jpeg)

**2** Valige esikettaga element ja vajutage nuppu  $\textcircled{s}.$ 

| A                          | i-Enhance                   | Tulemuseks on stseeniga kokku sobivad väljendusrikkad pildid.                   |  |  |
|----------------------------|-----------------------------|---------------------------------------------------------------------------------|--|--|
| $\hat{2}$                  | <b>Vivid</b>                | Tulemuseks on erksad värvid.                                                    |  |  |
| $\hat{A}$                  | <b>Natural</b>              | Tulemuseks on loomulikud värvid.                                                |  |  |
| 糸                          | <b>Muted</b>                | Tulemuseks on tuhmid toonid.                                                    |  |  |
| $\mathcal{E}_{\mathbf{5}}$ | Portreevõte                 | Tulemuseks on suurepärane nahavärv.                                             |  |  |
| $\overline{M}$             | Ühetooniline                | Tulemuseks on mustvalge toon.                                                   |  |  |
| $\overline{C}$             | <b>Oma Seade</b>            | Valige üks pildirežiim, määrake parameetrid ja registreerige<br>seadistus.      |  |  |
| <b>ki</b>                  | e-Portree                   | Loob sileda naha. Ei saa kasutada kahveldamisega ega videote<br>jäädvustamisel. |  |  |
| $\circledS$                | <b>Color Creator</b>        | Tekitab värvid, mis on seadistatud värvide reguleerimisega<br>(lk. 52).         |  |  |
| AR <sub>1</sub>            | <b>Popkunst</b>             |                                                                                 |  |  |
| AR <sub>2</sub>            | <b>Pehme Fookus</b>         |                                                                                 |  |  |
| AR <sub>3</sub>            | <b>Pale&amp;Light Color</b> |                                                                                 |  |  |
| $\overline{MP_4}$          | <b>Pehme valgus</b>         |                                                                                 |  |  |
| AR <sub>5</sub>            | <b>Teraline film</b>        |                                                                                 |  |  |
| AR <sub>6</sub>            | <b>Punktava</b>             | Valige kunstifilter ja soovitud efekt.                                          |  |  |
| AR <sub>7</sub>            | <b>Dioraam</b>              |                                                                                 |  |  |
| AR <sub>8</sub>            | <b>Risttöötlus</b>          | Kunstifiltrite tüübid (lk. 30)                                                  |  |  |
| AR <sub>9</sub>            | Örn seepia                  |                                                                                 |  |  |
| AR <sub>10</sub>           | <b>Dramaatiline toon</b>    |                                                                                 |  |  |
| $\mathbb{R}$               | Võtmejoon                   |                                                                                 |  |  |
| 网                          | Vesivärv                    |                                                                                 |  |  |
| $\sqrt{N_{13}}$            | Vintage                     |                                                                                 |  |  |
| $\mathbb{R}$               | Osaline värv*               |                                                                                 |  |  |

Pärast režiimi Osaline värv valimist nuppudega  $\triangleleft$  vajutage värvipaleti kuvamiseks nuppu INFO.

# **Teravuse peenhäälestus (sharpness)**

Režiimi [Picture Mode] (lk. 70) sätetes saate teravust eraldi peenhäälestada ja muudatused salvestada.

- 1 Vajutage nuppu @ ja valige teravus.
- **2** Reguleerige teravust esikettaga.

![](_page_70_Picture_4.jpeg)

## **Kontrastsuse peenhäälestus (contrast)**

Režiimi [Picture Mode] (lk. 70) sätetes saate kontrastsust eraldi peenhäälestada ja muudatused salvestada.

- 1 Vajutage nuppu  $\circledcirc$  ja valige kontrastsus.
- **2** Reguleerige kontrastsust esikettaga.

![](_page_70_Picture_9.jpeg)

## **Küllastatuse peenhäälestus (saturation)**

Režiimi [Picture Mode] (lk. 70) sätetes saate küllastatust eraldi peenhäälestada ja muudatused salvestada.

- **1** Vajutage nuppu (%) ja valige küllastatus.
- **2** Reguleerige küllastatust esikettaga.

![](_page_70_Picture_14.jpeg)

# **Tonaalsuse peenhäälestus (gradation)**

Režiimi [Picture Mode] (lk. 70) sätetes saate tonaalsust eraldi peenhäälestada ja muudatused salvestada.

- **1** Vajutage nuppu  $\circledcirc$  ja valige tonaalsus.
- **2** Reguleerige tonaalsust esikettaga.

![](_page_71_Picture_4.jpeg)

![](_page_71_Picture_231.jpeg)

## Filtriefektide rakendamine ühetoonilistele piltidele (B&W Filter)

Režiimi [Picture Mode] (lk. 70) sätete ühetoonilisuse jaotises saab lisada ja salvestada filtriefekte. Sellega luuakse ühetooniline pilt, mille filtrivärvi muudetakse heledamaks ja lisavärvi tumedamaks.

- 1 Vajutage nuppu <sup>®</sup> ja valige [Picture Mode].
- **2** Valige [Monotone] ja seejärel [B&W Filter].

![](_page_71_Picture_10.jpeg)

![](_page_71_Picture_232.jpeg)
## Ühetoonilise pildi tonaalsuse reguleerimine (Pict. Tone)

Saate häälestada ja salvestada värvivarjundi ühetoonilistele piltidele, mis tehakse režiimis [Picture Mode] (lk. 70).

- 1 Vajutage nuppu  $\circledcirc$  ja valige [Picture Mode].
- **2** Valige [Monotone] ja seejärel [Pict. Tone].

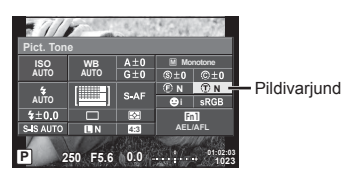

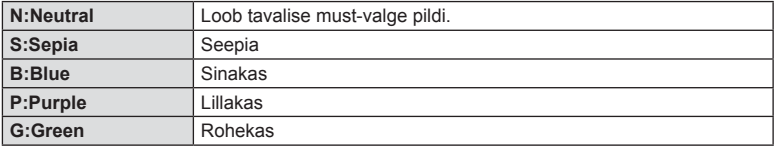

# **Värviesituse vormingu määramine (Color Space)**

Saate valida vormingu, et tagada värvide õige esitus, kui tehtud pilte kuvatakse arvutiekraanil või prinditakse. See on sama, mis menüü \* Custom Menu valik **Ka** [Color Space].

- Vajutage nuppu  $\circledcirc$  ja valige värviruum.
- **2** Värvivormingu valimiseks keerake esi- või tagaketast.

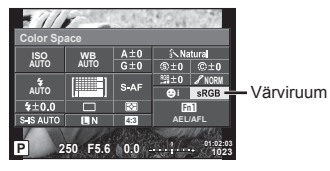

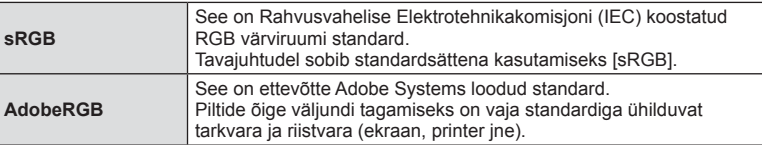

# **Videoklipi helivalikud (heliga videoklippide salvestamine)**

Videoklippide filmimisel saab määrata heli salvestamise.

**1** Pöörake režiimiketas asendisse  $\mathbb{S}$ ja vajutage video helisalvestuse valimiseks nuppu  $\infty$ .

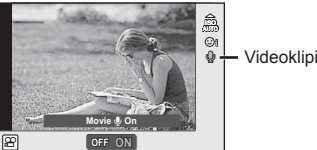

Videoklipi heli

**2** Lülitage funktsioon valikutega ON/OFF, kasutades eesmist valikuketast, ja vajutage nuppu  $\circledcirc$ .

#### **Ettevaatust**

- Videoklipi heli salvestamisel võidakse salvestada objektiivi ja kaamera töötamise häält. Kui soovite, võite neid helisid vähendada, filmides nii, et režiim [AF Mode] on seadistatud valikule [S-AF], või piirates nuppude vajutamise kordi.
- Režiimis 图 (Diorama) ei salvestata heli.
- Kui filmiklippide heliga salvestamine on olekus [OFF], siis kuvatakse  $\mathcal{Q}_{33}$ .

# **Videoklipile efektide lisamine**

Võimalik on luua videoid, mis kasutavad pildistusrežiimis saadavaid efekte. Sätete lubamiseks valige võtterežiimiks  $\mathfrak{g}$ .

1 Keerake režiimiketas asendisse  $\mathcal{P}$ , vajutage nuppu Q ja kasutage võtterežiimi valimiseks tagaketast.

#### **2** Valige esikettaga võtterežiim ja vajutage nuppu  $\infty$ .

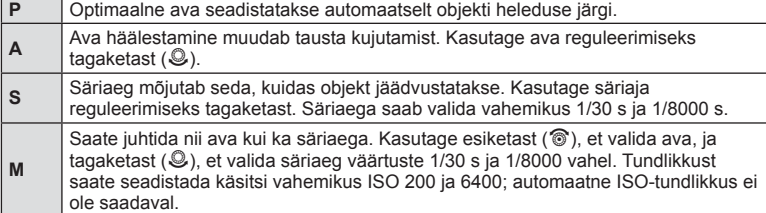

#### **Ettevaatust**

- Säriaja alumine piir muutub video pildikvaliteedi kaadrikiiruse järgi.
- Stabiliseerimine pole võimalik kaamera tugeva värina puhul.
- Kui kaamera sisemus muutub kuumaks, peatatakse filmimine kaamera kaitsmiseks automaatselt.
- Mõne kunstifiltri puhul on [C-AF] toimingud piiratud.
- Videoklippide salvestamiseks soovitatakse kasutada 10. või suurema SD-kiirusklassiga mälukaarte.

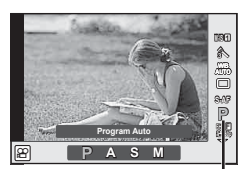

Pildistusrežiim

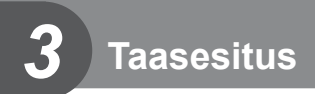

# **Teabekuva taasesituse ajal**

# **Taasesituse pilditeave**

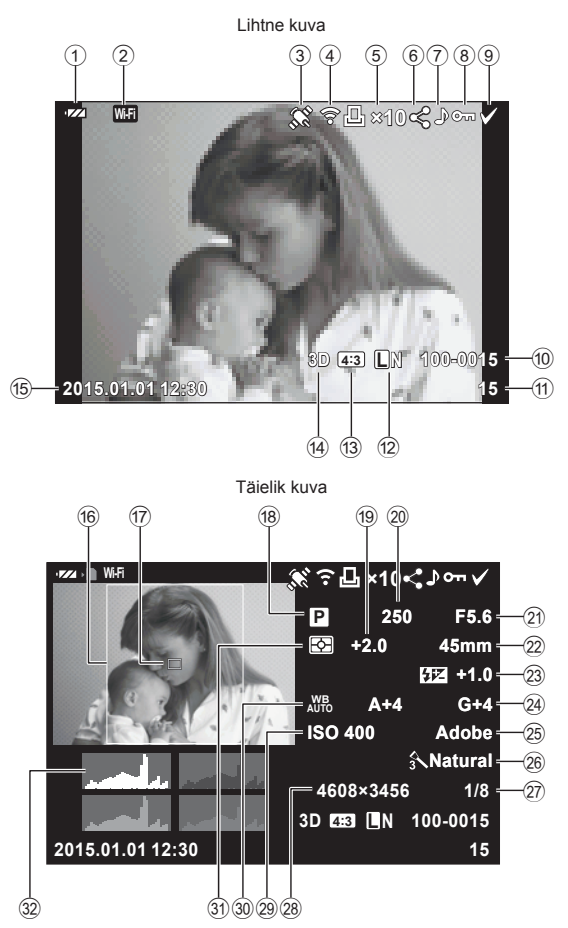

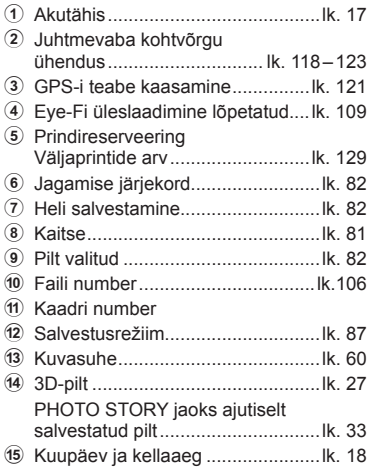

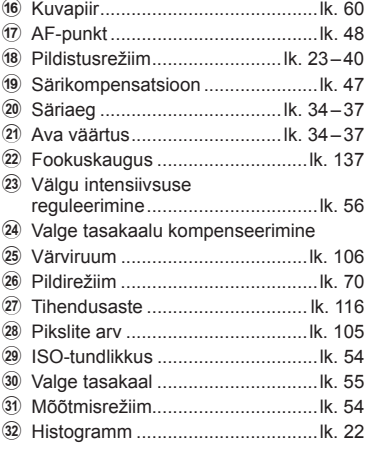

# **Kuvatava teabe ümberlülitamine**

Taasesituse ajal ekraanil kuvatavat teavet saate vahetada nupuga INFO.

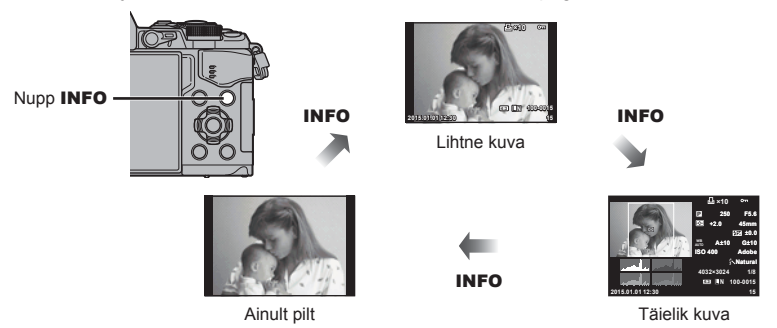

# **Fotode ja videote vaatamine**

# 1 Vajutage nuppu **►**.

- Kuvatakse viimati tehtud foto või video.
- Valige soovitud foto või video esiketta (@) või noolepadjaga.
- Pildistusrežiimi naasmiseks vajutage päästik pooleldi alla.

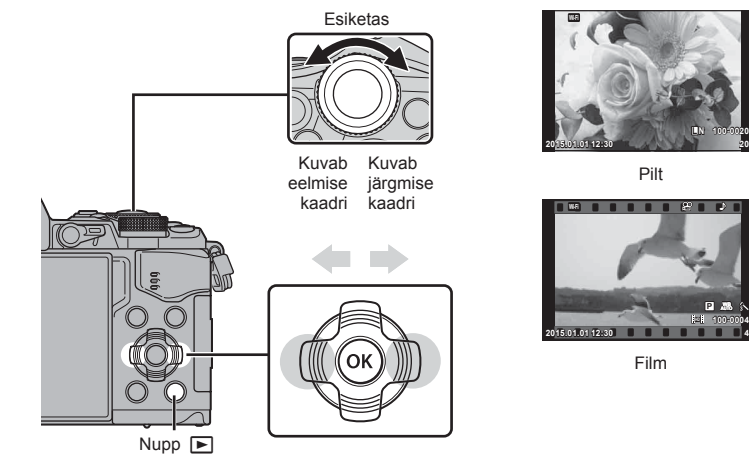

**100-0004 WB P**

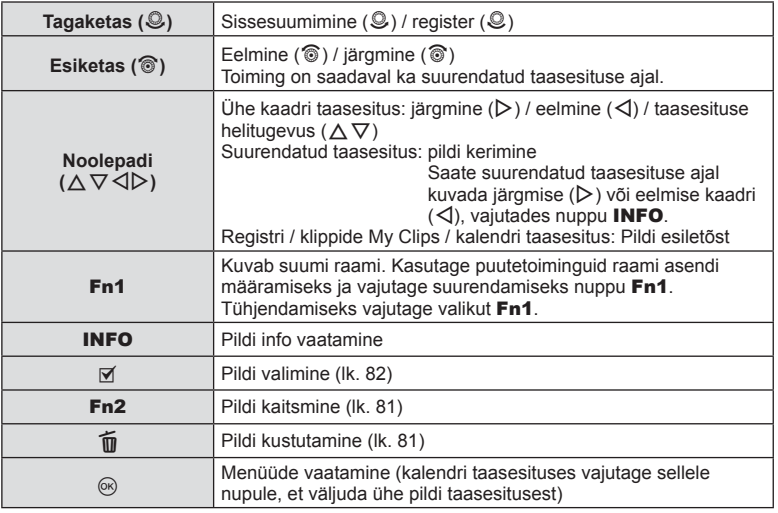

# Taasesitus ET **79 Taasesitus**

*3*

# **Registrikuva/kalendrikuva**

- Registri taasesituse alustamiseks keerake ühe kaadri taasesituse ajal tagaketas asendisse  $\blacksquare$ . My Clipside taasesituseks keerake edasi ja kalendri taasesituseks veel edasi.
- Ühe pildi taasesitamisele naasmiseks keerake tagaketas valikule  $\mathbf Q$ .

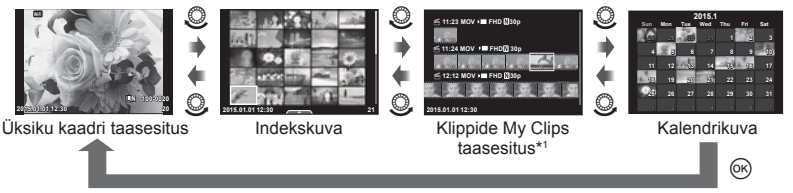

\*1 Kui olete loonud ühe või rohkem My Clipse, siis kuvatakse need siin (lk. 42)

## **Piltide vaatamine**

#### **Suurendatud taasesitus**

Suurendamiseks keerake ühe pildi taasesituse ajal tagaketas asendisse  $Q$ . Ühe pildi taasesitusse naasmiseks keerake see asendisse **GC**.

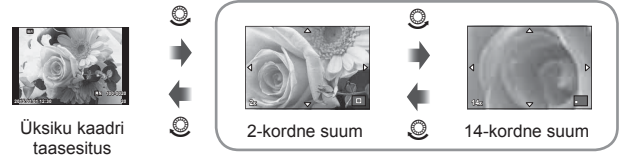

Suurendatud taasesitus

#### **Pööramine**

Saate fotosid soovi korral pöörata.

- **1** Foto vaatamise ajal vajutage nuppu  $\infty$ .
- **2** Valige suvand [Rotate] ja vajutage nuppu  $\circledcirc$ .
- 3 Pildi vastupäeva pööramiseks vajutage nuppu ∆ ja päripäeva pööramiseks vajutage nuppu  $\nabla$ ; pilti pööratakse iga kord, kui vajutate nuppu.
	- Seadistuste salvestamiseks ja väljumiseks vajutage nuppu .
	- Pööratud pilt salvestatakse hetkel kuvatud suunas.
	- Videoklippe, 3D-fotosid ja kaitstud pilte ei saa pöörata.

#### **Slaidiseanss**

See funktsioon näitab üksteise järel mälukaardile salvestatud pilte.

**1** Vajutage taasesituse ajal nuppu  $\circledcirc$  ja valige suvand  $[m]$ .

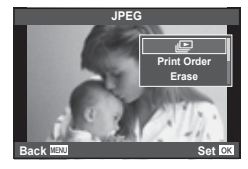

#### **2** Kohandage seadistusi.

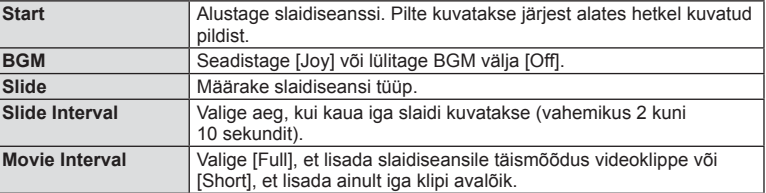

- **3** Valige suvand [Start] ja vajutage nuppu  $\omega$ .
	- Slaidiseanss algab.
	- Slaidiseansi peatamiseks vajutage nuppu  $\circledast$ .

#### **Helitugevus**

Vajutage slaidiseansi ajal nuppe  $\Delta \nabla$ , et reguleerida kaamera kõlari helitugevust. Helitugevuse reguleerimise kuva kuvamise ajal vajutage nuppu  $\langle \mathbb{D}, \mathbb{H} \rangle$  et reguleerida tasakaalu salvestatud heli ja pildi või video ja taustamuusika vahel.

# **<b>&** Märkused

• Saate valida funktsioonile [Joy] teistsuguse BGMi. Salvestage Olympuse veebilehelt alla laaditud andmed mälukaardile, valige 2. sammus menüüst [BGM] suvand [Joy] ja vajutage nuppu  $\triangleright$ . Allalaadimiseks külastage järgmist veebilehte. http://support.olympus-imaging.com/bgmdownload/

#### **Helitugevus**

Ühe kaadri või videoklipi taasesituse ajal saate reguleerida helitugevust, kui vajutate nuppu  $\triangle$  või  $\nabla$ .

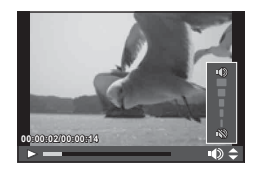

# **Videote vaatamine**

Valige videoklipp ja vajutage nuppu (%) taasesitusmenüü kuvamiseks. Taasesituse alustamiseks valige [Play Movie] ja vajutage nuppu (%). Edasi ja tagasi saab kerida nuppudega  $\triangleleft$ / $\triangleright$ .

Taasesituse peatamiseks vajutage uuesti nuppu  $\omega$ . Kui taasesitus on peatatud, siis saab nupuga  $\triangle$  kuvada esimese kaadri ja nupuga  $\nabla$  viimase kaadri. Varasemate ja hilisemate kaadrite kuvamiseks saab kasutada nuppe  $\triangleleft$  või esiketast ( $\circledcirc$ ). Taasesituse lõpetamiseks vajutage nuppu MENU.

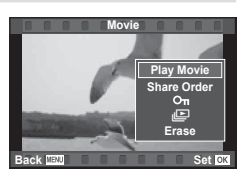

#### **4 GB ja suuremad videod**

Kui videofail on suurem kui 4 GB, vajutage järgmise menüü avamiseks nuppu  $\omega$ . [Play from Beginning]: taasesitab kogu eraldi failideks jaotatud video.

[Play Movie]: taasesitab failid eraldi. [Delete entire  $\mathbb{R}$ ]: kustutab kõik eraldi failideks jaotatud video osad. [Erase]: kustutab failid eraldi.

#### **Ettevaatust**

• Soovitame arvutis videote esitamiseks kasutada kaasasolevat arvutitarkvara. Enne tarkvara esimest korda kasutamist ühendage kaamera arvutiga.

## **Piltide kaitsmine**

Kaitske pilte kogemata kustutamise eest. Valige pilt, mida soovite kaitsta, ja vajutage taasesitusmenüü kuvamiseks nuppu  $\circledcirc$ . Pildi kaitsmiseks valige suvand [O $\cdot$ n], vajutage nuppu  $\circledcirc$  ja siis nuppu  $\triangle$  või  $\nabla$ . Kaitstud pildid on tähistatud ikooniga  $O_{\overline{11}}$  (kaitse). Kaitse eemaldamiseks vajutage nuppu  $\triangle$  või  $\nabla$ .

Samuti võite kaitsta mitut valitud pilti.

**IG :: Piltide valimine (IShare Order Selected), [0], [Erase**  $Selered1"$  (lk. 82)

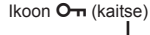

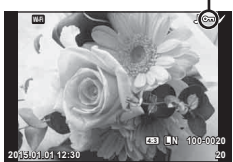

#### Ettevaatust

• Mälukaardi vormindamine kustutab kõik pildid isegi juhul, kui need on kaitstud.

#### **Piltide kustutamine**

Kuvage pilt, mida soovite kustutada, ja vajutage nupule  $\overline{m}$ . Valige [Yes] ja vajutage  $n$ uppu $(m)$ .

Saate kustutada pilte ilma kinnitussammuta, kui muudate nupu sätteid.

**IGF** [Quick Erase] (Ik. 106)

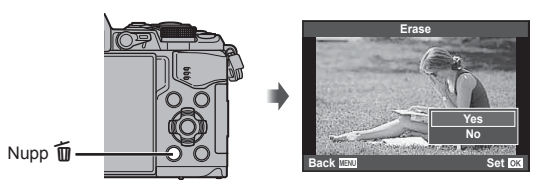

# **Piltidele ülekandmise järjekorra seadistamine ([Share Order])**

Saate ette ära valida pildid, mida soovite nutitelefonisse üle kanda. Lisaks saate jagamise järjekorras olevaid pilte lihtsalt sirvida. Ülekantavaid pilte taasesitades vajutage taasesitusmenüü kuvamiseks nuppu (%). Pärast suvandi [Share Order] valimist ja nupu  $\otimes$  vajutamist vajutage nuppu  $\Delta$  või  $\nabla$ , et seadistada pildi jagamise järjekord ja kuvada  $\clubsuit$ . Jagamise järjekorra tühistamiseks vajutage  $\wedge$  või  $\nabla$ . Saate ülekantavad pildid ette ära valida ja määrata ühe korraga jagamise järjekorra.  $\mathbb{E}$  "Piltide valimine ([Share Order Selected],  $[O_{\text{m}}]$ , [Erase Selected])" (lk. 82), "Piltide ülekandmine nutitelefonisse" (lk. 120)

#### **Ettevaatust**

- Jagamise järjekorda saab määrata 200 kaadri kohta.
- Jagamise järjekorda ei saa lisada RAW-pilte ega Motion JPEG (HHDH või HSDH) videoid.

# **Piltide valimine ([Share Order Selected], [**0**], [Erase Selected])**

Valikule [Share Order Selected], [O-n], või [Erase Selected] saate valida mitu pilti.

Pildi valimiseks vajutage registrikuva ekraanil nuppu Ø (lk. 79); pildil ilmub ikoon v. Valiku tühistamiseks vajutage uuesti nuppu Ø.

Menüü kuvamiseks vajutage @ ja seejärel valige suvandite [Share Order Selected], [0] või [Erase Selected] hulgast. **2015.01.01 12:30 <sup>21</sup>**

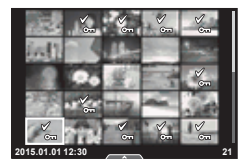

#### **Helisalvestus**

Lisage praegu kuvatavale fotole helisalvestis (kuni 30 s pikk).

- **1** Kuvage pilt, millele soovite lisada helisalvestise, ia vajutage nuppu  $\circledcirc$ .
	- Helisalvestis pole saadaval kaitstud failidega.
	- Helisalvestised on saadaval ka taasesituse menüüs.
- **2** Valige suvand  $[\n\mathbf{0}]$  ja vajutage nuppu  $\infty$ .
	- Salvestist lisamata väljumiseks valige [No].
- **3** Salvestamise alustamiseks valige suvand [ $\bigcirc$  Start] ia vajutage nuppu  $\omega$ .
	- Poole pealt salvestamise peatamiseks vajutage nuppu  $\circledcirc$ .
- **4** Salvestamise lõpetamiseks vajutage nuppu  $\circledcirc$ .
	- Helisalvestisega pildid on märgistatud ikooniga  $\Box$ .
	- Salvestise kustutamiseks valige 3. sammus [Erase].

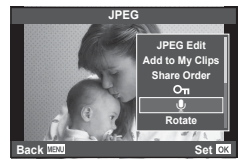

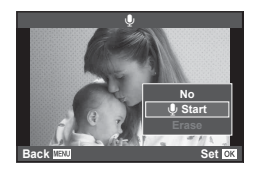

# **Puuteekraani kasutamine**

Piltide käsitsemiseks saate kasutada puutepaneeli.

#### ■ Täiskaadris taasesitus

#### **Täiendavate piltide vaatamine**

• Libistage oma sõrme hilisemate kaadrite vaatamiseks vasakule ning varasemate kaadrite vaatamiseks paremale.

#### **Taasesituse suumimine**

- Liuguri ja **P** kuvamiseks puudutage õrnalt ekraani.
- Suurendamiseks või vähendamiseks libistage riba üles või alla.
- Kasutage sõrme kuva liigutamiseks suurendatud pildi vaatamise ajal.
- Registri taasesituse kuvamiseks puudutage nuppu Kalendri ja klippide My Clips taasesituseks puudutage uuesti nuppu  $\boxed{\mathbb{D}}$ .

#### ■ Registri / klippide My Clips / kalendri taasesitus

#### **Leht edasi / leht tagasi**

- Järgmise lehe vaatamiseks libistage oma sõrme üles ja eelmise lehe vaatamiseks alla.
- Kasutage kuvatavate piltide arvu valimiseks nuppe või  $\overline{P}$ .
- Ühe kaadriga taasesitusse naasmiseks vajutage mitu korda nuppu

#### **Piltide vaatamine**

• Puudutage pilti selle täiskaadris vaatamiseks.

#### **Piltide valimine ja kaitsmine**

Ühe pildi taasesitamisel puudutage puutemenüü kuvamiseks õrnalt ekraani. Saate teha valitud toimingud, puudutades puutemenüü ikoone.

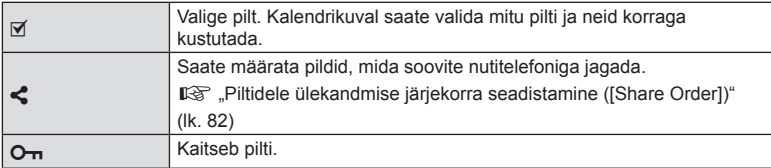

#### **Ettevaatust**

- Ärge puudutage ekraani küünte või teiste teravate esemetega.
- Kindad ja ekraanikatted võivad segada puuteekraani toimimist.

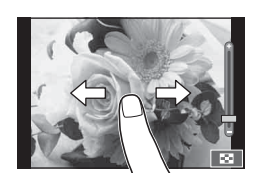

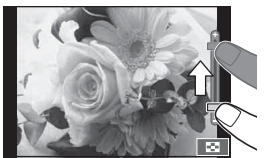

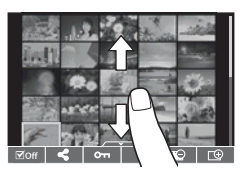

*3*

# **Menüü põhitoimingud**

Menüüd sisaldavad võtete ja taasesituse valikuid, mida ei kuvata otsejuhtimisega, ja lasevad teil mugavamaks kasutamiseks kohandada kaamera sätteid.

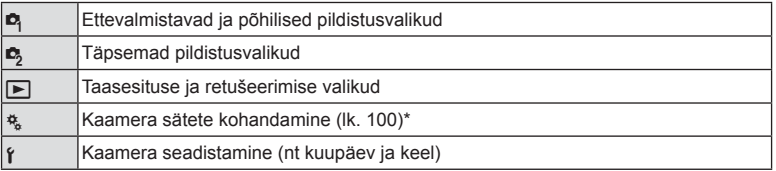

Ei kuvata vaikeseadistustes.

## **1** Menüüde kuvamiseks vajutage nuppu MENU.

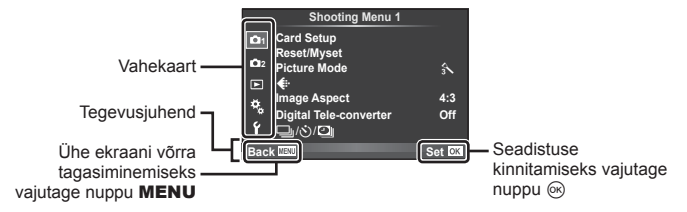

- Suvandi valimise järel kuvatakse umbes kaheks sekundiks suunis.
- Juhiste vaatamiseks või peitmiseks vajutage INFO.
- **2** Valige nuppudega  $\triangle \nabla$  vahekaart ja vajutage nuppu  $\circledcirc$ .
- **3** Valige nuppudega  $\Delta \nabla$  element ja vajutage valitud elemendi valikute kuvamiseks nuppu  $\circledcirc$ .

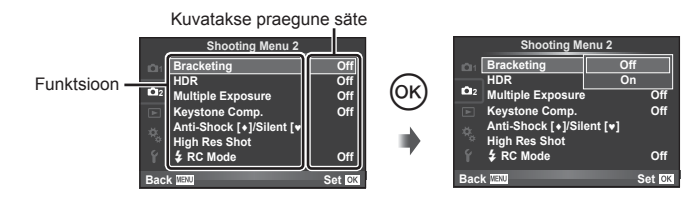

- **4** Tõstke nuppudega  $\Delta \nabla$  valik esile ja vajutage valimiseks nuppu  $\otimes$ .
	- Menüüst väljumiseks vajutage korduvalt nuppu MENU.

# **<b>8** Märkused

• Iga valiku vaikesätteid vaadake jaotisest "Menüü kataloog" (lk. 152).

# **Pildistusmenüü 1 / pildistusmenüü 2 kasutamine**

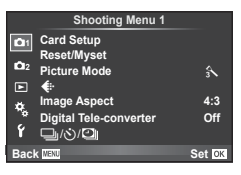

#### **Pildistusmenüü 1 Pildistusmenüü 2**

Card Setup (lk. 85) Reset/Myset (lk. 86 ) Picture Mode (lk. 87 )  $\bigstar$  (lk. 87) Image Aspect (lk. 60 ) Digital Tele-converter (lk. 88 )  $\Box$ <sub>i</sub>/ $\Diamond$ )/ $\Box$  (Sequential shooting/Selftimer/Time Lapse Settings) (lk. 58, 88, 89)

Bracketing (lk. 90) HDR (lk. 53) Multiple Exposure (lk. 92 ) Keystone Comp. (lk. 94) Anti-Shock [♦]/Silent[♥] (lk. 95) High Res Shot (lk. 95)  $\blacktriangleright$  RC Mode (lk. 95)

# **Mälukaardi vormindamine (Card Setup)**

Kaardid peavad olema enne esimest korda kasutamist või siis pärast teistes arvutites või kaamerates kasutamist antud kaameraga uuesti ära vormindatud.

Mälukaardi vormindamisel kustutatakse kõik kaardil olevad andmed, sealhulgas kaitstud pildid.

Kasutatud mälukaardi vormindamisel veenduge, et mälukaardil pole pilte, mida soovite kindlasti säilitada.  $\mathbb{R}$  .Kasutatavad mälukaardid (k. 132)

- 1 Valige <sup>1</sup> Shooting Menu 1 suvand [Card Setup].
- **2** Valige suvand [Format] ja vajutage nuppu  $\otimes$ .

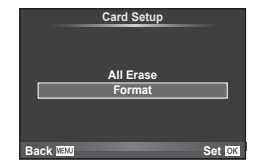

- **3** Valige [Yes] ja vajutage nuppu  $\omega$ .
	- Toimub vormindamine.

#### **Kõikide piltide kustutamine (Card Setup)**

Kõik tehtud pildid kustutatakse. Kaitstud pilte ei kustutata.

- 1 Valige **A** Shooting Menu 1 suvand [Card Setup].
- **2** Valige [All Erase] ja vajutage nuppu  $\omega$ .
- **3** Valige [Yes] ja vajutage nuppu  $\omega$ .
	- Kõik pildid kustutatakse.

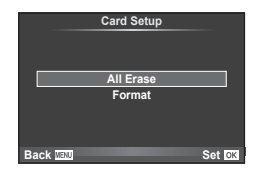

*4*

# **Vaikesätetele naasmine (Reset)**

Kaamera sätteid saab vaikesätetele taastada lihtsalt.

- 1 Valige <sup>1</sup> Shooting Menu 1 suvand [Reset/Myset].
- 2 Valige suvand [Reset] ja vajutage nuppu  $\circledcirc$ .
	- Lähtestamistüübi valimiseks valige [Reset] ja vajutage I. Kõikide seadistuste lähtestamiseks peale kuupäeva, kellaaja ja veel mõne seadistuse valige suvand [Full] ja vajutage nuppu  $@$ .
		- **I**s "Menüü kataloog" (lk. 152)

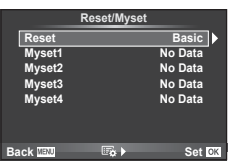

**3** Valige [Yes] ja vajutage nuppu  $\circledcirc$ .

# **Lemmiksätete registreerimine (Myset)**

#### **Valiku Myset salvestamine**

Saate salvestada praegused kaameraseaded muude režiimide kui võtterežiimi jaoks. Salvestatud seadeid saab kasutada reziimides **P**, **A**, **S** ja **M**.

- **1** Kohandage seadistused salvestamiseks.
- **2** Valige **Q** Shooting Menu 1 suvand [Reset/Myset].
- **3** Valige soovitud sihtkoht ([Myset1]–[Myset4]) ja vajutage nuppu  $\triangleright$ .
	- [Set] kuvatakse sihtkohta ([Myset1]–[Myset4]), mille seadistused on juba salvestatud. Kui valite [Set] uuesti, kirjutatakse registreeritud seadistus üle.
	- Registreerimise tühistamiseks valige [Reset].
- **4** Valige suvand [Set] ja vajutage nuppu  $\circledcirc$ .
	- Sätted, mida saab salvestada sättena Myset  $\mathbb{I} \mathbb{R}$  "Menüü kataloog" (lk. 152)

#### **Valiku Myset kasutamine**

Seadistab kaamera sätte Myset jaoks valitud sätetele.

- 1 Valige <sup>1</sup> Shooting Menu 1 suvand [Reset/Myset].
- **2** Valige soovitud seadistused ([Myset1]–[Myset4]) ja vajutage nuppu  $\infty$ .
- **3** Valige [Yes] ja vajutage nuppu  $\omega$ .

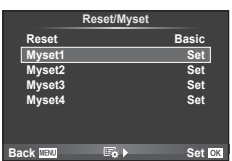

- Võtterežiim ei muutu, kui MySet on täidetud menüüst.
- Kui määrate MySeti nupule, saate seda täita lihtsalt nuppu vajutades. Selle toiminguga lülitub pildistamisrežiim salvestatud režiimile.
- Saate MySeti määrata režiimi valimise kettal ka režiimile ART või *HAUD*.

*4*

# **Valikute töötlemine (pildirežiim)**

Režiimis [Picture Mode] saate teha individuaalseid kohandusi kontrastsuse, teravuse ja muude parameetritega (lk. 70 ). Iga pildirežiimi puhul salvestatakse muudatused eraldi.

1 Valige **R** Shooting Menu 1 suvand [Picture Mode].

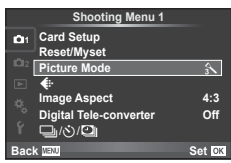

- **2** Tehke valik nuppudega  $\Delta \nabla$  ja vajutage nuppu  $\otimes$ .
- **3** Vajutage nuppu  $\triangleright$ , et kuvada tehtud valiku seadistused.

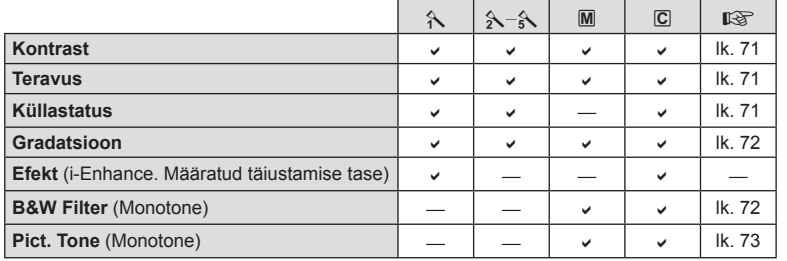

# $\widetilde{\mathcal{P}}$  Näpunäited

• Saate vähendada menüüs kuvatavate pildirežiimi valikute arvu. **IGF** [Picture Mode Settings] (lk. 102)

#### **Ettevaatust**

• Kontrastsuse muudatused mõjutavad ainult valiku [Normal] seadistusi.

# **Pildi kvaliteet (** $\leftarrow$ **i**)

Valige pildikvaliteet. Saate valida eraldi pildikvaliteedi fotodele ja videotele. See on sama, mis funktsiooni [Live Control] elemendis [<:-],  $\mathbb{R}$ . Pildikvaliteedi valimine (pildikvaliteedi režiim)" (lk. 61), "Pildikvaliteedi valimine (video pildikvaliteedi režiim)" (lk. 62)

- Saate muuta JPEG pildi suuruse pakkimistiheduse kombinatsiooni ja  $[\mathbf{M}]$  ja  $[\mathbf{S}]$ pikslite arvu. [ $\leftarrow$ :- Set], [Pixel Count]  $\mathbb{R}$  ", Video pildisuuruste ja tihendusastmete kombinatsioonid" (lk. 116)
- Saate muuta video tihendusvormingu/kaadrisageduse kombinatsiooni, videoklippide jäädvustamisaega ja aegluubis/kiirendusega videoklippide jäädvustamise efekti. **IG** "Movie Specification Settings" (lk. 108)

# **Digitaalne suurendus (Digital Tele-converter)**

Digitaalset telekonverterit kasutatakse olemasolevast suumisuhtest edasisuumimiseks. Kaamera salvestab keskmise kärpe. Suumi suurendatakse umbes 2 korda.

- **1** Valige [On] suvandile [Digital Tele-converter] **P** Shooting Menu 1.
- **2** Ekraanile kuvatud vaadet suurendatakse kaks korda.
	- Objekt salvestatakse nii, nagu see on ekraanile kuvatud.

#### Ettevaatust

- Digitaalset suumimist ei saa kasutada koos mitme säritusega, režiimis  $\blacksquare$  või kui režiimis  $SCN$  on valitud suvand  $3D, \Box, \Box, \Box$  või  $\Box$ .
- See funktsioon ei ole saadaval, kui režiimis  $\Omega$  on funktsiooni [Movie Effect] valikuks [On].
- RAW-pildi kuvamisel tähistatakse ekraanil kuvatud ala raamiga.
- AF-sihik halveneb.

# **Taimeri seadistamine (** $\Box$ **/** $\Diamond$ **)**

Saate kohandada taimeri toiminguid.

**1** Valige  $[\Box_{\mathbb{I}}/\mathring{\circ}]/\Box_{\mathbb{I}}$  menüüs **Q** Shooting Menu 1.

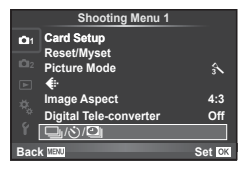

- 2 Valige  $\Box$ <sub>I</sub> $\Diamond$ )] ja vajutage nuppu  $\triangleright$ .
- 3 Valige suvand [No] (kohandatud) ja vajutage nuppu  $\triangleright$ .
- **4** Kasutage elemendi valimiseks nuppe  $\Delta \nabla$  ja vajutage nuppu  $\triangleright$ .
	- Kasutage nuppe  $\Delta \nabla$ , et valida säte, ja vajutage nuppu  $\otimes$ .

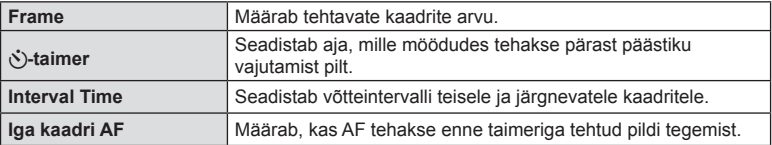

*4*

# **Automaatne pildistamine fi kseeritud intervalliga (**i **intervallpildistamine)**

Saate seadistada kaamera nii, et see pildistaks määratud intervalliga automaatselt. Pildistatud kaadreid saab salvestada ka ühe filmiklipina. See seadistus on saadaval vaid režiimides P/A/S/M.

- **Valige [** $\Box$   $\Diamond$   $\Diamond$  **D**] menüüs **Q** Shooting Menu 1.
- **2** Valige [Time Lapse Settings]

**Ooteaja käivitamine** Määrab ooteaja enne pildistamist.

**3** Valige [On], vajutage nuppu D

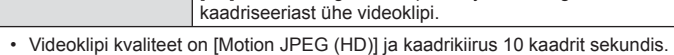

**Interval Time** Määrab võtetevahelise intervalli pärast pildistamise alustamist.

Määrab kaadriseeria salvestusvormingu. [Off]: salvestab iga kaadri pildina.

[On]: salvestab iga kaadri pildina ja loob ning salvestab

**4** Pildistage.

**Aeglustatud video**

- Kaadreid pildistatakse ka siis, kui pilt pole pärast AF-i fookuses. Kui soovite fookuse asendi fikseerida, kasutage pildistamisel MF-i.
- Funktsioon [Rec View] töötab 0,5 sekundit.
- Kui pildistamiseelse aja või pildistamisintervalli pikkuseks on seatud 1 minut 31 sekundit või pikem aeg, lülitub ekraan ja kaamera toide 1 minuti pärast välja. 10 sekundit enne pildistamist lülitub toide automaatselt uuesti sisse. Kui ekraan on väljas, vajutage selle uuesti sisselülitamiseks päästikut.

#### **Ettevaatust**

- Kui AF-režiimiks on seatud [C-AF] või [C-AF+TR], muudetakse see automaatselt režiimiks [S-AF].
- Puutetoimingud on intervallpildistamisel keelatud.
- Ei saa kasutada HDR-pildistamisega.
- Intervallpildistamist ei ole võimalik kombineerida kahveldamise, mitme säituse ja aegvõtte, aegpildistamise ega komposiitpildistamisega.
- Välk ei tööta, kui välgu laadimisaeg on pikem kui võtetevaheline intervall.
- Kui kaamera lülitub võtetevahelisel ajal automaatselt välja, lülitub see järgmise võtte tegemise ajaks sisse.
- Kui mõni piltidest on valesti jäädvustatud, ei looda intervallvideot.
- Kui kaardil pole piisavalt ruumi, ei jäädvustata intervallvideot.
- Intervallpildistamine tühistatakse, kui kasutatakse üht järgmistest: režiimi valimise ketas, nupp **MENU**, nupp  $\blacktriangleright$ , objektiivi vabastusnupp või kui ühendatakse USB-juhe.
- Kui lülitate kaamera välja, siis intervallpildistamine tühistatakse.
- Kui aku pole piisavalt laetud, võib pildistamine poole pealt katkeda. Enne alustamist veenduge, et aku on piisavalt laetud.

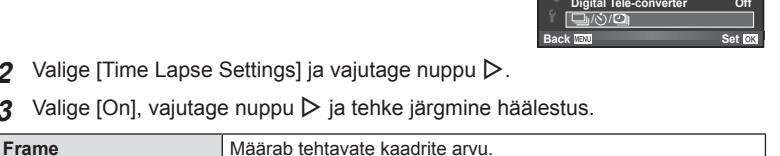

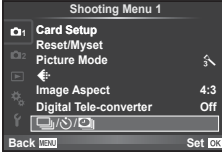

# **Seadistuste vaheldamine fotoseeria ajal (kahveldamine)**

"Kahveldamine" tähistab praeguse väärtuse "kahveldamiseks" rea võtete või piltide vältel seadistuste automaatset muutmist. Saate salvestada kahveldusega pildistamise seadistused ja lülitada kahveldusega pildistamine välja.

1 Valige  $\blacksquare$  Shooting Menu 2 suvand [Bracketing] ia vajutage nuppu  $\omega$ .

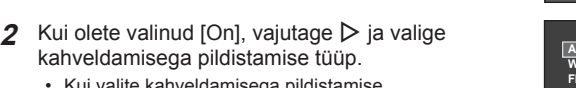

• Kui valite kahveldamisega pildistamise, ilmub ekraanile **BKT.** 

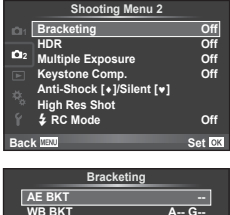

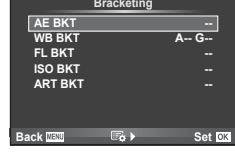

- **3** Vajutage  $\triangleright$ , valige parameetritele, nagu võtete arv, säte ja seejärel vajutage nupule  $(\infty)$ .
	- Jätkake nupu  $\circledast$  vajutamist, kuni naasete sammus 1 olnud kuvale.
	- Kui valite sammus 2 [Off], salvestatakse kahveldamisega pildistamise sätted ja saate pildistada tavapäraselt.

#### **Ettevaatust**

- Ei saa kasutada HDR-pildistamisel.
- Ei saa kasutada samaaegselt intervallpildistamisega.
- Kahveldamisega pildistamise režiimis ei ole võimalik pildistada, kui valitud kaadrite arvu jaoks pole kaamera mälukaardil piisavalt ruumi.

*4*

#### **AE BKT (AE-kahveldamine)**

Kaamera muudab iga võtte säritust. Muudetavat suurust saab valida 0,3 EV, 0,7 EV või 1,0 EV hulgast. Ühe kaadri kaupa pildistusrežiimis tehakse üks foto iga kord, kui päästik vajutatakse täiesti alla, samas kui seeriavõtte režiimis jätkab kaamera pildistamist järgmises järjestuses seni, kuni päästikut hoitakse täiesti all: muutmata, negatiivne, positiivne. Võtete arv: 2, 3, 5 või 7

- Kahveldamisel muutub näidik **BKT** roheliseks.
- Kaamera muudab säritust, vahetades ava ja säriaega (režiim  $P$ ), säriaega (režiimid  $A$  ja  $M$ ) või ava (režiim  $S$ ).
- Kaamera kahveldab väärtust, mis on hetkel valitud särikompensatsiooni jaoks.
- Kahveldamise kasvu suurus muutub koos väärtusega, mis on valitud valiku [EV Step] jaoks.  $\mathbb{R}$  . Kohandatud menüüde kasutamine" (lk. 100)

#### **WB BKT (WB-kahveldamine)**

Ühest võttest luuakse automaatselt kolm erineva valgetasakaaluga pilti (reguleeritud kindlates värvisuundades), alustades väärtusega, mis on praegu valgetasakaalu jaoks valitud. WB kahveldamine on saadaval režiimides P, A, S ja M.

- Valgetasakaalu saab muuta 2-, 4- või 6-sammulise intervalli kaupa igal A–B (kollane–sinine) ja G–M (roheline–magenta) teliel.
- Kaamera kahveldab väärtust, mis on hetkel valitud valgetasakaalu kompensatsiooni jaoks.

#### **FL BKT (FL-kahveldamine)**

Kaamera muudab välgu taset kolmel pildil (esimesel pildil muudatusi pole, teisel on negatiivne ja kolmandal on positiivne). Ühe kaadri kaupa pildistamisel tehakse üks pilt iga kord, kui vajutate päästiku täiesti alla ning seeriavõtte ajal tehakse kõik pildid sel ajal, kui hoiate päästikut all.

- Kahveldamisel muutub näidik **BKT** roheliseks.
- Kahveldamise kasvu suurus muutub koos väärtusega, mis on valitud valiku [EV Step] jaoks.  $\mathbb{R}$  . Kohandatud menüüde kasutamine" (lk. 100)

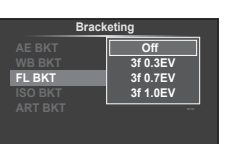

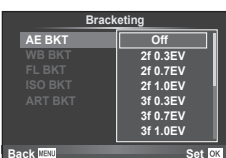

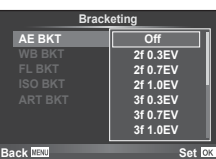

**A-B G-M WB BKT**

**Back Set Set Set Set** 

**3f 4Step 3f 4S** 

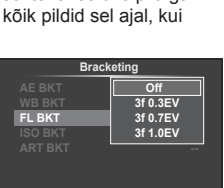

**Back IIEW Set OX** 

#### **ISO BKT (ISO-kahveldamine)**

Kaamera muudab tundlikkust iga kolme võtte järel, hoides säriaega ja ava samasugusena. Muudetavat suurust saab valida 0,3 EV, 0,7 EV või 1,0 EV hulgast. Iga kord, kui päästikut vajutatakse, teeb kaamera kolm kaadrit seadistatud tundlikkusega (kui valitud on automaatne tundlikkus, siis optimaalse tundlikkuse sättega) esimese võttega, negatiivse muudatusega teise võttega ja positiivse muudatusega kolmanda võttega.

- Kahveldamise kasvu suurus ei muutu koos väärtusega, mis on valitud valiku [ISO Step] jaoks.  $\mathbb{I}$  ,Kohandatud menüüde kasutamine" (lk. 100)
- Kahveldamine tehakse funktsiooniga [ISO-Auto Set] määratud ülempiirist sõltumata.  $\mathbb{R}$  .Kohandatud menüüde kasutamine" (lk. 100)

#### **ART BKT (kunstifiltri kahveldamine)**

Iga kord, kui vajutatakse päästikule, salvestab kaamera mitu pilti, igaüks neist erineva kunstifiltri seadistusega. Iga pildirežiimi jaoks saab kunstifiltri kahveldamise eraldi sisse või välja lülitada.

- Salvestamine võib kesta mõne aja.
- Valikut ART BKT ei ole võimalik kasutada koos valikutega WB BKT või ISO BKT.

#### **FL BKT ISO BKT ART BKT -- A-- G-- 3f 0.3EV 3f 0.7EV 3f 1.0EV Off Bracketing Back Set Set Set**

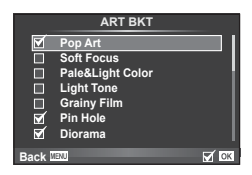

# **Korduvsärituste salvestamine ühel pildil (korduvsäritus)**

Ühele pildile saab kordussäritusi salvestada, kasutades valitud pildi kvaliteedi valikut.

- **1** Valige  $\bullet$  Shooting Menu 2 suvand [Multiple Exposure].
- **2** Kohandage seadistusi.

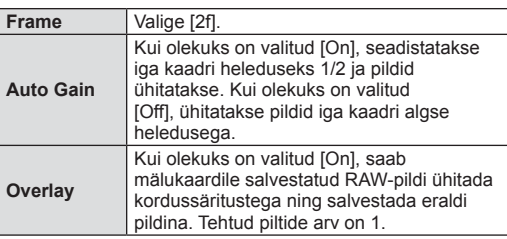

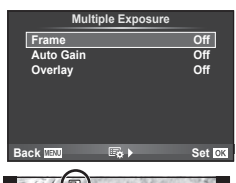

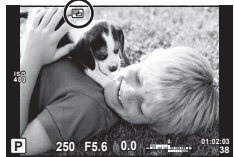

- Ikoon **।** kuvatakse ekraanil, kui kordussäritus on valitud.
- **3** Pildistage.
	- Ikoon **। •** kuvatakse rohelisena, kui pildistamine algab.
	- Viimase võtte kustutamiseks vajutage nuppu  $\overline{m}$ .
	- Eelmine võte on läbi objektiivi kuva ühitatud, et seda saaks kasutada juhikuna järgmise võtte kadreerimisel.

*4*

# Menüüfunktsioonid (Pildistusmenüüd) ET **93 Menüüfunktsioonid (Pildistusmenüüd)**

*4*

# $\hat{\mathscr{D}}$  Näpunäited

- Kolme või enama kaadri ühitamine. Valige valiku [<[iiii] jaoks RAW ja kasutage valikut [Overlay], et teha korduvaid kordussäritusi.
- Lisateavet RAW-piltide ülekatte kohta leiate siit:  $\mathbb{R}$  "Pildi ülekate" (lk. 98)

#### **Ettevaatust**

- Kordussärituse toimimise ajal ei lülitu kaamera ooterežiimi.
- Teiste kaameratega tehtud pilte ei saa kaasata kordussäritusse.
- Kui valiku [Overlay] olekuks on seadistatud [On], ilmutatakse RAW-pildi valiku ajal kuvatavaid pilte pildistamise ajal kehtinud seadistustega.
- Pildistusfunktsioonide seadistamiseks tühistage esmalt kordussäritusega pildistamine. Mõnesid funktsioone ei saa seadistada.
- Kordussäritus tühistatakse automaatselt esimesest pildist alates järgmistes olukordades. Kaamera on välja lülitatud. / Vajutatakse nuppu ▶. / Vajutatakse nuppu MENU. / Pildistusrežiimiks on seadistatud mõni muu režiim peale P, A, S, M. / Aku saab tühjaks. / Kaameraga ühendatakse ükskõik milline kaabel.
- Kui RAW-pilt valitakse suvandiga [Overlay], kuvatakse RAW+JPEG-vormingus salvestatud pildi JPEG-pilt.
- Kordussärituste pildistamise korral kahveldamisega on eelis kordussäritusega pildistamisel. Ühitatud pildi salvestamisel lähtestatakse kahveldus tehase vaikesätetele.

# **Nurgakivi parandamine ja perspektiivikontroll ( Keystone Comp.)**

Kasutage nurgakivi parandamist kõrghoone allosast tehtud piltide puhul või liialdage teadlikult perspektiivi efektidega. See seadistus on saadaval vaid režiimides  $P/A/S/M$ .

**1** Valige sätte [Keystone Comp.] olekuks [On] menüüs Shooting Menu 2.

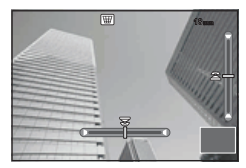

- **2** Reguleerige kuvaefekti ja kadreerige võte.
	- Kasutage nurgakivi parandamiseks esi- või tagaketast.
	- Kasutage salvestatud ala valimiseks nuppe  $\triangle \nabla \triangleleft \triangleright$ .
	- Muudatuste tühistamiseks vajutage ja hoidke all nuppu  $\circledast$ .
	- Särikompositsiooni ja muude võttevalikute reguleerimiseks nurgakivi kompenseerimise ajal vajutage nuppu INFO, et kuvada nurgakivi kompenseerimise asemel muu kuva. Nurgakivi kompenseerimise kuvale naasmiseks hoidke nuppu INFO, kuni see kuva avaneb.
- **3** Pildistage.
	- Nurgakivi kompenseerimise lõpetamiseks seadke säte [Keystone Comp.] olekusse [Off] menüüs  $\blacksquare$  Shooting Menu 2.

## **18** Märkused

• Kui funktsioon  $\Xi$  (Keystone compensation)] (lk. 67) on määratud nupule funktsiooniga [Button Function], vajutage nurgakivi kompenseerimise lõpetamiseks valitud nuppu ja hoidke seda all.

#### **Ettevaatust**

- Kui pildikvaliteedi režiimiks on määratud [RAW], salvestatakse fotod vormingus RAW+JPEG.
- Objektiivi konverteritega ei pruugi soovitud tulemuste hankimine võimalik olla.
- Olenevalt paranduste hulgast võib mõni AF-sihik olla väljaspool kuvamisala. Ikoon ( $\hat{a}$ ,  $\hat{B}$ ,  $\leftrightarrow$  või  $\Rightarrow$ ) kuvatakse, kui kaamera teravustab AF-sihikule väljaspool kuvamisala.
- Digitaalse nihke fotograafia puhul pole võimalik kasutada järgmisi funktsioone. live bulb, live time või komposiitfotograafia / seeriavõte / kahveldamine / HDR / mitu säritust / digitaalne telekonverter / video / [C-AF] ja [C-AF+TR] automaatfookuse režiimid / täisajaga AF / [e-Portrait] ja **ART** pildirežiimid / kohandatud iseavaja / teravdamine
- Kui funktsiooni [Image Stabilizer] puhul on valitud fookuskaugus, kohandatakse parandamist valitud fookuskauguse puhul. Välja arvatud juhul, kui kasutatakse Micro Four Thirdsi või Four Thirdsi objektiivi, valige fookuskaugus, kasutades suvandit [Image Stabilizer] (lk. 57).

*4*

# **Põrutuskaitse/vaigistuse määramine (Anti-Shock[♦]/Silent[♥])**

Põrutuskaitse/vaigistuse määramisega saate seeriavõtteid tehes või iseavajaga pildistades valida põrutuskaitse või vaigistuse funktsiooni (lk. 58).

- 1 Valige [Anti-Shock[♦]/Silent[♥]] menüüs B Shooting Menu 2.
- **2** Valige reguleeritav üksus.

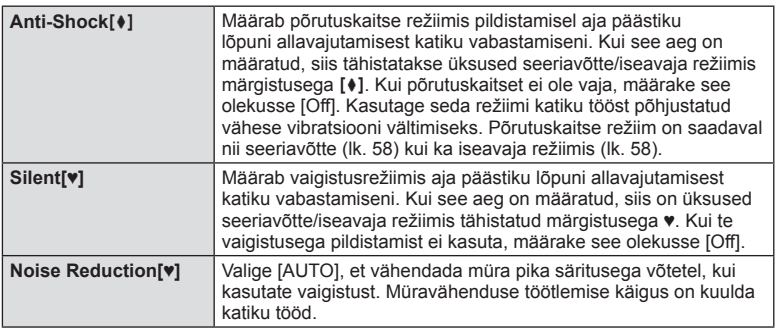

# **Kõrge resolutsiooniga pildistamine (High Res Shot)**

Kui määrate suure resolutsiooniga pildistamise, siis tähistatakse üksused seeriavõtte/ iseavaja režiimis märgistusega (1) (lk. 58).

- 1 Valige menüüs  $\mathbb{Z}_2$  Shooting Menu 2 [High Res Shot].
- **2** Valige reguleeritav üksus.

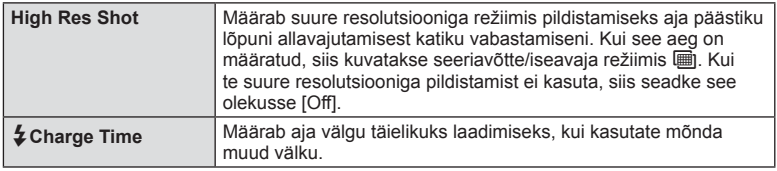

# **Pildistamine juhtmevaba kaugjuhtimisega välguga**

Kaasasolevat välku ja lisavälke, mis pakuvad kaugjuhtimisrežiimi ja on mõeldud kasutamiseks selle kaameraga, saab kasutada juhtmevaba välguga pildistamiseks. **IG** .Pildistamine juhtmevaba kaugjuhtimisega välguga" (lk. 141)

*4*

# **Taasesitusmenüü kasutamine**

#### **Taasesitusmenüü**

 $\Box$  (lk. 80) **行** (lk. 96) Edit (lk. 96) Print Order (lk. 129) Reset Protect (lk. 98 ) Connection to Smartphone (Ik. 119)

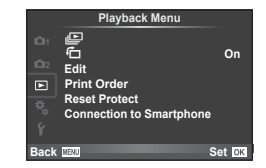

# **Piltide kuvamine pööratuna (f)**

Kui valitud [On], pööratakse ja kuvatakse fotod, mis on tehtud püstiasendisse keeratud kaameraga, automaatselt püstiasendis.

## **Piltide redigeerimine**

Salvestatud pilte on võimalik redigeerida ja salvestada uute piltidena.

- **1** Valige  $\blacktriangleright$  Playback Menu suvand [Edit] ja vajutage nuppu  $\omega$ .
- **2** Kasutage suvandi [Sel. Image] valimiseks nuppe  $\triangle \nabla$  ja vajutage nuppu  $\circledcirc$ .
- **3** Valige redigeeritav pilt nuppudega  $\triangleleft\triangleright$  ja vajutage nuppu  $\circledcirc$ .
	- Kui pilt on RAW-pilt, kuvatakse [RAW Data Edit], ning kui pilt on JPEG-pilt, kuvatakse [JPEG Edit]. Kui pilt on salvestatud RAW+JPEG vormingus, kuvatakse nii [RAW Data Edit] kui ka [JPEG Edit]. Valige redigeeritava pildi menüü.
- **4** Valige suvand [RAW Data Edit] või [JPEG Edit] ja vajutage nuppu  $\otimes$ .

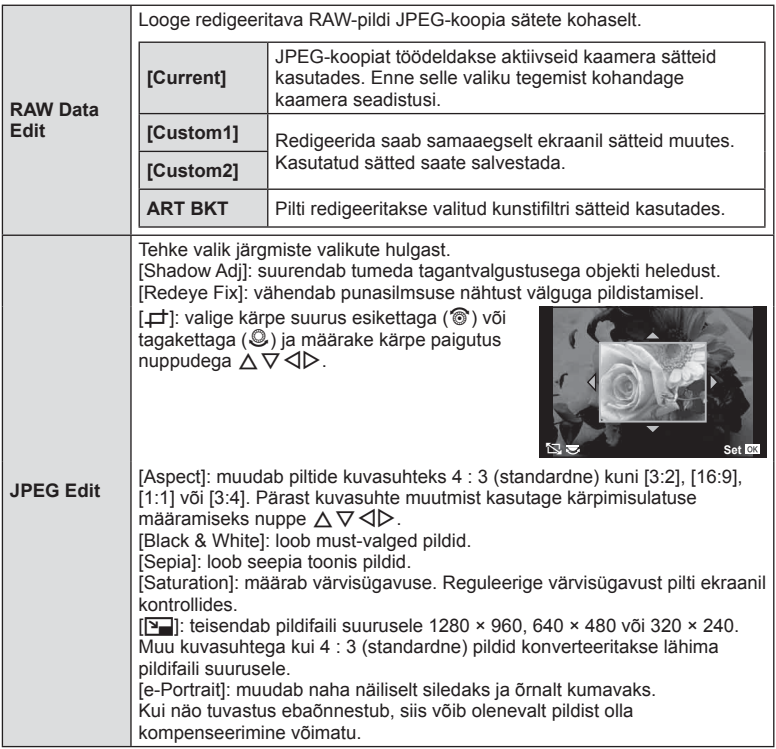

- **5** Kui seadistused on tehtud, vajutage nuppu  $\omega$ .
	- Sätted rakendatakse pildile.
- **6** Valige [Yes] ja vajutage nuppu  $\circledcirc$ .
	- Redigeeritud pilt salvestatakse mälukaardile.

#### **Ettevaatust**

- PHOTO STORY 3D-fotosid, filmiklippe ja ajutiselt salvestatud faile ei saa redigeerida.
- Punasilmsuse korrigeerimine ei pruugi olenevalt pildist õnnestuda.
- JPEG-pildi redigeerimine ei ole võimalik järgmistel juhtudel: pilti redigeeritakse arvutis, mälukaardil ei ole piisavalt vaba ruumi, pilt on tehtud teise kaameraga.
- Pildi suuruse muutmisel ([Y]]) saate valida ka suurema pikslite arvu, kui algselt salvestati.
- Režiime  $[\pm]$  ja [Aspect] saab kasutada ainult kuvasuhtega 4 : 3 (standardne) piltide redigeerimiseks.
- Kui režiimi [Picture Mode] puhul on valitud [ART], lukustatakse [Color Space] valikule [sRGB].

#### **Pildi ülekate**

Ühitada ja eraldi pildina salvestada saab kuni kolm selle kaameraga tehtud RAW-pildi kaadrit. Pilt salvestatakse selleks ajaks määratud salvestusrežiimi seadetega. (Kui valitud on [RAW], salvestatakse koopia vormingus [<sup>M+RAW].</sup>)

- **1** Valige  $\blacktriangleright$  Playback Menu suvand [Edit] ja vajutage nuppu  $\binom{6}{2}$ .
- **2** Valige suvand [Image Overlay] nuppudega  $\Delta \nabla$  ja vajutage nuppu  $\infty$ .
- **3** Valige ülekatte piltide arv ja vajutage nuppu  $\textcircled{s}$ .
- **4** Kasutage ülekattes kasutatavate RAW-piltide valimiseks nuppe  $\Delta \nabla \triangleleft \triangleright$ .
	- Kui olete valinud 3. sammus piltide arvu, kuvatakse ühitatud pilt.

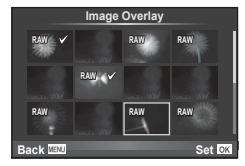

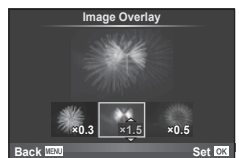

- **5** Reguleerige kasvu.
	- Valige pilt nuppudega  $\triangleleft$  ja kasutage kasvu reguleerimiseks nuppe  $\Delta \nabla$ .
	- Kasvu saate reguleerida vahemikus 0,1–2,0. Vaadake tulemusi ekraanilt.
- **6** Vajutage nuppu <sup>@</sup>. Kuvatakse kinnitusdialoog; valige [Yes] ja vajutage  $n$ uppu $(\widehat{\infty})$ .

# $\circledB$ <sup>-</sup> Näpunäited

• 4 või enama kaadri ühitamiseks salvestage ühitatud pilt RAW-failina ning kasutage korduvalt funktsiooni [Image Overlay].

#### **Helisalvestus**

Lisage praegu kuvatavale fotole helisalvestis (kuni 30 s pikk). See on sama funktsioon, mis [U] taasesitusel. (lk. 82)

# **Kõigi kaitsete tühistamine**

See funktsioon võimaldab korraga tühistada mitme pildi kaitse.

- **1** Valige suvand [Reset Protect] taasesitusmenüüst **D**.
- **2** Valige [Yes] ja vajutage nuppu  $\omega$ .

*4*

# **Seadistusmenüü kasutamine**

Kasutage kaamera põhifunktsioonide seadistamiseks seadistusmenüüd d. <sup>X</sup> **--.--.-- --:--**

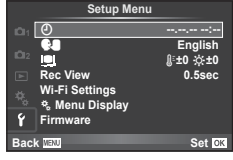

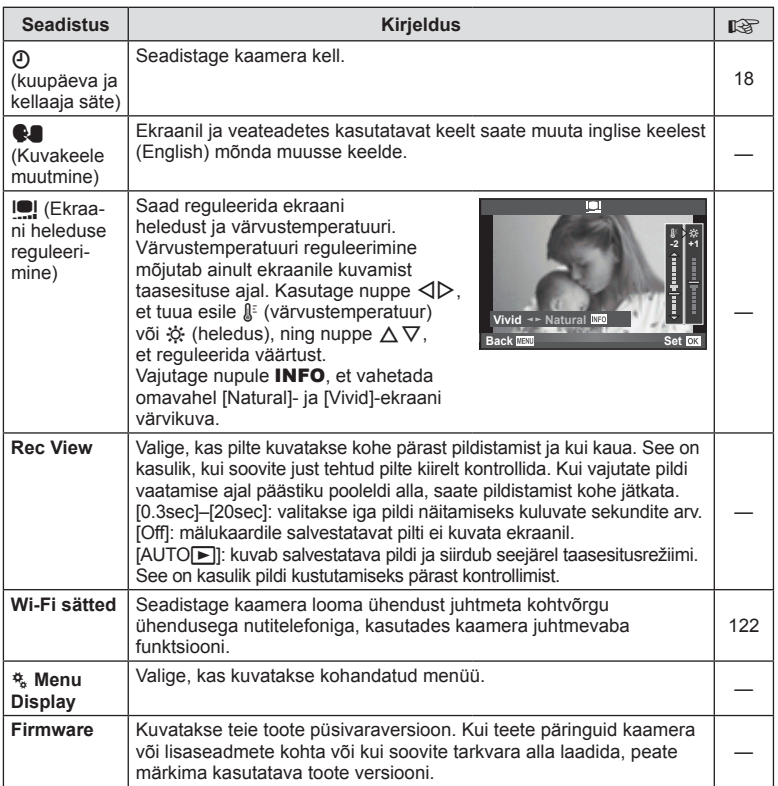

# **Kohandatud menüüde kasutamine**

Kaamera seadistusi saab kohandada, kasutades kohandatud menüüd \*..

#### **Custom Menu**

- **R** AF/MF (lk. 100)
- **Nupp/ketas/hoob (lk. 101)**
- $\degree$  Release/ $\Box$ <sub>I</sub> (lk. 101)
- $\binom{6}{10}$  Disp/ $\binom{10}{2}$ /PC (lk. 102)
- **Exp/Exp/1SO** (lk. 104)
- $\blacksquare$   $\downarrow$  Custom (lk. 105)
- $\ddot{\mathbf{x}}$   $\triangleq$ :-/Color/WB (lk. 105)
- Record/Erase (lk. 106)
- **2** Movie (lk. 107)
- **B** Built-In EVF (lk. 109)
- $R$  Utility (lk. 109)

## **R** AF/MF

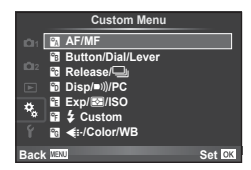

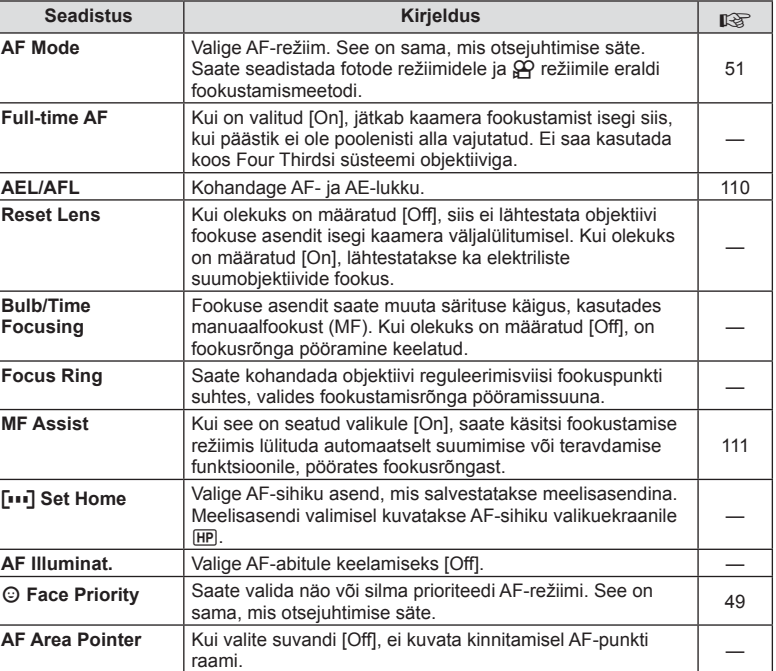

**MENU → R** 

# S **Button/Dial/Hoob**

**MENU → % → B** 

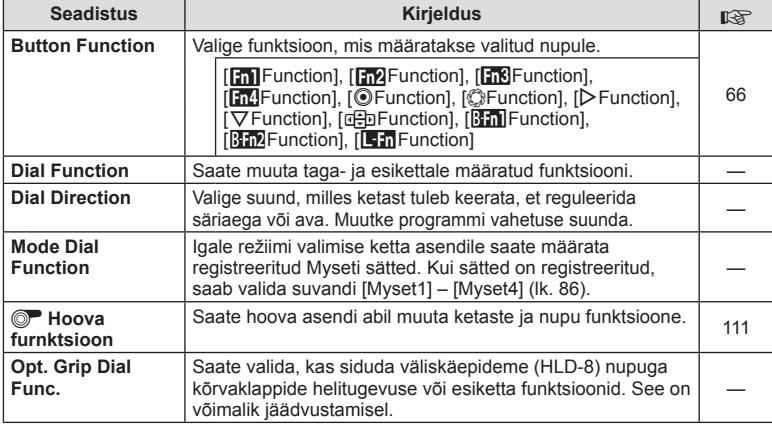

# $\cdot$ <sub>c</sub> Release/ $\Box$

**MENU→%→图** 

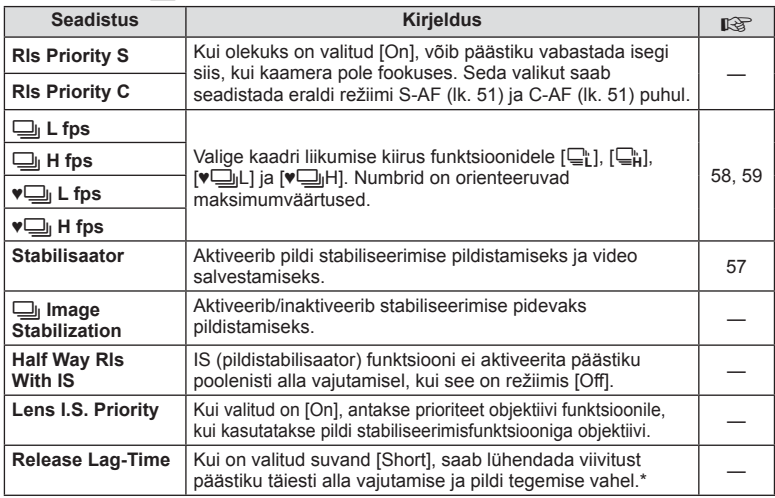

\* See lühendab aku tööiga. Samuti veenduge, et kaamerat kasutamise ajal kuhugi tugevalt ära ei lööda. Tugeva põrutuse tagajärjel ei pruugita enam ekraanil objekte kuvada. Sel juhul lülitage toide välja ja uuesti sisse.

# U **Disp/**8**/PC**

# $MENU \rightarrow \alpha$   $\rightarrow$  **c**

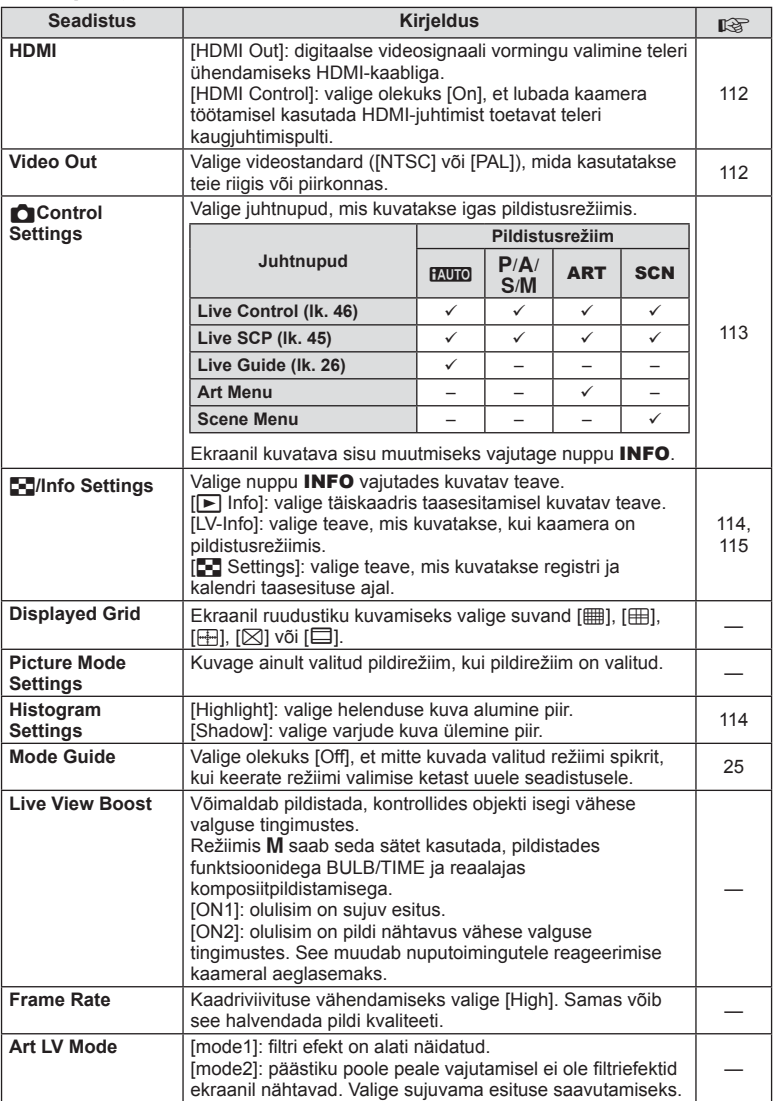

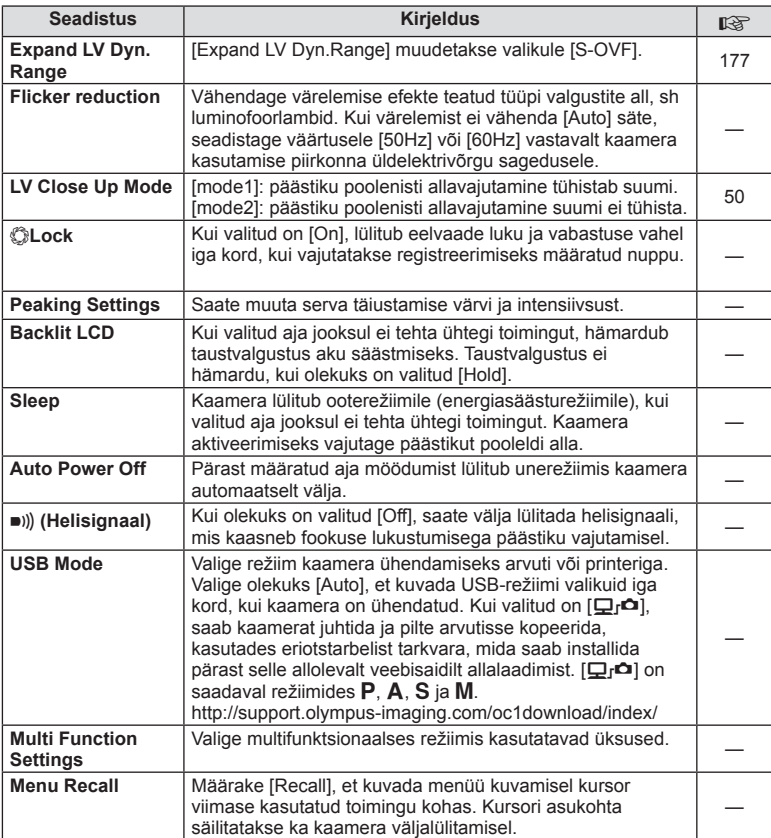

# V **Exp/**p**/ISO**

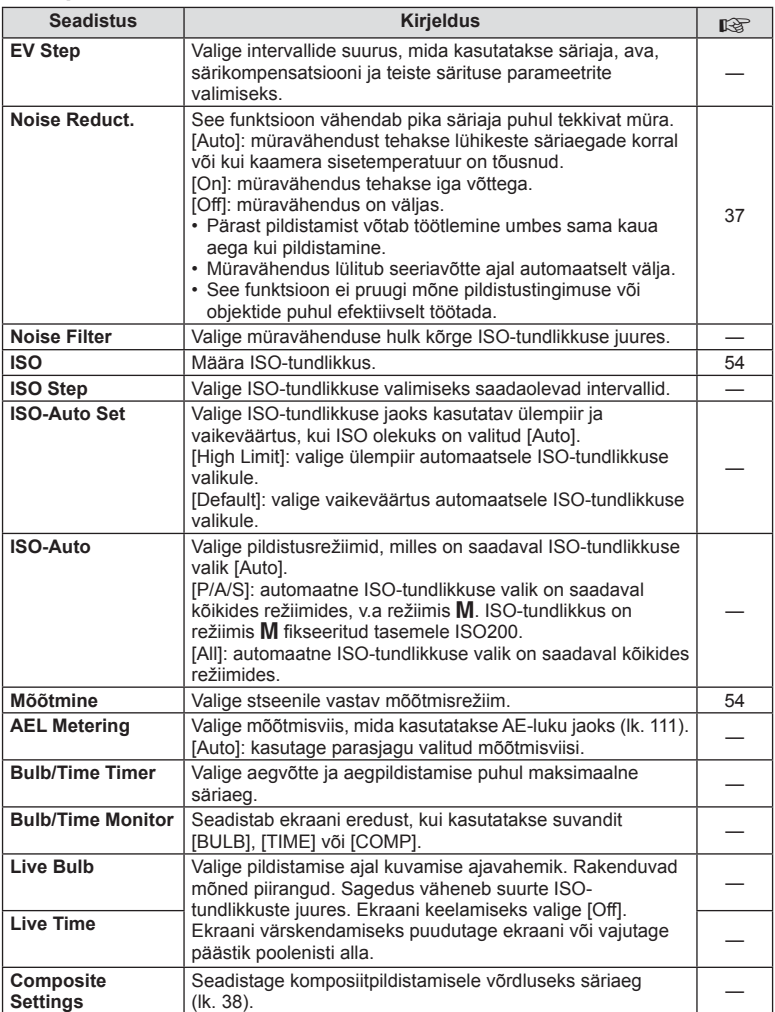

# W # **Custom**

# **MENU → % → M**

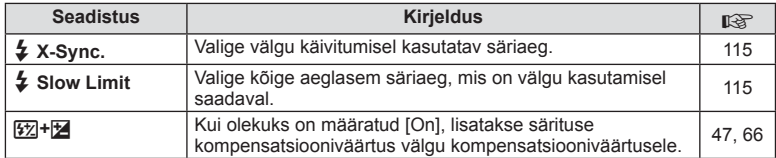

# X K**/Color/WB**

#### **MENU → % → 20**

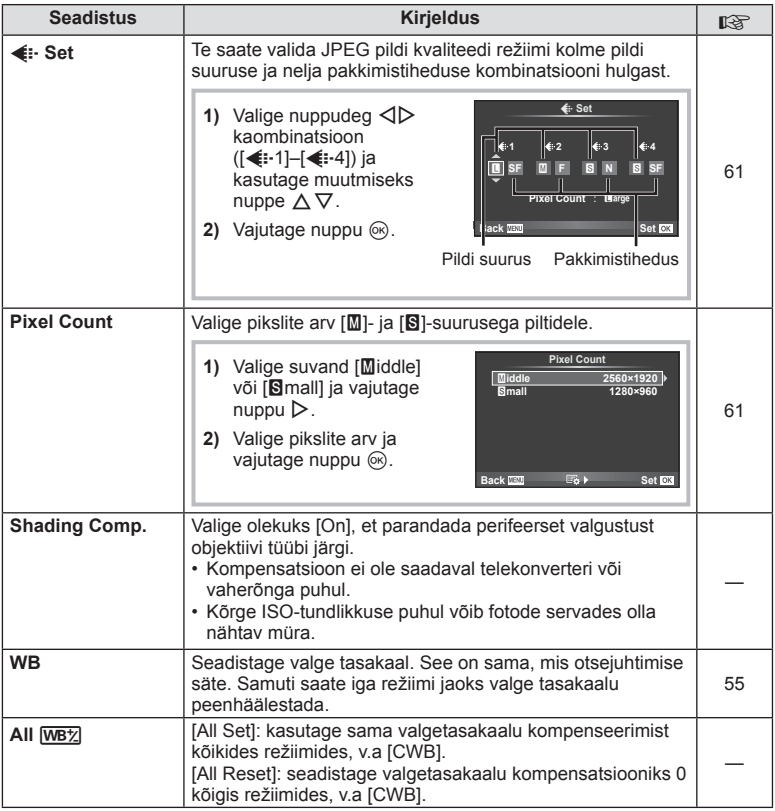

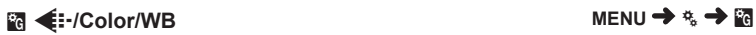

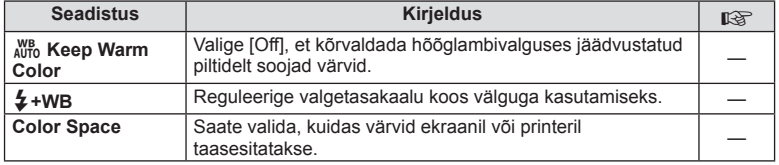

# *<b>R* Record/Erase

#### **MENU→%→圖**

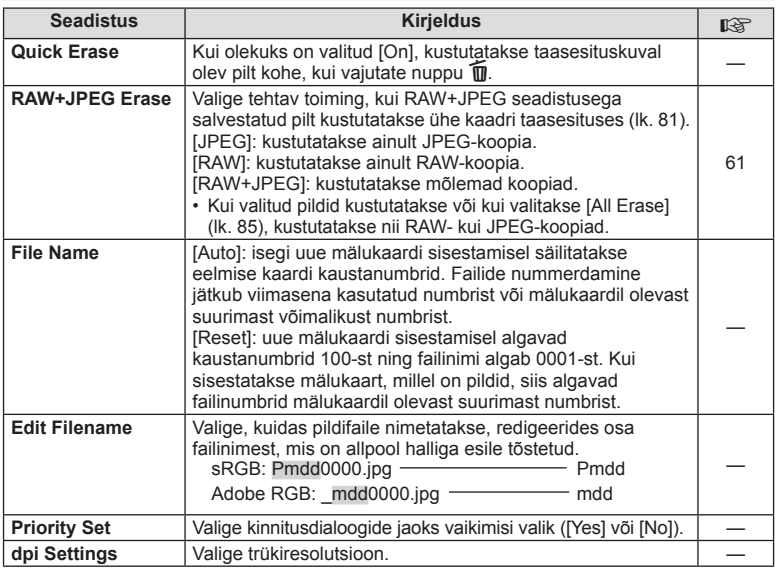

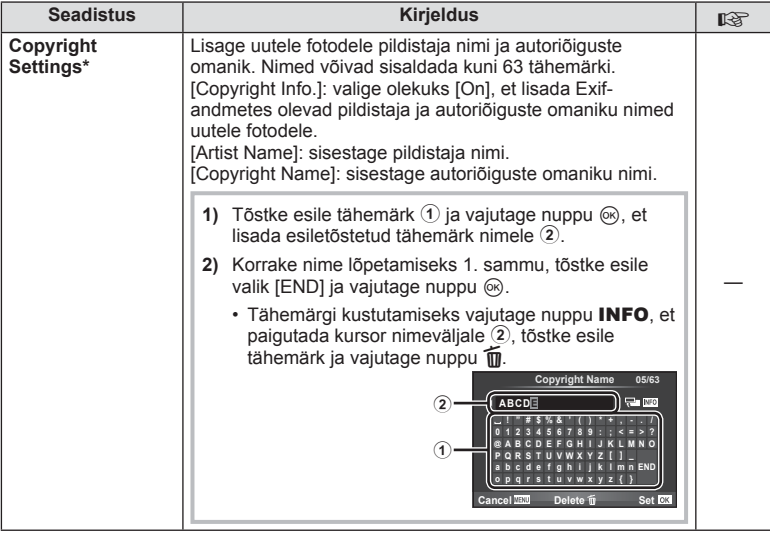

\* OLYMPUS ei võta vastutust kahjustuste eest, mis on seotud valiku [Copyright Settings] kasutamisel tekkinud vaidlustel. Kasutage omal vastutusel.

# **Z** Movie

**MENU→%→■** 

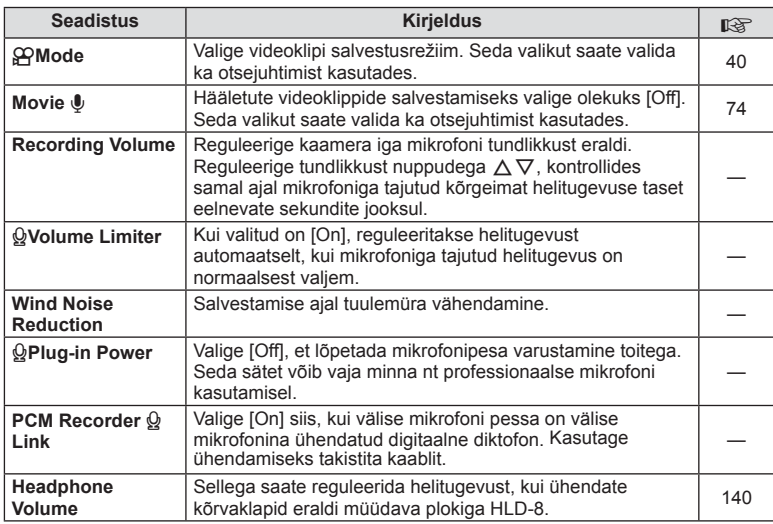

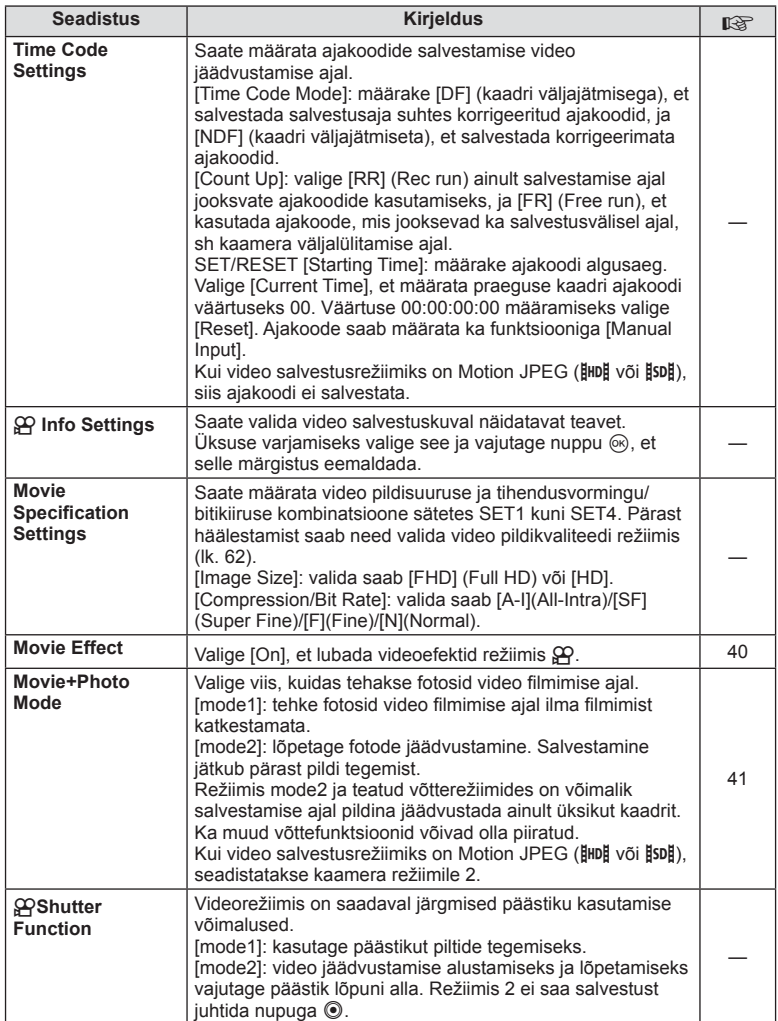
## **B** Built-In EVF

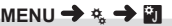

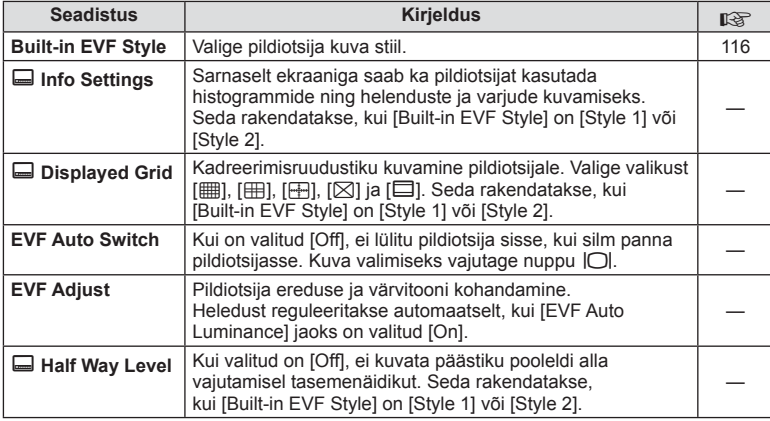

## **K C** Utility

**MENU → k → R** 

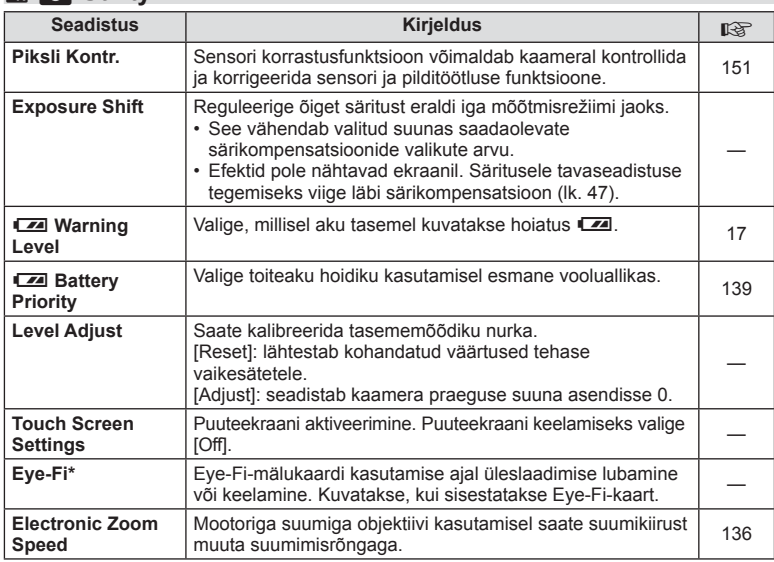

\* Kasutage kooskõlas kohalike normidega. Lennukite pardal ning teistes kohtades, kus raadiovõrguseadmete kasutamine on keelatud, võtke Eye-Fi-mälukaart kaamerast välja või valige [Eye-Fi] seadistuseks [Off]. Kaamera ei toeta "lõputut" Eye-Fi-režiimi.

**k** a Utility MENU →  $\frac{1}{2}$   $\frac{1}{2}$ 

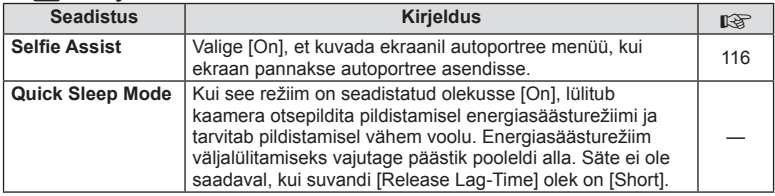

## **AEL/AFL**

## **MENU → % → 2 [AEL/AFL]**

Automaatfokuseerimist ja mõõtmist saab teha, kui vajutada nuppu, millele on määratud AEL/AFL. Valige režiim iga fookusrežiimi jaoks.

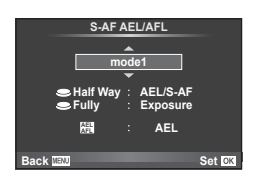

## **AEL/AFL**

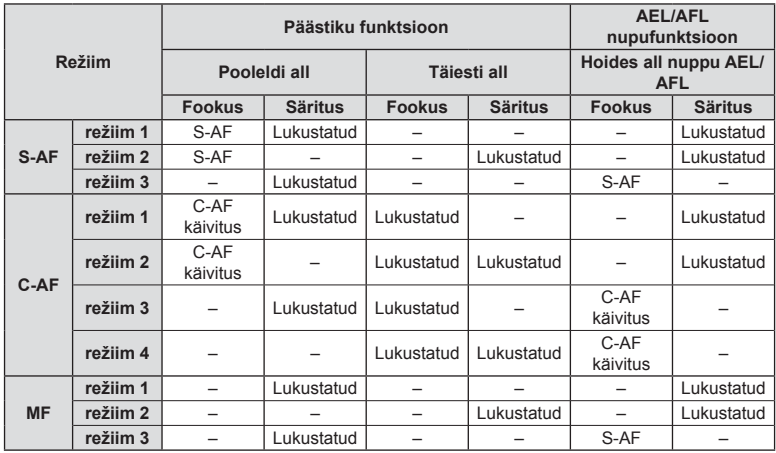

## $MENU \rightarrow \mathcal{R}_s \rightarrow \mathcal{R} \rightarrow [MF \; \text{Assist}]$

See on MF-i fookustamisabi. Fookustamisrõnga pööramisel parandatakse subjekti piirjooni või suurendatakse ekraani kuva osa. Kui lõpetate fookustamisrõnga kasutamise, siis naaseb ekraan algsele kuvale.

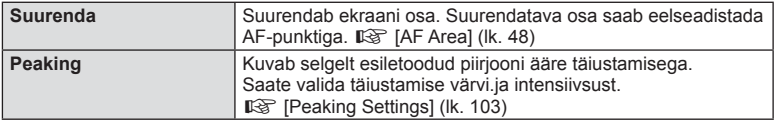

## **<b>8** Märkused

- Valiku [Peaking] saab kuvada nupuga toimingutega. Kuva vahetub iga nupuvajutusega. Määrake vahetamisfunktsioon eelnevalt ühele nuppudest, kasutades funktsiooni [Button Function] (lk. 66).
- Vajutage nuppu INFO, et muuta värvi ja intensiivsust, kui Peaking on kuvatud.

## **Ettevaatust**

• Teravdamise seadete kasutamisel täiustatakse sageli rohkem väikeste objektide piirjooni. See ei taga täpset fookustamist.

## t **Hoova furnktsioon**

## **MENU →**  $\frac{1}{6}$  **→ 圖 → [t Lever Function]**

Saate hoova asendi abil muuta ketaste ja nuppude funktsioone.

#### **Hoova asendi ja kettale/nuppudele määratud funktsioonide tabel**

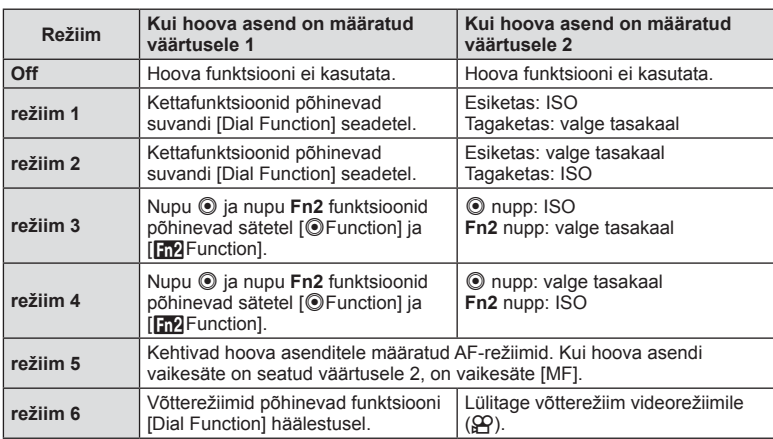

## MENU →  $\frac{1}{6}$  → 圖 → [HDMI], [Video Out]

Salvestatud piltide teleris taasesitamiseks kasutage kaameraga eraldi müüdavat juhet. See funktsioon ei ole saadaval pildistamisel. Kõrge kvaliteediga piltide vaatamiseks teleriekraanil ühendage kaamera kõrglahutusega teleriga, kasutades HDMI-kaablit. Teleri ühendamisel AV-kaabliga seadistage esmalt kaamera videoväljundi sätted [Video Out] (lk. 102).

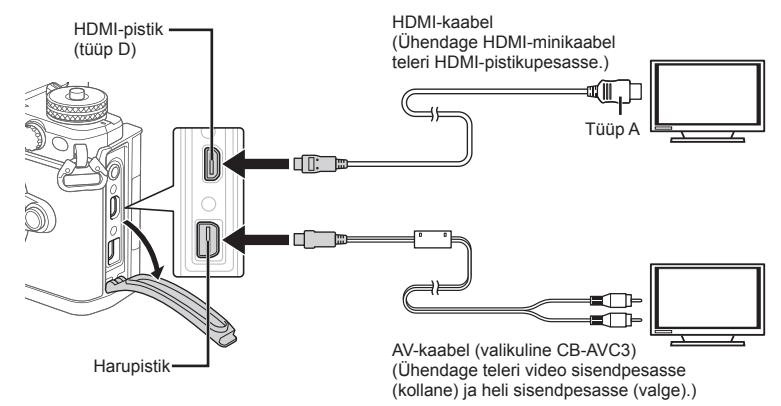

- **1** Ühendage teler ja kaamera ning lülitage teleri sisendallikat.
	- HDMI-kaabli ühendamisel näidatakse pilte nii teleris kui ka kaamera ekraanil. Teabekuva näidatakse ainult teleri ekraanil. Teabe peitmiseks pildistuskuval hoidke all nuppu INFO.
	- Kaamera ekraan lülitub AV-kaabli ühendamisel välja.
	- AV-kaabliga ühendamisel vajutage nuppu  $\blacktriangleright$ .

## **Ettevaatust**

- Teleri sisendallika muutmise kohta leiate üksikasju teleri kasutusjuhendist.
- Olenevalt teleri sätetest võivad kuvatud pildid ja teave olla kärbitud.
- Kui kaamera on ühendatud nii AV- kui ka HDMI-kaabliga, antakse eelisõigus HDMI-le.
- Kui kaamera on ühendatud HDMI-kaabliga, saate valida digitaalvideo signaalitüüpi. Valige vorming, mis vastab teleris valitud sisendi vormingule.

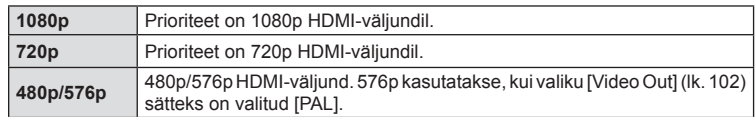

- Ärge ühendage kaamerat muude HDMI-väljundseadmetega. Nii tehes võite kaamerat kahjustada.
- HDMI-väljundit ei saa läbi viia USB-ühenduses arvuti või printeriga.
- Kui kuvatav teave on režiimis  $\mathfrak{P}$  peidetud, ei saa kaamera ekraani teleril kuvada, kui kaadrisagedus ei ühildu teleriga.

## Teleripuldi kasutamine

Kaamerat on võimalik juhtida teleripuldiga, kui see on ühendatud HDMI-juhtimist toetava teleriga.  $\mathbb{I}\mathcal{F}$  [HDMI] (lk. 102) Kaamera ekraan lülitub välja.

## **<b>X** Märkused

- Võite juhtida kaamerat järgides teleriekraanile kuvatud juhiseid.
- Kaadrihaaval taasesituse korral saate teabekuva näidata või peita, vajutades selleks punast nuppu, ning näidata või peita registrikuva, vajutades selleks rohelist nuppu.
- Mõni teler ei pruugi kõiki funktsioone toetada.

## **Juhtimispaneeli kuvade valimine (**K**Control Settings)**

## **MENU → ↓ ■ → ■ → [△Control Settings]**

Määrab, kas kuvada juhtpaneele igas võtterežiimis suvandite valimiseks. Igas pildistamisrežiimis vajutage nuppu (%), et sisestada kuvatavale juhtpaneelil tähis.

## **Kuidas kuvada juhtpaneele**

• Vajutage juhtpaneeli kuvamise ajal nuppu (%), seejärel vajutage kuva vahetamiseks nuppu INFO.

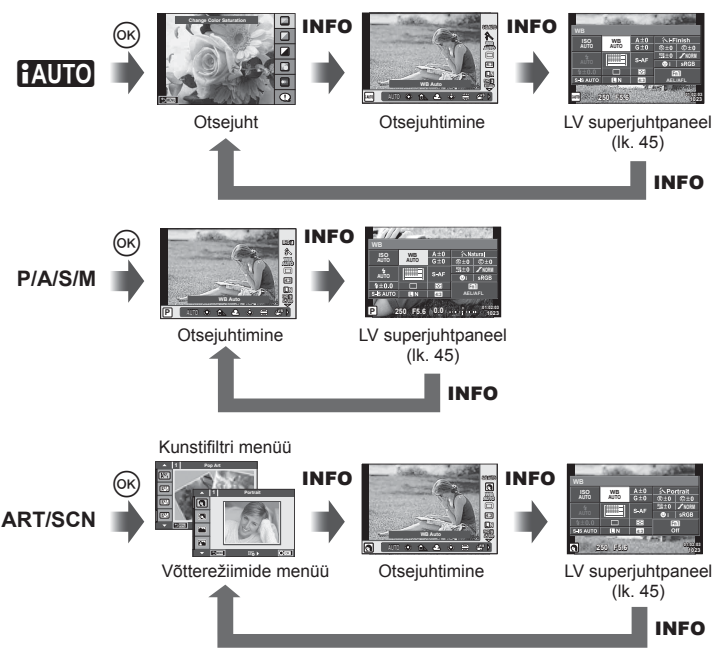

## MENU → % → 圖 → [Gg/Info Settings]

#### **LV info (võtteinfo kuva)**

Kasutage valikut [LV-Info], et lisada järgnevaid võtteinfo kuvasid. Lisatud kuvad kuvatakse, kui pildistamise ajal vajutada korduvalt nupule INFO. Samuti saate valida kuvade, mis ilmuvad vaikesättena, mittenäitamist.

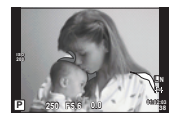

Heledate alade ja varjude kuvamine

#### **Heledate alade ja varjude kuvamine**

Heleduse ülemist limiiti ületavad piirkonnad kuvatakse punasena ja alumisest limiidist allapoole jäävad piirkonnad sinisena.  $\mathbb{R}$  [Histogram Settings] (lk. 102)

#### q **Info (taasesituse teabe kuva)**

Kasutage valikut [ $\Box$  Info], et lisada järgnevaid taasesituse teabe kuvasid. Lisatud kuvad kuvatakse, kui taasesituse ajal vajutada korduvalt nupule INFO. Samuti saate valida kuvade, mis ilmuvad vaikesättena, mittenäitamist.

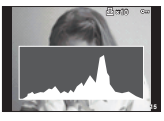

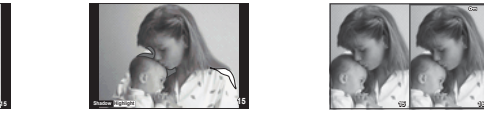

Histogrammi kuva beledate alade ja varjude valguskasti kuvamine kuvamine

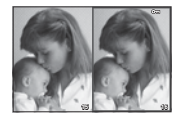

#### **Valguskasti kuva**

Võrrelge kahte pilti kõrvuti. Vajutage nuppu (%), et valida kuva teisel pool olevat pilti.

- Põhipilt kuvatakse paremal. Valige pilt nuppudega  $\triangleleft$  ja vajutage nuppu  $\textcircled{{\tiny \text{R}}}$ , et liigutada pilti vasakule. Vasakul oleva pildiga võrreldava pildi saab valida paremal. Teise põhipildi valimiseks tõstke parempoolne kaader esile ja vajutage nuppu  $\circledast$ .
- Vajutage nuppu Fn1, et praegust pilti suuremaks suumida. Suumimissuhte muutmiseks keerake tagaketast.

Suurendamisel saate nuppudega  $\Delta \nabla \langle \mathbf{D} \rangle$  liikuda pildi teistesse piirkondadesse ja esikettaga valida teisi pilte.

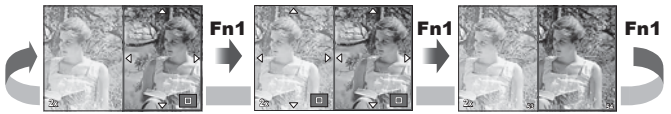

## **G** Settings (registri-/kalendrikuva)

Saate suvandiga [ $\Box$ ] Settings] lisada erineva arvu kaadritega registrikuva ja kalendrikuva. Lisakuvad kuvatakse, kui taasesituse ajal keeratakse põhiketast.

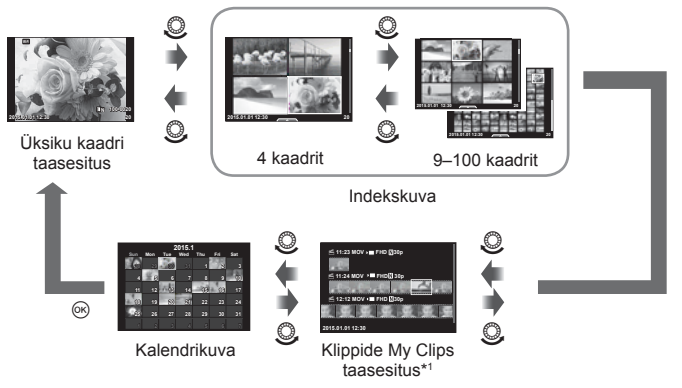

\*1 Kui olete loonud ühe või rohkem My Clipse, siis kuvatakse need siin (lk. 42)

## **Säriajad, kui välk töötab automaatselt**

## **MENU**  $\rightarrow$  **%**  $\rightarrow$  $\cdot$  $\rightarrow$  $\cdot$  $\rightarrow$  $\cdot$  $\downarrow$  **X-Sync.] [** $\downarrow$  **Slow Limit]**

Saate välgu käivitumise ajaks seadistada säriaja tingimused.

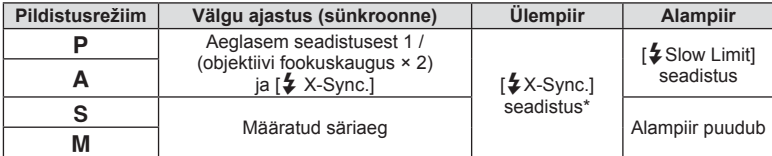

\* 1/250 sekundit, kui kasutate eraldi müüdavat lisavälku.

## MENU → % → **Menu → [<**i- Set]

Saate määrata JPEG-pildi kvaliteedi, kombineerides pildi suuruse ja tihendusastme.

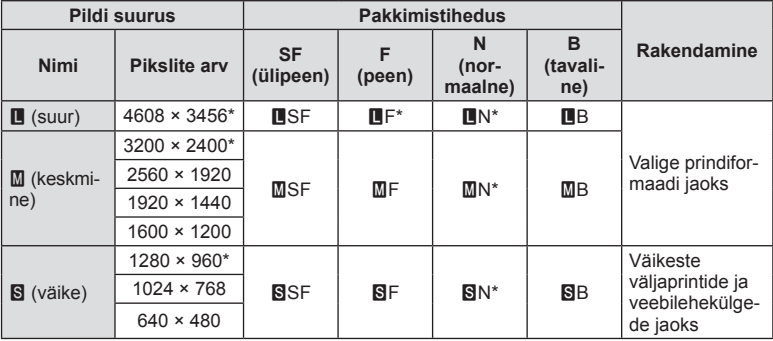

\* Vaikesäte

## **Autoportreede jäädvustamine autoportree tegemise menüü abil**

## **MENU → k → 図 → [Selfie Assist]**

Kui ekraan on autoportree asendis, siis saate kuvada mugava puutemenüü.

- **1** Valige  $\frac{4}{3}$  kohandatud menüü vahekaardil **k** funktsiooni [Selfie Assist] puhul suvand [On].
- **2** Pöörake ekraan enda poole.

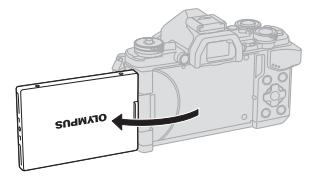

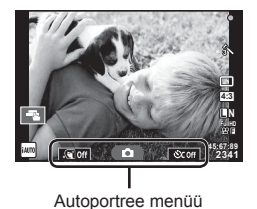

• Ekraanil kuvatakse autoportree menüü.

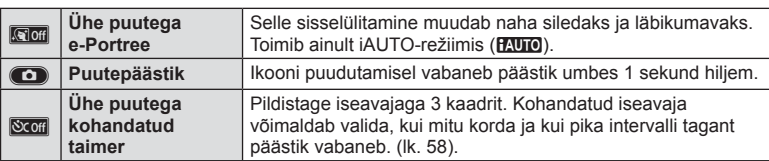

## **3** Kadreerige pilt.

• Olge tähelepanelikud, et teie sõrmed või kaamerarihm ei oleks objektiivil ees.

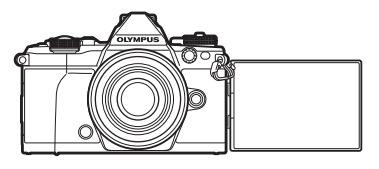

- 4 Vajutage nuppu **O** ja pildistage.
	- Tehtud pilt kuvatakse ekraanile.
	- Saate pildistada ka ekraanil kuvatavat objekti puudutades või päästikunuppu vajutades.

## **Kuva stiili valimine pildiotsijas**

## $MENU \rightarrow \xi \rightarrow \mathbf{0}$   $\rightarrow$  [Built-in EVF Style]

Style 1/2: kuvab ainult põhiüksused, nagu säriaeg ja ava väärtus

Style 3: kuvab sama, mis ekraan

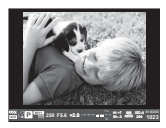

Style 1/ Style 2 Style 3

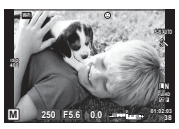

Kaamera juhtmevaba kohtvõrgu funktsiooni kaudu nutitelefoniga ühendades ja määratud rakendust kasutades saate pildistamise ajal ja pärast seda veelgi rohkem funktsioone kasutada.

#### **Toimingud, mida saate teha määratud rakendusega OLYMPUS Image Share (OI.Share)**

- Kaamera piltide ülekandmine nutitelefonisse Saate laadida kaameras olevad pildid nutitelefonisse.
- Kaugpildistamine nutitelefoni kaudu Saate nutitelefoniga kaamerat kaugelt juhtida ja sellega pildistada.
- Kaunis pilditöötlus Nutitelefonisse laaditud piltidele saate rakendada kunstifiltreid ja lisada templeid.
- Kaamerapiltidele GPS-siltide lisamine Piltidele GPS-siltide lisamiseks kandke nutitelefonisse salvestatud GPS-logi üle kaamerasse.

Vaadake üksikasju allolevalt aadressilt: http://oishare.olympus-imaging.com/

## Ettevaatust

- Enne juhtmevaba kohtvõrgu funktsiooni kasutamist lugege jaotist "Juhtmevaba kohtvõrgu funktsiooni kasutamine" (lk. 163) .
- Kui kasutate juhtmevaba kohtvõrgu funktsiooni riigis, mis jääb väljapoole seda piirkonda, kus kaamera osteti, siis on võimalik, et kaamera ei vasta selle riigi juhtmevaba side määrustele. Olympus ei vastuta selle eest, kui kaamera ei vasta sellistele määrustele.
- Nagu iga juhtmevaba side puhul, on ka selle süsteemiga oht, et kolmas osapool saab seda jälgida.
- Kaamera juhtmevaba kohtvõrgu funktsiooni ei saa kasutada kodu- või avaliku pääsupunktiga ühenduse loomiseks.
- Juhtmevaba kohtvõrgu antenn asub kaamera käepidemes. Võimaluse korral hoidke antenni metallobjektidest eemal.
- Juhtmevaba kohtvõrgu kasutamisel saab aku kiiremini tühjaks. Kui aku on tühjenemas, võib ühendus ülekande ajal katkeda.
- Magnetvälja, staatilist elektrit või raadiolaineid tekitava seadme (nt mikrolaineahi või juhtmeta telefon) läheduses võib ühendus olla häiritud või aeglane.

## **Nutitelefoniga ühenduse loomine**

Loob ühenduse nutitelefoniga. Käivitage nutitelefoni installitud rakendus OI.Share.

- 1 Valige ► taasesitusmenüüst suvand [Connection to Smartphone] ja vajutage nuppu  $(%)$ .
	- Ühenduse saate luua ka ekraanil ikooni **WEI** puudutades.
- **2** Järgige ekraanil kuvatavaid juhiseid ja jätkake Wi-Fi häälestamist.
	- SSID, parool ja QR-kood kuvatakse ekraanil.SSID, parool ja QR-kood kuvatakse ekraanil.

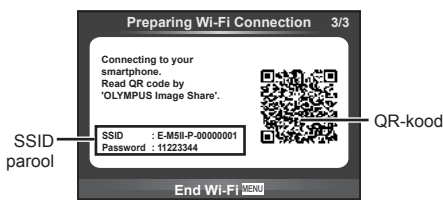

- **3** Käivitage oma nutitelefonis rakendus OI.Share ja lugege kaamera ekraanil kuvatav QR-kood.
	- Ühendus luuakse automaatselt.
	- Kui QR-koodi ei saa lugeda, siis sisestage ühenduse loomiseks oma nutitelefoni Wi-Fi sätetes SSID ja parool. Nutitelefoni Wi-Fi-sätete asukoha leiate telefoni kasutusjuhendist.
- **4** Ühenduse lõpetamiseks vajutage kaamera nuppu MENU või puudutage ekraanil valikut [End Wi-Fi].
	- Ühenduse saate katkestada ka rakenduses OI.Share või lülitades kaamera välja.
	- Ühendus lõppeb.

## **Piltide ülekandmine nutitelefonisse**

Saate valida kaameras olevad pildid ja laadida need nutitelefonisse. Kaamerat saate kasutada ka jagatavate piltide eelnevaks valimiseks.  $\mathbb{R}$  "Piltidele ülekandmise järjekorra seadistamine ([Share Order])" (lk. 82)

- **1** Kaamera ühendamine nutitelefoniga (lk. 118).
	- Ühenduse saate luua ka ekraanil ikooni WH puudutades.

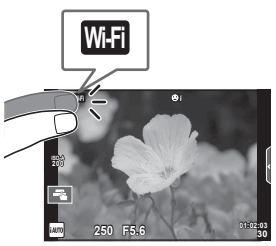

- **2** Käivitage OI.Share ja puudutage nuppu Image Transfer.
	- Kaameras sisalduvad pildid kuvatakse loendina.
- **3** Valige ülekantavad pildid ja puudutage nuppu Save.
	- Kui salvestamine on lõpetatud, saate kaamera nutitelefoni kaudu välja lülitada.

## **Kaugjuhitava nutitelefoniga pildistamine**

Saate pildistada kaugühenduse kaudu, juhtides kaamerat nutitelefoniga. See on saadaval ainult režiimis [Private].

- **1** Käivitage kaameras funktsioon [Connection to Smartphone].
	- Ühenduse saate luua ka ekraanil ikooni **WE puudutades**.
- **2** Käivitage OI.Share ja puudutage nuppu Remote.
- **3** Pildistamiseks puudutage katikunuppu.
	- Tehtud pilt salvestatakse kaamera mälukaardile.

## **Ettevaatust**

• Saadaolevad pildistamissuvandid on osaliselt piiratud.

## **Piltidele asukohateabe lisamine**

GPS-logi salvestamise käigus tehtud piltidele saate lisada GPS-silte, kandes kaamerasse üle nutitelefonisse salvestatud GPS-logi. See on saadaval ainult režiimis [Private].

- **1** Enne pildistamise alustamist käivitage OI.Share ja lülitage GPS-logi salvestamiseks nupu Add Location lüliti sisse.
	- Enne GPS logi salvestamise alustamist tuleb kaamera korra rakendusega OI.Share ühendada, et kellaaega sünkroonida.
	- GPS-logi salvestamise käigus saate kasutada telefoni ja muid rakendusi. Ärge väljuge rakendusest OI.Share.
- **2** Pärast pildistamise lõpetamist lülitage nupu Add Location lüliti välja. GPS-logi salvestamine on lõpetatud.
- **3** Käivitage kaameras funktsioon [Connection to Smartphone].
	- $\cdot$  Ühenduse saate luua ka ekraanil ikooni  $\overline{w}$  puudutades.
- **4** Kandke salvestatud GPS-logi üle kaamerasse, kasutades rakendust OI.Share.
	- GPS-sildid lisatakse ülekantud GPS-logi põhjal mälukaardil olevatele piltidele.
	- Piltidel, millele on lisatud asukohateave, kuvatakse  $\mathcal{L}$ .

## **Ettevaatust**

- Asukohateavet saab lisada ainult nutitelefonidega, millel on GPS-funktsioon.
- Asukohateavet ei saa lisada videotele.

## **Ühendusmeetodi muutmine**

Nutitelefoniga ühenduse loomiseks on kaks võimalus. Valikuga [Private] luuakse ühendus iga kord sama häälestusega. Valikuga [One-Time] kasutatakse iga kord erinevat häälestust. Valik [Private] on mugav võimalus ühenduse loomiseks enda nutitelefoniga ja [One-Time] piltide edastamiseks näiteks sõbra nutitelefoni. Vaikeseadeks on [Private].

- **1** Valige **f** Setup Menu suvand [Wi-Fi Settings] ja vajutage nuppu  $\circledcirc$ .
- **2** Valige suvand [Wi-Fi Connect Settings] ja vajutage nuppu  $\triangleright$ .
- **3** Valige juhtmevaba kohtvõrgu ühendamise meetod ja vajutage nuppu  $\otimes$ .
	- [Private]: looge ühendus ühe nutitelefoniga (ühendus luuakse automaatselt, kasutades esmase ühenduse järgseid sätteid). Kõik OI.Share'i funktsioonid on saadaval.
	- [One-Time]: ühenduse loomine mitme nutitelefoniga (ühenduse loomisel kasutatakse iga kord erinevaid ühenduse sätteid). Saadaval on ainult OI.Share'i piltide ülekandmise funktsioon. Saate vaadata ainult pilte, mis on kaamerat kasutades jagamise järjekorda seadistatud.
	- [Select]: valige, millist meetodit iga kord kasutada.
	- [Off]: Wi-Fi funktsioon on välja lülitatud.

## **Parooli muutmine**

Valiku [Private] puhul kasutatava parooli muutmine.

- **1** Valige **f** Setup Menu suvand [Wi-Fi Settings] ja vajutage nuppu  $\omega$ .
- **2** Valige suvand [Private Password] ja vajutage nuppu  $\triangleright$ .
- 3 Järgige kasutusjuhendit ja vajutage nuppu .
	- Määratakse uus parool.

## **Jagamise järjekorra tühistamine**

Tühistage piltidele seadistatud jagamise järjekorrad.

- **1** Valige  $\gamma$  Setup Menu suvand [Wi-Fi Settings] ja vajutage nuppu  $\otimes$ .
- **2** Valige suvand [Reset share Order] ja vajutage nuppu  $\triangleright$ .
- **3** Valige [Yes] ja vajutage nuppu  $\otimes$ .

## **Juhtmevaba kohtvõrgu sätete lähtestamine**

Lähtestab sätte [Wi-Fi Settings] sisu.

- **1** Valige  $\gamma$  Setup Menu suvand [Wi-Fi Settings] ja vajutage nuppu  $\textcircled{k}$ .
- 2 Valige suvand [Reset Wi-Fi Settings] ja vajutage nuppu  $\triangleright$ .
- **3** Valige [Yes] ja vajutage nuppu  $\otimes$ .

## *6* **Kaamera ühendamine arvuti ja printeriga**

## **Kaamera ühendamine arvutiga**

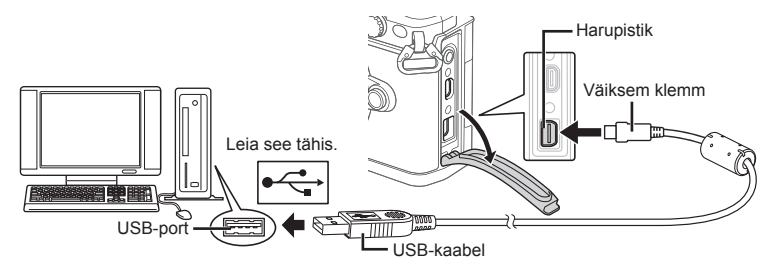

#### **Ettevaatust**

- Kui kaamera ekraanile ei kuvata mitte midagi isegi pärast kaamera arvutiga ühendamist, võib aku tühi olla. Kasutage täislaetud akut.
- Kui kaamera on sisse lülitatud, kuvatakse ekraanile dialoog, milles palutakse teil valida host. Kui ei ole, valige kaamera kohandatud menüüdes režiimi [USB Mode] (lk. 103) sätteks [Auto].

## **Piltide kopeerimine arvutisse**

USB-ühendusega ühilduvad järgmised operatsioonisüsteemid:

#### **Windows: Windows XP SP3/Windows Vista SP2/Windows 7 SP1/ Windows 8/Windows 8.1 Macintosh: Mac OS X v10.5 - v.10.9**

- **1** Lülitage kaamera välja ja ühendage see arvutiga.
	- USB-pordi asukoht on arvutitel erinev. Täpsemat teavet vt arvuti kasutusjuhendist.
- **2** Lülitage kaamera sisse.
	- Avaneb USB-ühenduse valikukuva.
- **3** Valige nuppudega  $\triangle \nabla$  suvand [Storage]. Vajutage nuppu  $@$ .

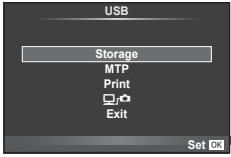

**4** Arvuti tuvastab kaamera uue seadmena.

*6*

#### **Ettevaatust**

- Kui kasutate programmi Windows Photo Gallery operatsioonisüsteemiga Windows Vista, Windows 7, Windows 8 või Windows 8.1, valige 3. sammus suvand [MTP].
- Andmevahetus ei ole tagatud järgmistes töökeskkondades, isegi kui arvutil on USB-port. Arvutites, mille USB-ühendus on lisatud näiteks vahekaardiga jms. Arvutites, kuhu pole tehases installitud operatsioonisüsteemi. Isetehtud arvutites.
- Ajal, mil kaamera on ühendatud arvutiga, ei ole kaamera juhtnuppe võimalik kasutada.
- Kui kaamera ühendamisel arvutiga ei kuvata 2. sammus olevat dialoogi, valige kaamera kohandatud menüüdes režiimi [USB Mode] olekuks [Auto] (lk. 103 ).

## **Arvutitarkvara paigaldamine**

OLYMPUS Viewer 3 on tarkvara, mis on mõeldud kaameraga tehtud fotode ja videote arvutisse importimiseks ja seejärel nende vaatamiseks, redigeerimiseks ja haldamiseks.

• OLYMPUS Viewer 3 saate alla laadida ka lehelt "http://support.olympus-imaging.com/ ov3download/". OLYMPUS Viewer 3 allalaadimiseks peate sisestama toote seerianumbri.

#### ■ Windows

**1** Sisestage kaasasolev CD-plaat CD-draivi.

#### **Windows XP**

- Kuvatakse dialoogiaken "Setup".
- Microsoft on lõpetanud Windows XP toetamise. Kasutage omal vastutusel, sest võib esineda probleeme turvalisusega.

#### **Windows Vista/Windows 7/Windows 8/Windows 8.1**

• Kuvatakse dialoog Automaatkäivitus. Dialoogi "Setup" kuvamiseks klõpsake "OLYMPUS Setup".

#### **Ettevaatust**

- Kui dialoogi "Setup" ei kuvata, avage CD-ROM (OLYMPUS Setup) Windows Exploreris ja topeltklõpsake faili "LAUNCHER.EXE".
- Kui kuvatakse "User Account Control", klõpsake "Yes" või "Continue".
- **2** Ühendage kaamera arvutiga.

#### **Ettevaatust**

- Kui kaamera on USB-kaabli kaudu ühendatud teise seadmega, kuvatakse teade, milles palutakse teil valida ühendustüüp. Valige [Storage].
- **3** Registreerige oma Olympuse toode.
	- Klõpsake nuppu "Registration" ning järgige arvutiekraanile toodud suuniseid.

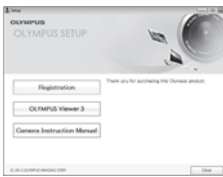

## **4** Installige OLYMPUS Viewer 3.

• Kontrollige enne installimist üle süsteeminõuded.

#### **Töökeskkond**

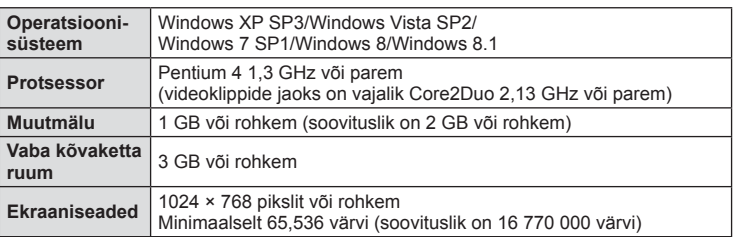

- Klõpsake nuppu "OLYMPUS Viewer 3" ning tegutsege ekraanile kuvatud suuniste järgi.
- Tarkvara kasutamise kohta lisainfo saamiseks vaadake tarkvara spikrifunktsioon.

## ■ Macintosh

- **1** Sisestage kaasasolev CD-plaat CD-draivi.
	- Plaadi sisu kuvatakse automaatselt näidikule. Kui ei kuvata, tehke töölaual topeltklõps CD-ikoonil.
	- Dialoogiboksi "Setup" kuvamiseks tehke topeltklõps ikoonil "Setup".

## **2** Installige OLYMPUS Viewer 3.

- Kontrollige enne installimist üle süsteeminõuded.
- Klõpsake nuppu "OLYMPUS Viewer 3" ning tegutsege ekraanile kuvatud suuniste järgi.

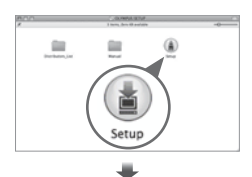

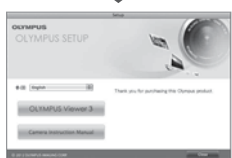

#### **Töökeskkond**

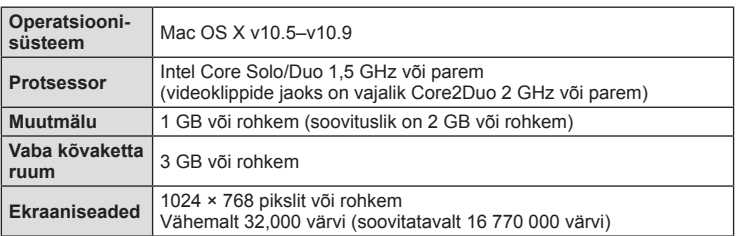

• Keele muutmiseks valige keelte liitboksist keel, mida soovite kasutada. Tarkvara kasutamise kohta lisainfo saamiseks vaadake tarkvara spikrifunktsioon.

## **Otseprintimine (PictBridge)**

Kui ühendad kaamera USB-kaabli abil PictBridge'iga ühilduva printeriga, saad salvestatud pilte otse välja printida.

**1** Ühendage kaamera USB-kaabli abil printeriga ja lülitage kaamera sisse.

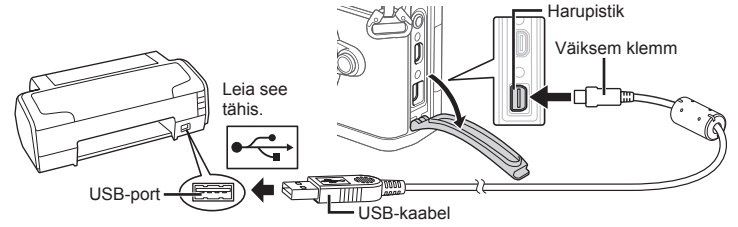

- Kasutage printimiseks täielikult laetud akut.
- Kui kaamera on sisse lülitatud, kuvatakse ekraanile dialoog, milles palutakse teil valida host. Kui ei ole, valige kaamera kohandatud menüüdes režiimi [USB Mode] (lk. 103) sätteks [Auto].
- **2** Valige suvand [Print] nuppudega  $\Delta \nabla$ .
	- Kuvatakse teade [One Moment] ja seejärel prindirežiimi valimise dialoog.
	- Kui kuva mõne minuti jooksul ei avane, eraldage USBkaabel ja alustage 1. sammust uuesti.

## Jätkake "Lihtne printimine" (lk. 127).

#### Ettevaatust

• 3D-fotosid, RAW-pilte ja videoklippe ei saa printida.

## **Lihtne printimine**

Kasutage kaamerat, et kuvada enne USB-kaabli abil printeri ühendamist pilt, mida soovite printida.

- **1** Kuvage nuppude  $\triangleleft$  abil pildid, mida soovite kaamerast printida.
- 2 Vajutage  $\triangleright$ .
	- Pärast printimise lõppu avaneb pildivaliku kuva. Teise pildi printimiseks valige pilt nuppudega  $\triangle$ ja vajutage nuppu  $\circledcirc$ .
	- Väljumiseks lahuta pärast pildivalikukuva avanemist USB-kaabel kaamerast.

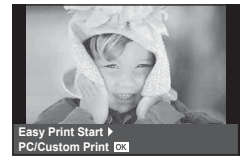

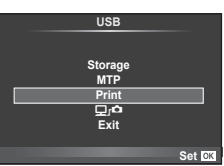

## **Kohandatud printimine**

- **1** Ühendage kaamera USB-kaabli abil printeriga ja lülitage kaamera sisse.
	- Kui kaamera on sisse lülitatud, kuvatakse ekraanile dialoog, milles palutakse teil valida host. Kui ei ole, valige kaamera kohandatud menüüdes režiimi [USB Mode] (lk. 103) sätteks [Auto].
- **2** Prindisuvandi seadmiseks järgige juhendit.

#### **Prindirežiimi valik**

Vali printimise tüüp (prindirežiim). Allpool on näha võimalikud prindirežiimid.

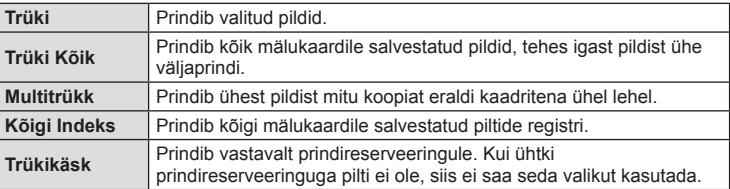

#### **Prindipaberi omaduste seadistamine**

See säte varieerub olenevalt printeri tüübist. Kui saadaval on üksnes printeriseadistus STANDARD, siis ei saa seadistust muuta.

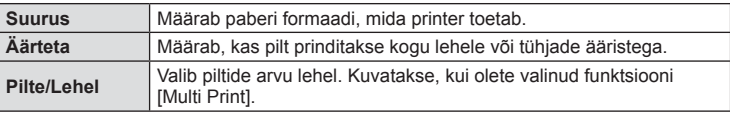

#### **Prinditavate piltide valimine**

Vali pildid, mida soovid printida. Valitud pilte on võimalik printida hiljem (kaaderhaaval reserveerimine) või printida ekraanil kuvatud pildi kohe.

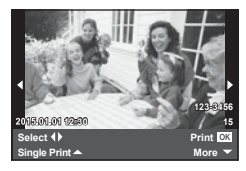

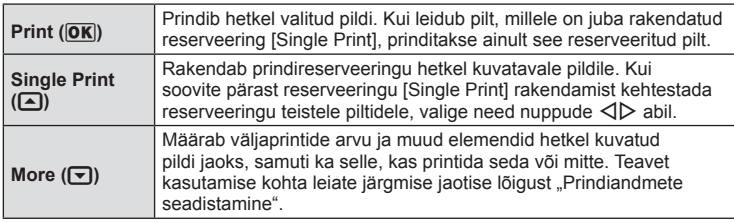

Valige, kas soovite printida pildile prindiandmeid, nagu näiteks kuupäev ja kellaaeg või faili nimi. Kui prindirežiimiks on seadistatud [All Print] ning valitud on [Option Set], kuvatakse järgmised valikud.

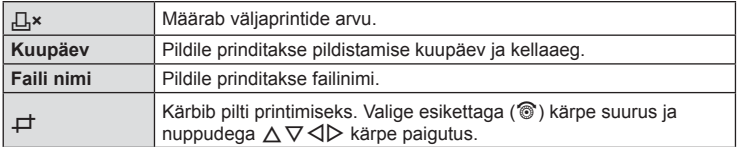

- **3** Kui prinditavad pildid ja prindiandmed on määratud, valige suvand [Print] ja vajutage seejärel nuppu  $\infty$ .
	- Printimise peatamiseks või tühistamiseks vajutage nuppu  $\textcircled{\tiny W}$ . Printimise jätkamiseks valige käsk [Continue].

## ■ Printimise tühistamine

Printimise tühistamiseks tõstke esile valik [Cancel] ja vajutage nuppu . Pange tähele, et kõik muudatused printimise järjekorras kaovad. Printimise tühistamiseks ja eelmisesse sammu naasmiseks, kus saate olemasolevat printimise järjekorda muuta, vajutage nuppu MENU.

## **Prindireserveering (DPOF)**

Saate salvestada mälukaardile digitaalsed "prindijärjekordi", kus on välja toodud nii prinditavad pildid kui ka iga väljaprindi koopiate arv. Seejärel saate te lasta pildid välja printida DPOF-i toetavas fotopoes või printida need välja ise, ühendades kaamera otse DPOF-printeriga. Prindijärjekorra loomiseks on vajalik mälukaart.

## **Prindijärjekorra loomine**

- **1** Vajutage taasesituse ajal nuppu  $\otimes$  ja valige suvand  $\left[\Box\right]$ .
- **2** Valige suvand  $[L]$  või  $[L']$  ja vajutage nuppu  $\circledcirc$ .

## **Üksik pilt**

Valige nuppudega  $\triangleleft$  kaader, mille soovite prindireserveeringuga varustada ja vajutage väljaprintide arvu määramiseks nuppe  $\Delta \nabla$ .

• Mitmele pildile prindireserveeringu määramiseks korda seda punkti. Kui kõik soovitud pildid on valitud, vajutage  $n$ uppu  $\circledcirc$ .

## **Kõik pildid**

Valige [世] ja vajutage nuppu .

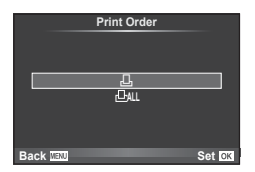

**3** Valige kuupäeva- ja kellaajavorming ja vajutage  $n$ uppu  $\circledcirc$ .

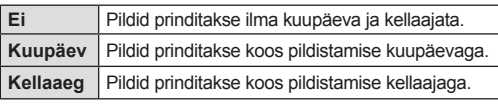

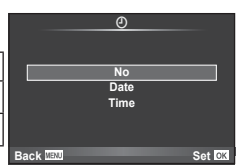

- Piltide printimisel ei saa sätet piltide vahel muuta.
- **4** Valige suvand [Set] ja vajutage nuppu  $\circledcirc$ .

#### **Ettevaatust**

- Kaamerat ei saa kasutada teiste seadmetega loodud prindijärjekordade muutmiseks. Uue prindijärjekorra loomisel kustutatakse kõik olemasolevad teiste seadmetega loodud prindijärjekorrad.
- Prindijärjekordi ei saa kasutada 3D-fotode, RAW-piltide või videoklippide puhul.

## **Kõikide või valitud piltide eemaldamine prinditellimusest**

Saate lähtestada kõik prindireserveeringu andmed või ainult valitud piltide andmed.

- **1** Vajutage taasesituse ajal nuppu  $\otimes$  ja valige suvand  $\Box$ .
- **2** Valige suvand  $\left[\begin{matrix} \Box \\ \end{matrix}\right]$  ja vajutage nuppu  $\otimes$ .
	- Kõikide piltide eemaldamiseks prinditellimusest valige [Reset] ja vajutage nuppu  $\binom{8}{2}$ . Väljumiseks ilma pilte eemaldamata valige [Keep] ja vajutage nuppu .
- **3** Valige nuppudega  $\triangleleft$  pildid, mida soovite eemaldada prindijärjekorrast.
	- Kasutage nuppu  $\nabla$  et seada väljatrükkide arvuks 0. Vajutage nuppu  $\circledast$ , kuni olete kõik soovitud pildid prindijärjekorrast eemaldanud.
- **4** Valige kuupäeva- ja kellaajavorming ja vajutage nuppu  $\infty$ .
	- See säte rakendub kõigile prindireserveeringu andmetega kaadritele.
- **5** Valige suvand [Set] ja vajutage nuppu  $\otimes$ .

# *7*  **Aku, akulaadija ja mälukaart**

## **Aku ja laadija**

- Kaamera kasutab ühte Olympuse liitium-ioonakut. Ärge kasutage kunagi teisi akusid peale Olympuse originaalakude.
- Kaamera energiakulu erineb suures ulatuses olenevalt kasutamisviisist ja muudest tingimustest.
- Kuna järgnevad toimingud kulutavad palju energiat ka ilma pildistamiseta, tühjeneb aku ruttu.
	- Korduv automaatne teravustamine pildistusrežiimis päästikunupu poolenisti allavajutamisega.
	- Piltide kuvamine ekraanil pikema aja jooksul.
	- Kui režiimi [Release Lag-Time] (lk. 101 ) jaoks on valitud [Short].
	- Ühendamine printeri või arvutiga.
- Kurnatud aku kasutamisel võib kaamera välja lülituda ilma aku tühjenemishoiatust kuvamata.
- Ostmise ajal ei ole aku täielikult laetud. Laadige akut enne kasutuselevõttu kaasasoleva laadijaga.
- Tavaline laadimisaeg kaasasoleva laadija puhul on ligikaudu 4 tundi (hinnanguliselt).
- Ärge kasutage laadijaid, mis pole mõeldud kaasasoleva akuga kasutamiseks, ning akusid, mis pole mõeldud kaasasoleva laadijaga kasutamiseks.

#### **Ettevaatust**

- Aku asendamine vale akutüübiga tekitab plahvatusohu.
- Visake kasutatud aku ära, järgides peatüki "Aku käsitsemine" juhiseid (lk. 165).

## **Laadija kasutamine välisriikides**

- Laadijat võib kasutada kogu maailmas enamiku koduste elektriallikatega vahelduvvoolu vahemikus 100 kuni 240 V (50/60 Hz). Siiski võib vahelduvvoolu võrgupesa riigiti või piirkonniti teistsuguse kujuga olla, mistõttu eeldab laadija kasutamine pesale vastava pistikadapteri olemasolu. Üksikasju saate küsida kohalikust elektripoest või reisikorraldajalt.
- Ärge kasutage kauplustes müügil olevaid adaptereid, kuna laadijal võib tekkida talitlushäire.

## **Kasutatavad mälukaardid**

Selles kasutusjuhendis viidatakse kõikidele mäluseadmetele kui "mälukaartidele". Selle kaameraga saab kasutada järgmist tüüpi SD-mälukaarte (saadaval kauplustes): SD, SDHC, SDXC ja Eye-Fi. Kõige ajakohasemat teavet on Olympuse veebilehel.

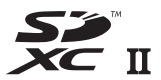

#### **SD-mälukaardi kirjutuskaitselüliti**

SD-mälukaardi korpusel on kirjutuskaitselüliti. Kui te seate lüliti "LOCK" küljele, ei ole teil võimalik kaardile andmeid kirjutada, kustutada ega vormindada. Kirjutamise võimaldamiseks liigutage lüliti tagasi avatud asendisse.

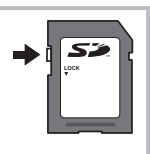

#### **Ettevaatust**

- Mälukaardil olevad andmed ei hävi täielikult isegi pärast mälukaardi vormindamist või andmete kustutamist. Kui te ei kavatse mälukaarti enam kasutada, hävitage see, et vältida tundliku isikuteabe lekkimist.
- Kasutage Eye-Fi-kaarti kooskõlas kaamera kasutamise riigis kehtivate seaduste ja eeskirjadega. Eemaldage Eye-Fi kaardid kaamerast või keelake nende funktsioonid lennukites ja muudes kohtades, kus nende kasutamine on keelatud.  $\mathbb{R}$  [Eye-Fi] (lk. 109)
- Eye-Fi kaart võib kasutamise käigus muutuda kuumaks.
- Eye-Fi-mälukaardi kasutamisel võib aku kiiremini tühjeneda.
- Eye-Fi-mälukaardi kasutamisel võib kaamera toimida aeglasemalt.
- Klippide My Clips pildistamisel võib ilmneda tõrge. Sellisel juhul peatage kaardi kasutamine.
- SD-mälukaardi kirjutuskaitselüliti viimisel asendisse LOCK on teatud funktsioonid keelatud, näiteks klippide tegemine ja taasesitamine.

## **Salvestusrežiim ning faili suurus ja salvestatavate staatiliste piltide arv**

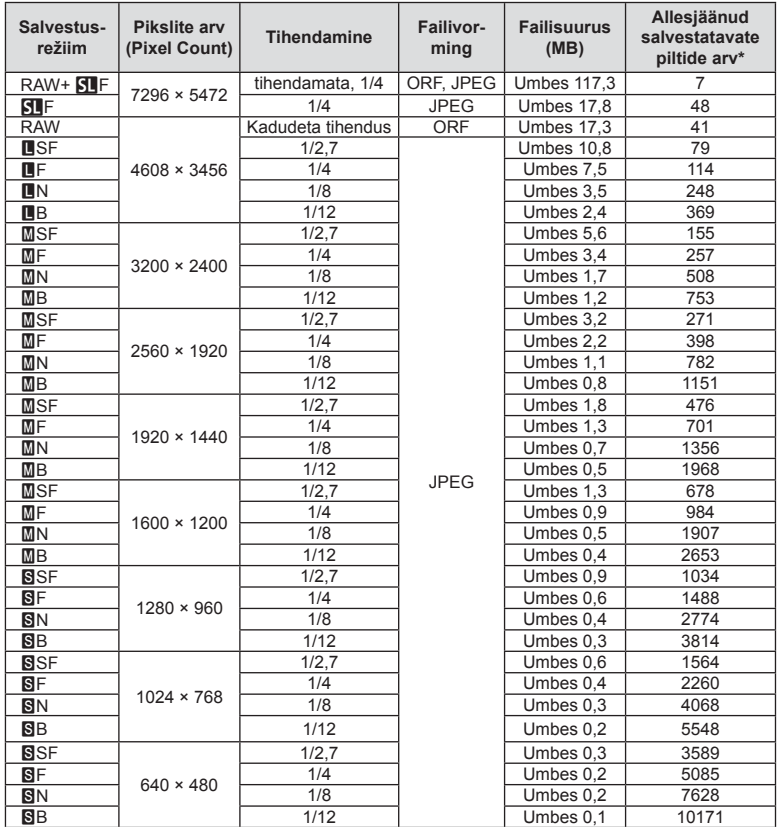

Tabelis olev faili suurus on ligikaudne 4 : 3 kuvasuhtega failide korral.

\*Eeldab 1 GB suurust SD-kaarti.

#### Ettevaatust

- Salvestatavate staatiliste piltide arv võib erineda olenevalt pildistatavast objektist, sellest, kas prindireserveeringuid on tehtud või mitte, ja muudest teguritest. Teatud juhul ei muutu ekraanil kuvatav salvestatavate staatiliste piltide arv isegi pildistamisel ega salvestatud fotode kustutamisel.
- Tegelik failisuurus oleneb pildistatavast objektist.
- Salvestatavate piltide ekraanile kuvatav maksimaalne arv on 9999.
- Saadaolevat videoklippide salvestusaega näete Olympuse veebisaidil.

*8*  **Vahetatavad objektiivid**

Valige objektiiv stseeni ja oma loomingulise soovi järgi. Kasutage objektiive, mis on kujundatud spetsiaalselt Micro Four Thirdsi süsteemi jaoks ja millel on paremal näidatud sümbol või silt M.ZUIKO DIGITAL. Koos adapteriga saate kasutada ka Four Thirdsi süsteemi ja OM süsteemi objektiive.

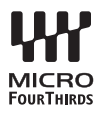

#### **Ettevaatust**

- Kerekorgi ja objektiivi kinnitamisel või mahavõtmisel hoidke objektiivi kinnitusseadist kaameral allapoole suunatuna. See takistab tolmu ja kõrvalise materjali sattumist kaamera sisemusse.
- Ärge eemaldage ega kinnitage kerekorki või objektiivi tolmuses kohas.
- Ärge suunake kaamera külge kinnitatud objektiivi päikese poole. See võib põhjustada kaamera tõrkeid või isegi süttimist päikesekiirte toimel, mida objektiiv suurendab.
- Olge hoolikas, et mitte kaotada kerekorki ja tagakatet.
- Kui objektiiv ei ole kaamera küljes, kinnitage kindlasti kerekork, et vältida tolmu sattumist kaamerasse.

#### Objektiivi ja kaamera kombinatsioonid

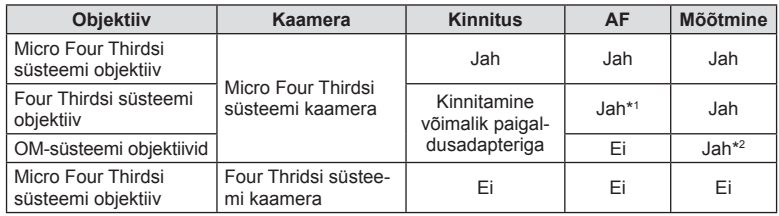

\*1 AF-i ei saa videote tegemisel kasutada.

\*2 Täpne mõõtmine pole võimalik.

## **Objektiivi M.ZUIKO DIGITAL tehnilised andmed**

### ■ Osade nimed

- 1 Esikate
- 2 Filtri kinnituskeere
- 3 Fokuseerimisrõngas
- 4 Suumiketas (ainult suumiga objektiivid)
- 5 Joondamistähis
- 6 Tagakate
- 7 Elektrikontaktid
- 8 Lüliti UNLOCK (ainult sissetõmmatavad objektiivid)
- 9 Ilurõngas (ainult mõned objektiivid, eemaldage, kui paigaldate objektiivi varjuki)

Hoiustamisel pöörake suumirõngast, vajutades samal ajal vabastusnuppu (8).

#### ■ Mootoriga suumiga objektiivi kasutamine (ED 14-42 mm f3.5-5.6 EZ)

• Mootoriga suumiga objektiivi pikendatakse automaatselt kaamera sisse lülitamisel.

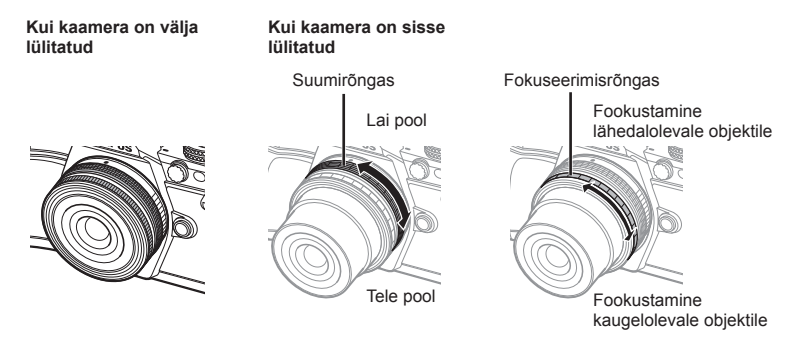

- Suumirõnga suumimiskiiruse suurendamiseks või vähendamiseks saate kasutada kaamera kohandatud menüüd.  $\mathbb{R}$  [Electronic Zoom Speed] (lk. 109)
- Objektiivi külge saab kinnitada automaatse objektiivikatte (valikuline: CL-37C). Objektiivi külge kinnitamisel avaneb või sulgub kate automaatselt, olenevalt sellest, kas kaamera on sees või väljas; katet pole vaja igaks pildistamiseks eemaldada. Seda ei saa kasutada filtriga.

#### **Ettevaatust**

- Lülitage kaamera välja enne objektiivi paigaldamist ja eemaldamist.
- Ärge rakendage objektiivile selle töötamise ajal jõudu, näiteks ärge tõmmake objektiivi välja.

#### Lähivõttefunktsioonidega mootoriga suumobjektiivi kasutamine (ED 12-50 mm f3.5-6.3 EZ)

Objektiivi talitluse määrab suumirõnga asend.

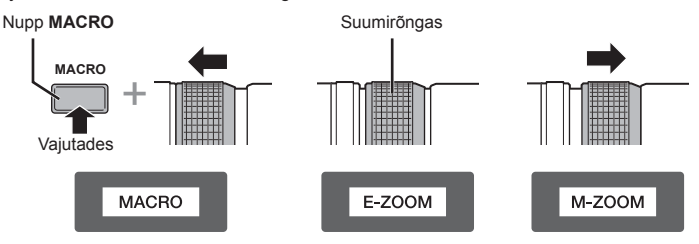

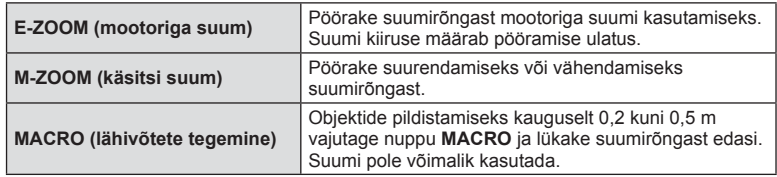

• Kaamera kohandatud menüüst saab valida nupu **1-m** rolli.

### ■ MF (manuaalfookuse) juhtimine (17 mm f1.8, ED 12 mm f2.0 (momentvõtte fookus), ED 12–40 mm f2.8 PRO (MF haarde fookus))

Teravustamisviisi muutmiseks libistage fookusrõngast noolega näidatud suunas.

Fokuseerimisrõngas

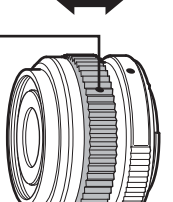

AF/MF MF, hetkvõtte teravustamine

Hetkvõtte teravustamisel seatakse vahemaa fookusrõngaga pildistamiskauguse alusel. Kaamera teravustab üle teravussügavuse, mis vastab määratud ava väärtusele.

- Soovitame määrata ava väärtuseks F5.6 või suurema väärtuse koos 17 mm f1.8-ga või ED 12 mm f2.0-ga.
- Saate pildistada valitud kauguselt, olenemata kaamera automaatse teravustamise režiimist.
- Kui objektiiv on režiimis MF, kasutab kaamera hoolimata sätetest manuaalfookust.
- Kasutage kauguseskaalat ainult juhikuna.

## Kerekorkobjektiivi reguleerimine (BCL-0980 Fisheye, BCL-1580)

Kasutage MF-hooba objektiivi katte avamiseks ja sulgemiseks ning reguleerige fookust lõpmatuse ja lähivõtte vahel.

- Kaamera ja objektiivi vahel ei toimu andmevahetust.
- Mõnesid kaamera funktsioone ei saa kasutada.
- Seadistage pildistabilisaatori funktsiooni (lk. 57 ) fookuskauguseks 9 mm mudeli BCL-0980 Fisheye puhul ja 15 mm mudeli BCL-1580 puhul.

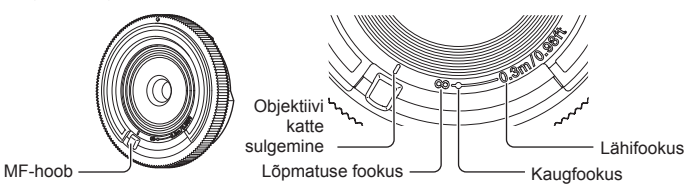

#### Objektiivi tehnilised põhiandmed

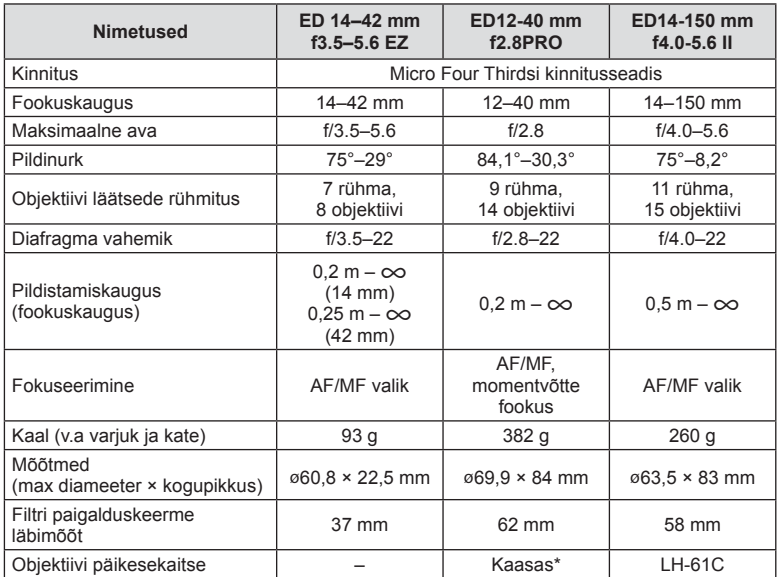

\* ED 12–40 mm objektiivi päikesekaitse eemaldamiseks pöörake objektiivi päikesekaitset, vajutades samal ajal mõlemal pool asuvaid nuppe.

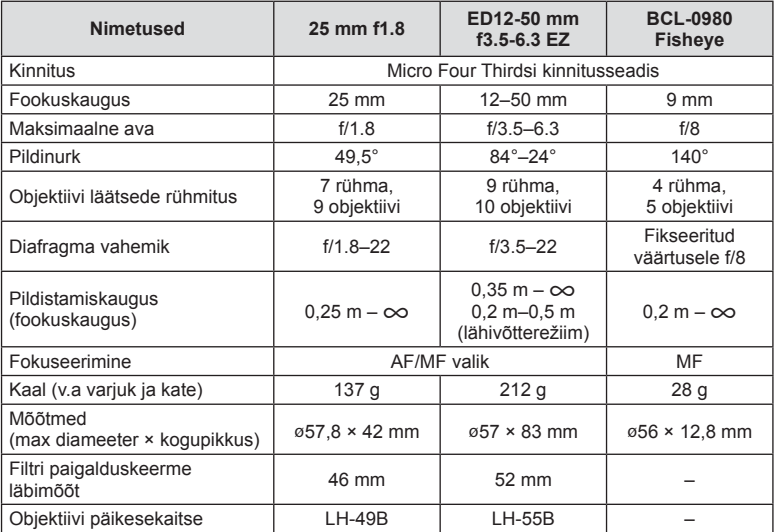

## Ettevaatust

• Kui kasutate rohkem kui ühte filtrit või paksu filtrit, siis võidakse pildi servad ära lõigata.

## **Toiteaku hoidik (HLD-8)**

Saate pikendada kaamera kasutusaega, kasutades kaamera akuga toiteaku hoidikut. Kaamera kohandatud menüüle saate määrata funktsioone, kasutades ketast ja Fn-nuppu. HLD-8 kaudu saate kasutada vahelduvvoolu adapterit. HLD-8 akuosa saab eemaldada, kinnitades kaamera külge ainult käepideme osa. Toiteaku hoidiku kinnitamisel või eemaldamisel lülitage kaamera toide kindlasti välja.

## Osade nimed

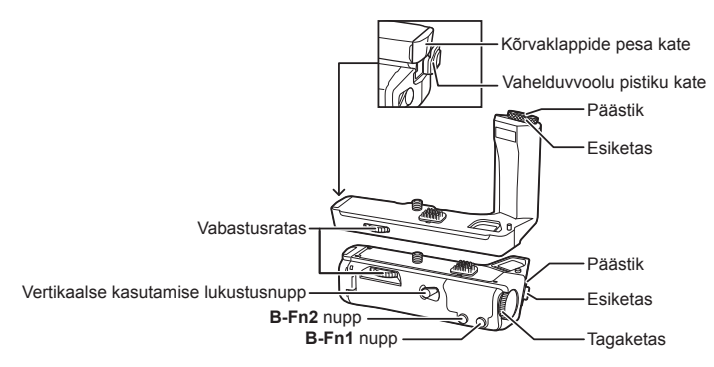

## **HLD-8 kinnitamine**

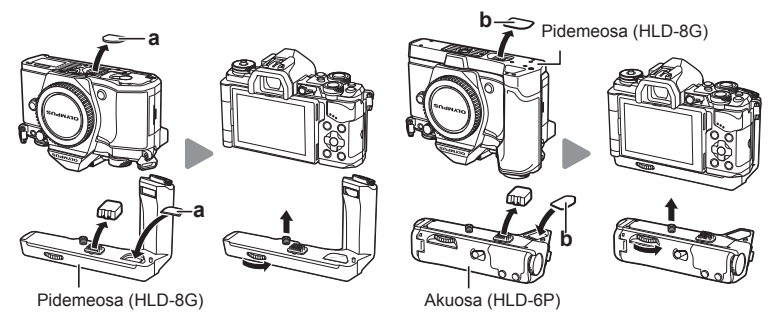

Eemaldage PBH kate (a) kaamera põhjalt ja kinnitage HLD-8G. Kui HLD-8G on kinnitatud, keerake kindlalt vabastusratast. Asetage kindlasti PBH-kate kaamerale, kui HLD-8G pole kinnitatud.

Seejärel eemaldage PBH kate (b) pideme põhjalt ja kinnitage akuosa.

### ■ Aku sisestamine

Kasutage akut BLN-1. Pärast aku sisestamist lukustage kindlasti akukate.

#### Vahelduvvooluadapteri kasutamine

Vahelduvvooluadapteri kasutamisel avage vahelduvvoolu pisiku kate ja ühendage vahelduvvooluadapter.

#### ■ Ketta ja nuppude kasutamine

Kaamera HLD-8 kettale ja nupule **B-Fn** saate määrata funktsioone, kasutades kaamera  $\frac{4}{3}$  kohandatud menüüs funktsioone [Button Function] (lk. 66) ja [Dial Function], [Opt. Grip Dial Func.] (lk. 101).

#### Kõrvaklappide kasutamine

Avage kõrvaklappide pesa kate ja ühendage kõrvaklapid.

# ■ Tehnilised põhiandmed (HLD-8)

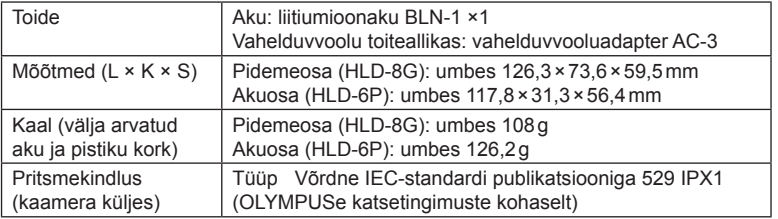

## **Ettevaatust**

- Ärge kasutage vahelduvvoolu adaptereid, välja arvatud määratud viisil. Selline teguviis võib tekitada vigastusi või võib põhjustada seadme purunemist või plahvatamist.
- Ärge kasutage vabastusnupu keeramiseks oma sõrmeküüsi. See võib põhjustada vigastusi.
- Kasutage kaamerat ainult tagatud töötemperatuuri vahemikus.
- Ärge kasutage ega hoidke seda seadet asukohtades, kus on palju tolmu või kõrge niiskustase.
- Ärge puudutage selle seadme kontaktpunkte.
- Kui põhikorpus või kontaktid saavad mustaks, siis pühkige neid pehme kuiva lapiga. Ärge kasutage niisket riiet ega orgaanilisi lahusteid, nagu värvivedeldi või benseen.

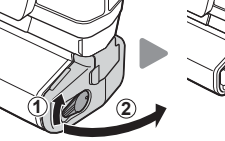

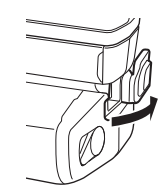

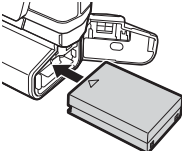

## **Selle kaameraga kasutamiseks mõeldud lisavälgud**

Selle kaameraga saate kasutada üht eraldi müüdavatest lisavälkudest, et saavutada oma vajadustele vastavat välku. Lisavälgud lävivad kaameraga, võimaldades kontrollida kaamera välgurežiime läbi erinevate olemasolevate välgu juhtimisrežiimide nagu TTL-AUTO ja Super FP välk. Selle kaamera jaoks ettenähtud lisavälguseadme saab paigaldada lisavälgu kinnituskohale. Samuti saate välklambi kinnitada kaamera välgukahvlile, kasutades kahvlikaablit (lisavarustus). Lisateavet vaadake lisavälguga kaasasolevatest dokumentidest.

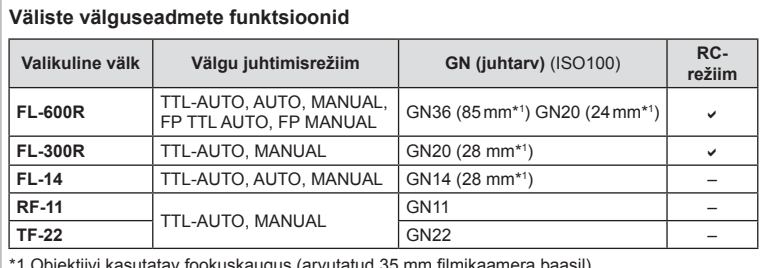

\*1 Objektiivi kasutatav fookuskaugus (arvutatud 35 mm filmikaamera baasil).

## **Pildistamine juhtmevaba kaugjuhtimisega välguga**

Lisavälke, mis on mõeldud kasutamiseks selle kaameraga ja millel on kaugjuhtimisrežiim, saate kasutada juhtmevaba välguga pildistamiseks. Kaamera saab juhtida kaasasolevat välku ja kuni kolmes eraldi rühmas olevat kaugvälku. Lisateavet vaadake lisavälguga kaasasolevatest juhistest.

- **1** Seadistage kaugvälgud RC-režiimile ja paigutage need soovitud kohtadesse.
	- Lülitage välised välklambid sisse, vajutage nuppu MODE ja valige RC-režiim.
	- Valige iga välise välgu jaoks kanal ja rühm.
- **2** Valige olek [On] režiimile [ $\frac{1}{2}$  RC Mode]  $\frac{1}{2}$ -i võttemenüüs 2 (lk. 85).
	- LV superjuhtpaneel lülitub RC-režiimile.
	- Saate valida LV superjuhtpaneeli kuva, kui vajutate mitu korda nuppu INFO.
	- Valige välgurežiim (pange tähele, et punasilmsuse vähendamine ei ole RC-režiimis saadaval).

## **3** Kohandage iga rühma seadistusi LV superjuhtpaneelil.

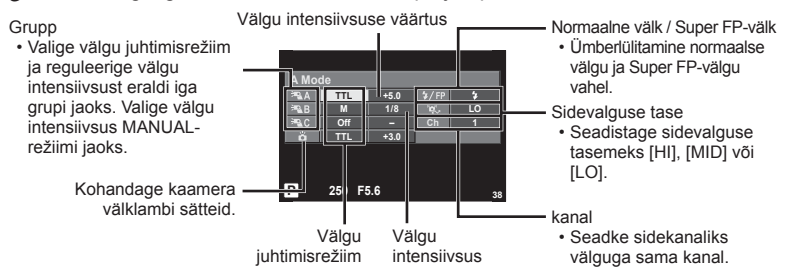

**4** Kinnitage kaasasolev välklamp ja lülitage kaamera sisse.

• Kui sisseehitatud välk ja kaugvälk on laetud, tehke proovivõte.

#### ■ Juhtmevaba välgu juhtimisulatus

Paigutage juhtmevabad välgud nii, et nende kaugsensorid on suunatud kaamera poole. Järgneval joonisel on näidatud ligikaudsed ulatused, kuhu välke võib paigutada. Tegelik juhtimisulatus võib erineda kohalikest tingimustest olenevalt.

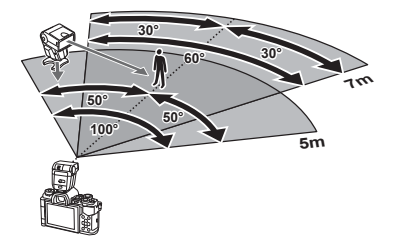

## **Ettevaatust**

- Soovitame kasutada kuni kolmest kaugvälgust koosnevat rühma.
- Kaugvälke ei saa kasutada teise kardina aeglase sünkroonimise jaoks või värina vähendamise särituse jaoks, mis on pikem kui 4 sekundit.
- Kui objekt on kaamerale liiga lähedal, võib kaamera välgu eraldatav kontrollvälk mõjutada säritust (seda efekti saate vähendada, kui vähendate kaamera välgu võimsust, nt difuusoriga).

## **Teised lisavälgud**

Kasutage pärast sünkroonimisjuhtme ühendamist kinnituskoha või välise välguga. Välise välgukontakti mittekasutamisel paigaldage kate.

Muu osapoole välklampide kinnitamisel kaamera kinnituskohale või välise välgu pessa pidage meeles järgmist.

- Kahjustate kaamerat, kui paigaldate X-kontaktile aegunud välklambi, mis kasutab töötamiseks suuremat pinget kui umbes 250 V.
- Kahjustate kaamerat, kui ühendate välgu, mille signaalikontaktid ei vasta Olympuse tehnilistele andmetele.
- Määrake pildistamisrežiimiks M, säriaeg väärtusele, mis pole suurem välgu sünkroonimise kiirusest, ja seadke ISO-tundlikkus muule seadele kui [AUTO].
- Välku saate juhtida ainult nii, et seadistate välgul kaameraga valitud ISO-tundlikkuse ja ava väärtused. Välgu heledust saate reguleerida, kui muudate kas ISO-tundlikkust või ava.
- Kasutage välku koos objektiivile sobiva valgustusnurgaga. Valgustusnurka väljendatakse tavaliselt kasutades 35 mm formaadile vastavaid fookuskaugusi.

## **Peamised tarvikud**

## **Four Thirdsi objektiivi adapter (MMF–2/MMF–3)**

Kaameral peab olema Four Thirdsi objektiivi adapter, et saaksite kinnitada Micro Four Thirdsi süsteemi objektiive. Mõni funktsioon, näiteks automaatfookus, ei pruugi olla saadaval.

## **Kaugjuhtimiskaabel (RM–UC1)**

Kasutage, kui väikseimgi kaamera liikumine võib põhjustada häguseid pilte, näiteks makrovõtetel või aegvõtetel. Kaugjuhtimiskaabel kinnitub kaamera harupistikusse. (lk. 10)

## **Konverterid**

Konverterid kinnituvad kaamera objektiivile kiireks ja hõlpsaks kalasilma- või makrovõtete tegemiseks. Vt OLYMPUSe veebilehelt täiendavat teavet kasutatavate objektiivide kohta.

• Kasutage sobivat objektiivi lisaseadet režiimis **SCN** ( $\Box$ ,  $\Box$  või  $\Box$ ).

## **Okulaarivarjuk (EP-16)**

Saate vahetada selle suurema okulaarivarjuki vastu.

#### **Eemaldamine**

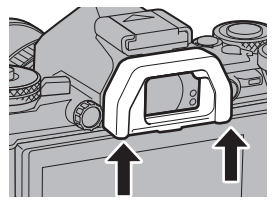

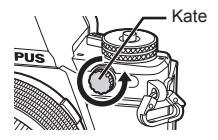

## **Süsteemi skeem**

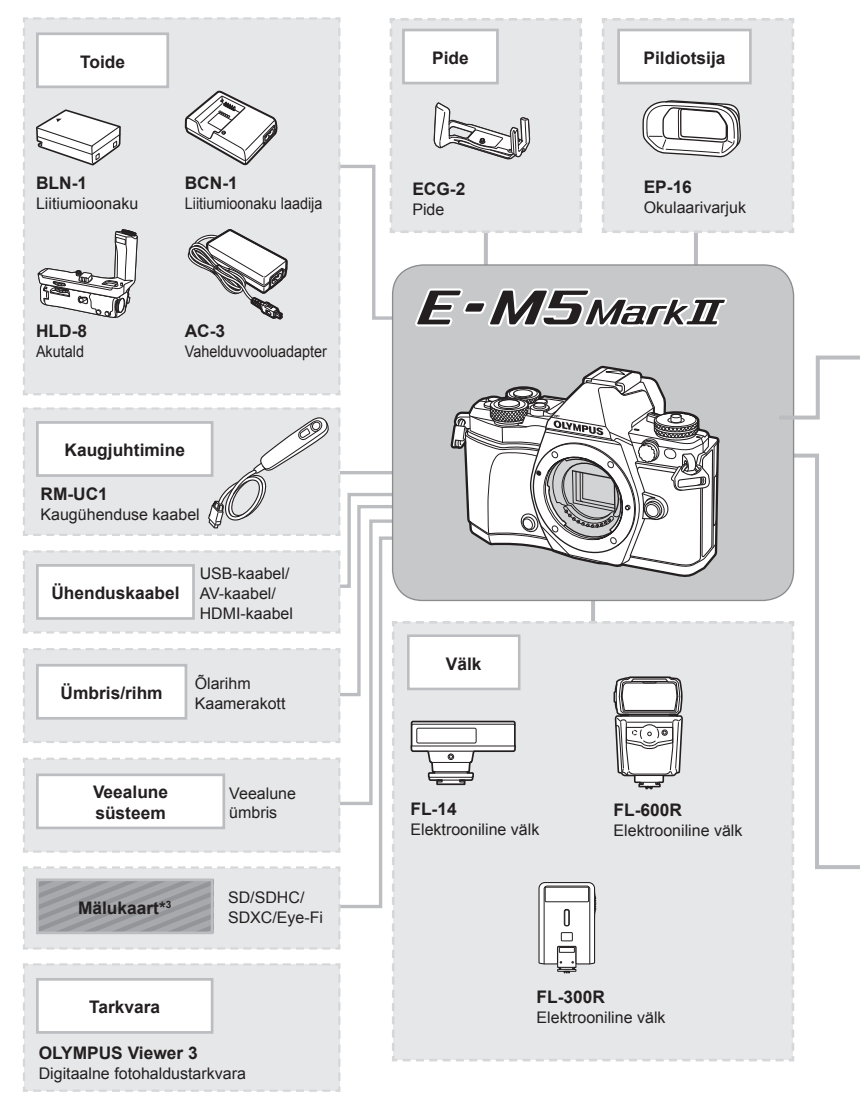

- \*1 Adapteriga ei ole võimalik kasutada kõiki objektiive. Täpsema teabe saamiseks külastage Olympuse ametlikku veebilehte. Samuti tasub tähele panna, et OM-süsteemi objektiivide tootmine on lõpetatud.
- \*2 Ühilduvate objektiivide kohta täpsema teabe saamiseks külastage Olympuse ametlikku veebilehte.
: E-M5II ühilduvad tooted

: kauplustes saadaolevad tooted

Kõige ajakohasemat teavet on Olympuse veebilehel.

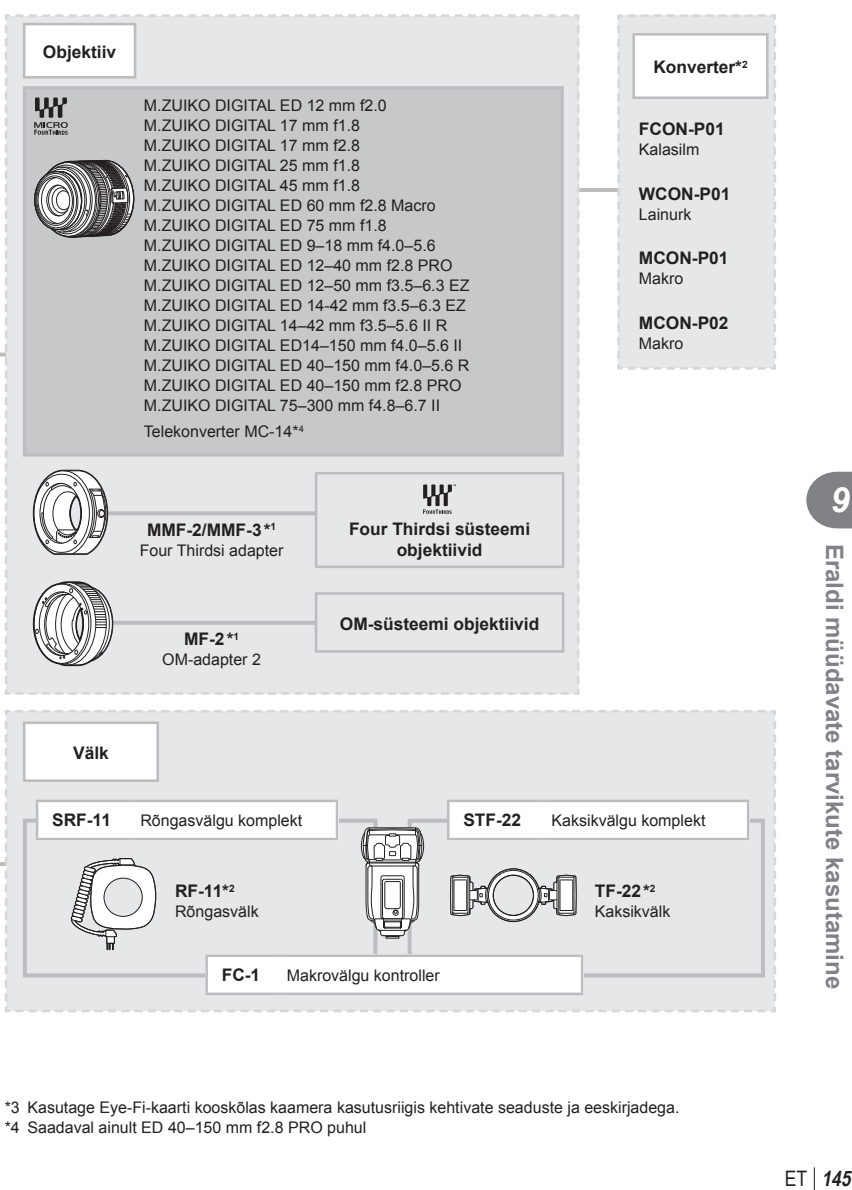

\*3 Kasutage Eye-Fi-kaarti kooskõlas kaamera kasutusriigis kehtivate seaduste ja eeskirjadega.

\*4 Saadaval ainult ED 40–150 mm f2.8 PRO puhul

# **Pildistusnõuanded ja -teave**

#### **Kaamera ei lülitu sisse, kuigi aku on paigaldatud**

#### **Aku ei ole täielikult laetud**

 **Teave**

• Laadige akut akulaadijaga.

#### **Aku on külma tõttu ajutiselt töövõimetu**

• Akujõudlus langeb madalatel temperatuuridel. Võtke aku välja ja soojendage seda mõnda aega oma taskus.

#### **Kaamera ei pildista päästiku vajutamisel**

#### **Kaamera on automaatselt välja lülitunud**

• Kaamera lülitub aku säästmiseks automaatselt ooterežiimile, kui määratud aja jooksul ei tehta ühtegi toimingut.  $\mathbb{R}$  [Sleep] (lk. 103) Kui pärast kaamera sisenemist unerežiimi ei tehta määratud aja jooksul (umbes 4 tundi) ühtegi toimingut, lülitub kaamera automaatselt välja.

#### **Välk laeb parajasti**

• Kui laadimine on pooleli, vilgub ekraanil märk #. Oodake, kuni vilkumine lõpeb ja seejärel vajutage päästikule.

*10*

#### **Fookuse leidmine ei õnnestu**

• Kaamera ei suuda fokuseerida objekte, mis on liiga lähedal või mis ei sobi automaatfookuse jaoks (ekraanil vilgub AF-kinnitustähis). Suurendage vahemaad objektiga või fokuseerige kõrge kontrastsusega objektile, mis on kaamerast sama kaugel kui peamine objekt, muutke kompositsiooni ja pildistage.

#### **Raskesti fokuseeritavad objektid**

Autofookusega võib teravustamine olla raskendatud järgmistes tingimustes.

AF-kinnitustähis vilgub. Need objektid ei ole fookuses.

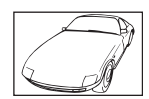

Madala kontrastsusega objekt

AF-kinnitustähis süttib, kuid objekt ei ole fookuses.

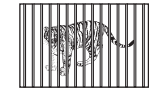

Erinevatel kaugustel paiknevad objektid

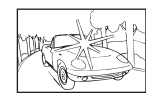

Kaadri keskel on liiga erk valgus objekt

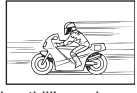

Kiiresti liikuvad objektid

Vertikaalsete joonteta

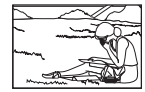

Objekt on väljaspool AF-ala

#### **Müra vähendamine on aktiveeritud**

• Öiste võtete puhul on säriaeg pikem ja piltidele võib tekkida müra. Kaamera aktiveerib pärast pika säriajaga pildistamist müra vähendamise protsessi. Selle ajal ei ole võimalik pildistada. Võite funktsiooni [Noise Reduct.] välja lülitada [Off]. ■ [Noise Reduct.] (lk. 104)

#### **AF-punktide arvu on vähendatud**

AF-sihikute arv ja suurus muutub grupi sihiku seadistuste ja funktsiooni [Digital Teleconverter] ja [Image Aspect] jaoks valitud suvandiga.

#### **Kuupäev ja kellaaeg on seadmata**

#### **Kaamerat kasutatakse ostu ajal kehtinud sätetega**

• Ostu ajal ei ole kuupäeva ega kellaaega seadistatud. Enne kaamera kasutamist seadke kuupäev ja kellaaeg.  $\mathbb{R}$  "Kuupäeva ja kellaaja seadmine" (lk. 18)

#### **Aku on kaamerast välja võetud**

• Kui jätate kaamera ilma akuta umbes üheks päevaks, lähtestatakse kuupäeva ja kellaaja sätted tehase vaikeväärtustele. Kui aku oli kaameras enne eemaldamist vaid lühikest aega, tühistatakse sätted kiiremini. Enne oluliste piltide tegemist veenduge, et kuupäeva ja kellaaja sätted oleks õiged.

#### **Seadistatud funktsioonid taastatakse tehase vaikesätetele**

Kui pöörate režiimi valimise ketast või lülitate toite välja muus võtterežiimis kui P, A, S või M, taastatakse muudetud sätetega funktsioonide tehase vaikesätted.

#### **Tehtud pilt paistab valkjas**

See võib juhtuda, kui pildistate vastu valgust või pooleldi vastu valgust tingimustes. Põhjuseks on nähtus nimega helk ehk läbipaiste. Võimaluse korral kaalu kompositsiooni, kus tugev valgusallikas ei jää pildile. Helk võib ilmneda isegi siis, kui valgusallikas ei jää pildile. Kasutage objektiivi valgusallika eest varjamiseks varjukit. Kui objektiivivarjuk ei aita, kasutage valguse varjamiseks oma kätt.

go ", Vahetatavad objektiivid" (lk. 134)

#### **Tehtud pildil ilmuvad objektile tundmatud heledad laigud**

Seda võivad põhjustada sensori põlevad pikslid. Kasutage funktsiooni [Pixel Mapping]. Kui probleemi ei õnnestu kõrvaldada, korrastage piksleid mitu korda.  $\mathbb{R}$  . Pikslite korrastus – pilditöötlusfunktsioonide kontrollimine" (lk. 151)

#### **Funktsioonid, mida ei saa menüüdest valida**

Mõni üksus ei pruugi olla menüüst noolepadja abil valitav.

- Üksused, mida ei saa praeguses pildistusrežiimis valida.
- Üksused, mida ei saa seadistada, kuna need on juba seadistatud: funktsioonide  $[\Box_H]$  ja [Noise Reduct.] kombinatsioon jne.

# **Veateated**

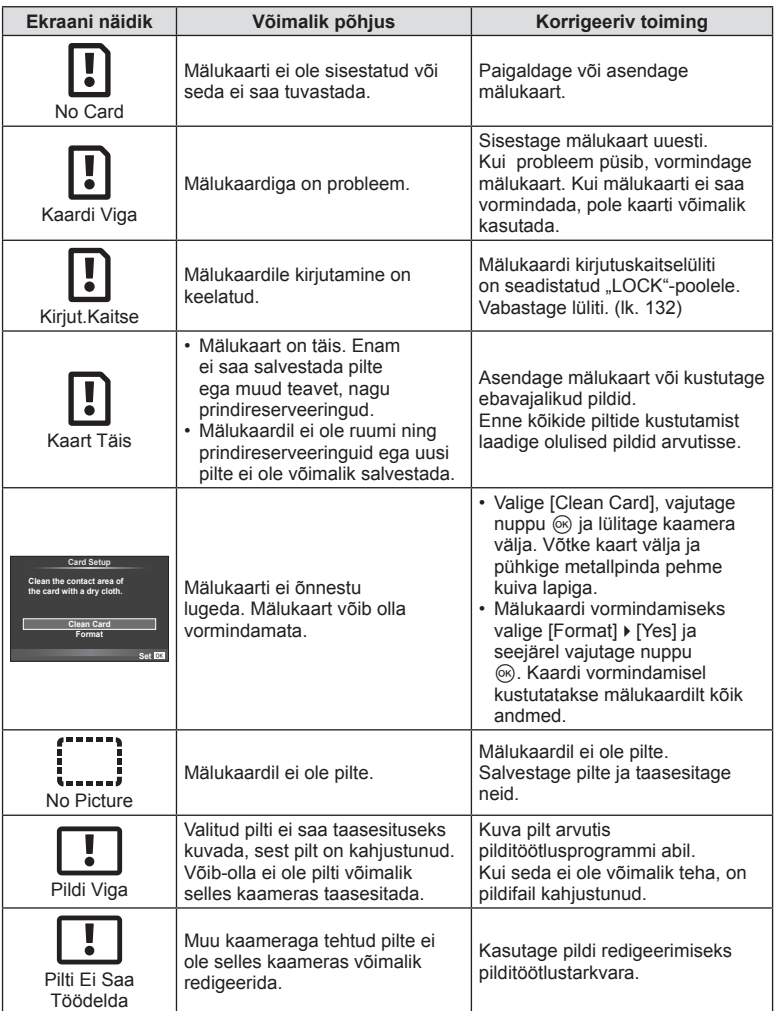

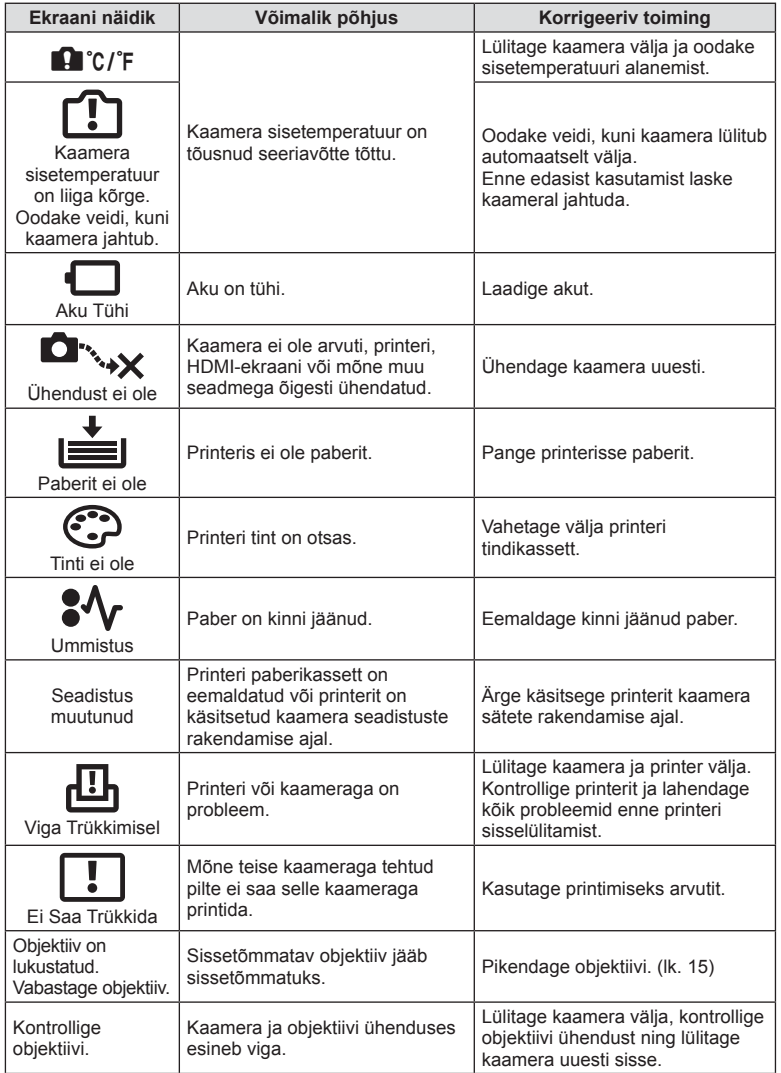

ET **149 Teave** *10*

# **Kaamera puhastamine ja hoiustamine**

#### **Kaamera puhastamine**

Lülitage kaamera välja ja eemaldage sellest enne puhastamist aku.

#### **Väliselt**

• Pühkige õrnalt pehme lapiga. Kui kaamera on väga määrdunud, leotage lappi kerges seebivees ja väänake hästi välja. Pühkige kaamerat niiske lapiga ja kuivatage seejärel kuiva lapiga. Pärast kaamera kasutamist rannas kasutage puhtas vees niisutatud ja hästi väljaväänatud lappi.

#### **Ekraan**

• Pühkige õrnalt pehme lapiga.

#### **Objektiiv**

• Eemaldage tolm objektiivilt poodides saadaoleva puhuriga. Pühkige objektiivi õrnalt puhastuspaberiga.

#### **Hoiustamine**

- Kui kavatsete kaamera pikemaks ajaks hoiule panna, võtke aku ja mälukaart välja. Paigutage kaamera jahedasse, kuiva ja õhutatud kohta.
- Paigaldage aeg-ajalt aku ja kontrollige kaamera talitlust.
- Eemaldage tolm ja muud võõrkehad korpuselt ja tagakattelt enne nende kinnitamist.
- Kui objektiiv ei ole kaamera küljes, kinnitage kindlasti kerekork, et vältida tolmu sattumist kaamerasse. Enne objektiivi hoiustamist pange objektiivi esi- ja tagakate kindlasti tagasi.
- Pärast kasutamist puhastage kaamerat.
- Ärge hoiustage koos putukatõrjevahenditega.

#### **Sensori puhastamine ja kontrollimine**

Kaameral on tolmueemaldusfunktsioon, mis aitab ultrahelivibratsiooni abil vältida tolmu sattumist sensorisse ning eemaldada sensori pinnalt tolmu ja saasta. Tolmueemaldusfunktsioon hakkab kaamera sisselülitamisel automaatselt tööle. Tolmueemaldusfunktsioon töötab samal ajal sensori korrastusfunktsiooniga, mis kontrollib pildisensori ja pilditöötluslülituse seisundit. Kuna tolmueemaldusfunktsioon aktiveeritakse toite igal sisselülitamisel, siis peaks tolmu tõhusaks eemaldamiseks hoidma kaamerat püstasendis.

#### **Ettevaatust**

- Ärge kasutage tugevaid lahusteid nagu benseen või alkohol ega keemiliselt töödeldud riiet.
- Hoiduge kaamera paigutamisest kohtadesse, kus kasutatakse kemikaale, nii kaitsete kaamerat korrosiooni eest.
- Kui objektiivi ei puhastata, võib objektiivi pinnale tekkida hallitus.
- Kui kaamerat ei ole pikka aega kasutatud, kontrollige enne pildistamist kaamera iga osa hoolikalt. Enne oluliste piltide tegemist tehke kindlasti proovivõte, et kontrollida, kas kaamera töötab õigesti.

# **Pikslite korrastus – pilditöötlusfunktsioonide kontrollimine**

Sensori korrastusfunktsioon võimaldab kaameral kontrollida ja korrigeerida sensori ja pilditöötluse funktsioone. Pärast ekraani kasutamist või järjest pildistamist oodake enne sensori korrastusfunktsiooni kasutamist vähemalt üks minut, et tagada selle õige töö.

- **1** Valige suvand [Pixel Mapping]  $\frac{a}{b}$  kohandatud menüü (lk. 109) vahekaardil k.
- 2 Vajutage nuppu  $\triangleright$  ja seejärel nuppu  $\infty$ .
	- Sensori korrastuse kestuse ajal kuvatakse riba [Busy]. Kui sensori korrastus on lõpetatud, taastatakse menüü.

#### **Ettevaatust**

• Kui peaksite kaamera sensori korrastuse ajal kogemata välja lülitama, alustage uuesti punktist 1.

# **Menüü kataloog**

\*1: võib lisada suvandile [Myset].

\*2: vaikeseade taastamiseks valige [Reset] seadeks [Full].

\*3: vaikeseade taastamiseks valige [Reset] seadeks [Basic].

# **C** Pildistusmenüü

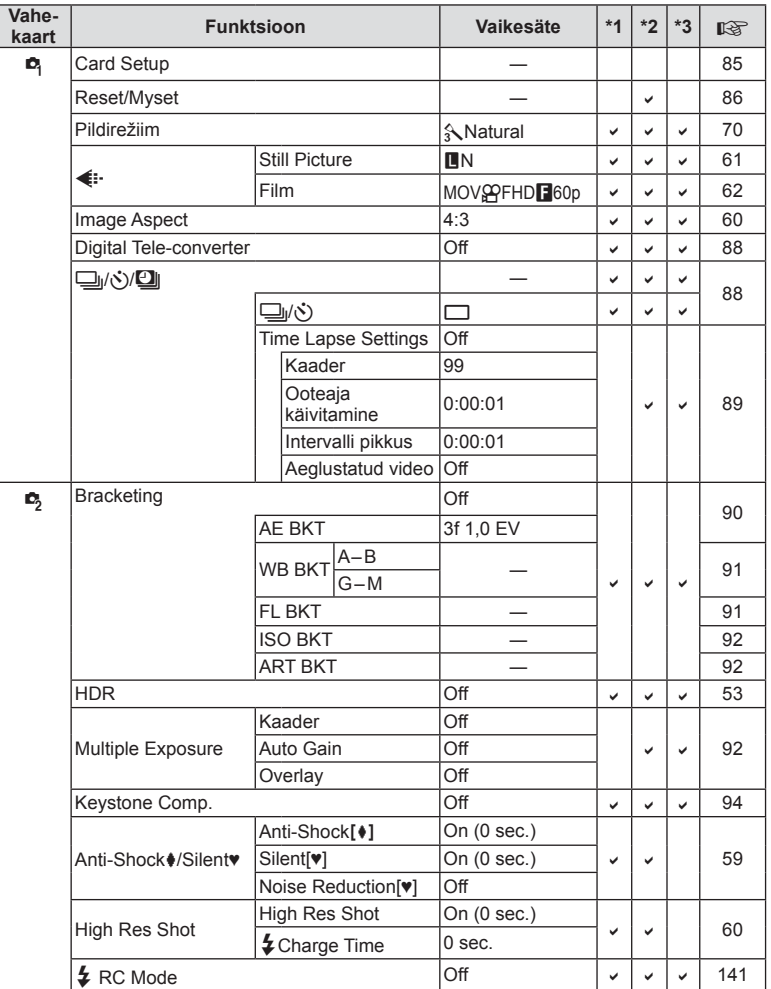

# q **Taasesitusmenüü**

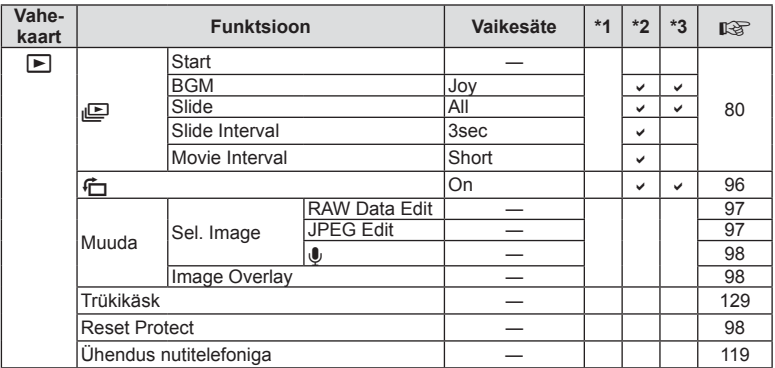

# d **Seadistusmenüü**

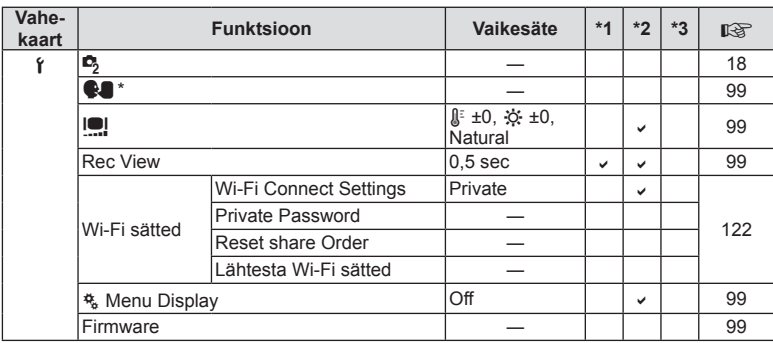

\* Sätted erinevad olenevalt ostupiirkonnast.

# c **Kohandatud menüü**

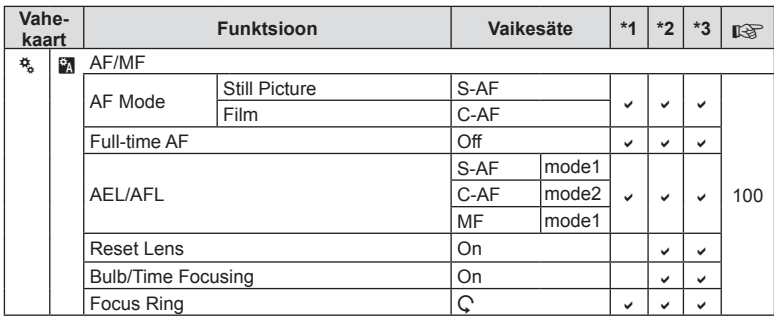

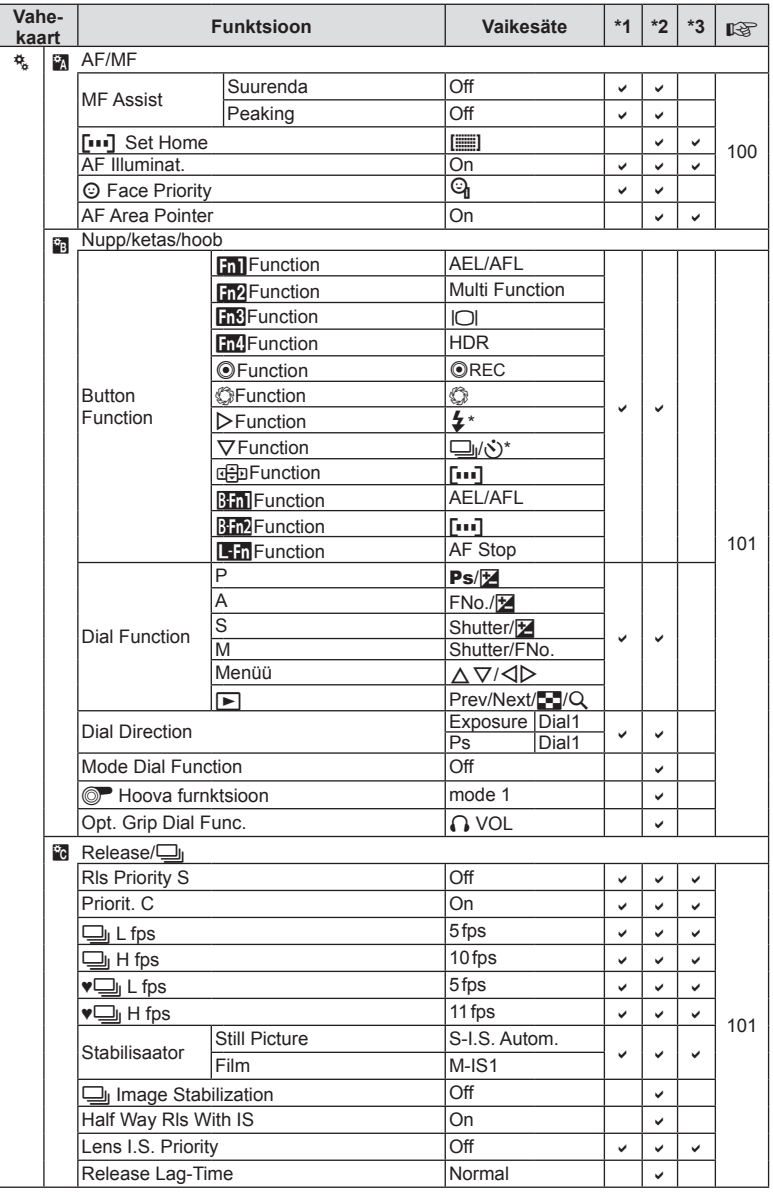

\* Kui [nhmction] on seatud valikule [Direct Function].

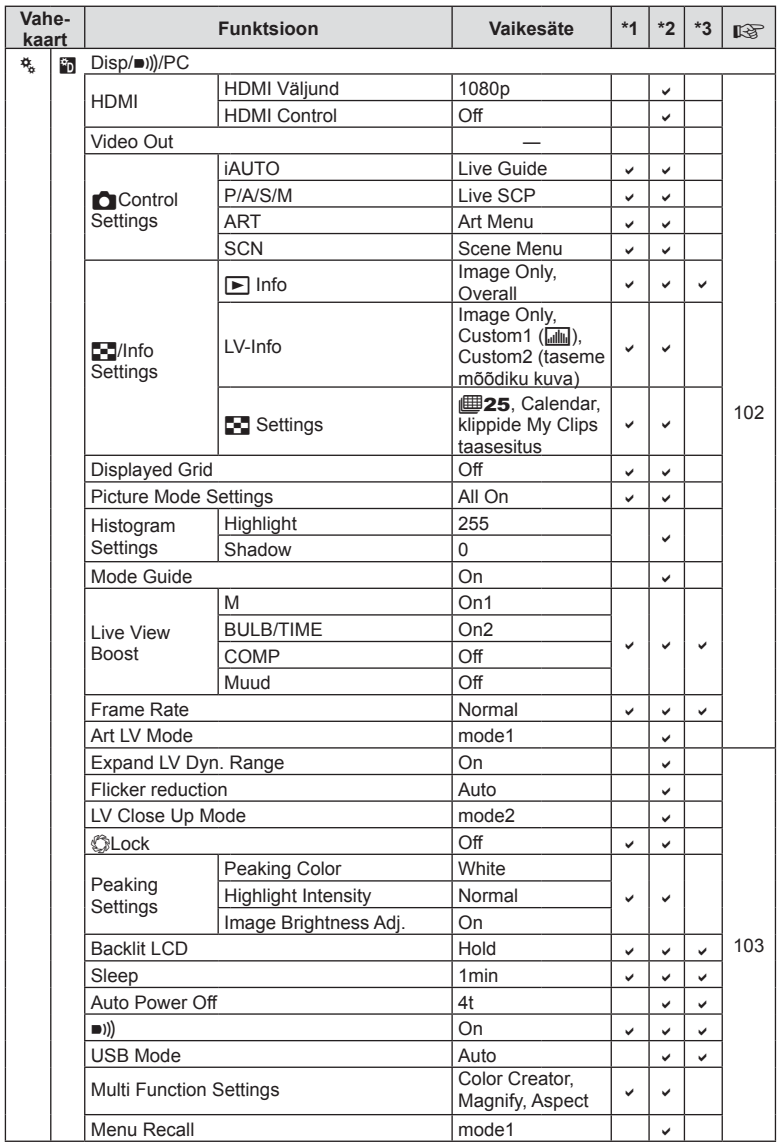

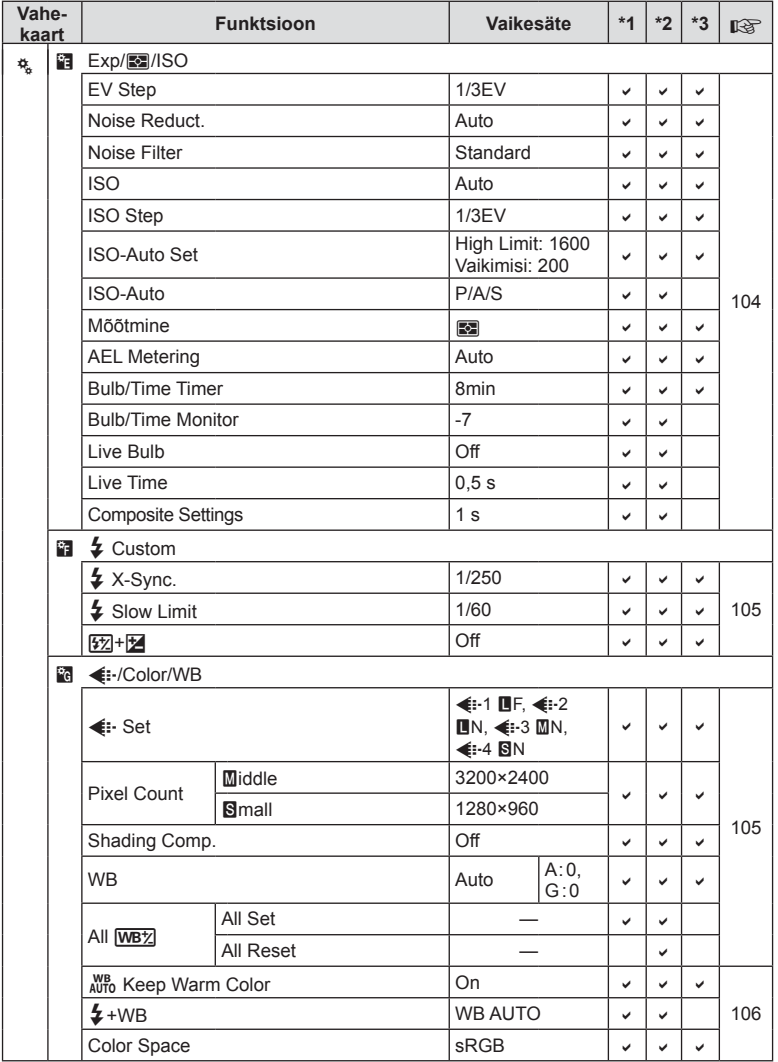

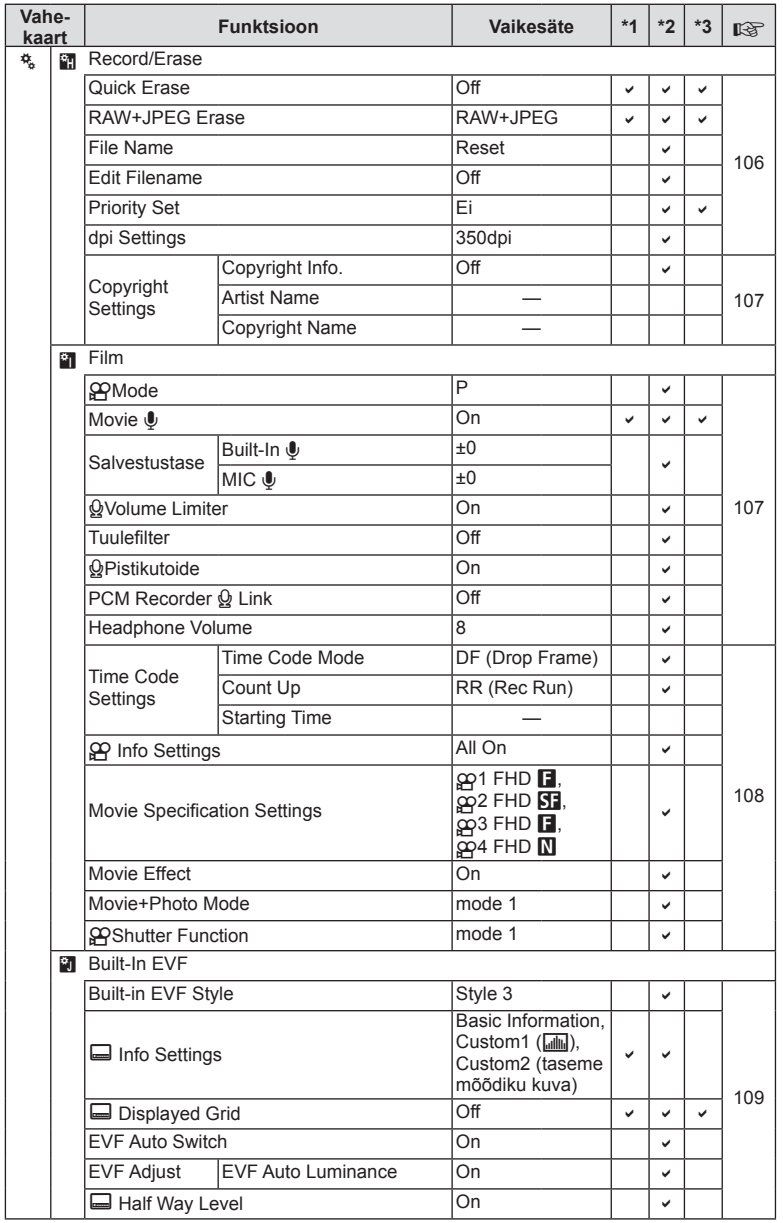

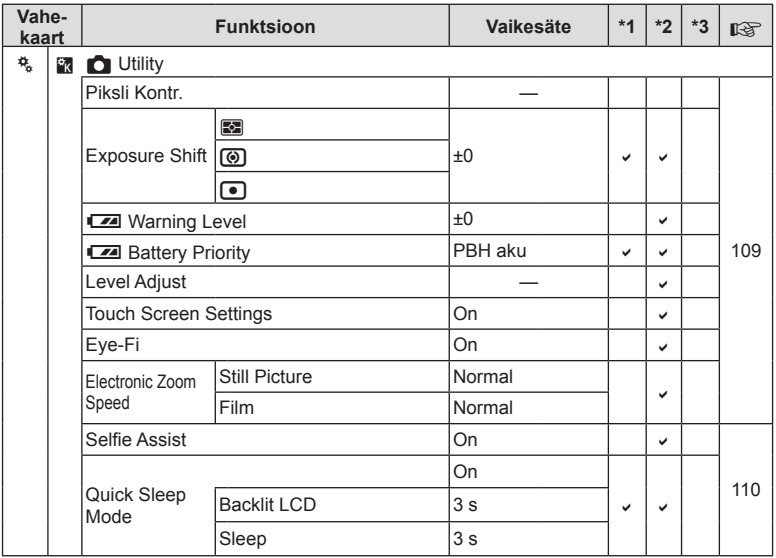

# **Tehnilised andmed**

#### ■ Kaamera

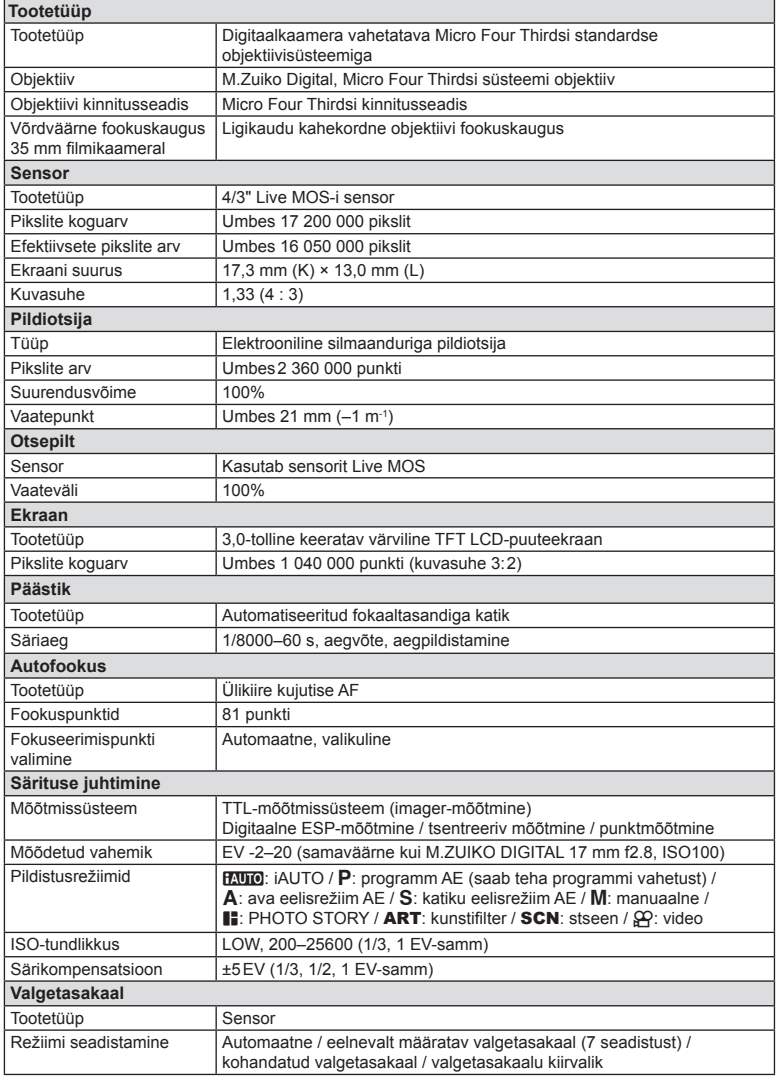

ET **159 Teave** *10*

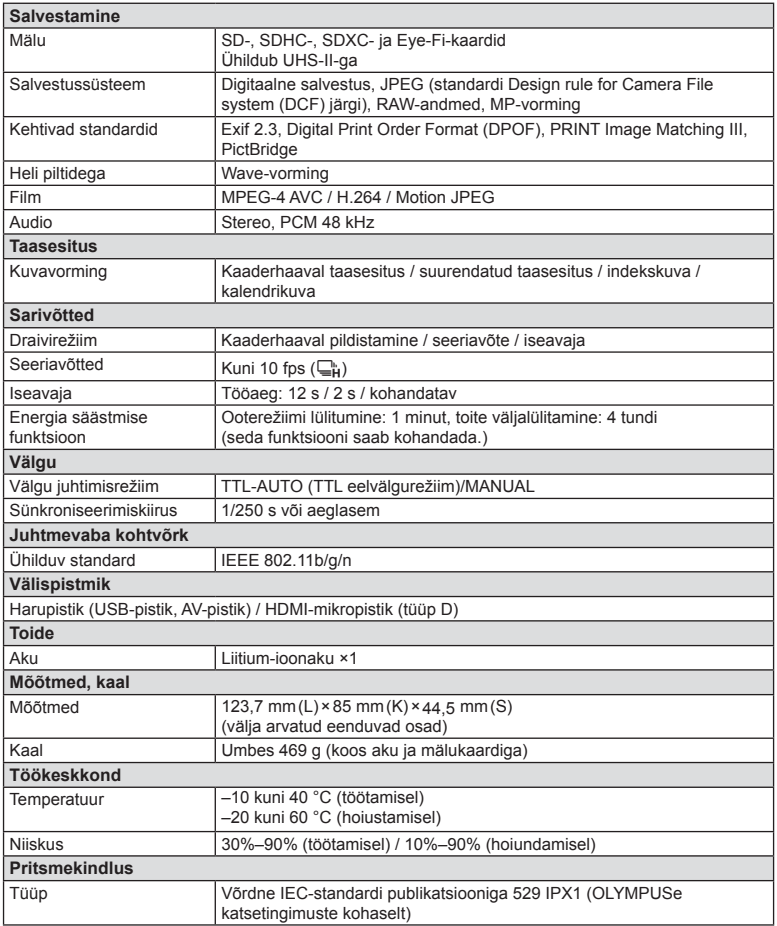

HDMI, HDMI logo ja High-Definition Multimedia Interface on HDMI Licensing LLC kaubamärgid või registreeritud kaubamärgid.

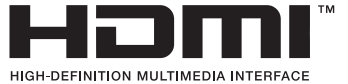

#### ■ FL-LM3 välk

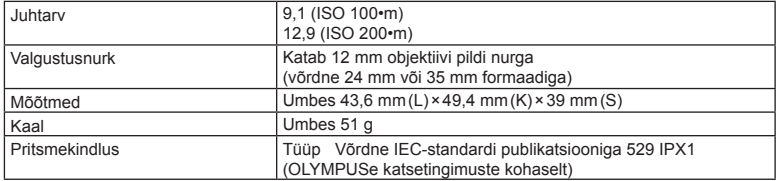

#### Liitium-ioonaku

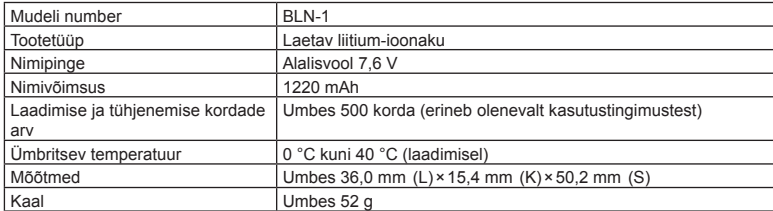

#### Liitium-ioonlaadija

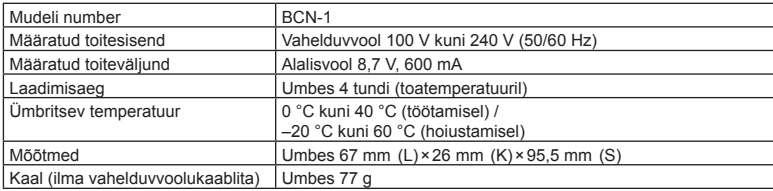

• Selle seadmega kaasasolev AC-kaabel on mõeldud kasutamiseks ainult selle seadmega ja seda ei tohi kasutada teiste seadmetega. Ärge kasutage selle seadmega teiste seadmete kaableid.

TEHNILISI ANDMEID VÕIB MUUTA EELNEVALT ETTETEATAMATA NING TOOTJA KOHUSTUSTETA.

# *11* **ETTEVAATUSABINÕUD**

# **ETTEVAATUSABINÕUD**

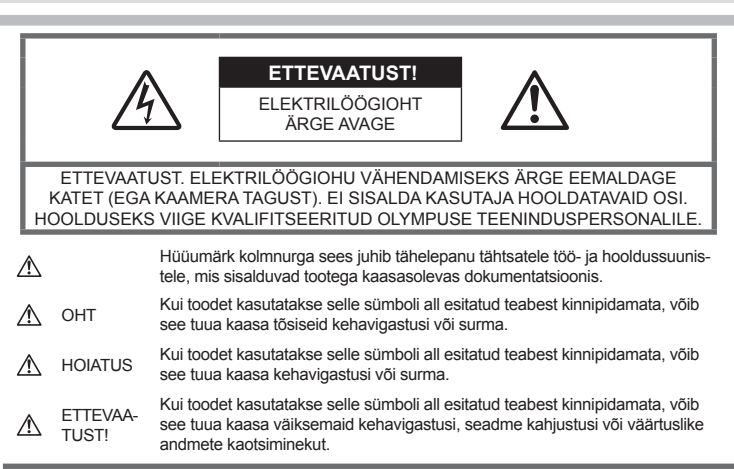

#### HOIATUS!

TULEKAHJU VÕI ELEKTRILÖÖGIVÕIMALUSE VÄLTIMISEKS ÄRGE KUNAGI MONTEERIGE TOODET LAHTI, SAMUTI VÄLTIGE KAAMERA KOKKUPUUDET VEEGA JA PILDISTAMIST KÕRGE ÕHUNIISKUSEGA KESKKONNAS.

# **Üldised ettevaatusabinõud**

Lugege kõiki suuniseid — enne toote kasutamist lugege läbi kõik kasutusjuhendid. Jätke kõik kasutusjuhendid ja toote dokumentatsioon alles juhuks, kui soovite neid ka edaspidi vaadata.

Puhastamine — ühendage käesolev toode enne puhastamist alati seinapistikust lahti. Puhastamiseks kasutage ainult niisket lappi. Ärge kunagi kasutage toote puhastamiseks mingeid vedelik- või aerosoolpuhastusaineid ega orgaanilisi lahusteid.

Lisatarvikud — enda ohutuse tagamiseks ja toote kaitseks kasutage ainult Olympuse soovitatavaid lisatarvikuid.

Vesi ja niiskus — ilmastikukindlate toodete ohutusnõuete kohta lugege nende toodete juhendite vastavatest lõikudest.

Asukoht — toote kahjustuste vältimiseks kinnitage toode kindlalt stabiilsele statiivile, alusele või toele.

Vooluallikas — ühendage toode ainult toote sildil kirjeldatud tingimustele vastava vooluallikaga.

Võõrkehad - kehavigastuste vältimiseks ärge kunagi asetage toote sisse metallesemeid.

Kuumus - ärge kunagi kasutage ega hoidke kaamerat soojusallikate, näiteks radiaatori, soojapuhuri, pliidi või mõne muu soojusenergiat genereeriva seadme, sealhulgas stereovõimendi lähedal.

# $\triangle$  OHT

#### **Aku käsitsemine**

Akude lekkimise, ülekuumenemise, põlemise, plahvatamise või elektrilöökide või põletushaavade tekke vältimiseks järgige loetletud suuniseid.

- Kaamera kasutab Olympuse ettenähtud liitiumioonakut. Laadige akut ettenähtud laadijaga. Ärge kasutage teisi laadijaid.
- Ärge kunagi tuhastage või kuumutage akusid mikrolaineahjudes, keeduplaatidel ega surveanumates vms.
- Ärge jätke kaamerat kunagi elektromagnetiliste seadmete peale ega lähedusse.See võib põhjustada ülekuumenemise, põlengu või plahvatuse.
- Ärge ühendage klemme metallesemetega.
- Ärge kandke ega hoidke akusid kohtades, kus need võivad kokku puutuda metallist objektidega, nagu ehted, nõelad, klambrid, võtmed vms.Lühis võib põhjustada ülekuumenemise, plahvatuse või põlengu, mis võib teid põletada või kahjustada.
- Ärge mingil juhul hoidke akut otsese päikesevalguse all, samuti kuumas sõidukis, soojusallika lähedal jne.
- Akuvedeliku lekke ja klemmikahjustuste vältimiseks järgige täpselt kõiki akude kasutamise kohta käivaid eeskirju. Ärge püüdke akusid avada, neid mingil moel muuta, joota jms.
- Akus sisalduva vedeliku sattumisel silma loputage silma kohe puhta jooksva külma veega ja pöörduge viivitamata arsti poole.
- Kui teil ei õnnestu akut kaamerast eemaldada, pöörduge volitatud edasimüüja või teeninduskeskuse poole. Ärge proovige akut jõuga välja võtta. Aku välispinna kahjustused (kriimustused jne) võivad tekitada kuumust või plahvatust.
- Hoidke akusid alati lastele ja lemmikloomadele kättesaamatus kohas. Kui nad neelavad aku kogemata alla, pöörduge viivitamatult arsti poole.

# **HOIATUS**

#### **Kaamera käsitsemine**

- **Ärge kasutage kaamerat tule- või plahvatusohtlike gaaside läheduses.**
- **Ärge kasutage ega hoidke kaamerat tolmuses või niiskes kohas.**
- **Ärge kasutage inimeste (imikud, väikelapsed jt) lähedalt pildistamiseks välku ega LEDi (sh AF-lamp).**
	- Välku kasutades peab pildistaja olema vähemalt 1 m kaugusel fotografeeritavate nägudest. Välgu kasutamine pildistatava silmade lähedal võib põhjustada ajutist nägemiskaotust.
- **Ärge vaadake kaamera kaudu päikese ega tugevate valgusallikate poole.**
- **Hoidke väikesed lapsed ja imikud kaamerast eemal.**
	- Järgnevate raskeid vigastusi põhjustavate olukordade vältimiseks kasutage ja hoidke kaamerat alati väikelastele ja imikutele kättesaamatus kohas.
		- Kaamerarihma takerdumine, mis võib põhjustada poomise.
		- Aku, kaartide või teiste väikeste osade juhuslik allaneelamine.
		- Iseenda või teise lapse juhuslik pimestamine välguga.
		- Iseenda kogemata vigastamine kaamera liikuvate osadega.
- **Kasutage ainult SD-/SDHC-/SDXCmälukaarte või Eye-Fi mälukaarte. Ärge kasutage kunagi teist tüüpi kaarte.**Kui te sisestate juhuslikult mõnda teist tüüpi kaardi, võtke ühendust volitatud edasimüüja või teeninduskeskusega. Ärge proovige kaarti jõuga välja võtta.
- **Kui märkate, et laadijast tuleb suitsu, kuumust või tavatut müra või lõhna, lõpetage kohe seadme kasutamine, eraldage laadija elektrivoolu pistikupesast ning pöörduge abi saamiseks volitatud edasimüüja või teeninduskeskuse poole.**
- **Ärge katke välku selle sähvatamise ajal käega.**

#### **Aku käsitsemine**

- Hoidke akud alati kuivana.
- Akuvedeliku lekkimise, ülekuumenemise, tulekahju või plahvatuse vältimiseks kasutage ainult antud tootele soovitatud akusid.
- Paigaldage aku kaamerasse ettevaatlikult, järgides kasutusjuhendis toodud suuniseid.
- Kui akut ei õnnestu ettenähtud aja jooksul täielikult laadida, lõpetage selle laadimine ja ärge akut edaspidi enam kasutage.
- Ärge kasutage akusid, mille ümbris on saanud kriimustada või kahjustada ja ärge kriimustage akut.
- Hoidke akusid tugevate löökide ning pideva vibratsiooni eest, mis võib tekkida kukkumise või löömisega. See võib põhjustada plahvatuse,

ülekuumenemise või põlengu.

- Lõpetage kaamera kasutamine kohe, kui aku hakkab pildistamise käigus lekkima, tekitab ebatavalist lõhna, muudab värvi, deformeerub või kaotab muul viisil oma tavapärase seisundi ja hoidke seda leekidest eemal.
- Kui akust lekib riietele või nahale vedelikku, eemaldage riided ja loputage määrdunud kohta viivitamatult puhta külma kraaniveega. Kui vedelik põletab nahka, pöörduge kohe arsti poole.

#### **Juhtmevaba kohtvõrgu funktsiooni kasutamine**

- **Lülitage kaamera välja haiglates ja muudes kohtades, kus on meditsiiniseadmed.**Kaamera raadiolained võivad mõjutada meditsiiniseadmeid, põhjustades õnnetusega lõppevaid rikkeid.
- **Lülitage kaamera välja lennuki pardal.** Juhtmevaba seadme kasutamine lennukis võib kahjustada lennuki ohutust.

# **ETTEVAATUST!**

#### **Kaamera käsitsemine**

- **Lõpetage kohe kaamera kasutamine, kui märkate selle ümber ebaharilikke lõhnu, helisid või suitsu.**
	- Ärge kunagi eemaldage akut paljaste kätega, sest see võib käsi kõrvetada või põletada.
- Ärge hoidke ega kasutage kaamerat märgade kätega.

See võib põhjustada ülekuumenemist, plahvatust, põletust, elektrilööki või tõrkeid seadme töös.

- Olge rihmaga ettevaatlik ka kaamera kandmisel. See võib kergesti jääda väljaulatuvate objektide külge kinni ja põhjustada tõsiseid kahjustusi.
- **Ärge jätke kaamerat väga kõrge temperatuuriga kohtadesse.**
	- Seda tehes võivad mõned kaamera osad kannatada saada ning teatud tingimustel võib kaamera ka süttida. Ärge kasutage laadijat, kui see on millegagi (näiteks tekiga) kaetud. See võib põhjustada ülekuumenemise, mis võib lõppeda tulekahjuga.
- **Kaamera käsitsemisel olge ettevaatlik, et vältida madaltemperatuuri põletushaavade saamist.**
	- Kui kaamera sisaldab metallosi, võib ülekuumenemine tuua kaasa põletuse. Pöörake tähelepanu järgmisele.
		- Pikaajalisel järjestikusel kasutamisel läheb kaamera kuumaks. Kuumenenud kaamera käes hoidmisel võite saada põletushaavu.
		- Ülimadalate temperatuuridega piirkondades võib kaamera korpuse temperatuur olla madalam kui keskkonna temperatuur. Võimaluse korral kasutage pakase käes pildistamisel kindaid.
- Tootes sisalduva täppistehnoloogia kaitseks ärge mingil juhul jätke kaamerat allpool loetletud kohtadesse ei kasutamise ega hoidmise ajal.
	- Kohad, kus temperatuur ja/või õhuniiskus on kõrge või võib suures ulatuses kõikuda. Otsene päikesevalgus, rannad, suletud autod või mõnede muude kuumusallikate (ahi, radiaator jms) või õhuniisutajate lähedus.
	- Liivastes või tolmustes keskkondades.
	- Kergesti süttivate või plahvatusohtlike ainete lähedal.
	- Märgades kohtades, nagu näiteks pesuruumides või vihma käes. Ilmastikukindlate toodete kasutamisel lugege korralikult läbi ka nende kasutusjuhendid.
	- Kohad, kus võib aset leida tugev vibratsioon.
- Ärge mingil juhul laske kaameral maha kukkuda ning hoidke kaamerat tugevate löökide ja vibratsiooni eest.
- Kaamera kinnitamisel statiivile või sealt eemaldamisel pöörake statiivi kruvi, mitte kaamerat.
- Enne kaamera transportimist eemaldage statiiv ning kõik mitte-OLYMPUSe tarvikud.
- Ärge puudutage kaamera elektrikontakte.
- Ärge jätke kaamerat otse päikese kätte. Selle tõttu võivad objektiiv või katikukardin kahjustuda, värv tuhmuda, tekkida varikujutised sensoril või võib tagajärjeks olla süttimine.
- Ärge jätke pildiotsijat tugeva valgusallika ega otsese päikesevalguse kätte. Kuumus võib pildiotsijat kahjustada.
- Ärge vajutage ega tõmmake tugevalt objektiivi.
- Eemaldage aku enne kaamera pikemaks ajaks hoiulepanemist. Valige hoidmiseks jahe ja kuiv koht, et vältida kaamera sees kondensaadi või hallituse tekkimist. Hoiundamise järel kontrollige kaamera korralikult töötamist, lülitades seda sisse ja vajutades päästikule.
- Kaamera töös võib esineda tõrkeid, kui seda kasutatakse kohtades, kus kaamerale võivad mõjuda magnet-/elektromagnetväli, raadiolained või kõrgepinge, näiteks telerite, mikrolainete, videomängude, kõlarite, suurte ekraanide, tele-/ raadiomastide või ülekandetornide läheduses. Sellistel juhtudel lülitage kaamera välja ja siis uuesti sisse enne edasist töötamist.
- Järgige alati kaamera kasutusjuhendis töökeskkonna osas antud piiranguid.

#### **Aku käsitsemine**

- Enne laadimist kontrolli alati hoolikalt, kas aku lekib, esineb värvimuutusi, deformatsioone või muid ebanormaalseid nähtusi.
- Pikaajalise kasutamise käigus võib aku kuumeneda. Väikeste põletuste välimiseks ärge eemaldage akut vahetult pärast kaamera kasutamist.
- Kui kavatsete kaamera pikemaks ajaks hoiule panna, võtke kindlasti aku kaamerast välja.
- Kui panete aku pikemaks ajaks hoiule, valige hoiustamiseks jahe koht.
- See kaamera kasutab Olympuse liitiumioonakut. Kasutage ettenähtud originaalakut. Aku asendamine vale akutüübiga tekitab plahvatusohu.
- Kaamera energiatarve võib olenevalt kasutatavatest funktsioonidest olla erinev.
- Allpool kirjeldatud tingimustes kasutatakse pidevalt energiat ja aku tühjeneb kiiresti.
	- Suurendust kasutatakse korduvalt.
	- Päästik vajutatakse pildistusrežiimis korduvalt pooleldi alla, aktiveerides automaatfookuse.
- Ekraanil kuvatakse pikemat aega pilti.
- Kaamera on ühendatud printeriga.
- Tühja aku kasutamine võib põhjustada kaamera väljalülitamise ilma eelneva akutaseme hoiatuseta.
- Olympuse liitium-ioonaku on mõeldud ainult Olympuse digikaameraga kasutamiseks. Ärge kasutage akut teiste seadmetega.
- Kui akuklemmid saavad märjaks või määrduvad, võib tulemuseks olla kaamera ühenduse häire. Pühkige akut enne kasutamist korralikult kuiva lapiga.
- Laadige alati aku, kui kasutate seda esimest korda või pole seda kaua aega kasutatud.
- Akutoitel kaamera kasutamisel madalate temperatuuride juures ürita hoida nii kaamerat kui ka varuakut nii soojas kui võimalik. Madala temperatuuri tõttu tühjaks saanud akut saab toatemperatuuril soojendades taastada.
- Enne pikale reisile minemist, eriti enne välismaale reisimist, ostke tagavaraks lisaakusid. Reisi ajal võib soovitatud akude muretsemine osutuda keeruliseks.
- Palun andke akud planeedi ressursside säästmiseks taastöötlusse. Kasutute akude äraviskamisel veenduge, et olete akuklemmid kinni katnud ning pidage alati kinni kohalikest seadustest ja eeskirjadest.
- **Ärge laske lastel ja lemmikloomadel akusid käsitseda ega transportida (hoidke ära ohtlikke situatsioone, näiteks akude lakkumine, suhu panemine või närimine).**

#### **Kasutage ainult ettenähtud laetavat akut ja laadijat**

Soovitame tugevalt, et kasutaksite selle kaameraga ehtsat Olympuse laetavat eriakut ja akulaadijat. Muude laetavate akude ja/või akulaadijate kasutamine võib aku lekkimise, kuumenemise, süttimise või kahjustumise tõttu põhjustada tulekahju või kehavigastusi. Olympus ei vastuta õnnetuste või kahju eest, mille põhjuseks võib olla aku ja/või akulaadija kasutamine, mis ei kuulu Olympuse originaaltarvikute hulka.

#### **Ekraan**

- Ärge vajutage ekraanile liiga jõuliselt, sest ekraani kuva võib muutuda uduseks ja häirida kaamera taasesitusrežiimi; võite ka ekraani kahjustada.
- Ekraani üla/alaserva võib ilmuda valgusriba, kuid see ei ole rike.
- Objekti vaatamisel kaameraga diagonaalselt võivad selle servad ekraanil sakilisena paista. See ei ole rike, taasesitusrežiimis ei torka see eriti silma.
- Madala temperatuuriga keskkonnas võib ekraani sisselülitumiseks kuluda tavapärasest

rohkem aega ning ekraani värv võib ajutiselt muutuda.Kaamera kasutamisel eriti külmas kohas on soovitatav hoida kaamerat vahepeal soojas kohas. Külmas keskkonnas halvasti töötav ekraan taastub normaalse temperatuuri juures.

• Selle toote ekraan on valmistatud väga kvaliteetse täpsusega, kuid sellele vaatamata võib ekraanil olla mõni mittetoimiv piksel. Sellised pikslid ei avalda mingit mõju salvestatavale pildile. Tehniliste andmete tõttu võib vaatenurgast olenevalt panna tähele värvi või heleduse ebaühtlust, kuid selle põhjuseks on ekraani struktuur. Tegemist ei ole rikkega.

# **Juriidilised ja teised märkused**

- Olympus ei anna mingeid tagatisi ega garantiisid selle kohta, mis puudutab ükskõik millist toote eesmärgipärasest kasutamisest oodatud kahju või kasu ega vastuta ühegi kolmanda isiku nõudmise eest, mille on põhjustanud selle toote ebasobiv kasutus.
- Olympus ei anna mingeid tagatisi ega garantiisid selle kohta, mis puudutab ükskõik millist toote eesmärgipärasest kasutamisest oodatavat kahju või kasu, mis on tekkinud seoses pildiandmestiku kustutamisega.

# **Vastutusest loobumine**

- Olympus ei anna mingeid tagatisi ega garantiisid, ei otseseid ega kaudseid, käesolevate kirjalike materjalide või tarkvara sisu kohta ning ei ole ühelgi juhul vastutav võimalike kaubanduslike garantiide või kaubandusliku sobivuse või käesoleva kirjaliku materjali või tarkvara või seadme kasutamisest või oskamatust kasutamisest tingitud põhjuslike, juhuslike või kaudsete kahjude (sealhulgas, kuid mitte ainult, ärikasumi kadu, äritegevuse katkemine ja ärilise teabe kadu) eest. Mõnedes riikides ei ole lubatud välistada ega piirata vastutust tegevusest tulenevate või juhuslike kahjude eest või võimalike garantiide puhul, mistõttu eelmainitud piirangud ei pruugi teie kohta kehtida.
- Olympus reserveerib kõik käesoleva juhendiga seotud õigused.

#### **Hoiatus**

Volitamata pildistamine või autoriõigustega kaitstud materjalide kasutamine võib rikkuda vastavaid autoriõiguste kaitse seaduseid. Olympus ei võta endale mingit vastutust volitamata pildistamise, kasutuse või muude tegude eest, millega rikutakse autoriõiguste omanike õigusi.

# **Autoriõiguse märkus**

Kõik õigused on kaitstud. Ühtegi käesoleva kirjaliku materjali ega tarkvara osa ei tohi Olympuse eelneva kirjaliku loata reprodutseerida ega kasutada ühelgi kujul ega viisil, ei elektrooniliste ega mehaaniliste vahendite abil, sealhulgas ei tohi kasutada paljundamist, salvestamist ega muud tüüpi informatsiooni talletamise ja hankimise süsteeme. Ettevõte ei võta endale vastutust käesolevas kirjalikus materjalis või tarkvaras sisalduva informatsiooni kasutuse ega kahjude eest, mida põhjustab siin toodud informatsiooni kasutamine. Olympus jätab endale õiguse muuta selle väljaande või tarkvara omadusi ja sisu ilma täiendavate kohustuste või eelneva etteteatamise vajaduseta.

# **FCC märkus**

Seade on kontrollitud ja tunnistatud vastavaks digitaalseadmete B-klassi tingimustele FCCmäärustiku 15. osa järgi. Need piirangud on kehtestatud piisava kaitse tagamiseks ohtlike häirete eest seadme paigaldamisel elamutesse. See seade tekitab, kasutab ja võib kiirata raadiosagedusega energiat ning kui seda ei paigaldata või ei kasutata kasutusjuhendi järgi, võib seade põhjustada raadiosides häireid. Sellegipoolest ei ole tagatud, et hoolika paigalduse korral häireid ei teki. Kui seade põhjustab raadio- või televisioonisignaalide vastuvõtul ohtlikke häireid, mida saab tuvastada seadet välja ja sisse lülitades, saab häireid vähendada järgmistel viisidel.

- Reguleerige vastuvõtuantenni või paigutage see ümber.
- Suurendage vahemaad seadme ja vastuvõtja vahel.
- Ühendage seade vooluvõrku vastuvõtjast erinevas seinakontaktis.
- Võtke abi saamiseks ühendust edasimüüja või kogenud raadio-/TV-tehnikuga.
- Kaamera ühendamiseks USB-toega lauaarvutitega tuleb kasutada ainult OLYMPUSe kaasa pandud USB-kaablit.

# **FCC hoiatus**

Nõuete järgimise eest vastutava osapoole sõnaselgelt heakskiitmata muudatused võivad tühistada kasutaja volitused selle seadme kasutamiseks.

Seda saatjat ei ole lubatud paigutada ega kasutada koos muud tüüpi antenni või saatjaga. See seade vastab FCC/IC kiirituslimiitidele, mis on sätestatud kontrollimatule keskkonnale, ja IC raadiosageduse (RF) kokkupuutereeglite OET65 ja RSS-102 lisas C toodud FCC raadiosageduse (RF) juhistele. Sellel seadmel on väga madal raadiosagedusenergia tase, mida loetakse vastavaks ilma spetsiifilist neeldumiskiirust (SAR) kontrollimata.

#### **Põhja-, Kesk- ja Lõuna-Ameerika ning Kariibi mere piirkonna klientidele**

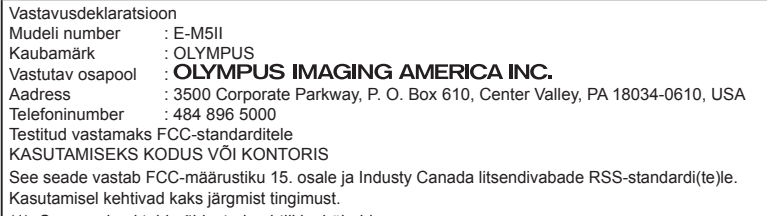

- (1) See seade ei tohi põhjustada ohtlikke häireid.
- (2) Seade peab vastu võtma mis tahes häire, sealhulgas häire, mis võib põhjustada soovimatut talitlust.
- See B-klassi digitaalaparaat vastab Kanada standardile ICES-003. CAN ICES-3(B)/NMB-3(B).

#### **OLYMPUS AMERICA PIIRATUD GARANTII - OLYMPUS IMAGING AMERICA INC. TOOTED**

Olympus garanteerib, et lisatud ettevõtte Olympus® pildindustoo(de)tel ja seonduvatel ettevõtte Olympus® tarvikutel (üksikult "Toode" ning üheskoos "Tooted") ei ole materjali- ega töötlemisvigu normaalse kasutuse ja hoolduse korral ühe (1) aasta jooksul alates ostukuupäevast. Kui mis tahes Tootel esineb puudusi üheaastase garantiiaja kestel, peab klient puudusega Toote tagastama Olympuse määratud ja volitatud Olympuse teeninduskeskusse, järgides alltoodud protseduuri (vt "MIDA TEHA, KUI HOOLDUS ON VAJALIK").

Olympus parandab, vahetab või reguleerib puudusega Toote Olympuse kulul oma äranägemise järgi tingimusel, et Olympuse järelevalve- ja käitisinspektsioon tuvastab, et (a) selline puudus on tekkinud normaalse ja õige kasutuse käigus, ning (b) Toode kuulub käesoleva piiratud garantii alla.

Defektsete toodete parandamine, asendamine või reguleerimine on selle kohaselt Olympuse ainus kohustus ja kliendi ainus hüvitus. Toote parandamine või asendamine ei pikenda käesolevat garantiiperioodi, välja arvatud juhul, kui seadus seda kohustab.

Klient vastutab ja maksab Toote transportimise eest Olympuse teeninduskeskusesse, välja arvatud juhul, kui see on seadusega keelatud. Olympus ei kohustu tegema ennetavat hooldust, installimist, desinstallimist ega hooldust.

Olympus jätab endale õiguse (i) kasutada renoveeritud, taastatud ja/või kasutatavaid kasutatud osi (mis vastavad Olympuse kvaliteedi tagamise standarditele) garantii- ja teiste paranduste tegemiseks ning (ii) teha oma toodetes või toodetele sisemisi ja väliseid muudatusi disainis ja/või funktsioonides ilma mingi kohustuseta lõimida selliseid muudatusi oma toodetes või toodetel.

#### **KÄESOLEVA PIIRATUD GARANTII ALLA EI KUULU**

Käesoleva piiratud garantii alla ei kuulu ning Olympus ei anna mingit otsest, kaudset ega seadusest tulenevat garantiid allpool loetletu kohta:

- (a) tooted ja tarvikud, mida ei ole tootnud Olympus ja/või mis ei ole varustatud kaubamärgisildiga "OLYMPUS" (Olympuse levitatavate teiste tootiate toodete ja tarvikute garantiitingimuste täitmine on vastavate toodete ja tarvikute tootiate vastutuse all nende tootiate garantiitingimuste ja -aegade järgi);
- (b) mis tahes Toode, mille on lahti võtnud, parandanud, muutnud või modifitseerinud muud isikud kui Olympuse volitatud teenindajad, välja arvatud juhul, kui parandamine on toimunud Olympuse kirjaliku loa alusel;
- (c) tootele tekitatud defektid või kahjustused, mis on tingitud kulumisest, niiskusest, valest kohtlemisest, väärkasutusest, hooletusest, liivast, vedelikest, löökidest, ebaõigest hoiustamisest, ettenähtud kasutus- ja hooldusjuhiste mittetäitmisest, aku lekkimisest, kaubamärgist "OLYMPUS" erinevate tarvikute, kulutarvikute või lisaseadmete kasutamisest või Toodete kasutamisest koos mitteühilduvate seadmetega;
- (d) tarkvaraprogrammid;
- (e) abimaterjalid ja tarbekaubad (sealhulgas (kuid mitte ainult) lambid, tint, paber, film, prindid, negatiivid, kaablid ja akud); ja/või
- (f) Tooted, mis ei sisalda kehtivalt paigaldatud ja salvestatud Olympuse seerianumbrit, välja arvatud mudelid, millele Olympus seerianumbreid ei paigalda ega salvesta.
- (g) Tooted, mis on saadetud, kohale toimetatud, ostetud või müüdud edasimüüjatelt, kes asuvad väljaspool Põhja-Ameerikat, Kesk-Ameerikat, Lõuna-Ameerikat ja Kariibi mere saari; ja/või

(h) Tooted, mis ei ole mõeldud või volitatud Põhja-Ameerika, Lõuna-Ameerika, Kesk-Ameerika või Kariibi mere piirkonnas müümiseks (s.t paralleelimport).

VASTUTUSEST LOOBUMINE;

KAHJUSTUSTE PIIRANGUD; KÕIKIDE GARANTIITINGIMUSTEGA NÕUSTUMINE; KAVANDATUD SAAJANA VÄLJA ARVATUD ÜLALTOODUD PIIRATUD GARANTII, OLYMPUS EI TEE NING LOOBUB KÕIKIDEST TEISTEST TOODETEGA SEOTUD ESINDUSTEST, GARANTIIDEST, TINGIMUSTEST JA TAGATISTEST, ON NEED SIIS OTSESED VÕI KAUDSED, SELGELT VÄLJENDATUD VÕI VIHJATUD, SEADUSANDLUSEST, MÄÄRUSTEST, ÄRILISEST KASUTUSEST VÕI MUUD MOODI TULENEVAD, MUU HULGAS KÕIK GARANTIID VÕI ESINDUSED, MIS PUUDUTAVAD TOODETE (VÕI MÕNE NENDE OSA) SOBIVUST, VASTUPIDAVUST, DISAINI, TÖÖTAMIST VÕI SEISUNDIT, VÕI TOODETE TURUSTATAVUST VÕI NENDE SOBIVUST KONKREETSE EESMÄRGIGA, VÕI SEOSES MÕNE PATENDI, AUTORIÕIGUSE VÕI MÕNE MUU KASUTATUD VÕI SINNA HULKA KUULUVA OMANDIÕIGUSE RIKKUMISEGA.

KUI MIS TAHES EELDATAVAD GARANTIID RAKENDUVAD KOHALDATAVA ÕIGUSE ALUSEL, ON NEED AJALISELT PIIRATUD KÄESOLEVA PIIRATUD GARANTII PIKKUSEGA. MÕNED OSARIIGID EI PRUUGI NÕUSTUDA LAHTIÜTLUSE VÕI GARANTIIDE PIIRANGU JA/VÕI VASTUTUSE PIIRANGUGA, NII ET ÜLALTOODUD LAHTIÜTLUSED JA VÄLJAJÄTMISED EI PRUUGI RAKENDUDA. KLIENDIL VÕIB OLLA KA TEISTSUGUSEID JA/ VÕI TÄIENDAVAID ÕIGUSI JA ABINÕUSID, MIS ERINEVAD OSARIIGITI.

KLIENT KINNITAB JA NÕUSTUB, ET OLYMPUS EI OLE VASTUTAV KAHJUDE EEST, MIS VÕIVAD KLIENDILE TEKKIDA HILINENUD TRANSPORDI, TOOTE RIKKE, TOOTE KUJUNDUSE, -VALIKU VÕI VALMISTAMISE VÕI PILTIDE VÕI ANDMETE KAOTUSE VÕI RIKKUMISE VÕI MÕNE MUU ASJAOLU TÕTTU NING VASTUTUS KINNITATAKSE KAS LEPINGUS, ÕIGUSRIKKUMISES (SEALHULGAS HOOLETUSE JA TÄPSE TOOTEVASTUTUSE) VÕI MUUL VIISIL. OLYMPUS EI VASTUTA MINGIL JUHUL ÜHEGI KÕRVALISE, JUHUSLIKU, KAUDSE VÕI ERIKAHJUSTUSE EEST MINGIL VIISIL (SEALHULGAS KULUDE PIIRANGUKAO VÕI KASUTUSKAOTA), ÜKSKÕIK KAS OLYMPUS SAAB VÕI PEAKS OLEMA TEADLIK SELLISEST POTENTSIAALSEST KAOST VÕI KAHJUST.

Ühegi inimese, sealhulgas (kuid mitte ainult) Olympuse edasimüüjate, esindajate, müüjate või müügiagentide tehtud avaldused ja garantiid, mis on vastuolulised või vastukäivad käesoleva piiratud garantii tingimustele, ei ole Olympusega seotud, välja arvatud juhul, kui need on kirja pannud ja heaks kiitnud Olympuse selleks volitatud ametnik. Käesolev piiratud garantii on täielik ja välistav garantiiavaldus, mille Olympus nõustub andma Toodetele, ning see asendab kõik varasemad ja samaaegsed suulised või kirjalikud nõusolekud, kokkulepped, esildised ning teatised, mis seda temaatikat puudutavad.

Käesolev piiratud garantii on eranditult originaalkliendi eelis ning seda ei saa edasi anda ega loovutada.

#### **MIDA TEHA, KUI HOOLDUS ON VAJALIK**

Klient peab ühendust võtma oma müügipiirkonna Olympuse klienditoega, et leppida kokku Toote teenindusse saatmine. Teie piirkonna Olympuse klienditoega ühenduse võtmiseks külastage järgmist kodulehekülge või helistage numbril:

#### Kanada:

www.olympuscanada.com/repair / 1 800 622 6372 Ameerika Ühendriigid:

www.olympusamerica.com/repair / 1 800 622 6372 Ladina-Ameerika:

www.olympusamericalatina.com

Klient peab enne Toote Olympusesse hooldusesse saatmist kopeerima või teisaldama kõik Tootesse salvestatud pildid või muud andmed mõnele muule pildi- või andmesalvestusmeediumile.

OLYMPUS EI VASTUTA MINGIL JUHUL TEENINDUSSE TOODUD TOOTESSE SALVESTATUD PILTIDE VÕI ANDMETE SALVESTAMISE, SÄILITAMISE VÕI HOOLDAMISE EEST EGA TEENINDUSSE TOODUD TOOTES SISALDUVA FILMI EEST, SAMUTI EI VASTUTA OLYMPUS HOOLDUSE KÄIGUS PILTIDE VÕI ANDMETE KADUMISEST VÕI RIKKUMISEST TEKKINUD KAHJUDE (SEALHULGAS (KUID MITTE AINULT) OTSESTE, KAUDSETE, JUHUSLIKE, KÕRVALISTE VÕI ERIKAHJUSTUSTE, KASUMIKAO VÕI KASUTUSKAO) EEST, ÜKSKÕIK KAS OLYMPUS ON VÕI PEAKS OLEMA TEADLIK SELLISEST POTENTSIAALSEST KAOST VÕI KAHJUST.

Klient peab Toote hoolikalt pakkima, kasutades piisavalt pakkematerjali, et vältida transpordikahjustusi, ning toimetama selle toote müünud Olympuse volitatud edasimüüjale või saatma posti teel tähitult Olympuse teeninduskeskusse, lähtudes vastava Olympose klienditoe meeskonna juhistest.

Kui saadate Toote hooldusesse, peaks pakend sisaldama järgmist:

- 1) ostutšekk ostukuupäeva ja -kohaga. Käsitsi kirjutatud tšekke vastu ei võeta:
- 2) koopia sellest garantiist, millel on toodud **toote seerianumber, mis vastab tootel olevale seerianumbrile** (välja arvatud juhul, kui tegemist on mudeliga, millele Olympus ei paigalda ega jäädvusta seerianumbreid);
- 3) üksikasjalik probleemikirjeldus; ja
- 4) võimaluse korral probleemiga seotud näidisprindid, negatiivid, digitaalsed prindid (või failid plaadil).

HOIDKE ALLES KÕIKIDE DOKUMENTIDE KOOPIAD. Olympus ega Olympuse volitatud hoolduskeskus ei vastuta transpordi ajal kaotsi läinud või hävinenud dokumentide eest.

Kui hooldus on lõpetatud, saadetakse Toode teile posti teel ettetasutult tagasi.

#### **PRIVAATSUS**

Kogu teie garantiinõude menetlemiseks edastatud teave on konfidentsiaalne ning seda kasutatakse ja avaldatakse ainult garantiihoolduse läbiviimise ja teostamise eesmärgil.

#### **Euroopa klientidele**

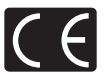

Märk "CE" näitab, et antud toode vastab Euroopa ohutus-, tervise-, keskkonna- ja kliendikaitsenõuetele. Märgiga .CE" kaamerad on mõeldud müügiks Euroopas. Käesolevaga kinnitavad Olympus Imaging Corp. ja Olympus Europa SE & Co. KG, et E-M5II vastab direktiivi 1999/5/EÜ olulistele nõuetele ja muudele asjakohastele sätetele. Lisainfot leiate aadressilt http:// www.olympus-europa.com/ See sümbol [ratastega prügikast, mis on maha tõmmatud, WEEE IV lisa] tähistab elektriliste ja elektrooniliste seadmete eraldi kogumist EL-i riikides. Ärge visake seda seadet olmeprahi hulka.

Selle toote kõrvaldamiseks kasutage oma riigis olemasolevaid tagastus- ja kogumissüsteeme. See sümbol [ristiga ratastel prügikast direktiivi 2006/66/EÜ lisa II] näitab tühjade akude eraldi kogumist EL-i riikides.

Ärge visake akusid olmeprahi hulka.

Kasutatud akudest vabanemiseks kasutage oma riigis kehtivaid tagastus- ja jäätmekogumissüsteeme.

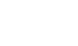

#### **Müügigarantii tingimused**

Kui ebatõenäolisel juhul osutub see toode defektseks riiklikult kehtestatud garantiiperioodi jooksul, kuigi seda on õigesti kasutatud (kaasasoleva kirjaliku kasutus- ja hooldusjuhendi järgi), ja see on ostetud Olympuse volitatud edasimüüjalt Olympus Europa SE & Co. KG müügipiirkonnast, mis on välja toodud veebilehel: http://www.olympus-europa.com, siis Olympus parandab või vahetab selle tasuta välja. Selleks et Olympus saaks pakkuda teile rahuldustpakkuvat ja võimalikult kiiret garantiiteenust, pidage meeles allpool loetletud teavet ja juhiseid.

- 1. Müügigarantii kasutamiseks järgige juhiseid aadressil http://consumer-service. olympus-europa.com (see teenus ei ole saadaval kõikides riikides) või viige toode, vastav originaalarve või ostutšekk ja täidetud garantiitalong enne riiklikult kehtiva garantiiperioodi lõppemist edasimüüja juurde, kellelt toode osteti, või ükskõik millisesse Olympuse teeninduspunkti Olympus Europa SE & Co. KG müügipiirkonnas, nagu on ära toodud veebilehel http://www.olympus-europa.com.
- 2. Veenduge, et teie garantiitalong on Olympuse või tema volitatud edasimüüja või teeninduskeskuse poolt korralikult täidetud. Sellepärast veenduge, et garantiitalongile oleksid märgitud teie nimi, edasimüüja nimi, seerianumber ja ostukuupäev, -kuu ja -aasta või et sellega oleks kaasas originaalarve või ostutšekk (millele on märgitud edasimüüja nimi, ostukuupäev ja tooteliik).
- 3 Seda garantiisertifikaati ei anta välja korduvalt. Seetõttu hoidke seda kindlas kohas.
- 4. Pidage meeles, et Olympus ei vastuta riskide või kulude eest, mis on seotud toote transportimisega edasimüüjale või Olympuse volitatud teeninduspunkti.
- 5. See garantii ei kehti järgnevalt loetletud juhtudel ning te peate ise remondi eest tasuma, ka nende puuduste eest, mis ilmnevad eelmainitud garantiiperioodi jooksul.
	- a. Valest kasutamisest tulenevad defektid (näiteks kui tehakse midagi, mida ei ole kasutusjuhendis kirjeldatud vms).
	- b. Igasugune defekt, mille on tekitanud toote parandamisel, muutmisel, puhastamisel jne keegi muu kui Olympuse volitatud teenindustöötaja.
	- c. Defektid või toote kahjustused transportimise, kukkumise, põrutamise vms tagajärjel pärast toote ostmist.
	- d. Tulekahju, maavärina, üleujutuse, pikselöögi, mõne muu loodusõnnetuse, keskkonnasaaste ja mittetavapäraste vooluallikate kasutamise tagajärjel tekkinud defektid või kahjustused.
- e. Hooletu või ebaõige hoidmise (näiteks toote hoidmine kuumas ja niiskes kohas, putukatõrjevahendite (nt naftaliin) ja muude kahjulike ainete jms läheduses), ebaõige hoolduse jms tagajärjel tekkinud defektid.
- f. Tühjadest akudest jms põhjustatud defektid.
- g. Defektid, mis on tekkinud liiva, pori, vee vms sattumisel toote sisemusse.
- 6. Olympuse ainuvastutus garantii osas piirdub toote parandamise või asendamisega. Olympus ei vastuta ühegi kliendile tekitatud kaudse või põhjusliku kahju või kaotuse eest, mis tuleneb toote defektsusest, eriti objektiivile või filmidele, muule osale või tarvikule tekitatud kahju või kaotuse eest, ka ei vastuta ta remondi viibimisest või andmete kadumisest tekkinud kahju eest. See ei puuduta ülimuslikke õigusakte.

# **Tai klientidele**

See telekommunikatsiooniseade vastab NTC tehnilistele nõuetele.

# **Mehhiko klientidele**

Selle seadme kasutamisel kehtivad järgmised kaks tingimust:

(1) võimalik, et see aparatuur või seade ei põhjusta kahjulikke häireid ja (2) see aparaat või seade peab vastu võtma mis tahes häire, sealhulgas häire, mis võib põhjustada soovimatut talitlust.

# **Singapuri klientidele**

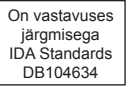

# **Kaubamärgid**

- Microsoft ja Windows on ettevõtte Microsoft Corporation registreeritud kaubamärgid.
- Macintosh on ettevõtte Apple Inc. kaubamärk.
- SDXC logo on SD-3C, LLC kaubamärk.
- Eye-Fi on Eye-Fi, Inc. kaubamärk.
- Funktsioon Shadow Adjustment Technology (Varjude kompenseerimise tehnoloogia) sisaldab firma Apical Limited patenteeritud tehnoloogiat.

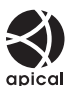

- Süsteemide Micro Four Thirds, Four Thirds ja Micro Four Thirds ja Four Thirds logod on OLYMPUS IMAGING Corporationi kaubamärgid või registreeritud kaubamärgid Jaapanis, Ameerika Ühendriikides, Euroopa Liidu liikmesriikides ja muudes riikides.
- Wi-Fi on Wi-Fi Alliance'i registreeritud kaubamärk.
- Logo Wi-Fi CERTIFIED on Wi-Fi Alliance'i sertifitseerimismärk

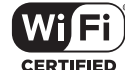

- Juhendis viidatud kaamerate failisüsteemide standardid on "Kaamera failisüsteemi / DCF disainieeskirja (Design Rule for Camera File System/ DCF)" standardid, mille näeb ette Jaapani elektroonika- ja informatsioonitehnoloogia tööstuste assotsiatsioon Japan Electronics and Information Technology Industries Association (JEITA).
- Kõik teised ettevõtete ja toodete nimed on registreeritud kaubamärgid ja/või nende omanike kaubamärgid.

THIS PRODUCT IS LICENSED UNDER THE AVC PATENT PORTFOLIO LICENSE FOR THE PERSONAL AND NONCOMMERCIAL USE OF A CONSUMER TO (i) ENCODE VIDEO IN COMPLIANCE WITH THE AVC STANDARD ("AVC VIDEO") AND/OR (ii) DECODE AVC VIDEO THAT WAS ENCODED BY A CONSUMER ENGAGED IN A PERSONAL AND NON-COMMERCIAL ACTIVITY AND/OR WAS OBTAINED FROM A VIDEO PROVIDER LICENSED TO PROVIDE AVC VIDEO. NO LICENSE IS GRANTED OR SHALL BE IMPLIED FOR ANY OTHER USE. ADDITIONAL INFORMATION MAY BE OBTAINED FROM MPEG LA, L.L.C. SEE HTTP://WWW. MPEGLA.COM

Selles kaameras sisalduv tarkvara võib sisaldada kolmanda poole tarkvara. Kõigi kolmanda poole tarkvara puhul rakenduvad selle tarkvara omanike või litsentsiandjate kehtestatud tingimused, mille järgi teile tarkvara ka pakutakse.

Need tingimused ja kolmanda osapoole tarkvarateated, kui need on olemas, leiate tarkvarateadete PDF-failist, mis on kaasasoleval CD-ROM-il või aadressil

http://www.olympus.co.jp/en/support/imsg/ digicamera/download/notice/notice.cfm

#### *12* **Lisad/modifi katsioonid püsivara värskendusest**

Püsivara värskendamisega kaasneb järgmiste funktsioonide lisamine/modifitseerimine.

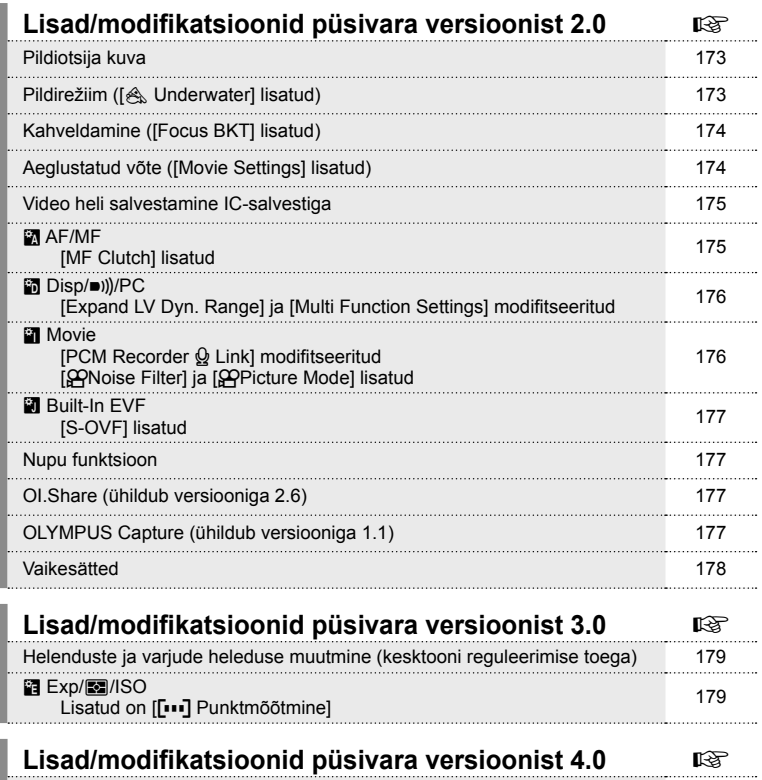

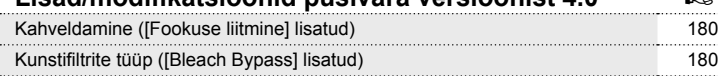

#### 172 ET

# **Lisad/modifi katsioonid püsivara versioonist 2.0**

#### **Pildiotsija kuva**

Võtte ajal kuvatakse ekraanil lisaks S-OVF-ikoon.

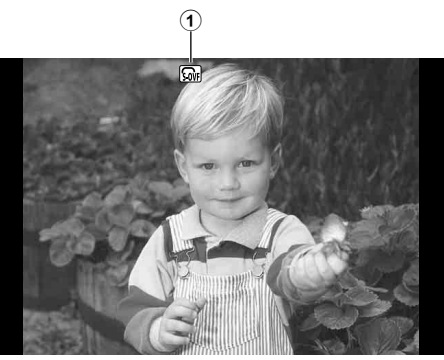

1 S-OVF n ...................................lk. 177

# **Pildirežiim ([**[**Underwater] lisatud)**

Säte [ $\triangle$  Underwater] on lisatud pildirežiimile (lk. 70).

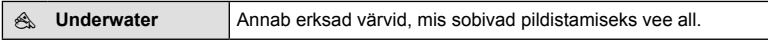

# **<b>8** Märkused

• Soovitatav on seada suvand [ $\frac{1}{4}$ +WB] kohandatud menüüdest (MENU → 株 → 圖) sättele [Off], kui pildistatakse sättega AUnderwater] (lk. 106).

# **Kahveldamine ([Focus BKT] lisatud)**

[Focus BKT] (fookuse kahveldamine) on lisatud kahveldamisele (lk. 90).

#### Focus BKT

Jäädvustage sari võtteid erinevate fookuse asenditega. Fookus liigub esmasest asendist järjest kaugemale. Valige võtete arv suvandist [Set number of shots], fookuskauguse muutus suvandist [Set focus differential] ja välise välklambi laadimisaeg suvandist [#Charge Time]. Valige suvandist [Set focus differential] väiksemad väärtused, et kitsendada fookuskauguse muutumist, valige suuremad väärtused, et seda laiendada.

Vajutage päästik lõpuni alla ja laske see kohe lahti. Pildistamine jätkub, kuni tehtud on valitud arv võtteid või kuni päästik uuesti lõpuni alla vajutatakse.

- Välklambiga pildistamiseks seadke säriaeg kiirusele 1/20 s või aeglasemaks.
- Fookuse kahveldamine ei ole saadaval objektiividega, mille kinnitus vastab standardile Four-Thirds.
- Fookuse kahveldamine lõppeb, kui võtte ajal reguleeritakse suumi või fookust.
- Pildistamine lõppeb, kui fookus jõuab lõpmatusse.

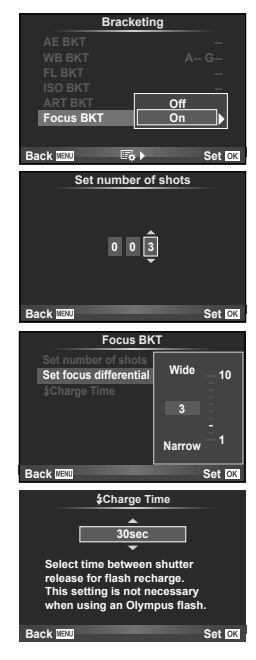

# **Aeglustatud võte ([Movie Settings] lisatud)**

[Movie Settings] on lisatud aeglustatud võttele (lk. 89).

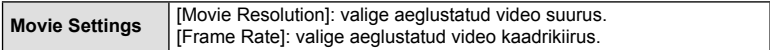

#### **Ettevaatust**

- HDMI-väljund ei ole saadaval videote puhul, mis on jäädvustatud suvandi [Movie Settings] > [Movie Resolution] sättega [4K].
- Olenevalt süsteemist ei pruugi te saada arvutist sättega [4K] salvestatud videoid vaadata. Lisateavet lugege ettevõtte OLYMPUS veebisaidilt.

# **Video heli salvestamine IC-salvestiga**

Saate salvestada IC-salvestiga videoheli.

Ühendage IC-salvesti mikrofoni pessa. Kasutage ühendamiseks takistuseta kaablit. Valige eelnevalt säte [Camera Rec. Volume] suvandist [PCM Recorder  $\mathcal{Q}$  Link] kohandatud menüüdest (**MENU**  $\rightarrow$  $\arrow$   $\rightarrow$   $\blacksquare$ ) (lk. 176).

#### Videoheli salvestamine IC-salvestiga OLYMPUS LS-100

Kui kasutate videoheli salvestamiseks IC-salvestit OLYMPUS LS-100, saate salvestada ühildamise toone ja alustada/lõpetada heli salvestamist kaamera toimingute abil.

Seadke eelnevalt [Slate Tone] ja [Synchronized  $\bigcirc$ Rec.] suvandist [PCM Recorder  $\mathcal Q$ Link] sättele [On] kohandatud menüüdest (MENU →  $\frac{A}{2}$  →  $\frac{B}{2}$ ) (lk. 176). Enne selle funktsiooni kasutamist värskendage LS-100 püsivara uusimale versioonile.

- **1** Ühendage LS-100 USB-pordi ja mikrofoni pesaga.
	- Kui LS-100 on ühendatud USB-porti, kuvatakse teade, mis laseb teil valida ühenduse tüübi. Valige [PCM Recorder]. Kui dialoogi ei kuvata, valige [Auto] suvandi [USB Mode] (lk. 103) sätteks kohandatud menüüdest.
- **2** Alustage video salvestamist.
	- LS-100 hakkab samal ajal salvestama heli.
	- Ühildamise toonide salvestamiseks vajutage ja hoidke all nuppu  $\circledast$ .
- **3** Lõpetage video salvestamine.
	- LS-100 lõpetab samal ajal heli salvestamise.

# **<b>18** Märkused

• Lugege ka LS-100 dokumentatsioonis olevat teavet.

# R **AF/MF**

Alljärgnev säte on lisatud kohandatud menüüdesse (MENU → #2→ M) (lk. 100).

#### [MF Clutch] lisatud

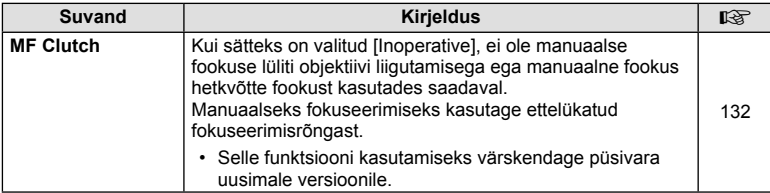

# U **Disp/**8**/PC**

Alljärgnevaid sätteid kohandatud menüüdes (MENU → t<sub>s</sub> → 岡) on modifitseeritud (lk. 102).

#### [Expand LV Dyn. Range] ja [Multi Function Settings] modifitseeritud

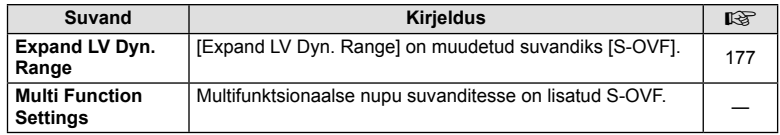

# Z **Movie**

Alljärgnevad sätted kohandatud menüüdes (MENU  $\rightarrow$   $\rightarrow$   $\rightarrow$   $\rightarrow$   $\rightarrow$  20) on modifitseeritud/ lisatud (lk. 107).

#### [PCM Recorder  $\mathbb Q$  Link] modifitseeritud

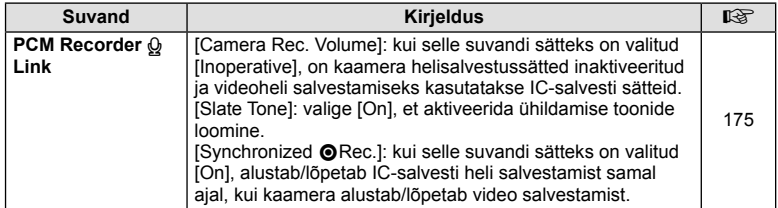

#### [@Noise Filter] ja [@Picture Mode] lisatud

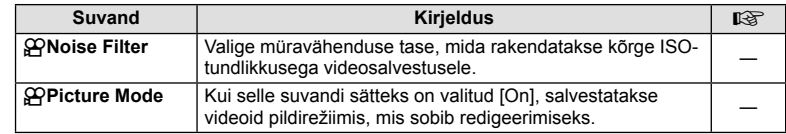

# $\blacksquare$  Built-In EVF

Alljärgnev säte on lisatud kohandatud menüüdesse (MENU → t. → **a)** (lk. 109).

#### [S-OVF] lisatud

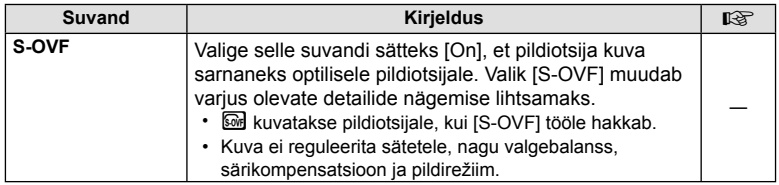

#### **Nupu funktsioon**

Nupu funktsioonile on lisatud alljärgnev suvand (MENU → t. → **图 →** [Button Function]) (lk. 66).

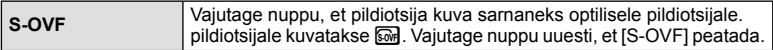

- **M** (S-OVF) lisatakse ka suvandile [Multi Function].
- $\cdot$  [S-OVF] ei ole valitav iAuto režiimis ( $\sqrt{2}$ , kunstifi ltri režiimis (ART), stseenirežiimis (SCN), FOTOLOO režiimis ega videorežiimis ( $\Omega$ ).

# **OI.Share (ühildub versiooniga 2.6)**

OI.Share'i versioon 2.6 on toetatud.

# **OLYMPUS Capture (ühildub versiooniga 1.1)**

OLYMPUS Capture'i versioon 1.1 on toetatud.

Kui kaamera on ühendatud arvutiga USB-pordi kaudu, saate kaugelt jäädvustada, muuta võttesätteid ja saata pilte kaamerast arvutisse, kasutades rakendust OLYMPUS Capture.

# **Vaikesätted**

Alljärgnevalt on ära toodud uute funktsioonide vaikesätted ja modifitseeritud vaikesätted.

- \*1: võib lisada suvandile [Myset].
- \*2: vaikesätte taastamiseks valige suvandi [Reset] sätteks [Full].
- \*3: vaikesätte taastamiseks valige suvandi [Reset] sätteks [Basic].

#### **C** Pildistusmenüü

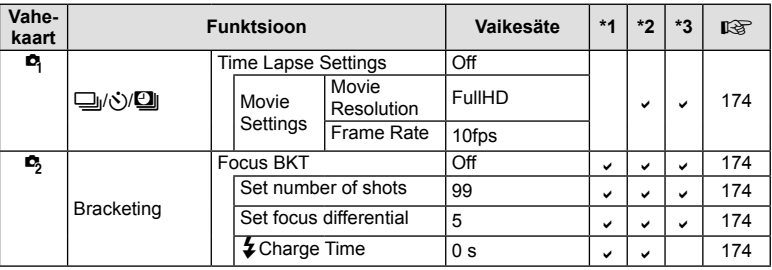

#### $x$ <sub>s</sub>Kohandatud menüü

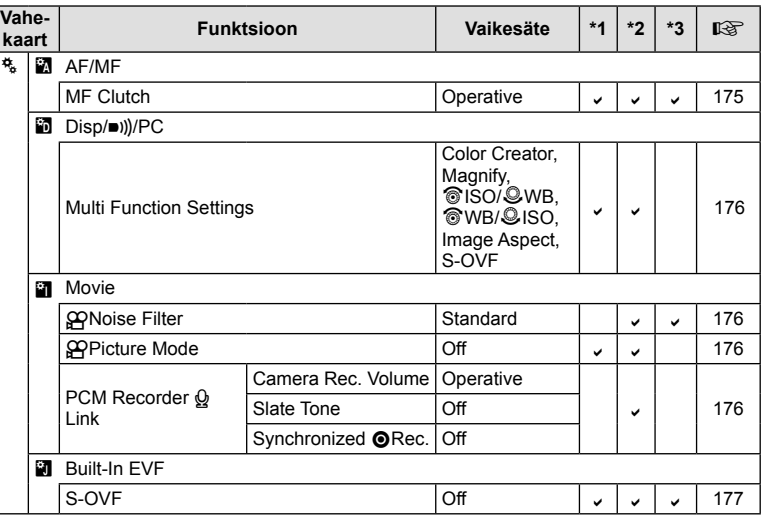

# Lisad/modifikatsioonid ptisivara karskendusest ET **179 Lisad/modi fi katsioonid püsivara värskendusest**

# **Lisad/modifi katsioonid püsivara versioonist 3.0**

#### **Helenduste ja varjude heleduse muutmine**

Ülesäri ja varju kontrolli saab kasutada kesktoonide reguleerimiseks.

Kesktooni reguleerimise valikute vaatamiseks vajutage

[Ülesäri ja varju kontroll] kuvamise ajal INFO-nuppu.

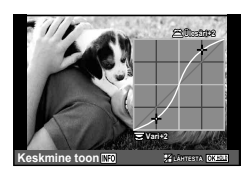

# V **Exp/**p**/ISO**

Pange tähele järgmist muudatust Kohandatud menüüs (MENU <sup>+</sup> \* <sup>+</sup> a): Lisatud on [[**...**] Punktmõõtmine]

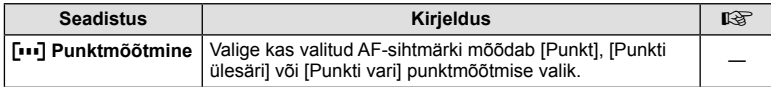

# **Kahveldamine ([Fookuse liitmine] lisatud)**

[Fookuse liitmine] lisati Fookuse kahveldamisele (lk. 174).

#### **Fookuse kahveldus (Fookuse liitmine)**

Teravustamisasendit nihutatakse automaatselt, et jäädvustada 8 võtet, mis seejärel liidetakse üheks terviklikus JPEG-pildiks, mis on fookuses esiplaanist kuni taustani.

• Teravustamisasendit nihutatakse automaatselt vastavalt fookusasendi keskkohale ja 8 kaadrit jäädvustatakse ühe võttega.

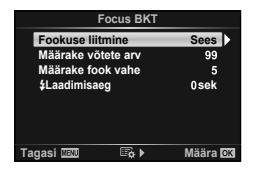

- Kui liitmine nurjub, siis pilti ei salvestata.
- Fookuse liitmine lõppeb, kui pildistamise ajal reguleeritakse suumi või fookust.
- Komposiitpiltide vaatenurk on kitsam kui originaalpiltidel.
- Vt OLYMPUSE veebisaidilt teavet objektiivide kohta, mida saab kasutada funktsiooniga [Fookuse liitmine].
- Fookuse liitmist ei saa kombineerida muude kahveldamisvormidega.

# **Kunstifi ltrite tüüp ([Bleach Bypass] lisatud)**

[Bleach Bypass] lisati kunstifiltritele (lk. 30).

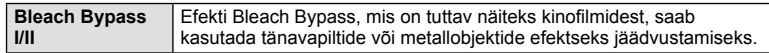

"II" on originaali (I) alternatiivne versioon.

180 ET
## **Märksõnad**

## **Sümbolid**

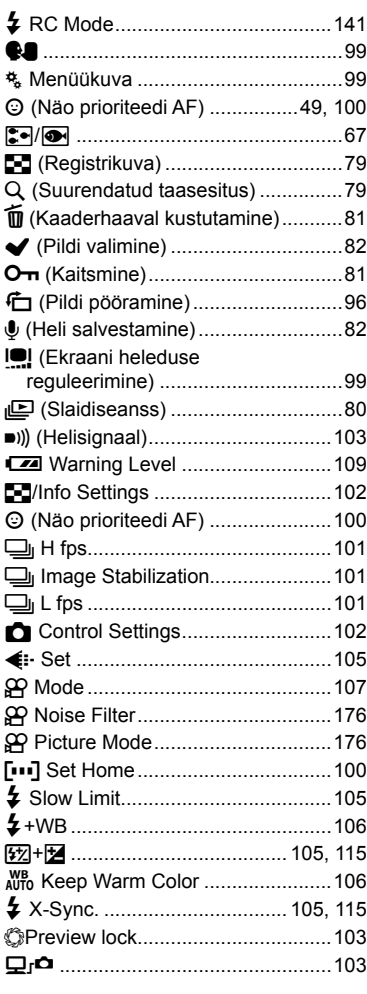

## **A**

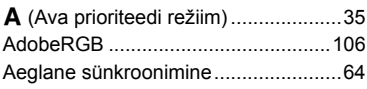

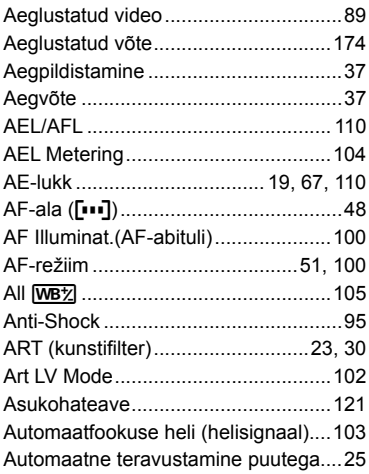

#### **B**

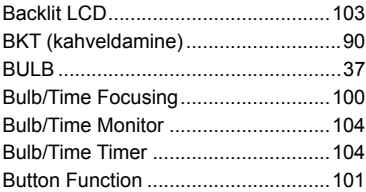

## **C**

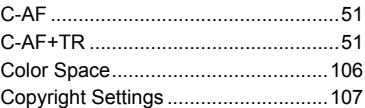

#### **D**

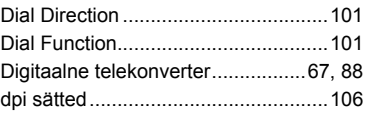

#### **E**

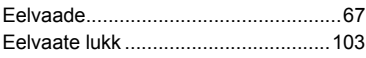

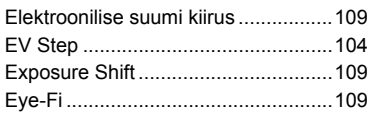

### $F = 1$

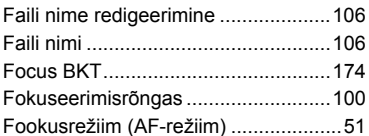

### $\mathbf H$

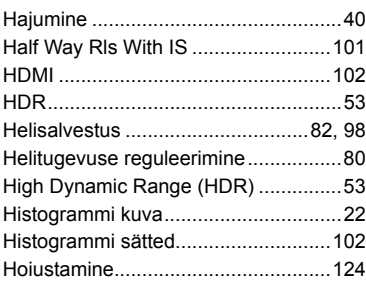

## $\mathbf{I}$

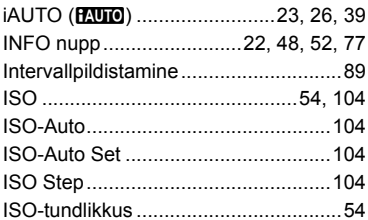

#### $\mathsf J$

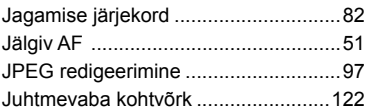

## K

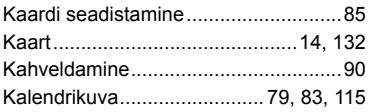

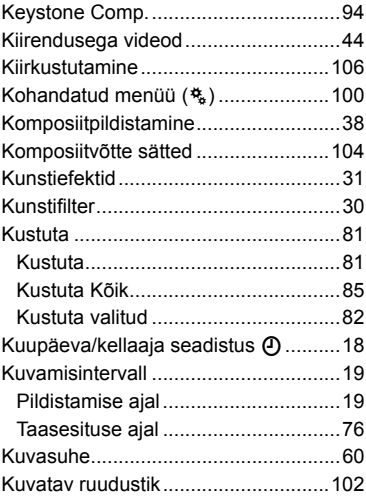

#### L

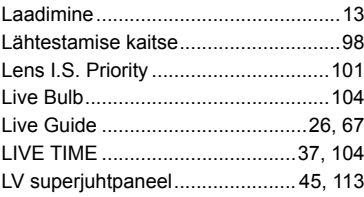

#### M

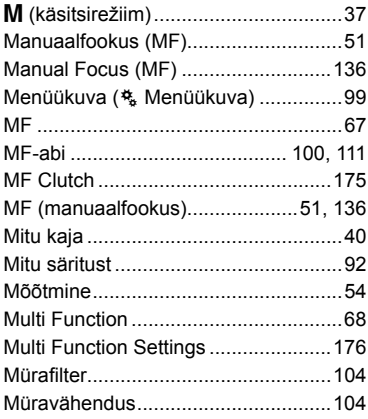

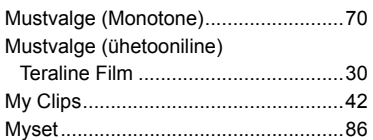

#### $\pmb{\mathsf{N}}$

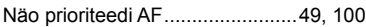

## $\mathsf{o}$

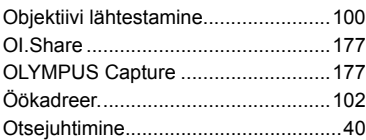

## P

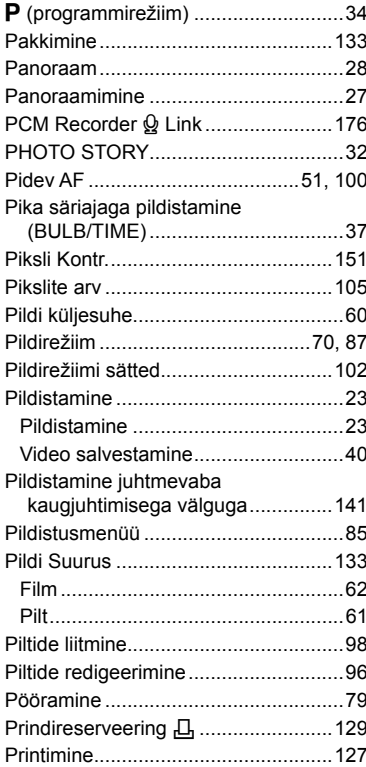

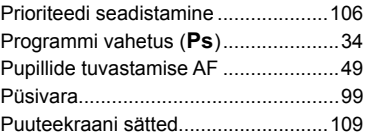

#### $\mathbf R$

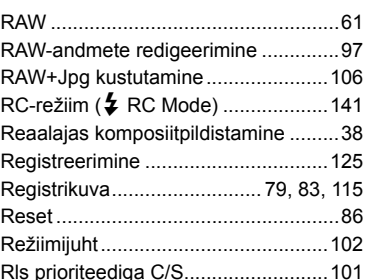

#### $\mathbf{s}$

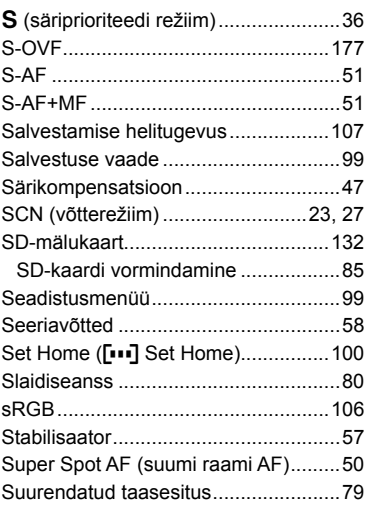

### T

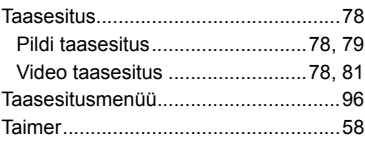

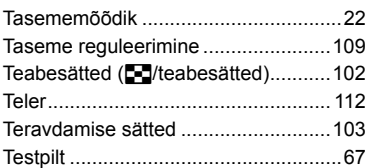

## **U**

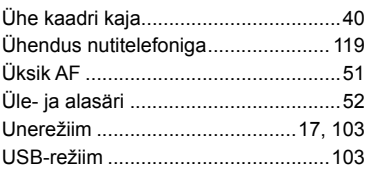

**Contract Contract** 

.

#### **V**

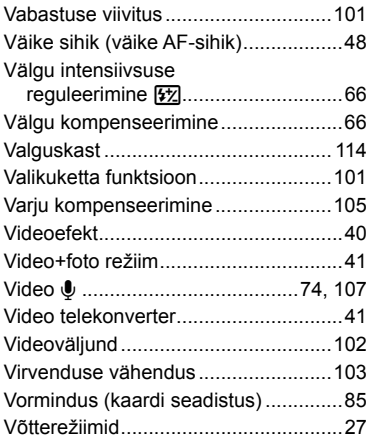

#### **W**

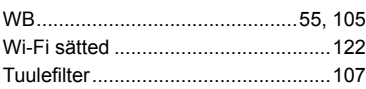

## **Z**

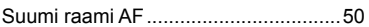

**Contract Contract** 

väljaandmiskuupäev 09.2015.

# **OLYMPUS®**

http://www.olympus.com/

#### OLYMPUS EUROPA SE & CO. KG

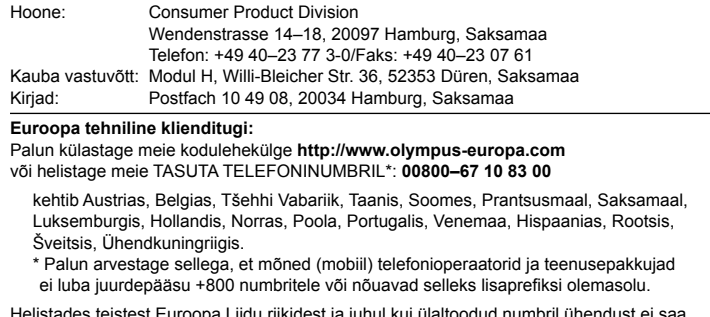

itades teistest Euroopa Liidu riikidest ja juhul kui ülaltoodud numbril ühendust ei saa, on võimalus meiega ühendust võtta alljärgnevatel numbritel. TASULISED NUMBRID: **+49 40 – 237 73 899**